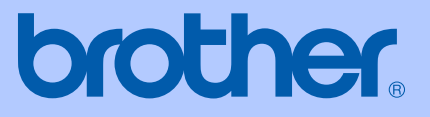

# PODRĘCZNIK<br>UŻYTKOWNIKA

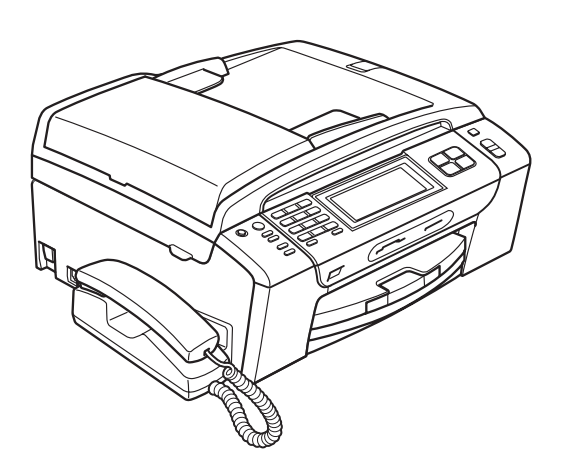

# MFC-790CW **MFC-990CW**

Wersja A

**POL** 

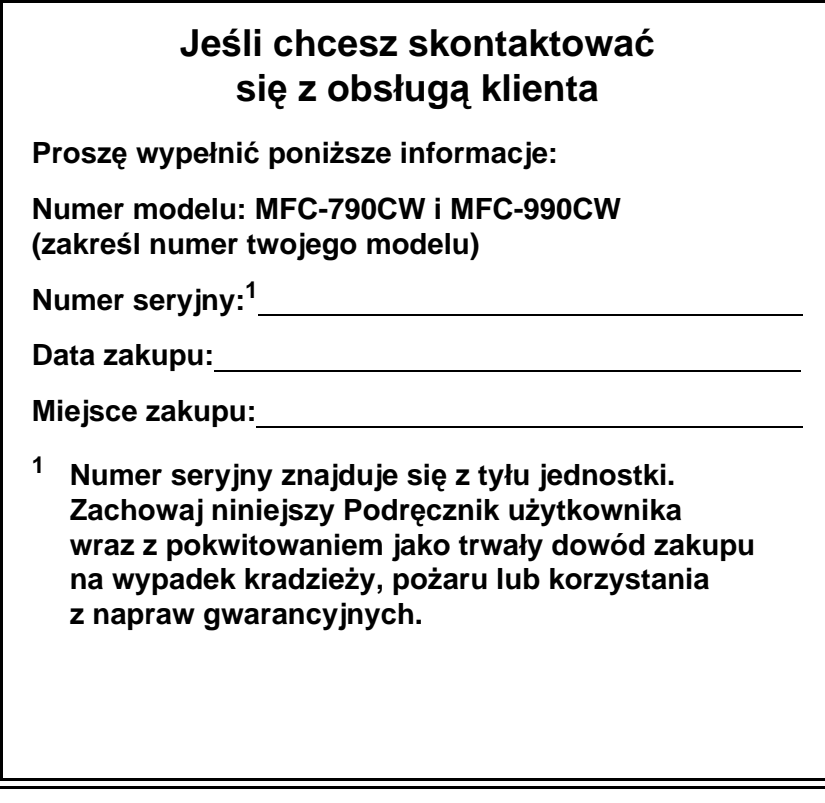

#### <span id="page-1-0"></span>**Zarejestruj produkt w trybie online na stronie**

# **[http://www.brother.com/registration/](http://www.brother.com/registration)**

Rejestrując produkt w firmie Brother, użytkownik zostanie zapisany jako pierwotny właściciel produktu. Rejestracja w firmie Brother:

- może służyć jako potwierdzenie daty zakupu w przypadku zagubienia dowodu zakupu;
- może stanowić wsparcie dla reklamacji w przypadku utraty produktu objętego gwarancją.

# **Zastrzeżenie i uwaga dotycząca kompilacji i publikacji**

TO URZĄDZENIE ZAPROJEKTOWANE JEST DO PRACY Z DWUŻYŁOWĄ ANALOGOWĄ LINIĄ PSTN WYPOSAŻONĄ W ODPOWIEDNIE ZŁĄCZE.

# **ZASTRZEŻENIE**

Firma Brother informuje, że ten produkt może nie działać prawidłowo poza krajem zakupu i nie udziela gwarancji w przypadku podłączenia tego produktu do publicznych sieci telekomunikacyjnych w innych krajach.

# **Uwaga dotycząca kompilacji i publikacji**

Ten podręcznik został opracowany i wydany pod nadzorem firmy Brother Industries, Ltd. i zawiera najnowsze opisy i dane techniczne wyrobu.

Treść tego podręcznika i dane techniczne tego wyrobu mogą ulec zmianom bez powiadomienia.

Firma Brother zastrzega sobie prawo do wykonywania zmian bez powiadomienia w specyfikacjach oraz dokumentacji zawartej w niniejszym podręczniku i nie ponosi odpowiedzialności za jakiekolwiek szkody (także pośrednie) spowodowane korzystaniem z tych informacji, w tym także za błędy typograficzne i inne usterki, które mogą występować w tej publikacji.

# Deklaracja zgodności EC pod dyrektywą R & TTE

# brother

**EC Declaration of Conformity** 

Manufacturer Brother Industries, Ltd. 15-1, Naeshiro-cho, Mizuho-ku, Nagoya 467-8561, Japan

Plant Brother Industries (Shen Zhen) Ltd G02414-1, Bao Chang Li Bonded Transportation Industrial Park, Bao Long Industrial Estate, Longgang, Shenzhen, China

Herewith declare that:

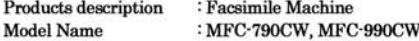

are in conformity with provisions of the R & TTE Directive (1999/5/EC) and we declare compliance with the following standards  $\colon$ 

Standards applied: Harmonized: Safety EN60950-1:2001+A11:2004 EMC EN55022: 2006 Class B EN55024: 1998 +A1: 2001 +A2: 2003 EN61000-3-2: 2006 EN61000-3-3: 1995 +A1: 2001 +A2:2005

> Radio EN301 489-1 V1.6.1 EN301 489-17 V1.2.1 EN300 328 V1.7.1 \*EN301 406 V1.5.1 \*EN301 489-6 V1.2.1

> > \*apply to MFC-990CW only.

: Brother Industries, Ltd.

Year in which CE marking was first affixed  $:2008$ 

Issued by

: 14th May, 2008

Date Place

: Nagoya, Japan

Signature

Junji Shiota **General Manager** Quality Management Dept.

# brother

#### Deklaracja zgodności EC

Producent Brother Industries, Ltd. 15-1, Naeshiro-cho, Mizuho-ku, Nagoya 467-8561, Japan

Zakład Brother Industries (Shenzhen), Ltd. G02414-1, Bao Chang Li Bonded Transportation Industrial Park, Bao Long Industrial Estate, Longgang, Shenzhen, China

Niniejszym deklaruje, że:

Opis produktów Nazwa modelu

: Urządzenie faksujące : MFC-790CW, MFC-990CW

są zgodne z postanowieniami Dyrektywy R & TTE (1999/5/EC), a my deklarujemy zgodność z następującymi normami:

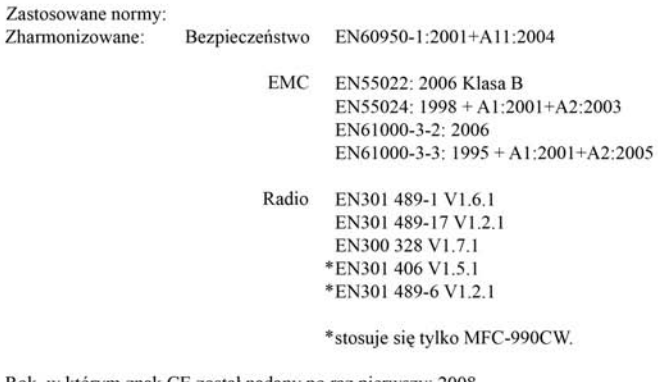

Rok, w którym znak CE został nadany po raz pierwszy: 2008

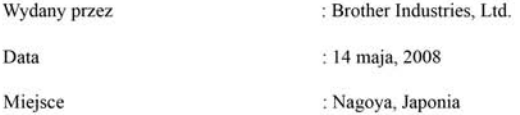

# Spis treści

 $\mathbf 1$ 

#### Rozdział I Informacje ogólne

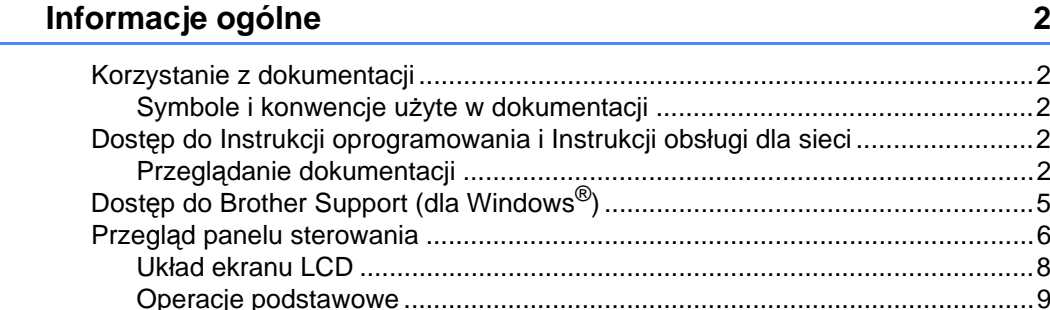

#### Ładowanie papieru i dokumentów  $2<sub>1</sub>$

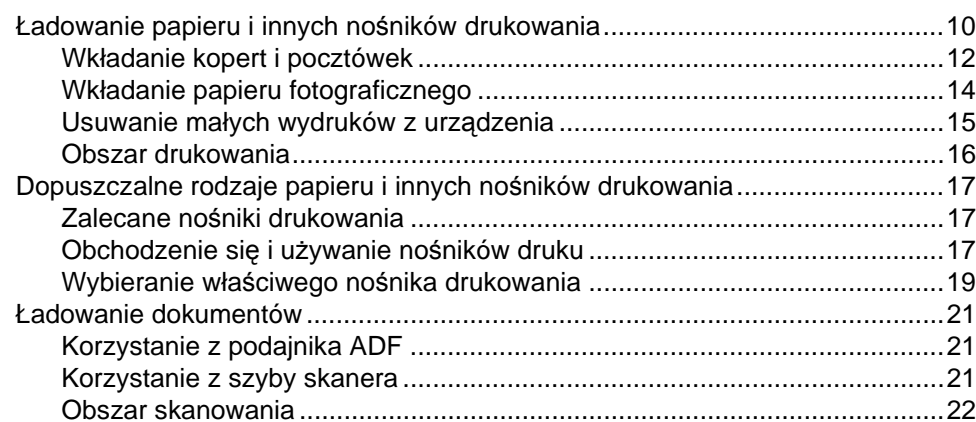

#### $\mathbf{3}$ Ustawienia ogólne

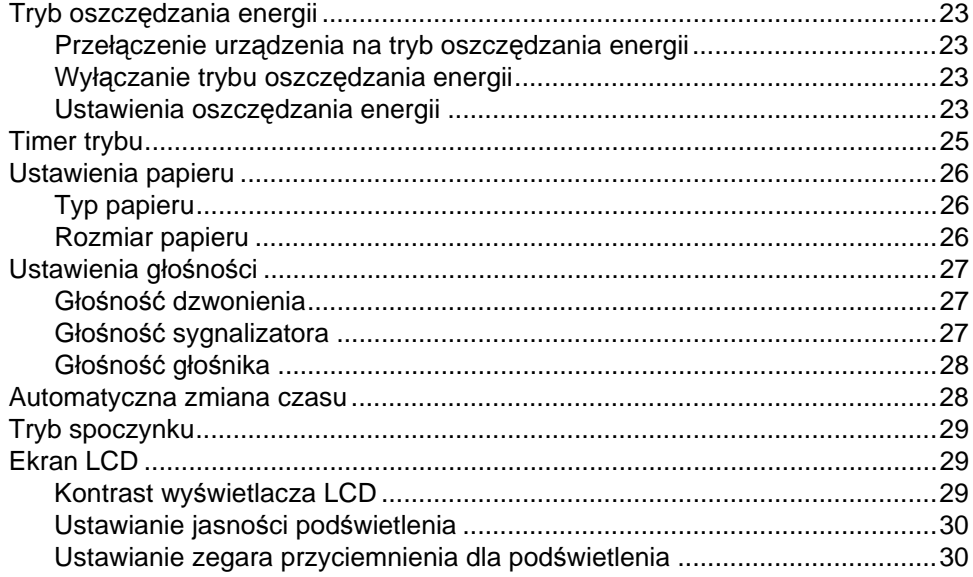

 $10$ 

#### Funkcje zabezpieczeń 4

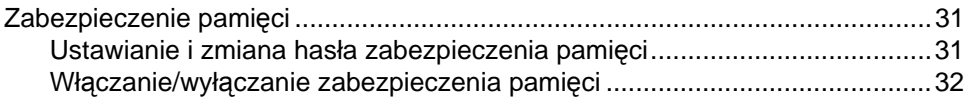

#### Rozdział II **Faks**

#### 5 Wysyłanie faksu 34 Faksowanie dokumentów o rozmiarze Letter z szyby skanera .....................35 Ustawianie swoich zmian jako nowych ustawień domyślnych ......................41 Przywracanie wszystkich ustawień do ustawień domyślnych ......................41

#### Odbieranie faksu 6

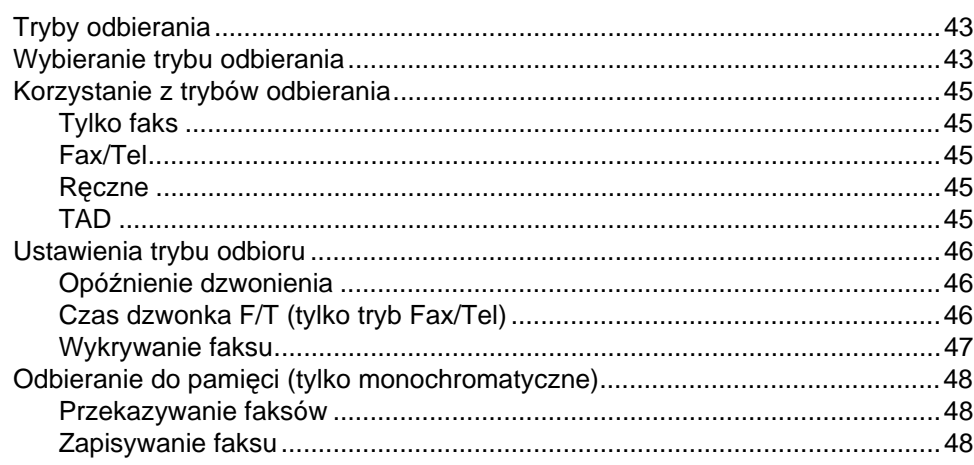

#### 43

#### $31$

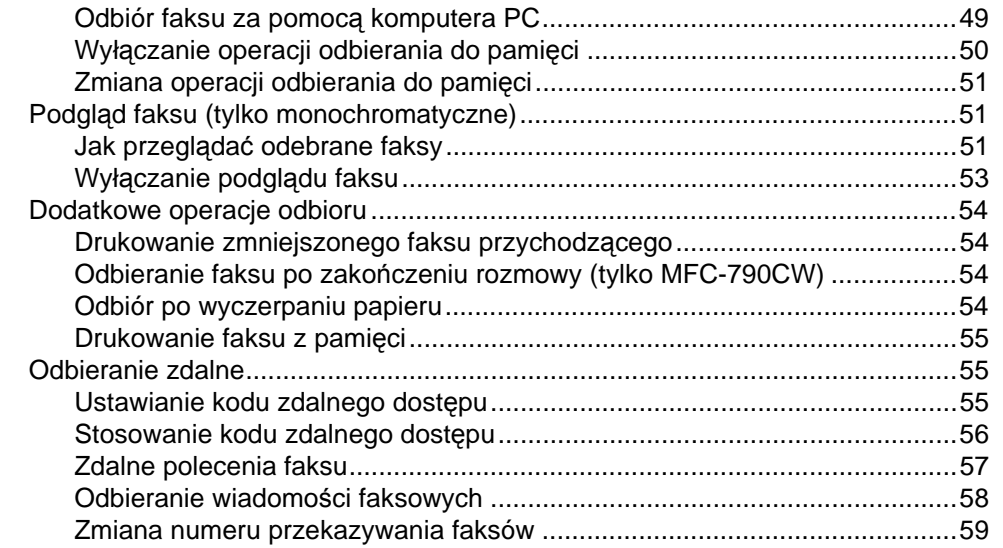

## **7 Telefon i urządzenia zewnę[trzne 60](#page-73-0)**

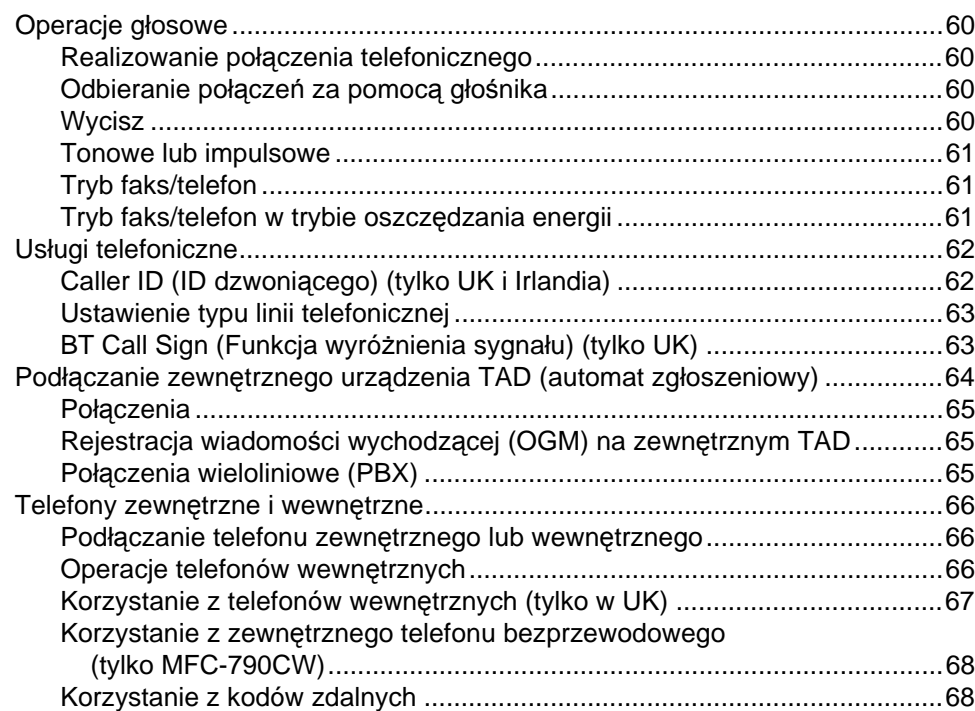

# **[8 Wybieranie i zapisywanie numerów](#page-82-0) 69**

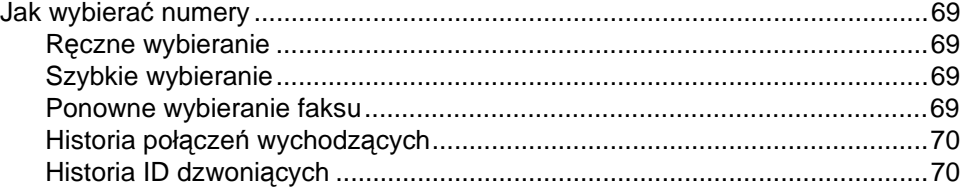

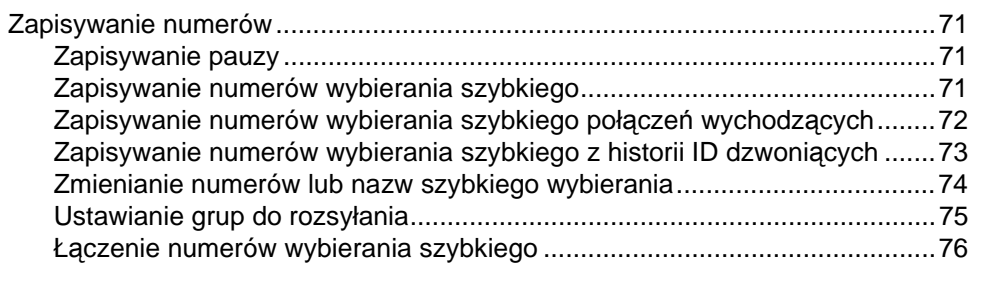

# **[9](#page-91-0) Cyfrowy automat zgłoszeniowy 78**

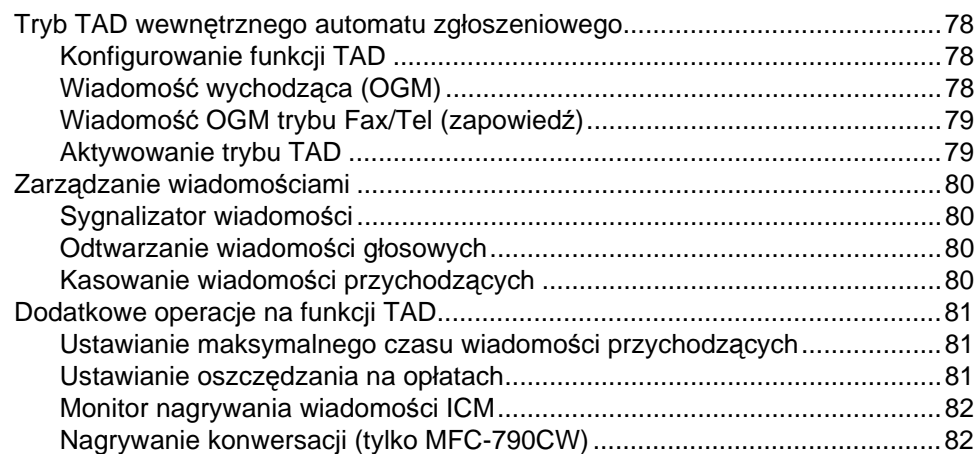

# **[10 Drukowanie raportów](#page-96-0) 83**

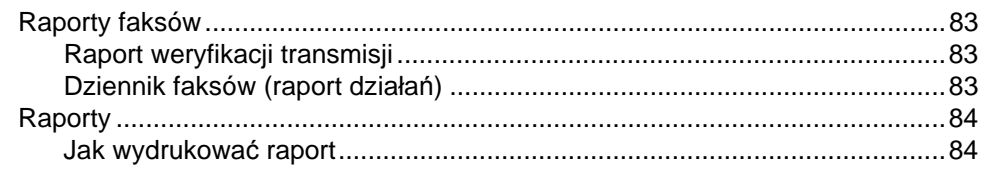

### **[11 Polling](#page-98-0) 85**

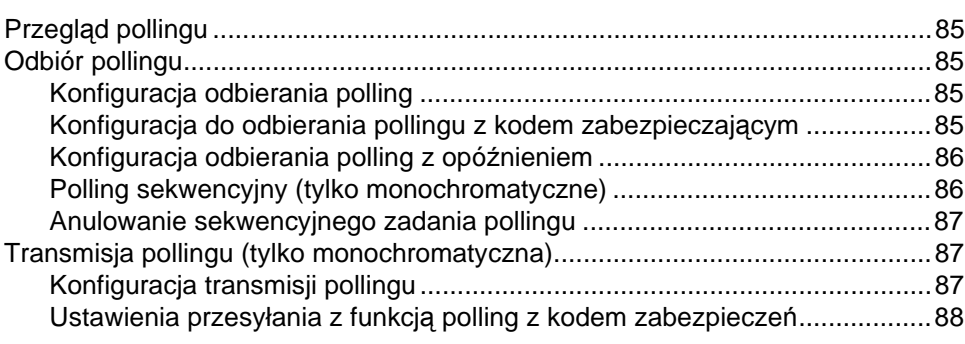

# **Rozdział [III Kopiowanie](#page-102-0)**

# **[12 Wykonywanie kopii](#page-103-0) 90**

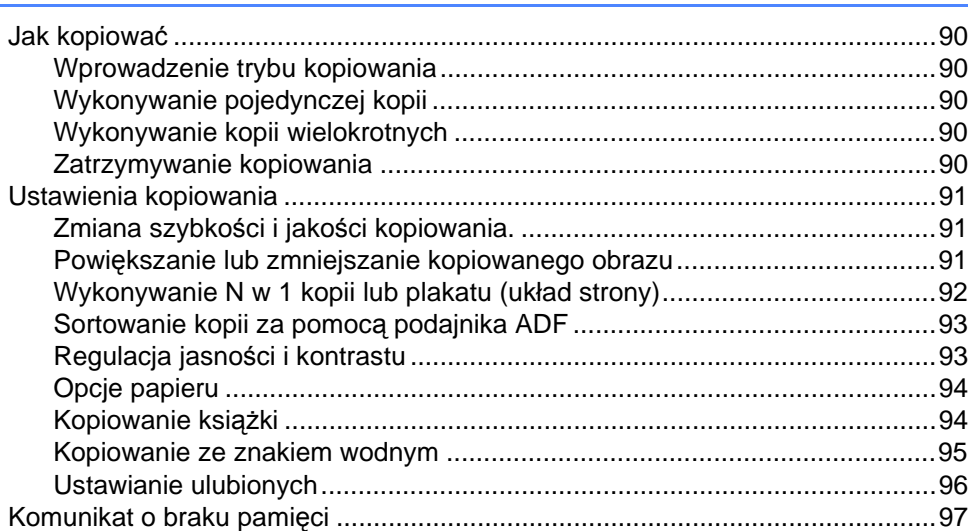

# **[Rozdzia](#page-112-0)ł IV Bezpośrednie drukowanie zdjęć**

#### **13 Drukowanie zdjęć z karty pamięci lub nośnika pamię[ci USB Flash 100](#page-113-0)**

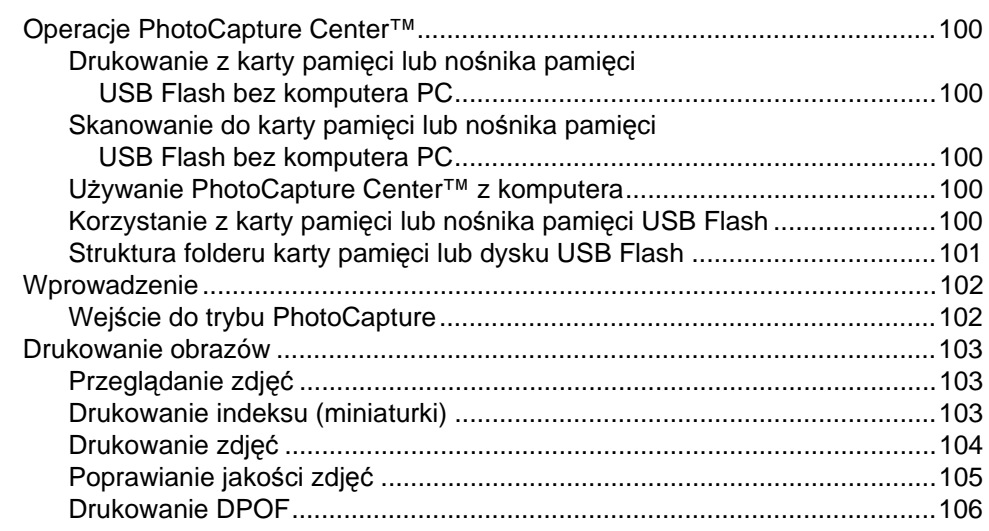

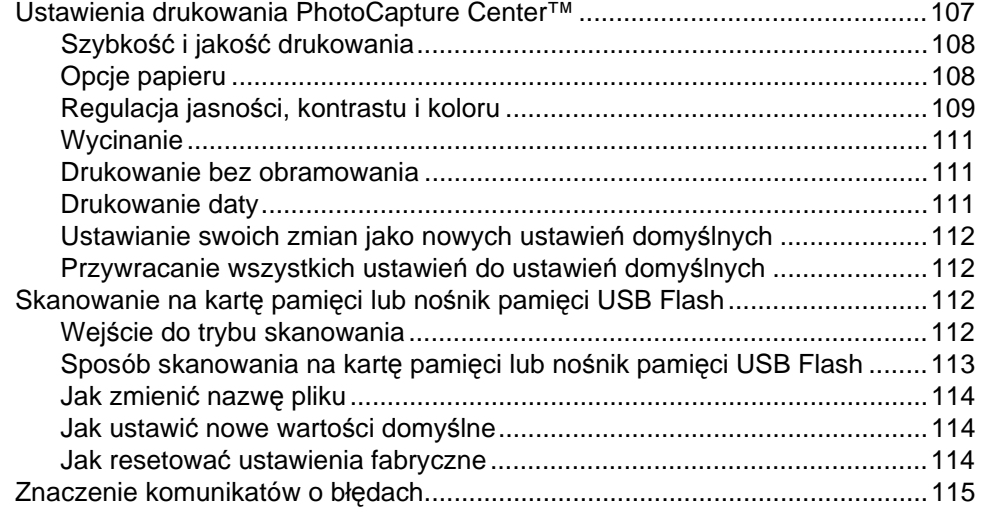

# **14 Drukowanie zdjęć [z aparatu 116](#page-129-0)**

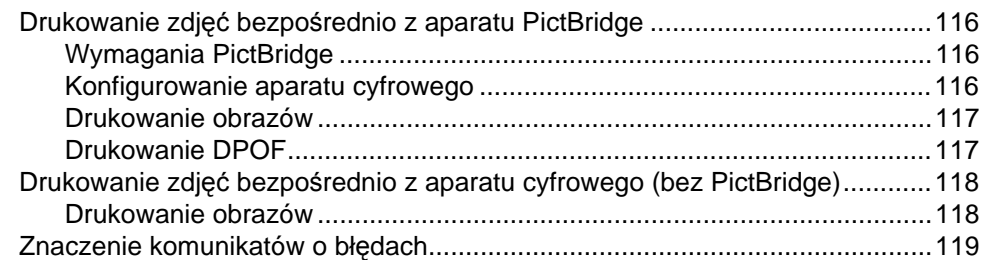

# **[15 Bezprzewodowe drukowanie zdj](#page-133-0)ęć (tylko MFC-990CW) 120**

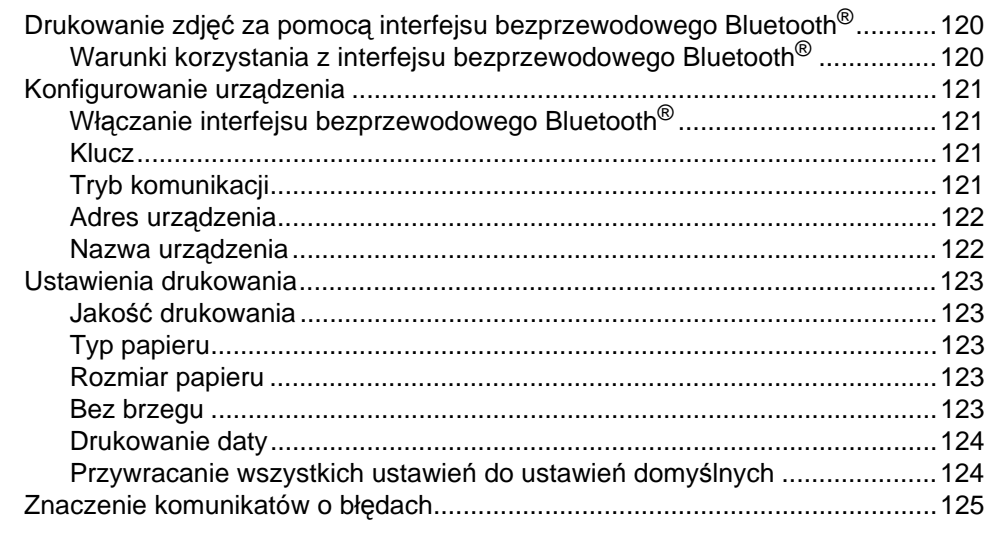

# **Rozdział [V Oprogramowanie](#page-140-0)**

**[16 Funkcje oprogramowania i sieciowe](#page-141-0) 128**

# **[Rozdzia](#page-144-0)ł VI Załączniki**

### **[A Bezpiecze](#page-145-0)ństwo i legalność 132**

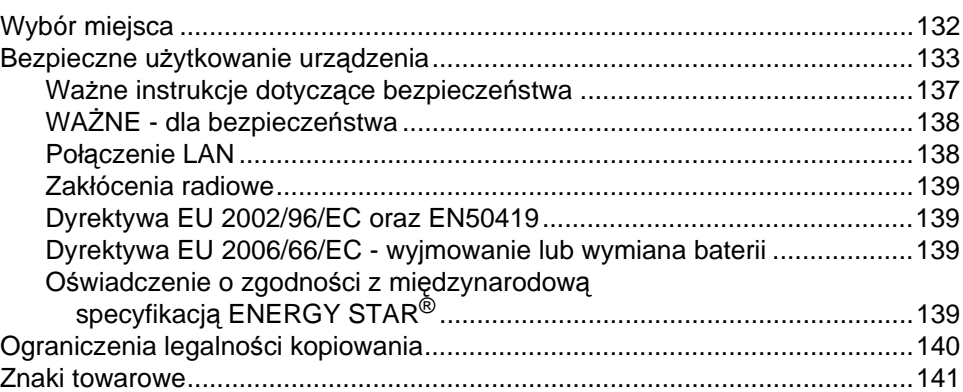

#### **[B Usuwanie problemów i rutynowa obs](#page-155-0)ługa konserwacyjna 142**

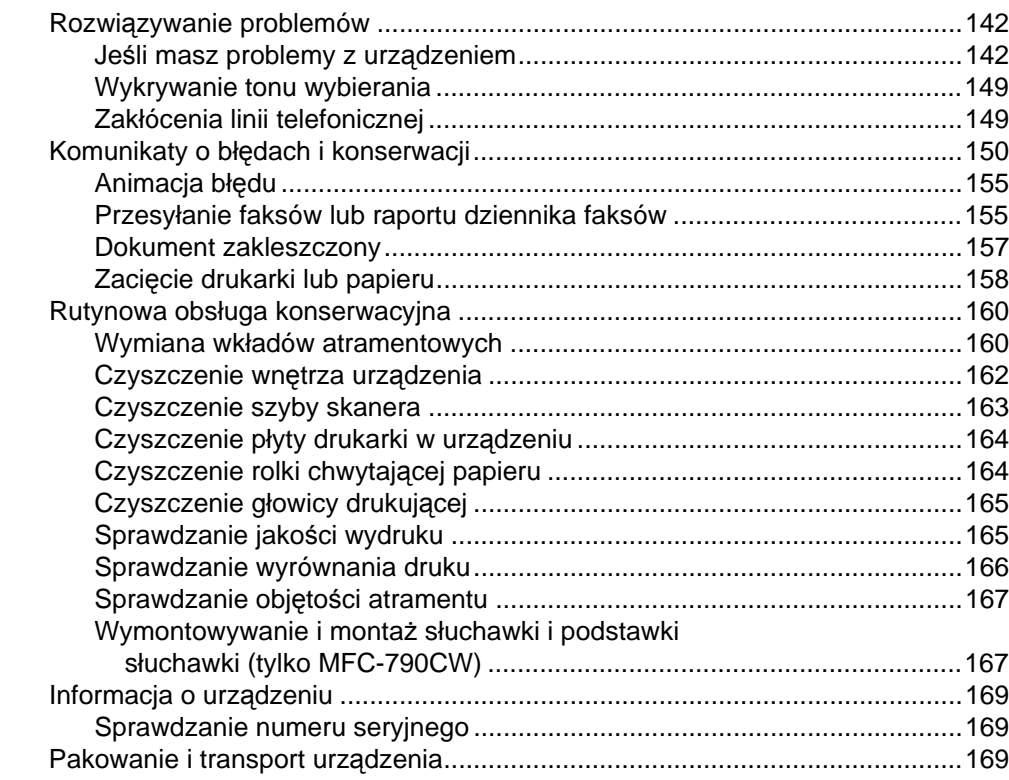

# **[C Menu i funkcje](#page-185-0) 172**

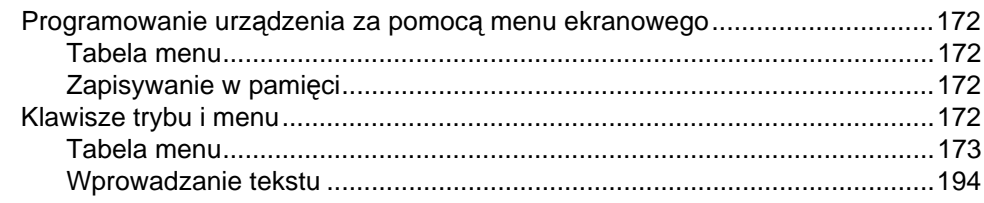

#### Specyfikacje D

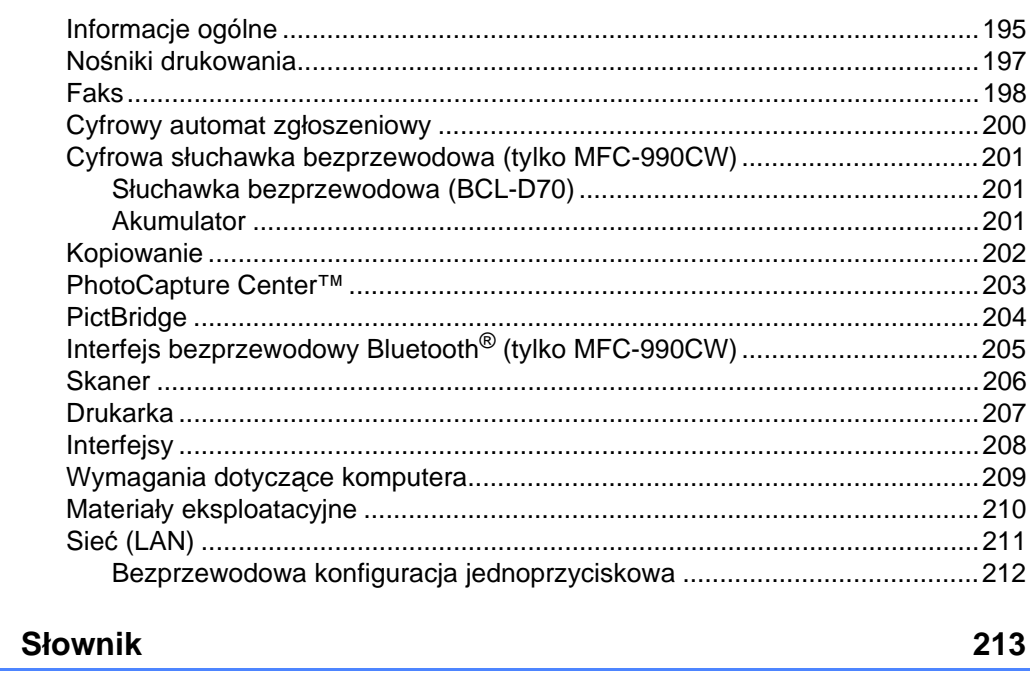

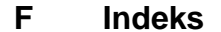

E.

# **Rozdział I**

# <span id="page-14-0"></span>**Informacje ogólne <sup>I</sup>**

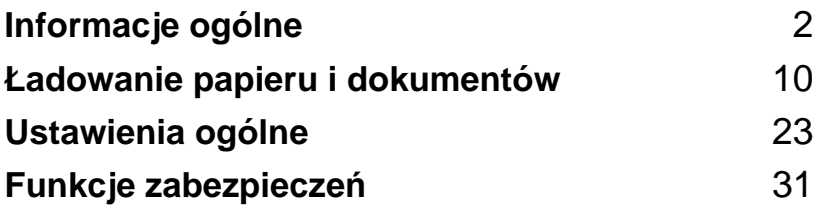

# <span id="page-15-5"></span><span id="page-15-0"></span>**Informacje ogólne <sup>1</sup>**

# <span id="page-15-1"></span>**Korzystanie z dokumentacji <sup>1</sup>**

**1**

Dziękujemy za zakup urządzenia Brother! Przeczytanie dokumentacji pomoże w pełnym wykorzystaniu zalet urządzenia.

# <span id="page-15-2"></span>**Symbole i konwencje użyte w dokumentacji <sup>1</sup>**

W dokumentacji zostały użyte następujące symbole oraz konwencje.

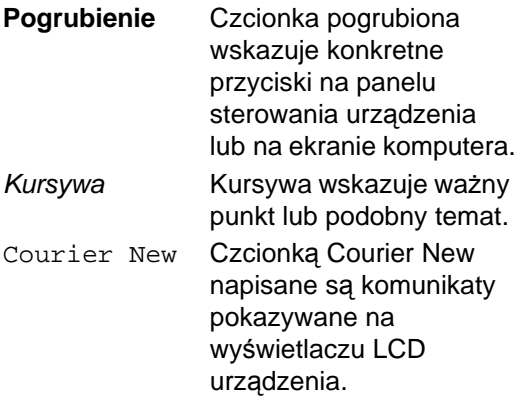

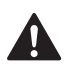

Ostrzeżenia mówią co robić, aby uniknąć możliwych obrażeń.

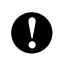

Ostrzeżenia podają procedury, których trzeba przestrzegać, aby uniknąć możliwości uszkodzenia drukarki lub innych przedmiotów.

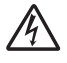

Ikony wskazujące na zagrożenie elektryczne ostrzegają o możliwym porażeniu elektrycznym.

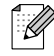

Uwagi mówią, jak trzeba reagować na sytuację, która może się pojawić, lub podają wskazówki, jak dana funkcja współpracuje z innymi.

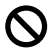

Ikony nieprawidłowej konfiguracji ostrzegają, że urządzenia i działania nie są kompatybilne z tym urządzeniem.

# <span id="page-15-3"></span>**Dostęp do Instrukcji oprogramowania i Instrukcji obsługi dla sieci <sup>1</sup>**

Niniejszy Podręcznik użytkownika nie zawiera informacji dotyczących urządzenia takich, jak sposób korzystania z zaawansowanych funkcji drukarki, skanera, faksu i sieci. Kiedy będziesz gotowy do poznania szczegółowych informacji dotyczących tych operacji, przeczytaj **Instrukcję oprogramowania** i **Instrukcję obsługi dla sieci** znajdujące się na płycie CD-ROM.

# <span id="page-15-4"></span>**Przeglądanie dokumentacji <sup>1</sup>**

#### **Przeglądanie dokumentacji (dla Windows®) <sup>1</sup>**

Aby przeglądać dokumentację, w menu **Start**, wskaż **Brother**, **MFC-XXXX** (gdzie XXXX jest nazwą twojego modelu) w grupie programów, a następnie wybierz **User's Guides in HTML format**.

Jeśli oprogramowanie nie zostało jeszcze zainstalowane, dostęp do dokumentacji można uzyskać, wykonując poniższe czynności.

- **1** Włącz komputer. Włóż dysk CD-ROM Brother do napędu CD-ROM.
	- Jeśli pojawi się ekran nazwy modelu, kliknij nazwę modelu.

Jeśli wyświetli się ekran wyboru języka, wybierz język. Zostanie wyświetlone menu główne dysku CD-ROM.

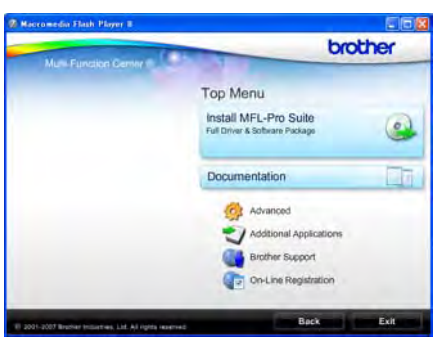

#### **Uwaga**

Jeżeli to okno nie pojawia się, do wyszukania programu użyj Windows® Explorer i z katalogu głównego na dysku CD-ROM z programem Brother uruchom program start.exe.

#### Kliknij polecenie **Documentation**.

- e Kliknij dokument, z którym chcesz si<sup>ę</sup> zapoznać.
	- **Dokumenty HTML**: **Instrukcja oprogramowania** i **Instrukcja obsługi dla sieci** w formacie HTML.

Jest to format zalecany do przeglądania na komputerze.

 **Dokumenty PDF**: **Podręcznik użytkownika** dla urządzeń wolnostojących, **Instrukcja oprogramowania** i **Instrukcja obsługi dla sieci** w formacie PDF.

Ten format zalecany jest do drukowania instrukcji. Kliknij, aby przejść do witryny Brother Solutions Center, w której można przeglądać lub pobierać dokumenty w formacie PDF. (Wymagany jest dostęp do Internetu i przeglądarka plików PDF.)

#### **Jak szukać instrukcji skanowania <sup>1</sup>**

Istnieje kilka sposobów skanowania dokumentów. Instrukcje skanowania można znaleźć w następujących dokumentach:

#### **Instrukcja oprogramowania**

- *Skanowanie* (dla Windows<sup>®</sup> 2000 Professional/Windows® XP i Windows Vista®)
- ControlCenter3 (dla Windows<sup>®</sup> 2000 Professional/Windows® XP i Windows Vista®)
- *Skanowanie sieciowe*

#### **Instrukcje aplikacji ScanSoft™ PaperPort™ 11SE z OCR**

■ Kompletne instrukcje aplikacji ScanSoft<sup>™</sup> PaperPort™ 11SE z OCR można przeglądać w Help aplikacji ScanSoft™ PaperPort™ 11SE.

#### **Jak znaleźć instrukcje konfiguracji sieci1**

Urządzenie można podłączyć do sieci bezprzewodowej lub przewodowej. Podstawowe instrukcje konfiguracji można znaleźć w Podręczniku szybkiej obsługi. Jeśli twój punkt dostępowy obsługuje SecureEasySetup™, Wi-Fi Protected Setup™ lub AOSS™, postępuj według instrukcji z Podręcznika szybkiej obsługi. Więcej informacji dotyczących konfiguracji sieci znaleźć można w Instrukcji obsługi dla sieci.

#### **Przeglądanie dokumentacji (dla Macintosh®) <sup>1</sup>**

Włącz komputer Macintosh<sup>®</sup>. Włóż dysk CD-ROM Brother do napędu CD-ROM. Wyświetlone zostanie następujące okno:

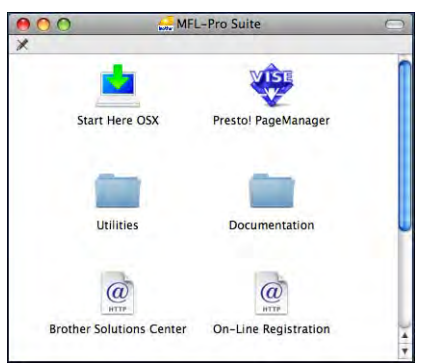

- 2 Kliknij dwukrotnie ikonę **Documentation** (Dokumentacja).
- Kliknij dwukrotnie folder języka.
- 4 Kliknij dwukrotnie top.html, aby przeglądać **Software User's Guide** (Instrukcję oprogramowania) i **Network User's Guide** (Instrukcję obsługi dla sieci) w formacie HTML.

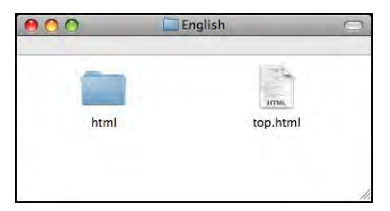

- Kliknij dokument, z którym chcesz się zapoznać:
	- Software User's Guide (Instrukcja oprogramowania)
	- **Network User's Guide** (Instrukcja obsługi dla sieci)

#### **Jak szukać instrukcji skanowania <sup>1</sup>**

Istnieje kilka sposobów skanowania dokumentów. Instrukcje skanowania można znaleźć w następujących dokumentach:

#### **Instrukcja oprogramowania**

- *Skanowanie* (dla Mac  $OS^{\circledR}$  X 10.2.4 lub nowszego)
- *ControlCenter2* (dla Mac  $OS^{\circledR}$  X 10.2.4 lub nowszego)
- *Skanowanie sieciowe* (dla Mac  $OS^{\circledR}$  X 10.2.4 lub nowszego)

#### **Oprogramowanie Presto!® Podręcznik użytkownika PageManager®**

Kompletne oprogramowanie podręcznika użytkownika Presto!® PageManager<sup>®</sup> można przeglądać wybierając Help w aplikacji Presto!® PageManager<sup>®</sup>.

#### **Jak znaleźć instrukcje konfiguracji sieci1**

Urządzenie można podłączyć do sieci bezprzewodowej lub przewodowej. Podstawowe instrukcje konfiguracji można znaleźć w Podręczniku szybkiej obsługi. Jeśli twój punkt dostępowy obsługuje SecureEasySetup™, Wi-Fi Protected Setup™ lub AOSS™, postępuj według instrukcji z Podręcznika szybkiej obsługi. Więcej informacji dotyczących konfiguracji sieci znaleźć można w Instrukcji obsługi dla sieci.

# <span id="page-18-0"></span>**Dostęp do Brother Support (dla Windows®) <sup>1</sup>**

Znajdziesz wszystkie potrzebne kontakty takie, jak wsparcie sieciowe (Brother Solutions Center).

 Kliknij przycisk **Brother Support** w menu głównym. Wyświetlone zostanie następujące okno:

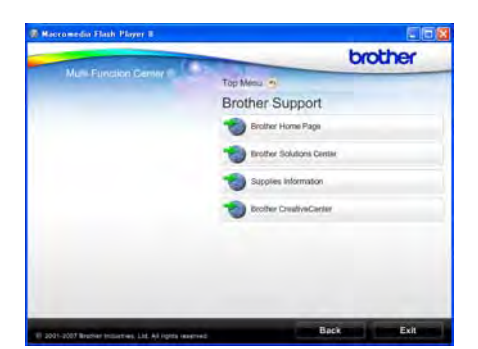

- Aby przejść do naszej strony ([http://www.brother.com](www.brother.com)), kliknij przycisk **Brother Home Page**.
- Aby sprawdzić najświeższe wiadomości i informacje o wsparciu technicznym produktów [\(http://solutions.brother.com\)](http://solutions.brother.com), kliknij **Brother Solutions Center**.
- Aby odwiedzić nasz serwis internetowy z informacjami o oryginalnych materiałach eksploatacyjnych Brother (<http://www.brother.com/original/>), kliknij przycisk **Supplies Information**.
- Aby uzyskać dostęp do Brother **CreativeCenter** ([http://www.brother.com/creativecenter/\)](http://www.brother.com/creativecenter/) w poszukiwaniu, DARMOWYCH projektów fotograficznych i materiałów do pobrania z możliwością wydruku, kliknij **Brother CreativeCenter**.
- Aby wrócić do strony głównej, kliknij przycisk **Back**. Jeśli chcesz zakończyć, kliknij przycisk **Exit**.

Rozdział 1

# <span id="page-19-0"></span>**Przegląd panelu sterowania <sup>1</sup>**

#### **MFC-790CW <sup>1</sup>**

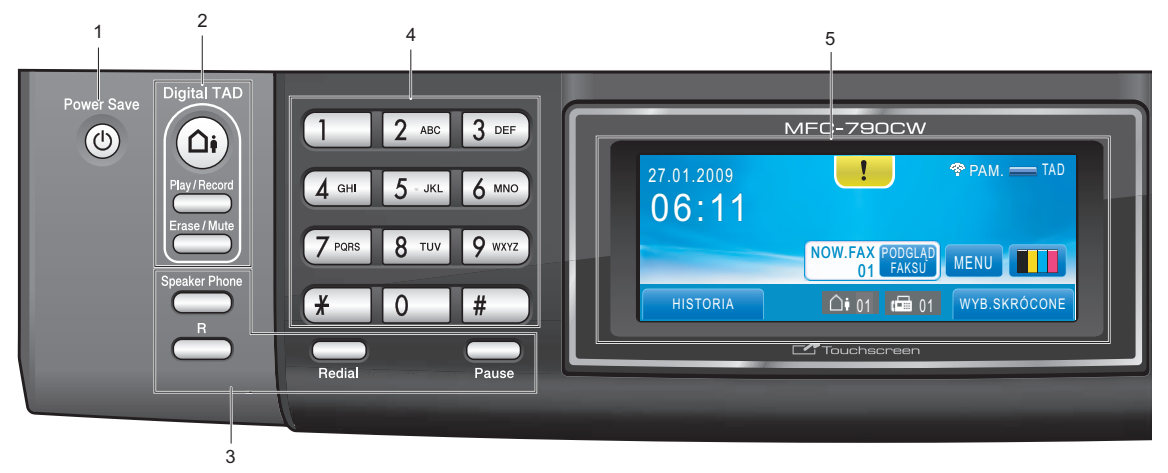

#### **MFC-990CW <sup>1</sup>**

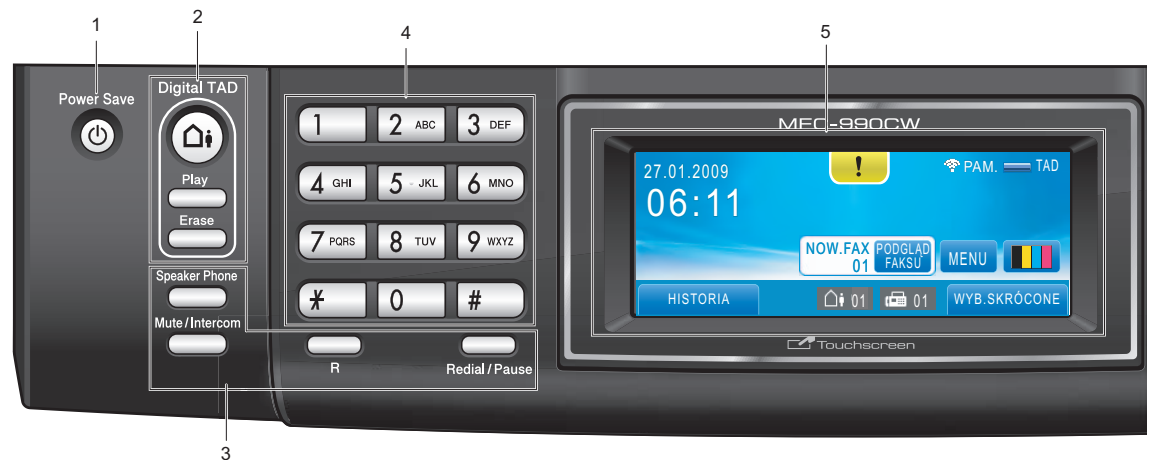

# **Uwaga**

Na większości ilustracji w tym Podręczniku użytkownika jest przedstawiony model MFC-790CW.

- **1 Power Save** (Oszczędność energii) Umożliwia przełączenie urządzenia w tryb oszczędzania energii.
- **2 Klawisze automatu zgłoszeniowego:**
	- **Digital TAD** (Cyfrowa TAD) Włącza lub wyłącza automat zgłoszeniowy (TAD). Ponadto klawisz ten miga, jeśli są nagrane nowe wiadomości.
	- **Play/Record** (Odtwarzaj/Nagrywaj) (MFC-790CW) Odtwarza wiadomości głosowe zapisane

w pamięci. Ponadto umożliwia nagrywanie rozmów telefonicznych.

- **Play** (Odtwarzaj) (MFC-990CW) Odtwarza wiadomości głosowe zapisane w pamięci.
- **Erase/Mute** (Wymaż/Wycisz) (MFC-790CW) Usuwa wiadomości głosowe. Ponadto wstrzymuje bieżącą rozmowę telefoniczną.
- **Erase** (Wymaż) (MFC-990CW) Usuwa wiadomości głosowe.

Informacje ogólne

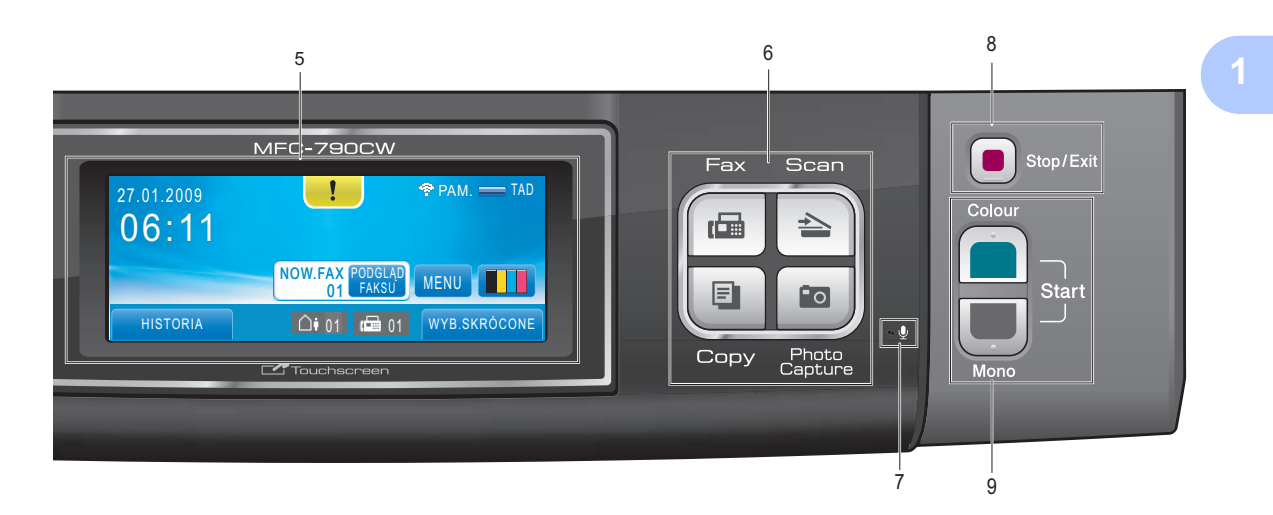

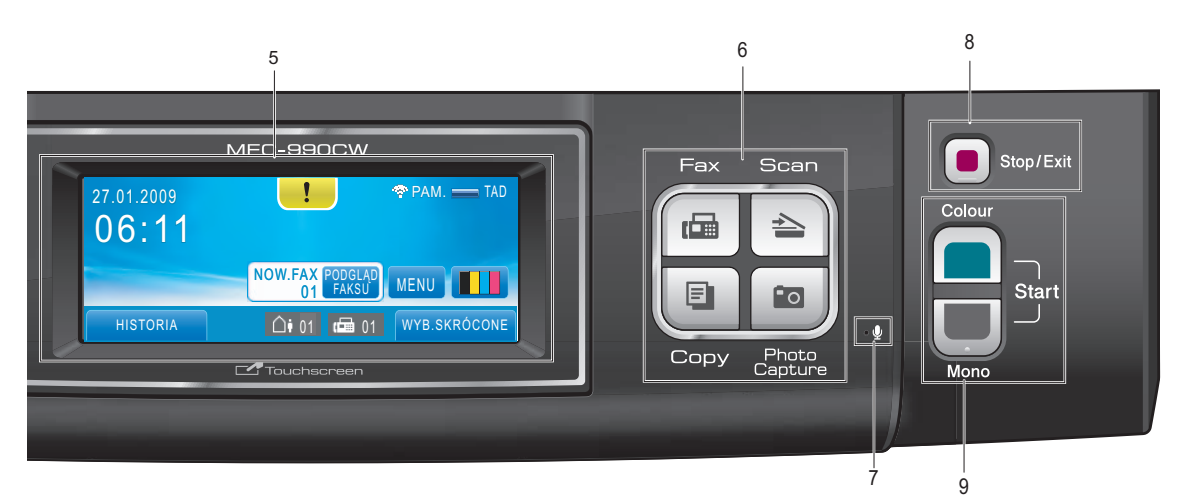

#### **3 Klawisze faksu i telefonu**

- **Speaker Phone** (Głośnik) Umożliwia prowadzenie rozmowy bez podnoszenia słuchawki.
- **R**

Jeśli urządzenie jest podłączone do centralki PBX, ten klawisz umożliwia uzyskanie dostępu do linii zewnętrznej lub przełączenie połączenia na inny numer wewnętrzny.

 **Mute/Intercom** (Wycisz/Intercom) (tylko MFC-990CW) Wstrzymuje bieżącą rozmowę telefoniczną.

Ponadto naciskając ten klawisz, można mówić przez intercom lub przełączyć rozmowę przychodzącą na słuchawkę bezprzewodową.

 **Redial** (Powtórz wybieranie) (MFC-790CW)

Wybiera ponownie 30 ostatnich wybieranych numerów.

**Pause** (Pauza) (MFC-790CW)

Wstawia pauzę do wybieranego numeru. Funkcja ta umożliwia ponadto przełączenie na ekran dotykowy podczas niektórych operacji.

 **Redial/Pause** (Powtórz wybieranie/Pauza) (MFC-990CW)

Wybiera ponownie 30 ostatnich wybieranych numerów. Ponadto wstawia pauzę podczas programowania numerów szybkiego wybierania.

#### **4 Klawiatura**

Używaj tych klawiszy do wybierania numerów telefonów lub faksów oraz jako klawiatury do wprowadzania informacji do urządzenia. Funkcja ta umożliwia ponadto przełączenie na ekran dotykowy podczas niektórych operacji.

Klawisz **#** pozwala na tymczasowe przełączenie trybu wybierania rozmowy telefonicznej pomiędzy tonowym, a impulsowym.

#### **5 LCD (wyświetlacz ciekłokrystaliczny)**

To jest ekran dotykowy LCD. Możesz uzyskać dostęp do menu i opcji, naciskając przyciski wyświetlane na ekranie.

Można także dostosować kąt wyświetlacza, unosząc go.

#### **6 Klawisze wyboru trybu:**

- **Fax** (Faks) Umożliwia dostęp do trybu faksu.
- **Scan** (Skanuj) Umożliwia dostęp do trybu skanowania.
- Copy (Kopiuj)

Umożliwia dostęp do trybu kopiowania.

#### ■ Photo Capture

Umożliwia przejście do trybu PhotoCapture Center™.

#### **7 Mikrofon**

Odbiera głos podczas rozmowy przy użyciu funkcji **Speaker Phone** (Głośnik).

**8 Stop/Exit** (Stop/Zakończ) Zatrzymuje operację lub zamyka menu.

#### **9 Klawisze Start:**

- **Colour Start** (Start (Kolor))
	- Umożliwia wysyłanie faksów lub wykonywanie kopii w pełnym kolorze. Umożliwia także rozpoczęcie operacji skanowania (w kolorze lub mono, w zależności od ustawień w oprogramowaniu ControlCenter).
- **Mono Start** (Start (Mono)) Umożliwia rozpoczęcie wysyłania faksu lub wykonania kopii monochromatycznych. Umożliwia także rozpoczęcie operacji skanowania (w kolorze lub mono, w zależności od ustawień w oprogramowaniu ControlCenter).

# <span id="page-21-0"></span>**Układ ekranu LCD <sup>1</sup>**

Wyświetlacz LCD pokazuje aktualny status urządzenia podczas bezczynności.

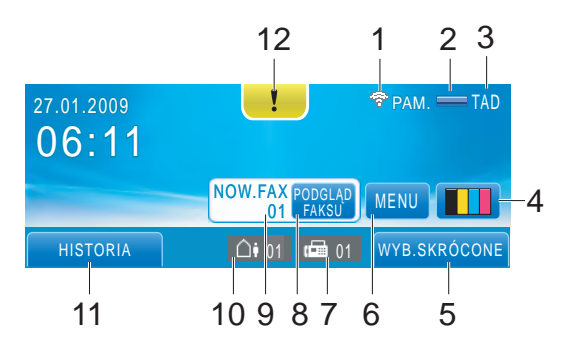

#### **1 Status sieci bezprzewodowej**

Czteropoziomowy wskaźnik przedstawia aktualną siłę sygnału połączenia bezprzewodowego, jeśli korzystasz z takiego połączenia.

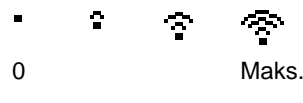

**2 Status pamięci** Pokazuje dostępną ilość pamięci urządzenia.

#### **3 Bieżący tryb odbioru**

Umożliwia sprawdzenie bieżącego trybu odbioru.

- $\blacksquare$  FAX (Tylko faks)
- $F/T$  (Faks/Tel)
- REC (Ręczny)
- TAD (Zewnętrzny automat zgłoszeniowy)

#### **4 Wskaźnik poziomu atramentu**

Umożliwia zobaczenie dostępnej ilości atramentu.

Umożliwia także dostęp do menu ATRAMENT.

#### **5 Szybkie wybieranie**

Umożliwia wyszukanie numeru, który chcesz wybrać, aby zadzwonić lub wysłać faks.

#### **6 MENU**

Umożliwia przejście do menu głównego.

#### **7 Faksy w pamięci**

Pokazuje ile odebranych faksów znajduje się w pamięci.

#### **8 PODGLĄD FAKSU**

Umożliwia podgląd odebranych faksów.

#### **9 Nowe fax(y)**

Jeśli dla opcji PODGLĄD FAKSU jest wybrane ustawienie WŁ., można zobaczyć, ile przyszło nowych faksów.

**10 Wiadomości głosowe w pamięci urządzenia** Pokazuje ile odebranych wiadomości głosowych znajduje się w pamięci.

#### **11 Historia**

Umożliwia wyświetlenie listy połączeń wychodzących i historii identyfikatorów dzwoniących.

Ponadto umożliwia wybór numeru z tych list, aby pod niego zadzwonić lub wysłać faks.

#### **12 Ikona ostrzeżenia**

Oznacza wystąpienie komunikatu o błędzie lub konserwacji; naciśnij ikonę ostrzeżenia, aby wyświetlić ten komunikat, a następnie naciśnij klawisz  $\mathbf x$ , aby wrócić do ekranu gotowości.

# <span id="page-22-0"></span>**Operacje podstawowe <sup>1</sup>**

Aby obsługiwać ekran dotykowy, naciśnij palcem klawisz MENU lub bezpośrednio przycisk opcji na ekranie LCD. Aby obejrzeć wszystkie menu ekranowe lub ustawienia danej opcji, przewijaj je, naciskając klawisze  $\triangle$  **v** lub  $\triangle$  **e.** 

Następujące kroki przedstawiają sposób zmiany ustawień urządzenia. W tym przykładzie zmienisz ustawienie trybu uśpienia z 30 MIN. na 10 MIN.

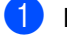

Naciśnij MENU.

Naciskaj klawisz ▲ lub ▼, aż zostanie wyświetlona opcja USTAWIENIA.

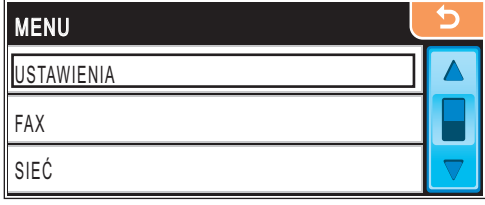

- Naciśnij opcję USTAWIENIA.
- Naciskaj klawisz ▲ lub ▼, aż zostanie wyświetlona opcja TRYB OCZEKIW.

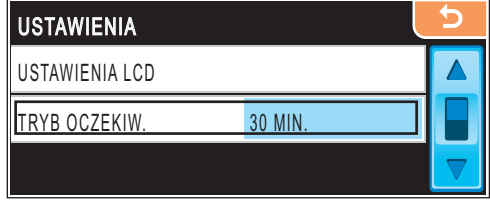

- Naciśnij opcję TRYB OCZEKIW.
- 6 Naciśnij opcję 10 MIN.

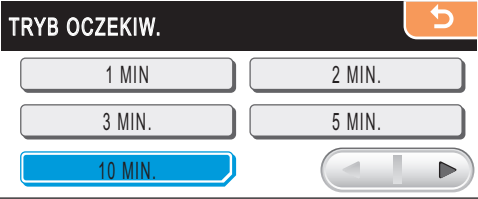

g Naciśnij klawisz **Stop/Exit** (Stop/Zakończ).

**2**

# <span id="page-23-2"></span><span id="page-23-0"></span>**Ładowanie papieru i dokumentów**

# <span id="page-23-1"></span>**Ładowanie papieru i innych nośników drukowania <sup>2</sup>**

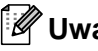

**Uwaga**

Do drukowania na papierze w rozmiarze  $10 \times 15$  cm lub Zdjęcie L musisz użyć tacy do papieru fotograficznego. (Patrz *Wkł[adanie papieru fotograficznego](#page-27-0)* [na stronie 14.](#page-27-0))

**J** Jeśli klapka podpierająca papier jest otwarta, zamknij ją, a następnie wyciągnij całkowicie tacę z urządzenia.

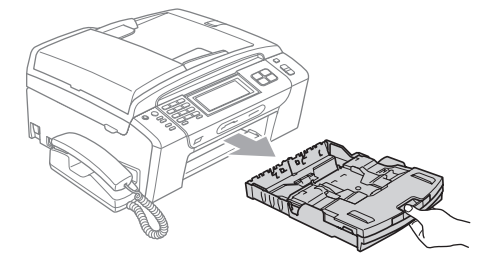

Podnieś tacę papieru wydruku (1).

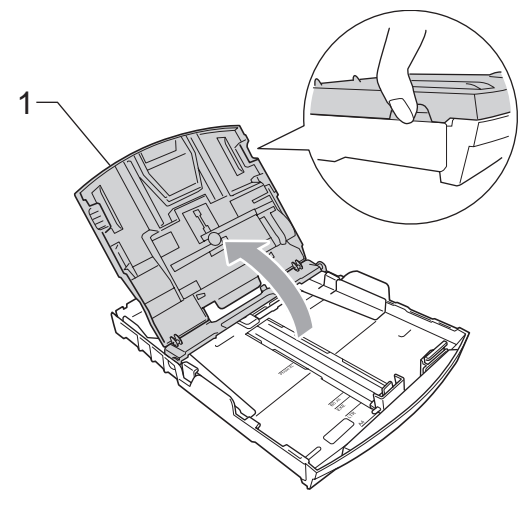

Naciśnij lekko oburącz prowadnice boczne papieru (1) oraz prowadnicę regulacji długości papieru (2) i dosuń je do papieru tak, aby do niego przylegały. Upewnij się, że trójkątne oznaczenia (3) na prowadnicach bocznych papieru (1) i prowadnicy regulacji długości papieru (2) znajdują się w jednej linii z oznaczeniem dla używanego rozmiaru papieru.

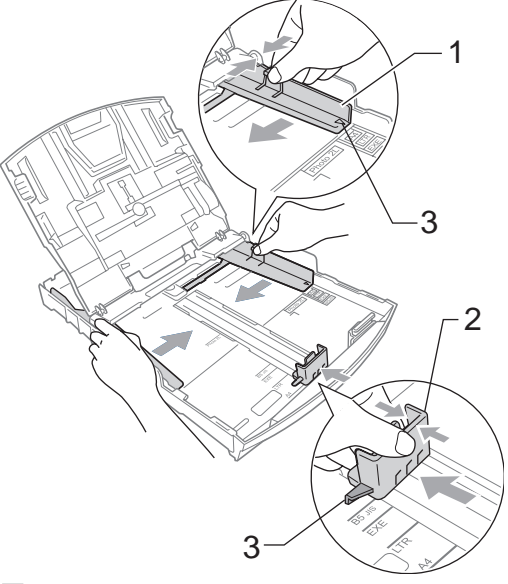

# **Uwaga**

Jeśli używasz papieru o rozmiarze Legal, naciśnij przycisk zwalniający prowadnicę uniwersalną (1) i przytrzymując go, wysuń przednią część tacy papieru.

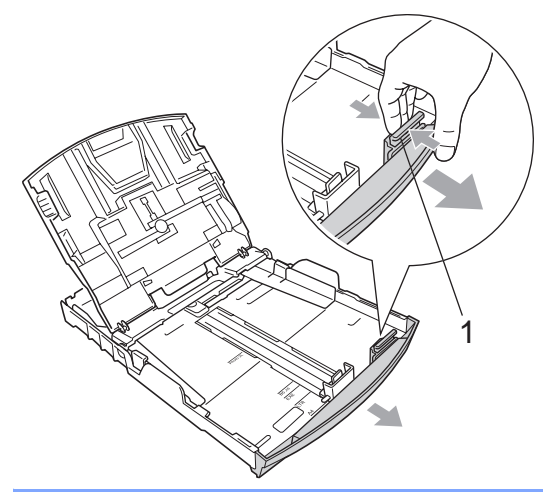

4 Przekartkuj dobrze ryzę papieru w celu uniknięcia zacięć papieru i złego podawania.

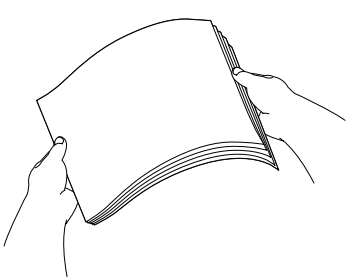

# **Uwaga**

Zawsze upewnij się, że papier nie jest zwinięty.

**6** Delikatnie umieść papier w tacy papieru stroną zadrukowaną skierowaną w dół i krawędzią górną skierowaną w przód. Sprawdź, czy papier leży płasko w tacy.

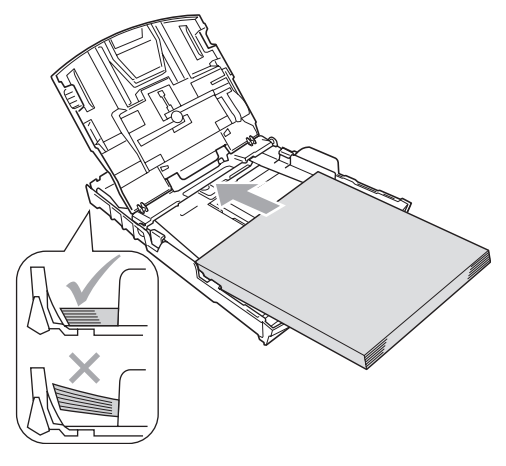

**Uwaga**

Zachowaj ostrożność, aby nie wsunąć papieru zbyt daleko; może unieść się w tylnej części tacy i powodować problemy z podawaniem.

6 Ostrożnie dosuń oburącz prowadnice boczne papieru (1) do papieru. Upewnij się, że prowadnice boczne papieru dotykają boków papieru.

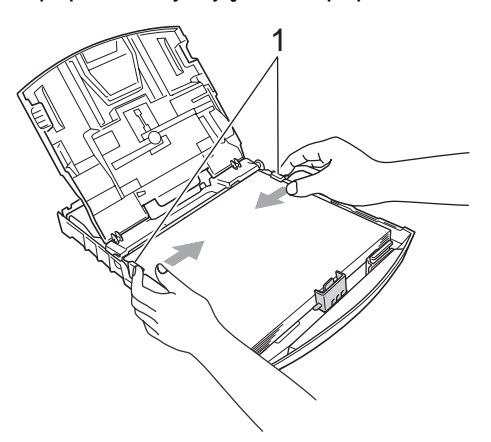

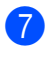

Zamknij tacę papieru wydruku.

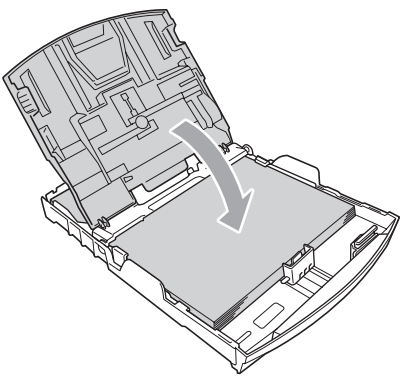

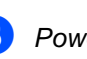

**8** Powoli wsuń tacę papieru całkowicie do urządzenia.

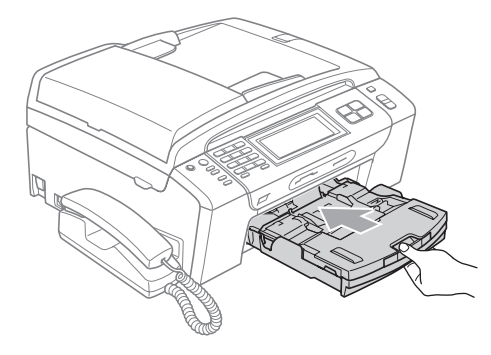

**9** Przytrzymując papier na miejscu, wyciągnij podporę papieru (1) na tyle daleko, aby się zatrzasnął, i rozłóż klapę podpory papieru (2).

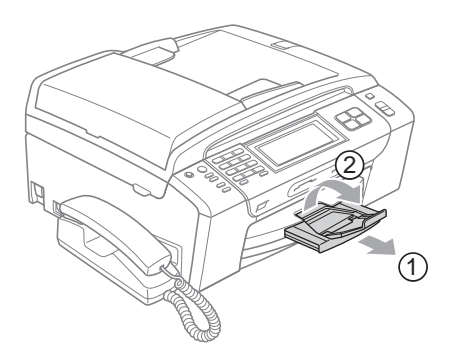

**Uwaga**

Nie używaj klapy podpory papieru z papierem o rozmiarze Legal.

# <span id="page-25-0"></span>**Wkładanie kopert i pocztówek**

#### **Koperty <sup>2</sup>**

- Używaj tylko kopert o gramaturze od 80 do 95 g/m2.
- $\blacksquare$  Niektóre koperty wymagają ustawienia marginesów w aplikacji. Wykonaj najpierw próbny wydruk, zanim zaczniesz drukować większą ilość kopert.

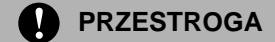

NIE używaj następujących rodzajów kopert, ponieważ powodują one problemy z podawaniem papieru:

- które mają luźną budowę;
- które są wytłaczane (mają wypukły napis);
- które mają spinacze lub zszywki;
- które są wstępnie zadrukowane wewnątrz.

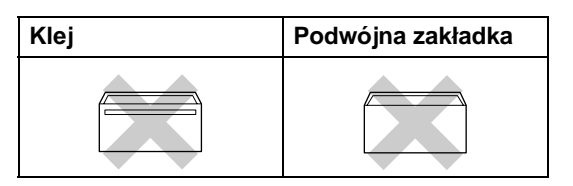

Czasami może dojść do powstania problemów z podawaniem papieru wynikających z jego grubości, wielkości oraz kształtu zagięć używanych kopert.

**2**

#### **Jak wkładać koperty i pocztówki <sup>2</sup>**

**1** Przed włożeniem kopert lub pocztówek, dociśnij ich narożniki, aby jak najbardziej je spłaszczyć.

# **Uwaga**

Jeśli koperty lub pocztówki są podawane dwukrotnie, wkładaj po jednej kopercie lub pocztówce do tacy papieru naraz.

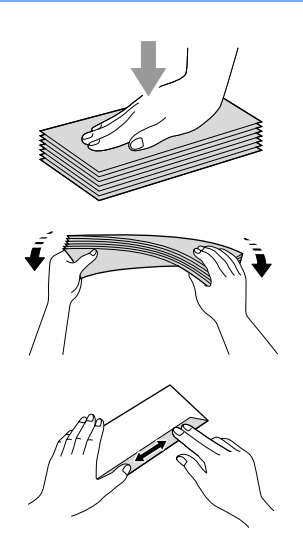

b Koperty lub pocztówki należy umieszcza<sup>ć</sup> w tacy papieru stroną z adresem skierowaną w dół i krawędzią prowadzącą (góra koperty) do przodu. Naciśnij lekko oburącz prowadnice boczne papieru (1) oraz prowadnicę regulacji długości papieru (2) i dosuń je do papieru tak, aby do niego przylegały.

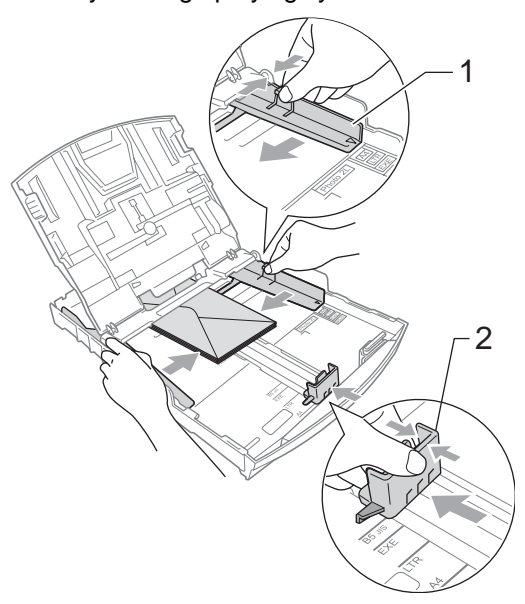

#### **Jeśli podczas drukowania kopert wystąpiły problemy, spróbuj następujących sugestii: <sup>2</sup>**

- Upewnij się, że podczas drukowania, klapka znajduje się z boku koperty lub przy tylnej krawędzi koperty.
- **2** Dostosuj rozmiar i margines w swojej aplikacji.

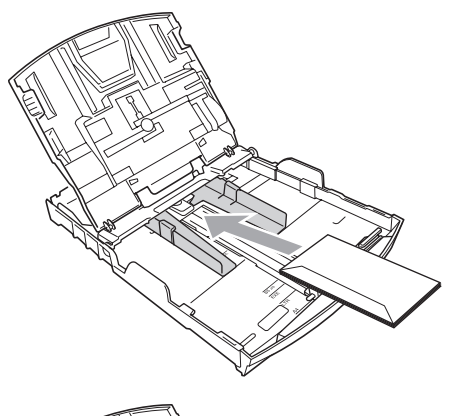

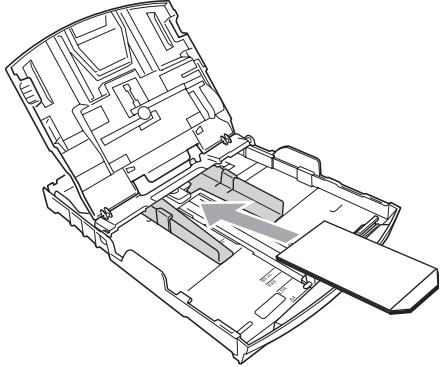

# <span id="page-27-0"></span>**Wkładanie papieru fotograficznego <sup>2</sup>**

Musisz użyć tacy do papieru fotograficznego znajdującej się nad tacą papieru wydruku, jeśli chcesz drukować na papierze w rozmiarze Zdjęcie (10 × 15 cm) i Zdjęcie L. Używając tacy do papieru fotograficznego, nie musisz wyciągać papieru z tacy znajdującej się niżej.

 $\blacksquare$  Kciukiem i palcem wskazującym prawej dłoni ściśnij niebieski przycisk zwalniania tacy do papieru fotograficznego (1) i popchnij tacę do papieru fotograficznego do przodu na tyle daleko, aby zatrzasnęła się w pozycji do drukowania odbitek (2).

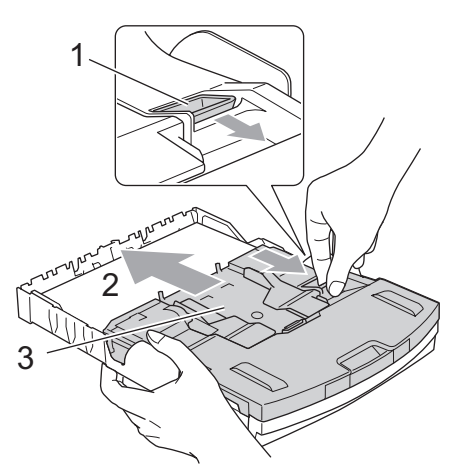

- **3 Taca na papier fotograficzny**
- b Naciśnij prowadnice boczne papieru (1) oraz prowadnicę regulacji długości papieru (2) i dosuń je do papieru tak, aby do niego przylegały.

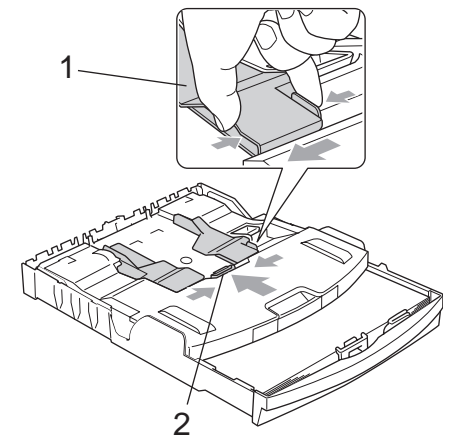

**3** Umieść papier fotograficzny w tacy do papieru fotograficznego i delikatnie dosuń prowadnice boczne papieru do papieru. Upewnij się, że prowadnice boczne papieru dotykają boków papieru.

# **Uwaga**

- Zachowaj ostrożność, aby nie wsunąć papieru zbyt daleko; może unieść się w tylnej części tacy i powodować problemy z podawaniem.
- Zawsze patrz, czy papier nie jest zwinięty lub pomarszczony.
- 4 Po zakończeniu drukowania odbitek ustaw tacę do papieru fotograficznego ponownie w pozycji do zwykłego drukowania.

Kciukiem i palcem wskazującym prawej dłoni ściśnij niebieski przycisk zwalniania tacy do papieru fotograficznego (1) i popchnij tacę do papieru fotograficznego do tyłu na tyle daleko, aby się zatrzasnęła (2).

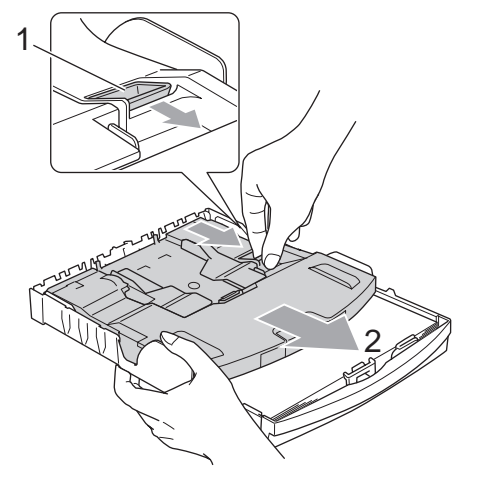

# <span id="page-28-0"></span>**Usuwanie małych wydruków z urządzenia <sup>2</sup>**

Kiedy urządzenie wysuwa papier o małych rozmiarach na wyjściową tacę papieru, mogą wystąpić problemy z dostępem do tego papieru. Upewnij się, że drukowanie się zakończyło, a następnie wyciągnij tacę całkowicie z urządzenia.

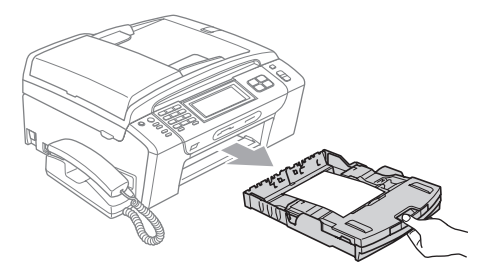

**2**

# <span id="page-29-0"></span>**Obszar drukowania <sup>2</sup>**

Obszar drukowania zależy od ustawień w używanej przez ciebie aplikacji. Poniższe ilustracje przedstawiają obszary poza obszarem drukowania na ciętych arkuszach papieru i kopertach. Jeśli funkcja drukowania bez obramowania jest dostępna i włączona, urządzenie może drukować na zacieniowanych obszarach ciętych arkuszy papieru. (Patrz *Drukowanie* dla Windows® lub *Drukowanie i faksowanie* dla Macintosh® w Instrukcji oprogramowania na dysku CD-ROM.)

#### **Cięte arkusze papieru Koperty**

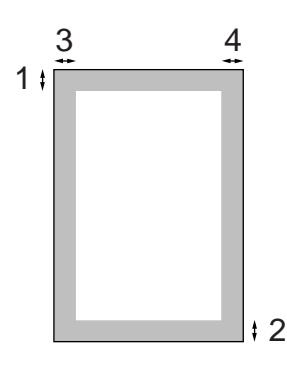

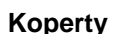

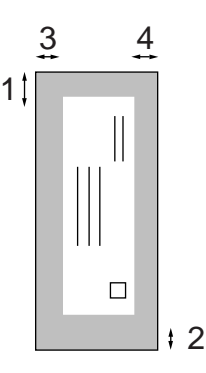

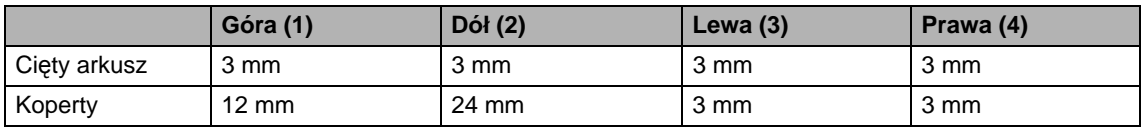

# **Uwaga**

Funkcja bez obramowania nie jest dostępna dla kopert.

# <span id="page-30-0"></span>**Dopuszczalne rodzaje papieru i innych nośników drukowania <sup>2</sup>**

Na jakość wydruku może wpłynąć papier, którego używasz w urządzeniu.

Aby uzyskać najlepszą jakość wydruku dla wybranych ustawień, wybieraj zawsze typ papieru zgodny z papierem, który jest załadowany.

Możesz używać papieru zwykłego, papieru do drukarek atramentowych (papier powlekany), papieru błyszczącego, folii transparentnej i kopert.

Przed zakupieniem większych ilości zalecamy przetestowanie różnych typów papieru.

Aby uzyskać najlepsze rezultaty, używaj papieru Brother.

- Jeśli drukujesz na papierze do drukarek atramentowych (papierze powlekanym), foliach transparentnych i papierze fotograficznym, musisz wybrać poprawny nośnik drukowania na karcie **Basic** sterownika drukarki lub w opcji menu Typ papieru. (Patrz *[Typ papieru](#page-39-3)* [na stronie 26.](#page-39-3))
- Kiedy drukujesz na papierze fotograficznym Brother, załaduj w tacy jeden dodatkowy arkusz takiego samego papieru fotograficznego. W tym celu dołączono jeden arkusz do pakietu papieru.
- Używając folii transparentnej lub papieru fotograficznego, wyjmuj natychmiast każdy arkusz, aby zapobiec rozmazaniu lub zacięciu papieru.
- Unikaj dotykania drukowanej powierzchni papieru zaraz po drukowaniu; powierzchnia może nie być całkowicie sucha i może zabrudzić palce.

# <span id="page-30-1"></span>**Zalecane nośniki drukowania <sup>2</sup>**

W celu uzyskania najlepszej jakości drukowania zalecamy używanie papieru Brother. (Patrz tabela poniżej.)

Jeśli papier Brother nie jest dostępny w kraju, zalecamy przetestowanie różnych rodzajów papieru przed zakupem większej ilości.

Podczas drukowania na folii transparentnej zalecamy stosowanie "3M Transparency Film".

#### **Papier Brother**

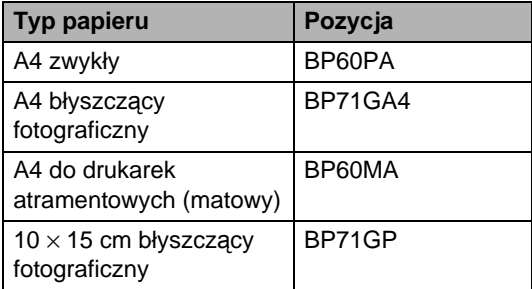

# <span id="page-30-2"></span>**Obchodzenie się i używanie nośników druku <sup>2</sup>**

- Przechowuj papier w oryginalnym, szczelnym opakowaniu. Trzymaj papier poziomo i z daleka od wilgoci, bezpośredniego światła słonecznego oraz ciepła.
- Unikaj dotykania błyszczącej (powlekanej) strony papieru fotograficznego. Załaduj papier fotograficzny stroną błyszczącą skierowaną w dół.
- Unikaj dotykania jakiejkolwiek strony folii transparentnej, ponieważ łatwo wchłania wodę i pot, co może spowodować obniżoną jakość wydruku. Folia transparentna przeznaczona do drukarek/kopiarek laserowych może zabrudzić następny dokument. Używaj tylko folii transparentnych zalecanych do drukowania atramentowego.

 Wydruki obustronne możesz wykonywać tylko za pomocą PC. Patrz *Drukowanie*  dla Windows® w Instrukcji oprogramowania na dysku CD-ROM.

#### $\boldsymbol{\infty}$ **Niepoprawne ustawienie**

NIE używaj następujących rodzajów papieru:

• uszkodzonego, zwiniętego, pogniecionego lub o nietypowym kształcie;

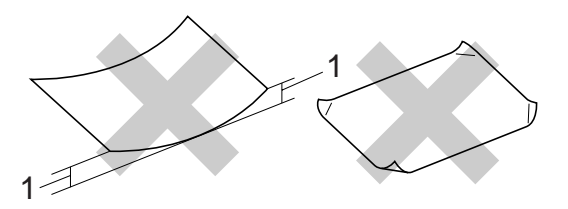

**1 O grubości 2 mm lub większej**

- bardzo błyszczącego lub o bogatej teksturze;
- papieru, którego nie można równo ułożyć na stercie;
- papieru wyprodukowanego z krótkich włókien.

#### **Pojemność tacy odbiorczej papieru <sup>2</sup>**

50 arkuszy papieru A4 o gramaturze 80 g/m2.

Folie transparentne lub papier fotograficzny należy wyjmować z tacy papieru wydruku po jednym arkuszu naraz, aby wydruk się nie rozmazał.

# <span id="page-32-0"></span>**Wybieranie właściwego nośnika drukowania <sup>2</sup>**

### **Rodzaj i rozmiar papieru dla każdej operacji <sup>2</sup>**

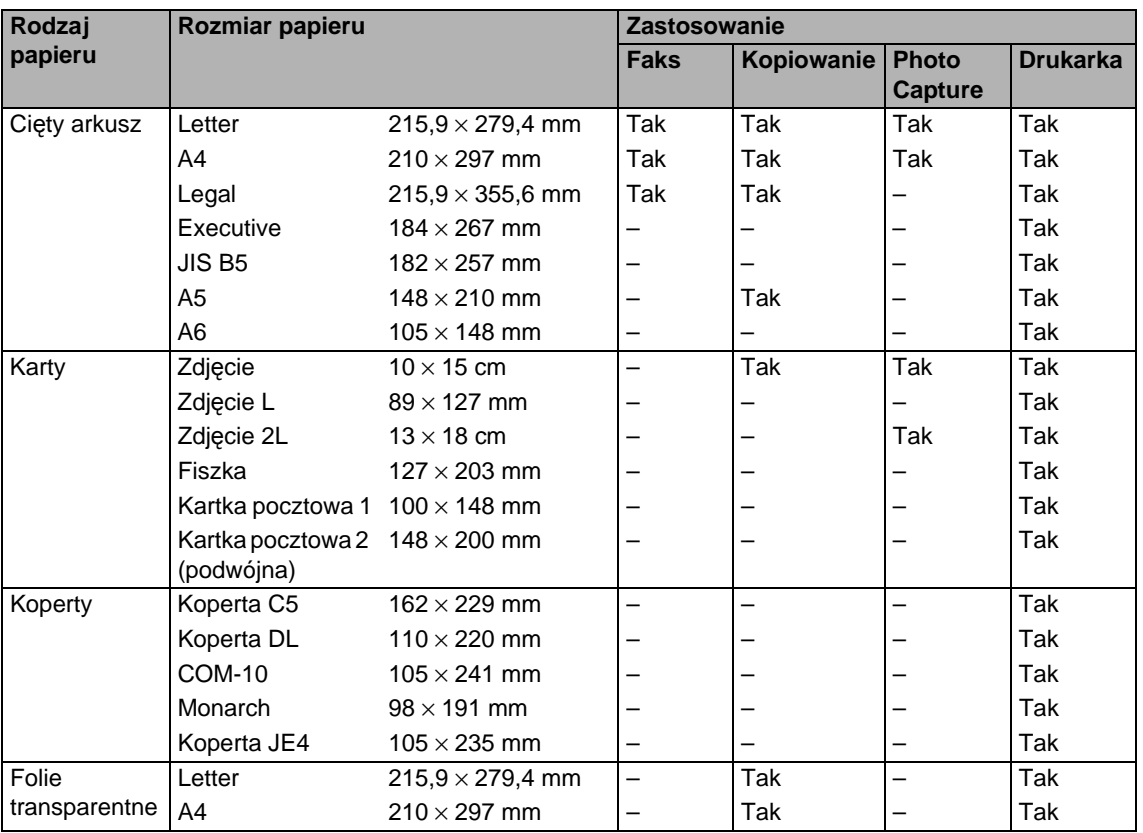

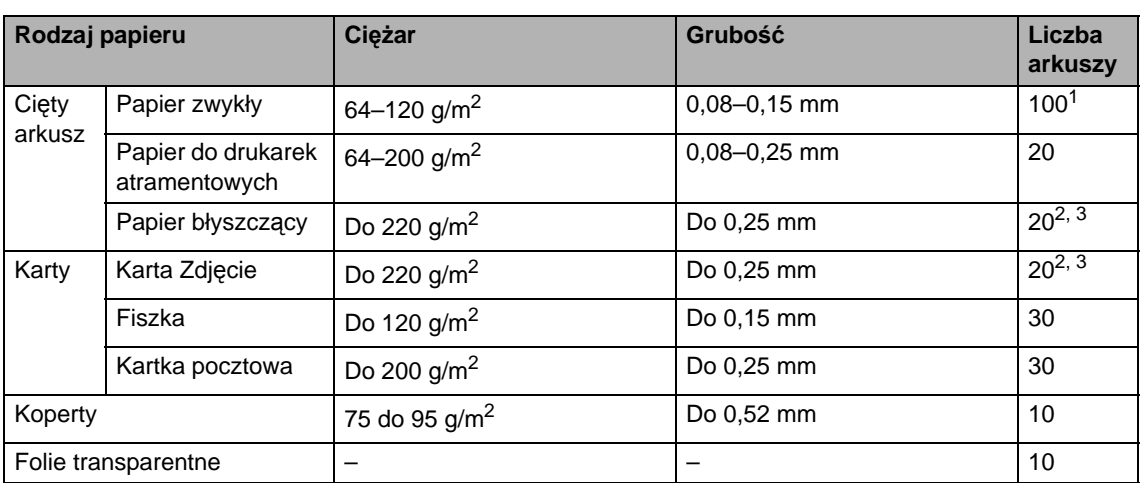

### **Gramatura, grubość i pojemność <sup>2</sup>**

<span id="page-33-0"></span>1 100 arkuszy papieru o gramaturze 80 g/m<sup>2.</sup>

<span id="page-33-1"></span><sup>2</sup> Papier w rozmiarze Zdjęcie 10 x 15 cm i Zdjęcie L należy wkładać do tacy do papieru fotograficznego. (Patrz *Wkł[adanie papieru fotograficznego](#page-27-0)* na stronie 14.)

<span id="page-33-2"></span> $3$  Papier BP71 (260 g/m<sup>2</sup>) jest przeznaczony specjalnie do urządzeń atramentowych Brother.

# <span id="page-34-0"></span>**Ładowanie dokumentów <sup>2</sup>**

Możesz wysyłać faks, wykonywać kopie i skanować z ADF (automatyczny podajnik dokumentów) i z szyby skanera.

# <span id="page-34-1"></span>**Korzystanie z podajnika ADF <sup>2</sup>**

Podajnik ADF, który mieści 15 stron, może podawać każdy arkusz osobno. Do podajnika ADF należy wkładać tylko standardowy papier o gramaturze 80 g/m<sup>2</sup>, kartkując zawsze strony przed włożeniem.

#### **Zalecane środowisko <sup>2</sup>**

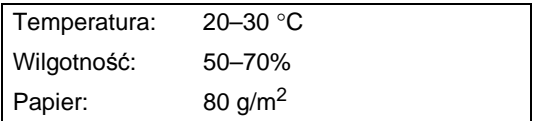

#### **Obsługiwane formaty dokumentów <sup>2</sup>**

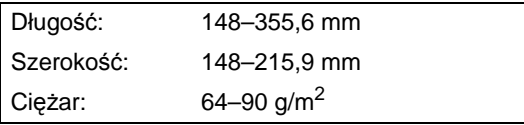

#### **Jak ładować dokumenty <sup>2</sup>**

#### **PRZESTROGA**

NIE ciągnij dokumentu w trakcie jego podawania.

NIE używaj papieru, który jest skręcony, pomarszczony, zgięty, rozerwany, zszywany, spięty spinaczem, sklejony lub oklejony taśmą.

NIE używaj kartonu, papieru gazetowego ani tkaniny.

 Upewnij się, że dokumenty są całkowicie suche.

- Rozłóż podporę wydruków podajnika ADF (1).
- b Dobrze przekartkuj strony.
- Przesuń prowadnice papieru, aby przylegały do boków dokumentów.
- d Wsuwaj dokumenty, *stroną zapisan<sup>ą</sup> do dołu* i krawędzią górną do przodu do podajnika ADF, dopóki nie poczujesz, że dotykają rolek podawania.

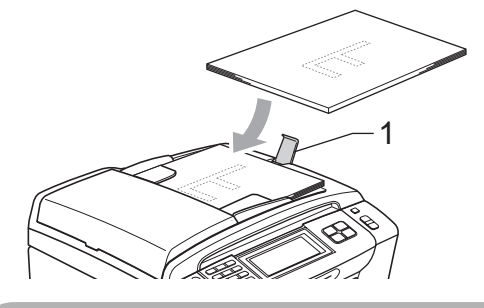

#### **PRZESTROGA**

NIE pozostawiaj grubych dokumentów na szybie skanera. Jeśli to zrobisz, podajnik ADF może się zaciąć.

# <span id="page-34-2"></span>**Korzystanie z szyby skanera <sup>2</sup>**

Szyby skanera można używać do faksowania, kopiowania lub skanowania stron książki lub pojedynczych stron.

#### **Obsługiwane formaty dokumentów <sup>2</sup>**

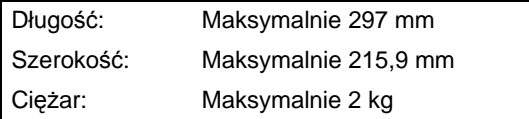

#### **Jak ładować dokumenty <sup>2</sup>**

# **Uwaga**

W celu używania szyby skanera podajnik ADF musi być pusty.

Podnieś pokrywę dokumentu.

2 Przy użyciu prowadnic dokumentu z lewej strony i u góry, połóż dokument *stroną zadrukowaną do dołu* w lewym górnym rogu szyby skanera.

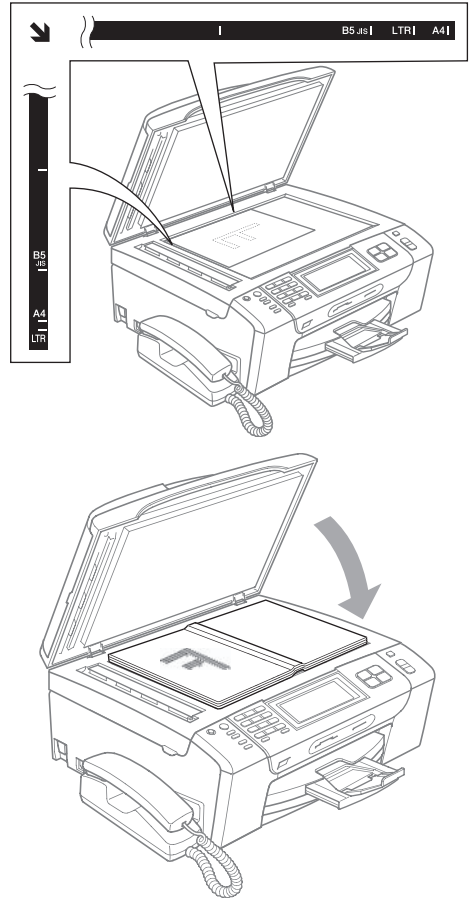

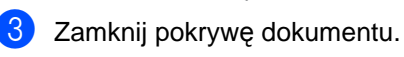

#### **PRZESTROGA**

Jeśli skanujesz książkę lub gruby dokument, NIE zatrzaskuj pokrywy ani jej nie naciskaj.

# <span id="page-35-0"></span>**Obszar skanowania <sup>2</sup>**

Obszar skanowania zależy od ustawień w używanej przez ciebie aplikacji. Na poniższych ilustracjach są zaznaczone obszary strony, których nie można skanować.

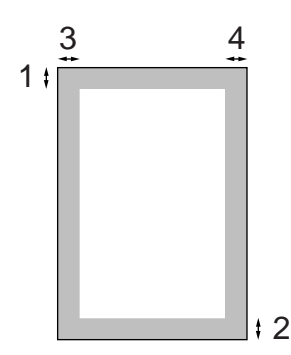

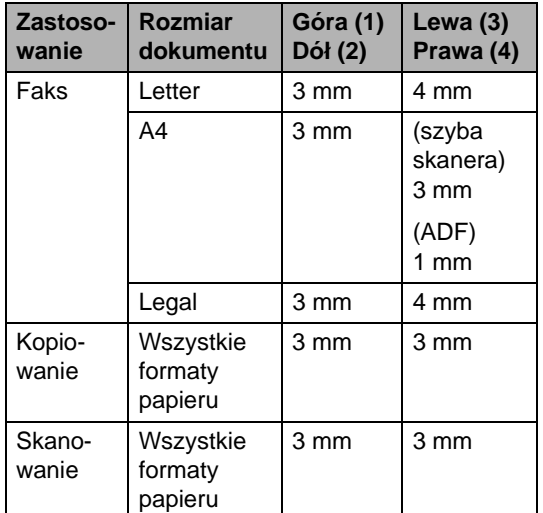
**3**

# **Ustawienia ogólne <sup>3</sup>**

### **Tryb oszczędzania energii <sup>3</sup>**

Urządzenie można przestawić w tryb oszczędzania energii, naciskając klawisz **Power Save** (Oszczędność energii). Możesz nadal odbierać połączenia telefoniczne będąc w trybie oszczędzania energii. Dalsze informacje na temat odbierania faksów w warunkach oszczędzania energii znajdziesz w tabeli na [stronie 24](#page-37-0). Opóźnione faksy, które zostały skonfigurowane, będą wysłane. Możesz pobierać faksy za pomocą zdalnego odtwarzania, nawet jeśli jesteś daleko od urządzenia. Jeśli chcesz wykonać inne operacje, musisz wyjść z trybu oszczędzania energii.

#### **Uwaga**

Jeśli podłączyłeś zewnętrzny telefon lub automat zgłoszeniowy, urządzenia te są zawsze dostępne.

#### **Przełączenie urządzenia na tryb oszczędzania energii <sup>3</sup>**

**A Naciśnij klawisz Power Save** (Oszczędność energii). Na wyświetlaczu LCD zostanie wyświetlona informacja, że nie możesz używać telefonu, gdy jest wyłączony. Naciśnij opcję TAK.

Na wyświetlaczu LCD zostanie wyświetlony komunikat WYŁĄCZANIE i pozostanie na nim przez kilka sekund, aż zgaśnie wyświetlacz.

#### **Wyłączanie trybu oszczędzania energii <sup>3</sup>**

**A Naciśnij klawisz Power Save** (Oszczędność energii). Wyświetlacz LCD pokazuje datę i godzinę.

#### **Uwaga**

- Nawet, jeśli przełączysz urządzenie na tryb oszczędzania energii, będzie okresowo czyścić głowicę drukującą, aby zachować jakość wydruku.
- Jeśli rozłączysz przewód zasilający do gniazdka ściennego, żadne funkcje urządzenia nie będą dostępne.
- Możesz dostosować tryb oszczędzania energii tak, aby poza automatycznym czyszczeniem głowicy nie były dostępne żadne operacje urządzenia. (Patrz *[Ustawienia oszcz](#page-36-0)ędzania energii* [na stronie 23.](#page-36-0))

#### <span id="page-36-0"></span>**Ustawienia oszczędzania energii <sup>3</sup>**

#### Działanie klawisza **Power Save**

(Oszczędność energii) w urządzeniu można dostosować. Ustawieniem fabrycznym jest ODBIÓR FAXU:WŁ. Urządzenie może odbierać faksy lub połączenia telefoniczne, nawet w trybie oszczędzania energii. Jeśli nie chcesz, aby urządzenie odbierało faksy czy połączenia telefoniczne, zmień to ustawienie na ODBIÓR FAXU:WYŁ.

- Naciśnij MENU.
- Naciskaj klawisz ▲ lub ▼, aż zostanie wyświetlona opcja USTAWIENIA.
- Naciśnij opcję USTAWIENIA.
	- Naciskaj klawisz ▲ lub ▼, aż zostanie wyświetlona opcja WŁ/WYŁ USTAW.
	- e Naciśnij opcj<sup>ę</sup> WŁ/WYŁ USTAW.

#### Rozdział 3

- f Naciśnij opcj<sup>ę</sup> ODBIÓR FAXU:WYŁ. lub ODBIÓR FAXU:WŁ.
	- $\blacksquare$  (MFC-790CW) Przejdź do kroku  $\blacksquare$ .
	- (MFC-990CW) Jeśli została wybrana opcja ODBIÓR FAXU:WŁ, przejdź do kroku $\bullet$ .
	- Jeśli została wybrana opcja ODBIÓR FAXU: WYŁ, przejdź do kroku <sup>3</sup>.
- <span id="page-37-6"></span>7 Naciśnij opcję DZWONEK: WŁ. Upewnij się, że dla opcji Poziom-dzwonek jest wybrane ustawienie CICHO, ŚREDNIO lub GŁOŚNO. (Patrz *Głośność [dzwonienia](#page-40-0)* [na stronie 27](#page-40-0).)
- <span id="page-37-5"></span>**8** Naciśnij klawisz Stop/Exit (Stop/Zakończ).

#### **Uwaga**

Jeśli została wybrana opcja DZWONEK:WYŁ., urządzenie nie będzie dzwonić podczas wywołania przychodzącego.

#### <span id="page-37-0"></span>**MFC-790CW**

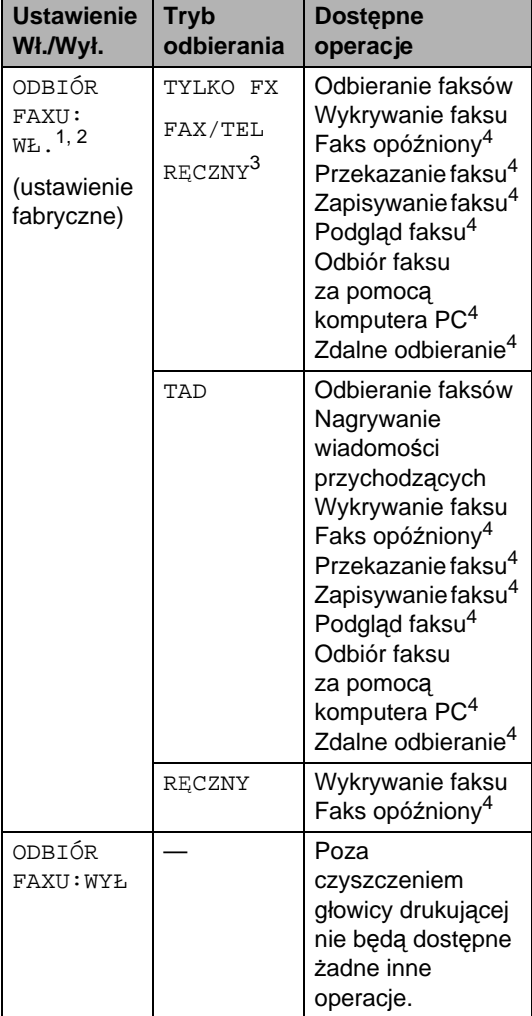

- <span id="page-37-1"></span><sup>1</sup> Nie można odbierać faksów za pomocą **Mono Start** (Start (Mono)) lub **Colour Start** (Start (Kolor)).
- <span id="page-37-2"></span><sup>2</sup> Rozmowy telefoniczne można odbierać, podnosząc słuchawkę.
- <span id="page-37-3"></span><sup>3</sup> Jeśli jest podłączony zewnętrzny automat zgłoszeniowy i wykrywanie faksów jest włączone.
- <span id="page-37-4"></span><sup>4</sup> Ustaw przed wyłączeniem urządzenia.

**MFC-990CW**

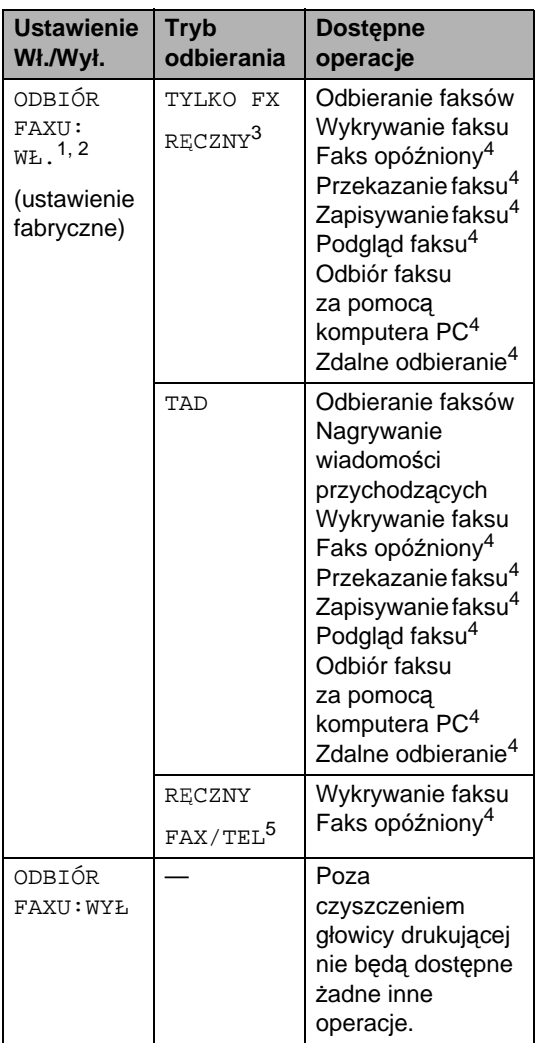

- <span id="page-38-0"></span><sup>1</sup> Nie można odbierać faksów za pomocą **Mono Start** (Start (Mono)) lub **Colour Start** (Start (Kolor)).
- <span id="page-38-1"></span><sup>2</sup> Rozmowy telefoniczne można odbierać przy użyciu słuchawki bezprzewodowej.
- <span id="page-38-2"></span><sup>3</sup> Jeśli jest podłączony zewnętrzny automat zgłoszeniowy i wykrywanie faksów jest włączone.
- <span id="page-38-3"></span><sup>4</sup> Ustaw przed wyłączeniem urządzenia.
- <span id="page-38-4"></span><sup>5</sup> Nie można automatycznie odbierać faksów, jeśli tryb odbierania ustawiony jest na FAX/TEL.

### **Timer trybu <sup>3</sup>**

Urządzenie posiada cztery klawisze trybu tymczasowego na panelu sterowania: **Fax** (Faks), **Scan** (Skanuj), **Copy** (Kopiuj) i **Photo Capture**. Możesz zmienić ustawienia czasu po jakim urządzenie powróci do trybu faksowania, po ostatniej operacji skanowania, kopiowania lub drukowania zdjęć. Jeśli wybierzesz WYŁ., urządzenie pozostanie w ostatnio używanym trybie.

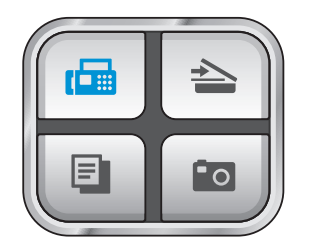

- Naciśnij MENU.
- Naciskaj klawisz ▲ lub ▼, aż zostanie wyświetlona opcja USTAWIENIA.
- Naciśnij opcję USTAWIENIA.
- Naciskaj klawisz ▲ lub ▼, aż zostanie wyświetlona opcja TIMER TRYBU.
- **b** Naciśnij opcję TIMER TRYBU.
- 6 Naciśnij opcję 0 SEK, 30 SEK., 1 MIN, 2 MIN., 5 MIN. lub WYŁ.
- g Naciśnij klawisz **Stop/Exit** (Stop/Zakończ).

### **Ustawienia papieru <sup>3</sup>**

#### **Typ papieru <sup>3</sup>**

Aby uzyskać najlepszą jakość wydruku, ustaw urządzenie na typ papieru, którego używasz.

- Naciśnij MENU.
- Naciskaj klawisz ▲ lub ▼, aż zostanie wyświetlona opcja USTAWIENIA.
- **3** Naciśnij opcję USTAWIENIA.
- Naciskaj klawisz ▲ lub ▼, aż zostanie wyświetlona opcja TYP PAPIERU.
- 5 Naciśnij opcję TYP PAPIERU.
- 6 Naciśnij opcję PAPIER ZWYKŁY, PAPIER INKJET, BROTHER BP71, INNY BŁYSZCZĄCY lub FOLIA.
- g Naciśnij klawisz **Stop/Exit** (Stop/Zakończ).

#### **Uwaga**

Urządzenie wysuwa papier zadrukowaną stroną skierowaną w górę na tacę papieru znajdującą się przed urządzeniem. Używając folii transparentnej lub papieru błyszczącego, wyjmuj natychmiast każdy arkusz, aby zapobiec rozmazaniu lub zacięciu papieru.

#### <span id="page-39-0"></span>**Rozmiar papieru <sup>3</sup>**

Do kopiowania można używać pięciu rozmiarów papieru: Letter, Legal, A4, A5 i 10 × 15 cm. Ponadto można używać trzech rozmiarów papieru do drukowania faksów: Letter, Legal i A4. Po włożeniu do urządzenia innego rozmiaru papieru musisz od razu zmienić także ustawienie rozmiaru papieru, aby przychodzący faks zmieścił się na stronie.

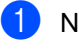

Naciśnij MENU.

Naciskaj klawisz ▲ lub ▼, aż zostanie wyświetlona opcja USTAWIENIA.

- Naciśnij opcję USTAWIENIA.
- Naciskaj klawisz ▲ lub ▼, aż zostanie wyświetlona opcja FORM.PAPIERU.
- **5** Naciśnij opcję FORM. PAPIERU.
- $\begin{bmatrix} 6 \end{bmatrix}$  Naciśnij opcję A4, A5, 10X15CM, LETTER lub LEGAL.
- g Naciśnij klawisz **Stop/Exit** (Stop/Zakończ).

### **Ustawienia głośności <sup>3</sup>**

#### <span id="page-40-0"></span>**Głośność dzwonienia <sup>3</sup>**

Możesz wybrać z szerokiej gamy poziomów głośności, od GŁOŚNO do WYŁ.

Urządzenie zachowa nowe ustawienia do momentu ich zmiany. Możesz zmienić głośność także poprzez menu, postępując według poniższych instrukcji:

#### **Ustawianie poziomu głośności z menu3**

**b** Naciśnij MENU.

- Naciskaj klawisz ▲ lub ▼, aż zostanie wyświetlona opcja USTAWIENIA.
- **63** Naciśnij opcję USTAWIENIA.
- A Naciskaj klawisz  $\triangle$  lub  $\nabla$ , aż zostanie wyświetlona opcja POZIOM.
- **b** Naciśnij opcję POZIOM.
- 6 Naciśnij opcję DZWONEK.
- **Naciśnij opcję** CICHO, ŚREDNIO, GŁOŚNO lub WYŁ.
- **8** Naciśnij klawisz Stop/Exit (Stop/Zakończ).

#### **Głośność sygnalizatora <sup>3</sup>**

Jeśli sygnalizator jest włączony, urządzenie będzie generować sygnał po każdym naciśnięciu klawisza, popełnieniu błędu albo po wysłaniu lub odebraniu faksu.

Dostępna jest gama ustawień głośności od GŁOŚNO do WYŁ.

- Naciśnij MENU.
- Naciskaj klawisz ▲ lub ▼, aż zostanie wyświetlona opcja USTAWIENIA.
- 8 Naciśnij opcję USTAWIENIA.
- Naciskaj klawisz ▲ lub ▼, aż zostanie wyświetlona opcja POZIOM.
- **b** Naciśnij opcję POZIOM.
- Naciśnij opcję SYGNAŁ.
- Naciśnij opcję CICHO, ŚREDNIO, GŁOŚNO lub WYŁ.
- h Naciśnij klawisz **Stop/Exit** (Stop/Zakończ).

#### **Głośność głośnika <sup>3</sup>**

Dostępna jest gama ustawień głośności głośnika od GŁOŚNO do WYŁ.

Naciśnij MENU.

- Naciskaj klawisz ▲ lub ▼, aż zostanie wyświetlona opcja USTAWIENIA.
- **3** Naciśnij opcję USTAWIENIA.
- **Naciskaj klawisz ▲ lub ▼, aż zostanie** wyświetlona opcja POZIOM.
- 5 Naciśnij opcję POZIOM.
- Naciśnij opcję GŁOŚNIK.
- Naciśnij opcję CICHO, ŚREDNIO, GŁOŚNO lub WYŁ.
- **8** Naciśnij klawisz Stop/Exit (Stop/Zakończ).

Głośność głośnika można także regulować, naciskając klawisz **Speaker Phone** (Głośnik).

- a Naciśnij klawisz **Speaker Phone** (Głośnik).
- **2** Naciskaj klawisz  $\triangle$  lub  $\triangleright$ , aż zostanie wyświetlona opcja POZIOM.
- 8 Naciśnij opcję POZIOM.
- 4 Naciśnij klawisz  $\triangleleft$  lub  $\triangleright$ . To ustawienie pozostanie aktywne, dopóki nie zostanie zmienione.
- e Naciśnij klawisz **Speaker Phone** (Głośnik).

### **Uwaga**

- Słuchając wiadomości wychodzącej (OGM) lub wiadomości przychodzących (ICM), można regulować głośność głośnika za pomocą klawiszy ◀ lub ▶.
- Jeśli wyłączysz monitor nagrywania wiadomości przychodzących, podczas wywołań głośnik będzie wyłączony i nie będzie słychać, jak dzwoniący pozostawiają wiadomości. Głośnością innych operacji można nadal sterować za pomocą klawiszy  $\triangleleft$  lub  $\triangleright$ .

### **Automatyczna zmiana czasu <sup>3</sup>**

Istnieje możliwość ustawienia urządzenia tak, aby automatycznie przełączało czas letni/zimowy. Urządzenie przesunie jedną godzinę na wiosnę i cofnie o jedną godzinę jesienią. Upewnij się, że w urządzeniu ustawiono aktualną datę i godzinę w ustawieniach DATA I GODZINA.

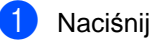

Naciśnii MENU.

- Naciskaj klawisz **A** lub <sup>▼</sup>, aż zostanie wyświetlona opcja USTAWIENIA.
- **3** Naciśnij opcję USTAWIENIA.
- **4** Naciskaj klawisz  $\triangle$  lub  $\blacktriangledown$ , aż zostanie wyświetlona opcja AUTO ZM. CZASU.
- e Naciśnij opcj<sup>ę</sup> AUTO ZM. CZASU.
- f Naciśnij opcj<sup>ę</sup> WYŁ. (lub WŁ.).
- g Naciśnij klawisz **Stop/Exit** (Stop/Zakończ).

### **Tryb spoczynku <sup>3</sup>**

Można wybrać czas, przez jaki urządzenie musi być bezczynne (od 1 do 60 minut), zanim przejdzie do trybu spoczynku. Zegar rozpocznie odmierzanie czasu, jeśli na urządzeniu przeprowadzona zostanie dowolna operacja.

- Naciśnij MENU.
- Naciskaj klawisz ▲ lub ▼, aż zostanie wyświetlona opcja USTAWIENIA.
- **3** Naciśnij opcję USTAWIENIA.
- **4** Naciskaj klawisz  $\triangle$  lub  $\blacktriangledown$ , aż zostanie wyświetlona opcja TRYB OCZEKIW.
- **5** Naciśnij opcję TRYB OCZEKIW.
- 6 Naciśnij opcję 1 MIN, 2 MIN., 3 MIN., 5 MIN., 10 MIN., 30 MIN. lub 60 MIN. odpowiadającą długości czasu, przez który urządzenie musi pozostawać bezczynne, zanim przejdzie w tryb spoczynku.
	- g Naciśnij klawisz **Stop/Exit** (Stop/Zakończ).

### **Ekran LCD <sup>3</sup>**

#### **Kontrast wyświetlacza LCD <sup>3</sup>**

Możesz dostosować kontrast wyświetlacza LCD, aby uzyskać bardziej ostry i żywy obraz. Jeśli doświadczasz trudności w odczytaniu wyświetlanych na LCD informacji, spróbuj zmienić ustawienia kontrastu.

- Naciśnij MENU. Naciskaj klawisz ▲ lub ▼, aż zostanie wyświetlona opcja USTAWIENIA. **3** Naciśnij opcję USTAWIENIA. Naciskaj klawisz ▲ lub ▼, aż zostanie wyświetlona opcja USTAWIENIA LCD. **6** Naciśnij opcję USTAWIENIA LCD. Naciśnij opcję KONTRAST LCD. Naciśnij opcję JASNY, ŚREDNIO lub CIEMNY.
	- h Naciśnij klawisz **Stop/Exit** (Stop/Zakończ).

#### **Ustawianie jasności podświetlenia <sup>3</sup>**

Jeśli doświadczasz trudności w odczytaniu wyświetlanych na LCD informacji, spróbuj zmienić ustawienia jasności.

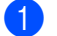

1 Naciśnij MENU.

- Naciskaj klawisz ▲ lub ▼, aż zostanie wyświetlona opcja USTAWIENIA.
- **3** Naciśnij opcję USTAWIENIA.
- A Naciskaj klawisz  $\triangle$  lub  $\nabla$ , aż zostanie wyświetlona opcja USTAWIENIA LCD.
- **5** Naciśnij opcję USTAWIENIA LCD.
- Naciśnij opcję PODŚWIETLENIE.
- g Naciśnij opcj<sup>ę</sup> JASNY, ŚREDNIO lub CIEMNY.
- **8** Naciśnij klawisz Stop/Exit (Stop/Zakończ).

#### **Ustawianie zegara przyciemnienia dla podświetlenia 3**

Można ustawić czas, przez który podświetlenie wyświetlacza LCD pozostaje włączone po powrocie do ekranu trybu gotowości.

- 1 Naciśnij MENU. **2** Naciskaj klawisz  $\triangle$  lub  $\nabla$ , aż zostanie wyświetlona opcja USTAWIENIA.
- 8 Naciśnij opcję USTAWIENIA.
- $\overline{4}$  Naciskaj klawisz  $\overline{\phantom{a}}$  lub  $\overline{\phantom{a}}$ , aż zostanie wyświetlona opcja USTAWIENIA LCD.
- **6** Naciśnij opcję USTAWIENIA LCD.
- 6 Naciśnij opcję WŁ. TIMERA.
- Naciśnij opcję 10 SEK., 20 SEK., 30 SEK. lub WYŁ.
- h Naciśnij klawisz **Stop/Exit** (Stop/Zakończ).

**4**

# **Funkcje zabezpieczeń <sup>4</sup>**

### **Zabezpieczenie pamięci**

Zabezpieczenie pamięci pozwala zapobiec dostępowi bez zezwolenia do urządzenia. Uniemożliwia to dalsze planowanie wysyłania faksów z opóźnieniem lub zadań pollingu. Jednak wszystkie wcześniej zaplanowane faksy opóźnione zostaną wysłane, nawet jeśli zabezpieczenie pamięci zostanie włączone, więc nie przepadną.

Dopóki zabezpieczenie pamięci jest włączone, dostępne są następujące operacje:

- Odbieranie faksów do pamięci (do wyczerpania pojemności pamięci)
- Wysyłka faksów (jeśli była wcześniej włączona)
- Zdalne odtwarzanie (jeśli zapisywanie faksu było wcześniej włączone)
- Słuchawka bezprzewodowa (tylko MFC-990CW)
	- Telefonowanie
	- Odbieranie rozmów
	- Wyświetlanie ID dzwoniącego (jeśli odpowiednia usługa jest w abonamencie)

Dopóki zabezpieczenie pamięci jest włączone, NIE są dostępne następujące operacje:

- Drukowanie odebranych faksów
- Wysyłanie faksów
- Kopiowanie
- Drukowanie z komputera PC
- Skanowanie
- **PhotoCapture**
- Odbiór faksu za pomocą komputera PC
- Słuchawka bezprzewodowa (tylko MFC-990CW)
	- Intercom
	- Przełączanie rozmowy
	- Rejestrowanie słuchawki bezprzewodowej
- Obsługa panelu sterowania

#### **Uwaga**

- Aby wydrukować faksy zapisane w pamięci, należy wyłączyć zabezpieczenie pamięci.
- Przed włączeniem zabezpieczenia pamięci należy wyłączyć odbieranie faksów za pomocą komputera PC.
- Jeśli zapomnisz hasła zabezpieczenia pamięci, zadzwoń do dealera firmy Brother, aby przekazać sprawę do serwisu.

#### **Ustawianie i zmiana hasła zabezpieczenia pamięci <sup>4</sup>**

#### **Uwaga**

Jeśli hasło jest już ustawione, nie trzeba go ustawiać ponownie.

#### **Ustawianie hasła po raz pierwszy <sup>4</sup>**

- Naciśnij MENU.
	- Naciskaj klawisz ▲ lub ▼, aż zostanie wyświetlona opcja FAX.
- Naciśnij opcję FAX.
- Naciskaj klawisz ▲ lub ▼, aż zostanie wyświetlona opcja RÓŻNE.
- e Naciśnij opcj<sup>ę</sup> RÓŻNE.
- Naciskaj klawisz ▲ lub ▼, aż zostanie wyświetlona opcja ZABEZPIECZENIE.
- Naciśnij opcję ZABEZPIECZENIE.
- 8 Wprowadź czterocyfrowy kod hasła przy użyciu przycisków na wyświetlaczu LCD. Naciśnij OK.
- **9** Gdy na wyświetlaczu LCD zostanie wyświetlony komunikat WERYFIKUJ:, wpisz ponownie hasło. Naciśnij OK.
- j Naciśnij klawisz **Stop/Exit** (Stop/Zakończ).

#### **Zmienianie hasła zabezpieczenia pamięci <sup>4</sup>**

- Naciśnij MENU.
- Naciskaj klawisz ▲ lub ▼, aż zostanie wyświetlona opcja FAX.
- **Naciśnij opcję FAX.**
- Naciskaj klawisz ▲ lub ▼, aż zostanie wyświetlona opcja RÓŻNE.
- 5 Naciśnij opcję RÓŻNE.
- 6 Naciskaj klawisz  $\triangle$  lub  $\blacktriangledown$ , aż zostanie wyświetlona opcja ZABEZPIECZENIE.
- **Naciśnij opcję ZABEZPIECZENIE.**
- 8 Naciśnij opcję USTAW HASŁO.
- **9** Wprowadź zarejestrowany czterocyfrowy kod bieżącego hasła przy użyciu przycisków na wyświetlaczu LCD. Naciśnij OK.
- 10 Wprowadź czterocyfrowy kod nowego hasła przy użyciu przycisków na wyświetlaczu LCD. Naciśnij OK.
- **K Gdy na wyświetlaczu LCD zostanie** wyświetlony komunikat WERYFIKUJ:, wpisz ponownie nowe hasło przy użyciu przycisków na wyświetlaczu LCD. Naciśnij OK.
- l Naciśnij klawisz **Stop/Exit** (Stop/Zakończ).

#### **Włączanie/wyłączanie zabezpieczenia pamięci <sup>4</sup>**

#### **Włączanie blokady zabezpieczenia pamięci <sup>4</sup>**

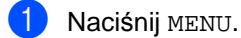

Naciśnij ▲ lub ▼, aby wybrać FAX.

- 3 Naciśnij opcję FAX.
- Naciskaj klawisz ▲ lub ▼, aż zostanie wyświetlona opcja RÓŻNE.
- **5** Naciśnij opcję RÓŻNE.
- 6 Naciskaj klawisz  $\triangle$  lub  $\blacktriangledown$ , aż zostanie wyświetlona opcja ZABEZPIECZENIE.
- Naciśnij opcję ZABEZPIECZENIE.
- Naciśnij opcję USTAW. ZABEZP.
- 9 Wprowadź zarejestrowany czterocyfrowy kod hasła przy użyciu przycisków na wyświetlaczu LCD. Naciśnij OK. Urządzenie zostanie przestawione w tryb offline i na wyświetlaczu LCD zostanie wyświetlony komunikat ZABEZP. PAMIĘCI.

**Uwaga**

W przypadku awarii zasilania dane pozostaną w pamięci przez około 24 godziny.

#### **Wyłączanie zabezpieczenia pamięci <sup>4</sup>**

- Naciśnij opcję ODBLOK.
	- Wprowadź zarejestrowany czterocyfrowy kod hasła przy użyciu przycisków na wyświetlaczu LCD. Naciśnij OK.

Zabezpieczenie pamięci zostanie automatycznie wyłączone.

#### **Uwaga**

Jeśli wpisane hasło jest błędne, na wyświetlaczu LCD zostanie wyświetlony komunikat BŁĘDNE HASŁO i urządzenie pozostanie w trybie offline. Urządzenie pozostanie w trybie zabezpieczonym, dopóki nie zostanie wpisane zarejestrowane hasło.

### **Rozdział II**

 $\blacktriangleright$ 

# **Faks II**

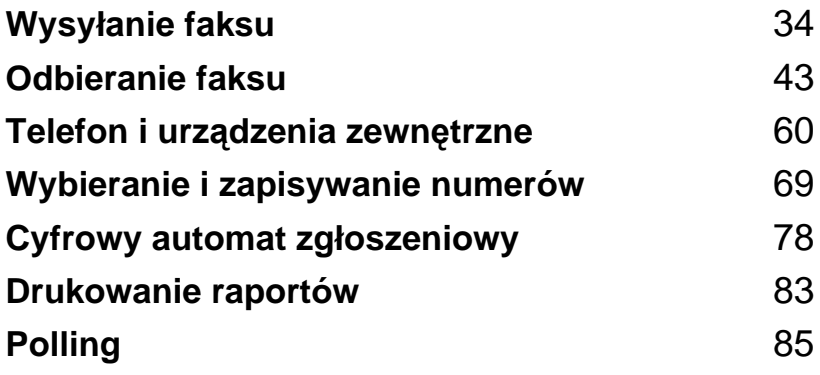

**5**

# <span id="page-47-0"></span>**Wysyłanie faksu <sup>5</sup>**

### **Wprowadzanie trybu faksu <sup>5</sup>**

Jeśli chcesz wysłać faks lub zmienić ustawienia wysyłania lub odbierania faksów, naciśnij klawisz (**Fax** (Faks)), aby został on podświetlony na niebiesko.

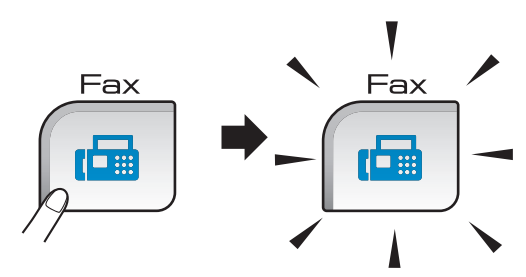

Ekran LCD wyświetla:

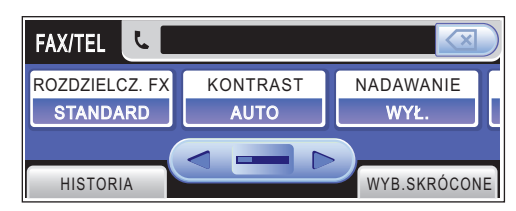

Naciśnij < lub >, aby przewijać opcje klawisza (**Fax** (Faks)). Niektóre funkcje dostępne są tylko przy wysyłaniu faksów monochromatycznych.

- ROZDZIELCZ. FX (Patrz [strona 39.](#page-52-0))
- KONTRAST (Patrz [strona 38.](#page-51-0))
- NADAWANIE (Patrz [strona 37.](#page-50-0))
- **P** PODGLĄD (Patrz [strona 36.](#page-49-0))
- TIMER (Patrz [strona 40.](#page-53-0))
- TRANS. PAKIET (Patrz [strona 40.](#page-53-1))
- ND.-CZAS RZ. (Patrz [strona 39.](#page-52-1))
- POLL.NAD. (Patrz [strona 87.](#page-100-0))
- **POLLING ODB. (Patrz [strona 85.](#page-98-1))**
- **TRYB MIĘDZYN. (Patrz [strona 40.](#page-53-2))**
- ROZM.Z SZYBY SK (Patrz [strona 35.](#page-48-0))
- NOWE USTAWIENIA (Patrz [strona 41.](#page-54-0))
- **RESET USTAWIEŃ (Patrz [strona 41.](#page-54-1))**

Naciśnij wymaganą opcję.

#### **Faksowanie z podajnika ADF 5**

- a Naciśnij (**Fax** (Faks)).
- b Umieść dokument w podajniku ADF *skanowaną stroną do dołu*. (Patrz *[Korzystanie z podajnika ADF](#page-34-0)* [na stronie 21.](#page-34-0))
- Wpisz numer faksu przy użyciu klawiatury telefonicznej. Numery faksu można wybierać także, naciskając przycisk WYB.SKRÓCONE, wymagany numer i opcję WYSYŁANIE FAXU.

#### **Uwaga**

Przed wysłaniem faksu można wyświetlić jego podgląd, zmieniając ustawienie opcji PODGLĄD na WŁ.

Więcej informacji znajduje się w rozdziale *[Jak przegl](#page-49-0)ądać wychodzące faksy* [na stronie 36](#page-49-0).

d Naciśnij klawisz **Mono Start** (Start (Mono)) lub **Colour Start** (Start (Kolor)). Urządzenie rozpocznie skanowanie dokumentu.

#### **Uwaga**

- Aby anulować, naciśnij klawisz **Stop/Exit** (Stop/Zakończ).
- Jeśli wysyłasz faks mono, kiedy pamięć jest zapełniona, zostanie on wysłany w czasie rzeczywistym.

#### **Faksowanie z szyby skanera <sup>5</sup>**

Możesz używać szyby skanera do faksowania pojedynczych stron książki. Dokumenty mogą być maksymalnie rozmiaru A4 lub Letter.

Nie można wysyłać wielostronicowych faksów kolorowych.

#### **Uwaga**

Ponieważ możesz skanować tylko pojedyncze strony, przy wysyłaniu dokumentów wielostronicowych łatwiej jest korzystać z podajnika ADF.

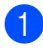

a Naciśnij (**Fax** (Faks)).

- b Połóż dokument *skanowaną stron<sup>ą</sup> do dołu* na szybie skanera. (Patrz *[Korzystanie z szyby skanera](#page-34-1)* [na stronie 21](#page-34-1).)
- **3** Wpisz numer faksu przy użyciu klawiatury telefonicznej lub funkcji WYB.SKRÓCONE.

#### **Uwaga**

Przed wysłaniem faksu można wyświetlić jego podgląd, naciskając opcję PODGLĄD. Więcej informacji znajduje się w rozdziale *[Jak przegl](#page-49-0)ądać wychodzące faksy* [na stronie 36.](#page-49-0)

- d Naciśnij klawisz **Mono Start** (Start (Mono)) lub **Colour Start** (Start (Kolor)).
	- Jeśli został naciśnięty klawisz **Mono Start** (Start (Mono)), urządzenie rozpocznie skanowanie pierwszej strony. Prz[e](#page-48-1)jdź do kroku @.
	- Jeśli został naciśnięty klawisz **Colour Start** (Start (Kolor)), urządzenie rozpocznie wysyłanie dokumentu.
- <span id="page-48-1"></span>**5** Gdy na wyświetlaczu LCD zostanie wyświetlone pytanie NASTĘPNA STRONA?, wykonaj jedną z następujących czynności:
	- Aby wysłać pojedynczą stronę, naciśnij opcję NIE (lub ponownie naciśnij klawisz **Mono Start** (Start (Mono)).

Urządzenie rozpocznie skanowanie dokumentu.

- Aby wysłać więcej niż jedną stronę, naciśnij opcję TAK i przejdź do kroku @.
- <span id="page-48-2"></span>6 Umieść kolejną stronę na szybie skanera. Naciśnij klawisz **Mono Start** (Start (Mono)) lub **Colour Start** (Start (Kolor)). Urządzenie rozpoczyna skanowanie

strony. (Powtórz kroki @ i @ z[e](#page-48-1) wszystkimi następnymi stronami.)

#### <span id="page-48-0"></span>**Faksowanie dokumentów o rozmiarze Letter z szyby skanera <sup>5</sup>**

W przypadku dokumentów o rozmiarze Letter należy zmienić ustawienie opcji ROZM.Z SZYBY SK na Letter. W przeciwnym razie boczna część faksów będzie niewidoczna.

- a Naciśnij (**Fax** (Faks)).
	- Naciskaj klawisz ◀ lub ▶, aż zostanie wyświetlona opcja ROZM.Z SZYBY SK.
- c Naciśnij opcj<sup>ę</sup> ROZM.Z SZYBY SK.
- Naciśnij opcję LETTER.

#### **Uwaga**

Możesz zapisać najczęściej używane ustawienia, zapisując je jako domyślne. (Patrz *[Ustawianie swoich zmian](#page-54-0)  [jako nowych ustawie](#page-54-0)ń domyślnych* [na stronie 41.](#page-54-0))

**5**

#### **Transmisja faksów kolorowych <sup>5</sup>**

Twoje urządzenie może wysyłać faksy kolorowe do urządzeń obsługujących tę funkcję.

Faksów kolorowych nie można zapisać w pamięci. Kiedy wysyłasz faks kolorowy, urządzenie wyśle go w czasie rzeczywistym (nawet, jeśli opcja ND.-CZAS RZ. jest WYŁ.).

#### <span id="page-49-0"></span>**Jak przeglądać wychodzące faksy <sup>5</sup>**

Możesz przeglądać wiadomości faksowe przed ich wysłaniem. Zanim użyjesz tej funkcji, musisz wyłączyć opcje transmisji w czasie rzeczywistym i odbierania pollingu. (Patrz *[Transmisja w czasie rzeczywistym](#page-52-1)* [na stronie 39](#page-52-1) i *[Odbiór pollingu](#page-98-2)* na stronie 85.)

- a Naciśnij (**Fax** (Faks)).
- 2 Naciskaj klawisz ◀ lub ▶, aż zostanie wyświetlona opcja PODGLĄD.
- 8 Naciśnij opcję PODGLĄD.
- Naciśnij opcję WŁ.
- 5 Włóż dokument.

**6** Wpisz numer faksu przy użyciu klawiatury telefonicznej. Numer faksu można także wprowadzić, naciskając przycisk WYB.SKRÓCONE. Następnie naciskaj klawisz ▲ lub ▼, aż zostanie wyświetlony wymagany numer, naciśnij go, aby go wybrać, a następnie naciśnij opcję WYSYŁANIE **FAXU** 

g Naciśnij klawisz **Mono Start** (Start (Mono)). Urządzenie rozpocznie skanowanie dokumentu, a na ekranie LCD pojawi się wychodzący faks. Gdy faks zostanie wyświetlony, naciśnij klawisz MENU. Na wyświetlaczu LCD zostaną wyświetlone przyciski umożliwiające wykonywanie operacji opisanych poniżej.

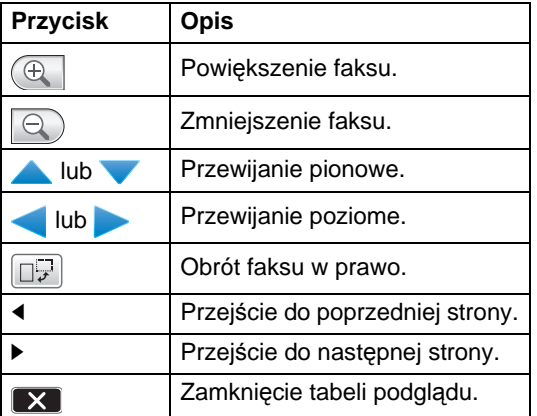

#### **Uwaga**

Po naciśnięciu klawisza **Mono Start** (Start (Mono)) faks zostanie wysłany i usunięty z pamięci.

h Naciśnij klawisz **Mono Start** (Start (Mono)).

#### **Anulowanie faksu w toku <sup>5</sup>**

Jeśli chcesz anulować faks w trakcie skanowania, wybierania lub wysyłania, naciśnij klawisz **Stop/Exit** (Stop/Zakończ).

### <span id="page-50-0"></span>**Rozsyłanie (tylko monochromatyczne) <sup>5</sup>**

Rozsyłanie to automatyczne przesyłanie tej samej wiadomości faksowej na więcej niż jeden numer faksu. Do jednego rozsyłania można dodać grupy, numery szybkiego wybierania i maksymalnie 50 ręcznie wybranych numerów.

Po zakończeniu rozsyłania zostanie wydrukowany raport rozsyłania.

a Naciśnij (**Fax** (Faks)).

- Włóż dokument.
- Naciskaj klawisz ◀ lub ▶, aż zostanie wyświetlona opcja NADAWANIE.
- **Naciśnij opcję NADAWANIE.**
- <span id="page-50-1"></span>**b** Numery do rozsyłania dodaje się w następujący sposób:
	- **Naciśnij opcję DODAJ NUMER** i wpisz numer przy użyciu przycisków na wyświetlaczu LCD. Naciśnij OK.
	- Naciśnij przycisk wYB. SKRÓCONE. Naciśnij klawisz <u>[ma</u>], aby wybrać opcję wyszukiwania w porządku alfabetycznym lub porządku numerycznym. Naciskaj te pozycje, której chcesz dodać do rozsyłania.

Naciśnij OK.

- **6** Po wpisaniu wszystkich numerów faksów w sposób opisany w kroku  $\bigcirc$ , naciśnij klawisz OK.
- g Naciśnij klawisz **Mono Start** (Start (Mono)).

#### **Uwaga**

- Jeśli żaden numer nie został zużyty na grupy, można rozesłać faksy na 250 różnych numerów.
- Dostępna ilość pamięci zależy od typów zadań w pamięci oraz liczby lokalizacji wykorzystywanych do rozsyłania. Jeśli rozsyłasz faks na maksymalną możliwą liczbę numerów, nie możesz użyć podwójnego dostępu ani faksu opóźnionego.
- Jeśli pamięć jest zapełniona, naciśnij klawisz **Stop/Exit** (Stop/Zakończ), aby zatrzymać zadanie. Jeśli została zeskanowana więcej niż jedna strona, naciśnij klawisz **Mono Start** (Start (Mono)), aby wysłać tę część zadania, która znajduje się w pamięci.

#### **Anulowanie rozsyłania w toku5**

- a Naciśnij klawisz **Stop/Exit** (Stop/Zakończ).
- b Wykonaj jedną z następujących czynności:
	- Aby anulować całe rozsyłanie, naciśnij opcję Całość nadawania. Przejdź do kroku <sup>@</sup>.
	- Aby anulować bieżące zadanie, naciśnij wyświetlony przycisk z wybieranym numerem. Przej[d](#page-51-1)ź do kroku @.
	- Aby zakończyć bez anulowania, naciśnij klawisz **Stop/Exit** (Stop/Zakończ).
- <span id="page-50-2"></span>c Gdy na wyświetlaczu LCD zostanie wyświetlone pytanie, czy anulować całe rozsyłanie, wykonaj jedną z następujących czynności:
	- Naciśnij TAK, aby potwierdzić.
	- Aby zakończyć bez anulowania, naciśnij opcję NIE lub klawisz **Stop/Exit** (Stop/Zakończ).

#### Rozdział 5

- <span id="page-51-1"></span>Wykonaj jedną z następujących czynności:
	- Aby anulować bieżące zadanie drukowania, naciśnij opcję TAK.
	- Aby zakończyć bez anulowania, naciśnij opcję NIE lub klawisz **Stop/Exit** (Stop/Zakończ).

### **Dodatkowe operacje wysyłania <sup>5</sup>**

#### **Wysyłanie faksów za pomocą wielu ustawień <sup>5</sup>**

Wysyłając faks, możesz wybrać dowolną kombinację tych ustawień: rozdzielczość, kontrast, rozmiar skanowania z szyby, tryb zagraniczny, zegar faksu opóźnionego, transmisja pollingu i transmisja w czasie rzeczywistym.

> a Naciśnij (**Fax** (Faks)). Ekran LCD wyświetla:

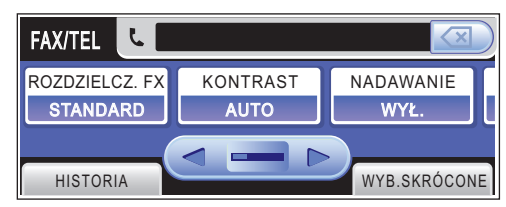

- <span id="page-51-2"></span>Naciskaj klawisz < lub >, aż zostanie wyświetlone ustawienie, które chcesz zmienić, a następnie naciśnij wymaganą opcję.
- Wróć do kroku @, jeśli chcesz zmienić inne ustawienia.

#### **Uwaga**

- Większość ustawień ma charakter tymczasowy i po wysłaniu faksu urządzenie powraca do swoich ustawień domyślnych.
- Możesz zapisać niektóre, najczęściej używane ustawienia, zapisując je jako domyślne. Ustawienia te pozostaną aktywne do momentu ponownej zmiany. (Patrz *[Ustawianie swoich zmian](#page-54-0)  [jako nowych ustawie](#page-54-0)ń domyślnych* [na stronie 41](#page-54-0).)

### <span id="page-51-0"></span>**Kontrast <sup>5</sup>**

Jeśli twój dokument jest bardzo jasny lub bardzo ciemny, możesz zmienić jego kontrast. Dla większości dokumentów można stosować ustawienie fabryczne - AUTO. Umożliwia to automatyczne wybieranie właściwego kontrastu dla dokumentu. Użyj ustawienia JASNY, wysyłając jasny dokument.

Użyj ustawienia CIEMNY, wysyłając ciemny dokument.

- **A Naciśnij** (**Fax** (Faks)).
- Naciskaj klawisz < lub >, aż zostanie wyświetlona opcja KONTRAST.
- c Naciśnij opcj<sup>ę</sup> KONTRAST.
- 4 Naciśnij opcję AUTO, JASNY lub CIEMNY.

#### **Uwaga**

W następujących warunkach, nawet, jeśli wybierasz JASNY lub CIEMNY, urządzenie wyśle faks, używając ustawienia AUTO:

- Jeśli wysyłasz faks kolorowy.
- Jeśli wybierzesz dla faksu rozdzielczość FOTO.

### <span id="page-52-0"></span>**Zmiana rozdzielczości faksu <sup>5</sup>**

Jakość faksu można poprawić, zmieniając jego rozdzielczość.

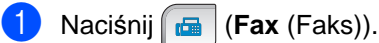

Naciskaj klawisz <lub >, aż zostanie wyświetlona opcja ROZDZIELCZ. FX.

Naciśnij opcję ROZDZIELCZ. FX.

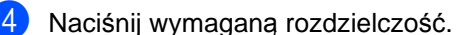

#### **Uwaga**

Możesz wybrać cztery rozdzielczości dla faksów monochromatycznych i dwie dla kolorowych.

#### **Monochromatyczny**

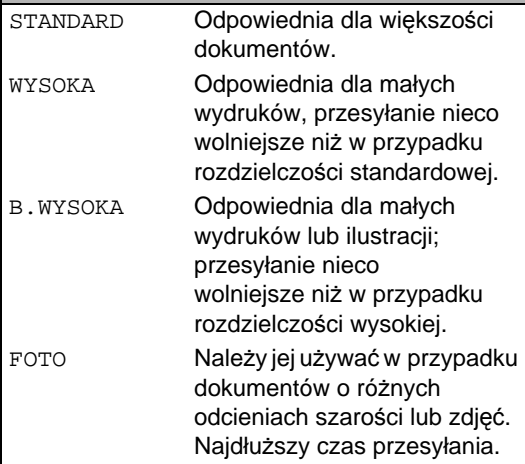

#### **Kolor**

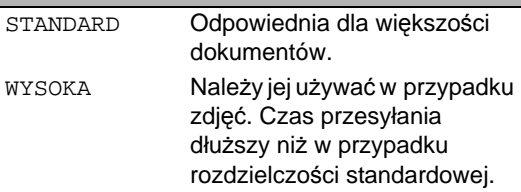

Jeśli wybierzesz opcję B.WYSOKA lub FOTO, a następnie naciśniesz klawisz **Colour Start** (Start (Kolor)), aby wysłać faks, faks zostanie wysłany tak, jakby było wybrane ustawienie WYSOKA.

#### **Podwójny dostęp (tylko monochromatyczne) <sup>5</sup>**

Możesz wybrać numer i rozpocząć skanowanie faksu do pamięci - nawet, jeśli urządzenie wykonuje wysyłanie z pamięci, odbiera faksy lub drukuje dane PC. Ekran LCD wyświetla numer nowego zadania i dostępną ilość pamięci.

Liczba stron, jakie można zeskanować, będzie różna w zależności od drukowanych danych.

**Uwaga**

Jeśli podczas skanowania dokumentów zostanie wyświetlony komunikat BRAK PAMIĘCI, naciśnij klawisz **Stop/Exit** (Stop/Zakończ), aby anulować, lub klawisz **Mono Start** (Start (Mono)), aby wysłać zeskanowane strony.

#### <span id="page-52-1"></span>**Transmisja w czasie rzeczywistym <sup>5</sup>**

Przed wysłaniem faksu urządzenie skanuje dokumenty do pamięci. Następnie po zwolnieniu linii telefonicznej urządzenie rozpocznie wybieranie numeru i wysyłanie.

Jeśli pamięć jest pełna i wysyłany jest czarno-biały faks z podajnika ADF, urządzenie wyśle dokument w czasie rzeczywistym (nawet jeśli dla opcji ND.-CZAS RZ. jest wybrane ustawienie WYŁ.).

Czasami może zajść konieczność natychmiastowego wysłania ważnego dokumentu, bez oczekiwania na transmisję z pamięci. Możesz włączyć ND.-CZAS RZ.

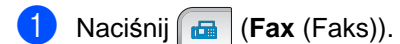

Naciskaj klawisz ◀ lub ▶, aż zostanie wyświetlona opcja ND.-CZAS RZ.

Naciśnij opcję ND.-CZAS RZ.

#### Rozdział 5

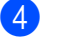

Naciśnij opcję WŁ.

#### **Uwaga**

Jeśli podczas transmisji w czasie rzeczywistym używana jest szyba skanera, funkcja automatycznego powtarzania wybierania nie działa.

#### <span id="page-53-2"></span>**Tryb zagraniczny <sup>5</sup>**

W razie trudności z wysłaniem faksu za granicę spowodowanych możliwością wystąpienia zakłóceń na linii telefonicznej zalecamy włączenie trybu zagranicznego. Po wysłaniu faksu z pomocą tej funkcji zostanie ona samoistnie wyłączona.

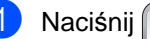

- **b** Naciśnij **da** (Fax (Faks)).
- Włóż dokument.
- Naciskaj klawisz ◀ lub ▶, aż zostanie wyświetlona opcja TRYB MIĘDZYN.
- 4 Naciśnij opcję TRYB MIEDZYN.
- e Naciśnij opcj<sup>ę</sup> WŁ. (lub WYŁ.).

#### <span id="page-53-0"></span>**Faksowanie opóźnione (tylko monochromatyczne) <sup>5</sup>**

W ciągu dnia możesz zapisać w pamięci do 50 faksów, które mają być wysłane w ciągu 24 godzin. Te faksy będą wysłane w porze dnia, którą wybierzesz w kroku  $\odot$ .

a Naciśnij (**Fax** (Faks)).

- Włóż dokument.
- **Naciskaj klawisz ◀ lub ▶, aż zostanie** wyświetlona opcja TIMER.
- Naciśnij opcję TIMER.
- e Naciśnij opcj<sup>ę</sup> WŁ.

<span id="page-53-3"></span>6 Przy użyciu przycisków wyświetlonych na wyświetlaczu LCD wpisz godzinę, o której faks ma zostać wysłany (w formacie 24-godzinnym). (Na przykład: 19:45.)

Naciśnij OK.

#### **Uwaga**

Liczba stron, jakie można zeskanować do pamięci, zależy od ilości danych drukowanych na każdej stronie.

#### <span id="page-53-1"></span>**Opóźniona transmisja (tylko monochromatyczne) <sup>5</sup>**

Przed wysłaniem faksów opóźnionych urządzenie zapisze wszystkie faksy w pamięci, sortując je wg miejsca docelowego i zaplanowanej godziny. Wszystkie faksy opóźnione, które mają zostać wysłane o tej samej godzinie, pod ten sam numer, zostaną wysłane jako jeden faks, aby skrócić czas transmisji.

- **b** Naciśnij **da** (**Fax** (Faks)).
- Naciskaj klawisz ◀ lub ▶, aż zostanie wyświetlona opcja TRANS.PAKIET.
- **3** Naciśnij opcję TRANS.PAKIET.
- 4 Naciśnij opcję WŁ.
- **5** Naciśnij klawisz Stop/Exit (Stop/Zakończ).

#### **Sprawdzanie i anulowanie zadań oczekujących <sup>5</sup>**

Możesz sprawdzić, które zadania oczekują w pamięci na wysłanie i anulować wybrane zadanie. (Jeśli w pamięci nie ma zadań, na ekranie LCD wyświetli się NIE MA ZADAŃ.)

Naciśnij MENU.

Naciskaj klawisz ▲ lub ▼, aż zostanie wyświetlona opcja FAX.

Naciśnij opcję FAX.

- $\left(4\right)$  Naciskaj klawisz  $\blacktriangle$  lub  $\blacktriangledown$ , aż zostanie wyświetlona opcja FAX W OCZEKIW.
- **b** Naciśnij opcję FAX W OCZEKIW. Wszelkie zadania oczekujące wyświetlą się na LCD.
- <span id="page-54-2"></span> $\bullet$  Naciśnij  $\blacktriangle$  lub  $\blacktriangledown$ , aby przewijać zadania i wybrać to, które chcesz anulować. Naciśnij OK.
- 7 Wykonaj jedną z następujących czynności:
	- Aby anulować, naciśnij opcję TAK. Jeśli chcesz anulować kolejne zadanie, przejdź do kroku @.
	- Aby zakończyć bez anulowania, naciśnij opcję NIE.
- 8 Po zakończeniu naciśnij klawisz **Stop/Exit** (Stop/Zakończ).

#### <span id="page-54-0"></span>**Ustawianie swoich zmian jako nowych ustawień domyślnych <sup>5</sup>**

Najczęściej używane ustawienia opcji ROZDZIELCZ. FX, KONTRAST, ROZM.Z SZYBY SK, PODGLĄD i ND.-CZAS RZ. można zapisać, ustawiając je jako domyślne. Ustawienia te pozostaną aktywne do momentu ponownej zmiany.

**b** Naciśnij **(Fax** (Faks)).

- Naciskając klawisze  $\triangleleft i \triangleright$ , wybierz tę opcję menu, którą chcesz zmienić. Naciśnij nową opcję. Powtarzaj ten krok dla każdego ustawienia, które chcesz zmienić.
- **3** Po zmianie ostatniego ustawienia naciskaj klawisz ◀ lub ▶, aż zostanie wyświetlona opcja NOWE USTAWIENIA.
- 4 Naciśnij opcję NOWE USTAWIENIA.
- e Naciśnij TAK.
- f Naciśnij klawisz **Stop/Exit** (Stop/Zakończ).

#### <span id="page-54-1"></span>**Przywracanie wszystkich ustawień do ustawień domyślnych <sup>5</sup>**

Możesz przywrócić wszystkie ustawienia, które zmieniłeś, do ustawień fabrycznych. Ustawienia te pozostaną aktywne do momentu ponownej zmiany.

- a Naciśnij (**Fax** (Faks)). **2** Naciskaj klawisz  $\triangle$  lub  $\triangleright$ , aż zostanie
	- wyświetlona opcja RESET USTAWIEŃ.
- **3** Naciśnij opcję RESET USTAWIEŃ.
- Naciśnij opcję TAK.

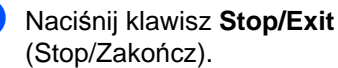

#### **Ręczne wysyłanie faksów <sup>5</sup>**

Transmisja ręczna pozwala słyszeć dźwięki wybierania numeru, dzwonienia i odbioru faksu.

a Naciśnij (**Fax** (Faks)).

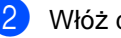

- Włóż dokument.
- Aby usłyszeć sygnał wybierania, wykonaj jedną z następujących czynności:
	- (MFC-790CW) Naciśnij klawisz **Speaker Phone** (Głośnik) w urządzeniu lub podnieś słuchawkę.
	- (MFC-990CW) Naciśnij klawisz **Speaker Phone** (Głośnik) w urządzeniu lub naciśnij klawisz (**Rozmawiaj**) w słuchawce bezprzewodowej.
	- Wybierz numer faksu przy użyciu klawiatury telefonicznej.

**5** Po usłyszeniu sygnału faksu naciśnij klawisz **Mono Start** (Start (Mono)) lub **Colour Start** (Start (Kolor)). Jeśli korzystasz z szyby skanera, naciśnij opcję WYŚLIJ, aby wysłać faks.

6 Jeśli słuchawka została podniesiona, odłóż ją.

#### **Wysyłanie faksu po zakończeniu rozmowy <sup>5</sup>**

Po zakończeniu rozmowy możesz wysłać faks do rozmówcy, zanim się rozłączycie.

- **1** Poproś rozmówcę, aby poczekał na sygnał faksu (piski), a następnie naciśnij klawisz rozpoczęcia lub opcję wysyłania, zanim odłożysz słuchawkę.
- **2** Włóż dokument.
- c Naciśnij klawisz **Mono Start** (Start (Mono)) lub **Colour Start** (Start (Kolor)).
	- Jeśli korzystasz z szyby skanera, naciśnij opcję WYŚLIJ, aby wysłać faks.
- 4 Odłóż słuchawkę.

#### **Komunikat o braku pamięci <sup>5</sup>**

Jeśli podczas skanowania pierwszej strony faksu wyświetli się komunikat BRAK PAMIĘCI, naciśnij klawisz **Stop/Exit** (Stop/Zakończ), aby anulować ten faks.

Jeśli podczas skanowania następnej strony zostanie wyświetlony komunikat BRAK PAMIĘCI, możesz nacisnąć klawisz **Mono Start** (Start (Mono)), aby wysłać strony zeskanowane dotychczas, lub klawisz **Stop/Exit** (Stop/Zakończ), aby anulować operację.

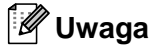

Jeśli nie chcesz usuwać zapisanych faksów, aby zwolnić pamięć, możesz wysłać faks w czasie rzeczywistym. (Patrz *[Transmisja w czasie rzeczywistym](#page-52-1)* [na stronie 39.](#page-52-1))

**6**

## <span id="page-56-0"></span>**Odbieranie faksu <sup>6</sup>**

### **Tryby odbierania <sup>6</sup>**

Tryb odbierania należy ustawić zależnie od tego, jakie urządzenia zewnętrzne i usługi telefoniczne znajdują się na tej samej linii.

### **Wybieranie trybu odbierania <sup>6</sup>**

Domyślnie, urządzenie będzie automatycznie odbierać wszystkie faksy, które zostaną do niego wysłane. Poniższy schemat pomoże wybrać odpowiedni tryb.

Więcej szczegółowych informacji dotyczących trybów odbierania znajdziesz w rozdziale *[Korzystanie z trybów odbierania](#page-58-0)* na stronie 45.

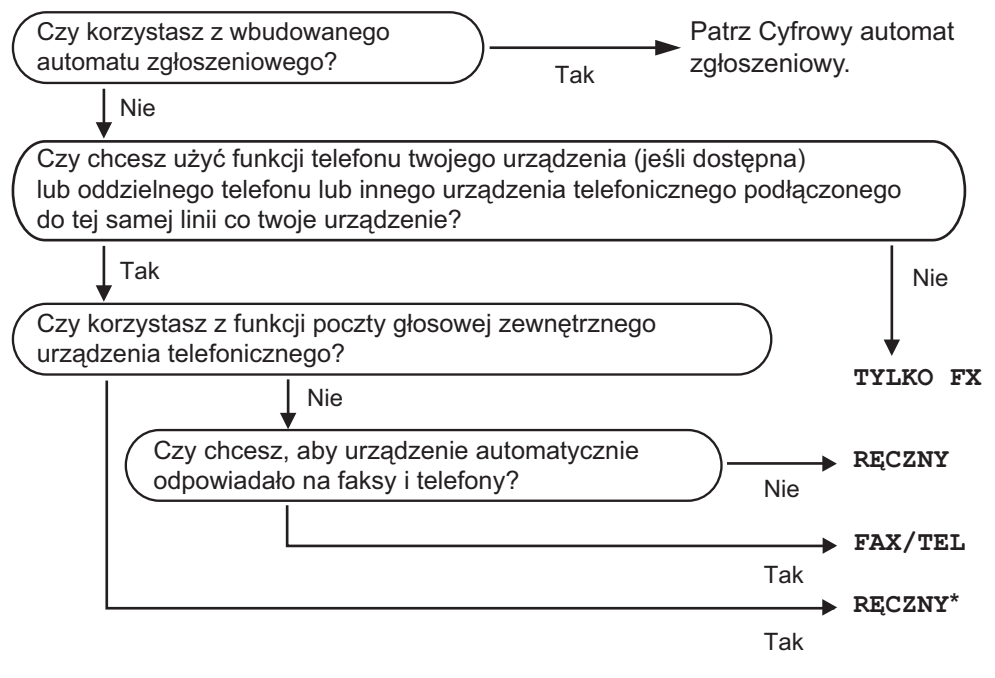

**\*** Zalecamy zmianę ustawienia opcji **AUT. ROZP. FAX** na **WŁ.**

#### Rozdział 6

Aby ustawić tryb odbierania, wykonaj poniższe instrukcje.

- **1** Naciśnij MENU.
- **2** Naciskaj klawisz  $\triangle$  lub  $\blacktriangledown$ , aż zostanie wyświetlona opcja WSTĘPNE USTAW.
- **3** Naciśnij opcję WSTĘPNE USTAW.
- $\overline{4}$  Naciskaj klawisz  $\overline{a}$  lub  $\overline{v}$ , aż zostanie wyświetlona opcja TRYB ODBIORU.
- **6** Naciśnij opcję TRYB ODBIORU.
- 6 Naciśnij opcję TYLKO FX, FAX/TEL lub RECZNY.
- g Naciśnij klawisz **Stop/Exit** (Stop/Zakończ). Na wyświetlaczu LCD pojawi się bieżący tryb odbierania.

### <span id="page-58-0"></span>**Korzystanie z trybów odbierania <sup>6</sup>**

Niektóre tryby odbierania odpowiadają automatycznie (TYLKO FX i FAX/TEL). W niektórych przypadkach przed ustawieniem tych trybów zalecana jest zmiana opóźnienia dzwonienia. (Patrz *Opóź[nienie dzwonienia](#page-59-0)* na stronie 46.)

### **Tylko faks <sup>6</sup>**

Tryb tylko faks odpowiada automatycznie na każde połączenie telefoniczne i wezwanie faksu.

#### **Fax/Tel <sup>6</sup>**

Tryb Fax/Tel kieruje automatycznie połączeniami przychodzącymi, rozpoznając, czy jest to połączenie głosowe, czy faks, i postępując z nimi w następujący sposób:

- Faksy będą automatycznie odbierane.
- Połączenia głosowe będą uruchamiały dzwonek F/T informujący, że należy odebrać połączenie. Dzwonek F/T to dwa szybkie dzwonki generowane przez urządzenie.

(Ponadto, patrz *[Czas dzwonka F/T](#page-59-1)  [\(tylko tryb Fax/Tel\)](#page-59-1)* na stronie 46 i *Opóź[nienie dzwonienia](#page-59-0)* na stronie 46.)

Nagrywając wiadomość głosową, możesz zostawić przydatne informacje lub powiedzieć dzwoniącym, aby czekali, aż ich połączenie zostanie odebrane. Usłyszą tę wiadomość po tym, gdy rozlegnie się dzwonek F/T. Dzwoniący nie będzie mógł pozostawić wiadomości. Patrz *[Wiadomo](#page-91-2)ść wychodząca (OGM)* [na stronie 78.](#page-91-2)

#### **Ręczne <sup>6</sup>**

W trybie ręcznym są wyłączone wszystkie funkcje odbierania automatycznego, chyba że korzystasz z funkcji BT Call Sign lub zewnętrznego automatu zgłoszeniowego (TAD).

Aby odebrać faks w trybie ręcznym, naciśnij klawisz **Speaker Phone** (Głośnik) lub podnieś słuchawkę zewnętrznego telefonu. Gdy usłyszysz sygnały faksu (krótkie powtarzające się piski), naciśnij klawisz **Mono Start** (Start (Mono)) lub **Colour Start** (Start (Kolor)). Ponadto można użyć funkcji wykrywania faksu, aby odbierać faksy, podnosząc słuchawkę podłączoną na tej samej linii co urządzenie.

Patrz również *[Wykrywanie faksu](#page-60-0)* na stronie 47.

#### **TAD <sup>6</sup>**

Tryb TAD kieruje automatycznie połączeniami przychodzącymi, rozpoznając, czy jest to połączenie głosowe, czy faks, i postępując z nimi w następujący sposób:

- Faksy będą automatycznie odbierane.
- Jeśli jest to połączenie głosowe, dzwoniący mogą nagrać wiadomość.

Aby skonfigurować tryb TAD, patrz [strona 78](#page-91-1).

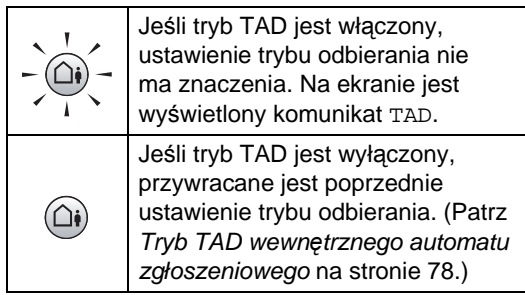

### **Ustawienia trybu odbioru <sup>6</sup>**

#### <span id="page-59-0"></span>**Opóźnienie dzwonienia <sup>6</sup>**

Opóźnienie dzwonienia ustawia ilość dwonków emitowanych przez urządzenie przed odebraniem w trybie TYLKO FX lub FAX/TEL. Jeśli masz telefony zewnętrzne lub wewnętrzne podłączone na tej samej linii co urządzenie, wybierz maksymalną liczbę dzwonków.

(Patrz *[Operacje telefonów wewn](#page-79-0)ętrznych* [na stronie 66](#page-79-0) i *[Wykrywanie faksu](#page-60-0)* [na stronie 47](#page-60-0).)

Jeśli oszczędzanie na opłatach jest WŁ., ustawienie liczby dzwonków nie ma znaczenia. Patrz *[Ustawianie oszcz](#page-94-0)ędzania na opłatach* [na stronie 81.](#page-94-0)

- Naciśnij MENU.
- Naciskaj klawisz ▲ lub ▼, aż zostanie wyświetlona opcja FAX.
- 3 Naciśnij opcję FAX.
- 4 Naciskaj klawisz  $\triangle$  lub  $\blacktriangledown$ , aż zostanie wyświetlona opcja USTAW.ODBIÓR.
- **6** Naciśnij opcję USTAW.ODBIÓR.
- 6 Naciskaj klawisz  $\triangle$  lub  $\blacktriangledown$ , aż zostanie wyświetlona opcja LICZBA DZWONK.
- Naciśnij opcję LICZBA DZWONK.
- 8 Naciśnij ponownie opcję LICZBA DZWONK.
- **Naciśnij liczbę wskazującą, ile razy** urządzenie ma dzwonić, zanim odbierze połączenie. Jeśli wybierzesz 0, linia nie będzie dzwonić.
- j Naciśnij klawisz **Stop/Exit** (Stop/Zakończ).

#### <span id="page-59-1"></span>**Czas dzwonka F/T (tylko tryb Fax/Tel) <sup>6</sup>**

Gdy ktoś zadzwoni na numer twojego urządzenia, ty i rozmówca będziecie słyszeć normalny dźwięk dzwonka telefonu. Liczba dzwonków jest ustawiona za pomocą opcji opóźnienia dzwonienia.

Jeśli połączenie jest faksowe, urządzenie odbierze je; jeśli jednak jest to połączenie głosowe, urządzenie będzie generowało dzwonek F/T (dwa szybkie dzwonki) przez czas ustawiony dla dzwonka F/T. Jeśli słychać dzwonek F/T, oznacza to, że jest to połączenie głosowe.

Ponieważ dzwonek F/T jest generowany przez urządzenie, telefony zewnętrzne i wewnętrzne *nie* będą dzwonić; mimo to połączenie można odebrać z każdego telefonu. (Aby uzyskać więcej informacji, patrz *[Korzystanie z kodów zdalnych](#page-81-0)* [na stronie 68](#page-81-0).)

- 1 Naciśnij MENU.
- **2** Naciskaj klawisz  $\triangle$  lub  $\blacktriangledown$ , aż zostanie wyświetlona opcja FAX.
	- Naciśnij opcję FAX.
- A Naciskaj klawisz  $\triangle$  lub  $\blacktriangledown$ , aż zostanie wyświetlona opcja USTAW.ODBIÓR.
- **5** Naciśnij opcję USTAW.ODBIÓR.
- 6 Naciskaj klawisz  $\triangle$  lub  $\nabla$ , aż zostanie wyświetlona opcja F/T CZAS DZW.
- Naciśnij opcję F/T CZAS DZW.

8 Naciśnij czas, przez który dzwonek będzie sygnalizował połączenie głosowe (20, 30, 40 lub 70 sekund).

**2** Naciśnij klawisz Stop/Exit (Stop/Zakończ).

#### **Uwaga**

Nawet, jeśli dzwoniący zakończy połączenie w trakcie pseudo/podwójnego dzwonka, urządzenie będzie kontynuować dzwonienie przez ustawiony okres czasu.

#### <span id="page-60-0"></span>**Wykrywanie faksu <sup>6</sup>**

#### **Jeśli wykrywanie faksu jest WŁ.: <sup>6</sup>**

Urządzenie odbiera faksy automatycznie, nawet jeśli prowadzisz rozmowę. Jeśli na wyświetlaczu wyświetlone jest PRZYJM. FAX lub jeśli słyszysz w słuchawce dźwięk "ćwierkania", odłóż słuchawkę. Twoje urządzenie wykona resztę czynności.

#### **Jeśli wykrywanie faksu jest SEMI: <sup>6</sup>**

Urządzenie będzie odbierać faks automatycznie, jeśli połączenie zostało odebrane przy użyciu słuchawki w urządzeniu, słuchawki bezprzewodowej lub przycisku Speaker Phone (Głośnik). Jeśli połączenie zostało odebrane przy użyciu telefonu wewnętrznego, naciśnij kod l **5 1**. (Patrz *[Operacje telefonów wewn](#page-79-0)ętrznych* [na stronie 66\)](#page-79-0).

#### **Jeśli wykrywanie faksu jest WYŁ.: <sup>6</sup>**

Jeśli znajdujesz się przy urządzeniu i odbierzesz faks, podnosząc słuchawkę, naciśnij klawisz **Mono Start** (Start (Mono)) lub **Colour Start** (Start (Kolor)), a następnie naciśnij opcję ODBIÓR, aby odebrać faks.

Jeśli odebrałeś połączenie w telefonie wewnętrznym, naciśnij \* 5 1. (Patrz Operacje *[telefonów wewn](#page-79-0)ętrznych* na stronie 66.)

#### **Uwaga**

- Jeśli ta funkcja jest WŁ., ale twoje urządzenie nie łączy wezwania faksu kiedy unosisz słuchawkę telefonu zewnętrznego lub wewnętrznego, wpisz kod zdalnej aktywacji  $*$  5 1.
- Jeśli wysyłasz faksy z komputera podłączonego do tej samej linii telefonicznej, a urządzenie przechwytuje je, ustaw wykrywanie faksu na WYŁ.
- (MFC-990CW) Jeśli zazwyczaj nosisz słuchawkę bezprzewodową przy sobie, będąc daleko od urządzenia, zalecamy włączenie funkcji Aut. rozp. fax. Jeśli funkcja Aut. rozp. fax jest wyłączona, to po odebraniu połączenia faksowego musisz podejść do urządzenia i nacisnąć klawisz **Mono Start** (Start (Mono)) lub **Colour Start** (Start (Kolor)).

#### Naciśnij MENU.

- Naciskaj klawisz ▲ lub ▼, aż zostanie wyświetlona opcja FAX.
- Naciśnij opcję FAX.
- Naciskaj klawisz ▲ lub ▼, aż zostanie wyświetlona opcja USTAW.ODBIÓR.
- Naciśnij opcję USTAW.ODBIÓR.
- 6 Naciskaj klawisz  $\triangle$  lub  $\nabla$ , aż zostanie wyświetlona opcja AUT. ROZP. FAX.
- Naciśnij opcję AUT. ROZP. FAX.
- h Naciśnij opcj<sup>ę</sup> WŁ., SEMI (lub WYŁ.).
- i Naciśnij klawisz **Stop/Exit** (Stop/Zakończ).

### <span id="page-61-0"></span>**Odbieranie do pamięci (tylko monochromatyczne) <sup>6</sup>**

Równocześnie można używać tylko jednej operacji odbierania do pamięci:

- Przekazywanie faksów
- Zapisywanie faksu
- Odbiór faksu za pomocą komputera PC
- Wył.

Możesz zmienić swój wybór w dowolnym czasie. Jeśli w chwili zmiany operacji odbierania do pamięci w pamięci urządzenia nadal znajdują się odebrane faksy, na wyświetlaczu LCD zostanie wyświetlony komunikat. (Patrz *[Zmiana](#page-64-0)  [operacji odbierania do pami](#page-64-0)ęci* [na stronie 51](#page-64-0).)

#### **Przekazywanie faksów <sup>6</sup>**

Wybierając przekazywanie faksów, urządzenie zapisuje odebrane faksy w pamięci. Następnie urządzenie wybierze zaprogramowany numer faksu i przekaże wiadomość faksową.

- 1 Naciśnij MENU.
- Naciskaj klawisz ▲ lub ▼, aż zostanie wyświetlona opcja FAX.
- 3 Naciśnij opcję FAX.
- Naciskaj klawisz ▲ lub ▼, aż zostanie wyświetlona opcja USTAW.ODBIÓR.
- **5** Naciśnij opcję USTAW.ODBIÓR.
- 6 Naciskaj klawisz  $\triangle$  lub  $\blacktriangledown$ , aż zostanie wyświetlona opcja ODB DO PAMIĘCI.
- g Naciśnij opcj<sup>ę</sup> ODB DO PAMIĘCI.
- 8 Naciśnij opcję PRZEKAZ FAXU.
- 9 Przy użyciu przycisków wyświetlonych na wyświetlaczu LCD wpisz numer, na który przesyłasz faks (maksymalnie 20-cyfrowy). Naciśnij OK.

Naciśnij opcję DRUK BACKUP:WŁ. lub DRUK BACKUP:WYŁ.

#### **Uwaga**

- Jeśli wybierzesz opcjęDRUK BACKUP:WŁ., urządzenie także wydrukuje faks, aby była jego kopia. Jest to funkcja zabezpieczająca na wypadek awarii zasilania zanim faks zostanie przesłany lub problemów z urządzeniem odbierającym. Funkcja DRUK BACKUP:WŁ. nie będzie działać, jeśli jest włączony podgląd faksu.
- Urządzenie może przechowywać faksy przez około 24 godziny w przypadku awarii zasilania.
- Jeśli odebrany faks jest kolorowy, urządzenie wydrukuje go jako kolorowy, ale nie prześle go na zaprogramowany numer wysyłki faksu.
- **k Naciśnij klawisz Stop/Exit** (Stop/Zakończ).

#### **Zapisywanie faksu <sup>6</sup>**

Wybierając zapisywanie faksów, urządzenie zapisuje odebrane faksy w pamięci. Będziesz mógł pobierać wiadomości faksowane z innej lokalizacji korzystając z poleceń zdalnego pobierania.

Jeśli ustawiłeś zapisywanie faksu, urządzenie automatycznie wydrukuje kopię zapasową.

- **1** Naciśnij MENU.
- Naciskaj klawisz ▲ lub ▼, aż zostanie wyświetlona opcja FAX.
- **3** Naciśnij opcję FAX.
- $\overline{4}$  Naciskaj klawisz  $\overline{\phantom{a}}$  lub  $\overline{\phantom{a}}$ , aż zostanie wyświetlona opcja USTAW.ODBIÓR.
- **5** Naciśnij opcję USTAW.ODBIÓR.
- 6 Naciskaj klawisz  $\triangle$  lub  $\blacktriangledown$ , aż zostanie wyświetlona opcja ODB DO PAMIĘCI.
- 7 Naciśnij opcję ODB DO PAMIĘCI.
- 8 Naciśnij opcję REJESTR DOK.
- i Naciśnij klawisz **Stop/Exit** (Stop/Zakończ).

### **Uwaga**

Faksów kolorowych nie można zapisać w pamięci. Jeśli odebrany faks jest kolorowy, urządzenie wydrukuje faks kolorowy.

#### <span id="page-62-0"></span>**Odbiór faksu za pomocą komputera PC <sup>6</sup>**

Jeśli włączysz program PC-Fax Receive, twoje urządzenie zapisze odebrane do pamięci faksy i wyśle je automatycznie do twojego PC. Możesz wtedy używać komputera PC do oglądania i zapisywania tych faksów.

Nawet jeśli wyłączyłeś komputer (np. w nocy lub podczas weekendu), twoje urządzenie odbierze i zapisze twoje faksy do pamięci. Liczba odebranych faksów zapisanych w pamięci jest podana na wyświetlaczu LCD.

Kiedy uruchomisz swój PC i włączysz oprogramowanie PC-FAX Receiving, twoje urządzenie automatycznie przekaże faksy do komputera PC.

Aby przekazać odebrane faksy do komputera PC, musisz uruchomić oprogramowanie PC-FAX Receiving na twoim komputerze. (Szczegółowe informacje można znaleźć w rozdziale *Odbieranie PC-FAKSU* w Instrukcji oprogramowania na płycie CD-ROM.)

Jeśli włączona jest DRUK BACKUP:WŁ., urządzenie także wydrukuje faks.

- Naciśnij MENU.
- Naciskaj klawisz ▲ lub ▼, aż zostanie wyświetlona opcja FAX.
- c Naciśnij opcj<sup>ę</sup> FAX.
- Naciskaj klawisz ▲ lub ▼, aż zostanie wyświetlona opcja USTAW.ODBIÓR.
- **b** Naciśnij opcję USTAW.ODBIÓR.
- Naciskaj klawisz ▲ lub ▼, aż zostanie wyświetlona opcja ODB DO PAMIĘCI.
- g Naciśnij opcj<sup>ę</sup> ODB DO PAMIĘCI.
- h Naciśnij opcj<sup>ę</sup> ODBIÓR PC FAX.
- Naciśnij opcję <USB> lub komputer, gdzie chcesz odbierać faksy.
- 10 Naciśnij OK.
	- k Naciśnij opcj<sup>ę</sup> DRUK BACKUP:WŁ. lub DRUK BACKUP:WYŁ.
- l Naciśnij klawisz **Stop/Exit** (Stop/Zakończ).

#### **Uwaga**

- PC Fax Receive nie jest obsługiwanie w systemie Mac OS<sup>®</sup>.
- Zanim będziesz mógł skonfigurować odbiór faksu za pomocą komputera PC, musisz zainstalować na swoim komputerze oprogramowanie MFL-Pro Suite. Upewnij się, że komputer jest podłączony i włączony. (Szczegółowe informacje zawiera rozdział *Odbieranie PC-FAKSU* w Instrukcji oprogramowania na płycie CD-ROM).
- W przypadku awarii zasilania, urządzenie przechowa twoje faksy w pamięci przez około 24 godziny. Jeżeli wybrana zostanie funkcja DRUK BACKUP:WŁ., urządzenie będzie drukowało faksy, aby dostępna była kopia zapasowa na wypadek zaniku zasilania przed pobraniem ich na komputer PC.
- Jeśli wyświetli się komunikat o błędzie, a urządzenie nie może drukować faksów z pamięci, możesz użyć tego ustawienia do przesłania swoich faksów do komputera PC. (Aby uzyskać szczegółowe informacje, patrz *Komunikaty o błę[dach i konserwacji](#page-163-0)* [na stronie 150](#page-163-0).)
- Jeśli odebrany faks jest kolorowy, urządzenie wydrukuje go jako kolorowy, ale nie wyśle go do komputera.

#### Rozdział 6

#### **Zmiana komputera docelowego <sup>6</sup>**

- Naciśnij MENU.
- Naciskaj klawisz ▲ lub ▼, aż zostanie wyświetlona opcja FAX.
- 3 Naciśnij opcję FAX.
- A Naciskaj klawisz  $\triangle$  lub  $\nabla$ , aż zostanie wyświetlona opcja USTAW.ODBIÓR.
- **b** Naciśnij opcję USTAW.ODBIÓR.
- 6 Naciskaj klawisz  $\triangle$  lub  $\nabla$ , aż zostanie wyświetlona opcja ODB DO PAMIĘCI.
- g Naciśnij opcj<sup>ę</sup> ODB DO PAMIĘCI.
- 8 Naciśnij opcję ODBIÓR PC FAX.
- 9 Naciśnij opcję <USB> lub komputer, gdzie chcesz odbierać faksy. Naciśnij OK.
- $\bigcirc$  Naciśnij opcję DRUK BACKUP: WŁ. lub DRUK BACKUP:WYŁ.
- k Naciśnij klawisz **Stop/Exit** (Stop/Zakończ).

#### **Wyłączanie operacji odbierania do pamięci <sup>6</sup>**

- Naciśnij MENU.
- **2** Naciskaj klawisz  $\triangle$  lub  $\blacktriangledown$ , aż zostanie wyświetlona opcja FAX.
- **3** Naciśnij opcję FAX.
- $\left(4\right)$  Naciskaj klawisz  $\blacktriangle$  lub  $\blacktriangledown$ , aż zostanie wyświetlona opcja USTAW.ODBIÓR.
- **5** Naciśnij opcję USTAW.ODBIÓR.
- 6 Naciskaj klawisz ▲ lub ▼, aż zostanie wyświetlona opcja ODB DO PAMIĘCI.
- $\nabla$  Naciśnij opcję ODB DO PAMIĘCI.
- 8 Naciśnij opcję WYŁ.
- **9** Naciśnij klawisz Stop/Exit (Stop/Zakończ).

#### **Uwaga**

Jeśli w pamięci urządzenia nadal znajdują się faksy, na wyświetlaczu LCD pojawi się więcej opcji do wyboru. (Patrz *[Zmiana](#page-64-0)  [operacji odbierania do pami](#page-64-0)ęci* [na stronie 51](#page-64-0).)

#### <span id="page-64-0"></span>**Zmiana operacji odbierania do pamięci <sup>6</sup>**

Jeśli w chwili zmiany operacji odbierania do pamięci w pamięci urządzenia nadal znajdują się odebrane faksy, na wyświetlaczu LCD zostanie wyświetlone jedno z następujących pytań:

- KAS.WSZYS.DOK.?
- **DRUK. CAŁY FAX?** 
	- Jeśli naciśniesz opcję TAK, faksy zostaną usunięte z pamięci lub wydrukowane przez zmianą ustawienia. Jeśli kopia zapasowa została już wydrukowana, nie będzie drukowana ponownie.
	- Jeśli naciśniesz opcję NIE, faksy nie zostaną usunięte z pamięci ani wydrukowane i ustawienie pozostanie niezmienione.

Jeśli w chwili przejścia do ustawienia ODBIÓR PC FAX z innej opcji [PRZEKAZ FAXU lub REJESTR DOK.] w pamięci urządzenia pozostają odebrane faksy, naciskając klawisz A lub **V**, wybierz opcję PC lub USB.

Na wyświetlaczu LCD pojawi się następujące pytanie:

- SŁAĆ FAX DO PC?
	- Jeśli naciśniesz opcję TAK, faksy zostaną wysłane do komputera przez zmianą ustawienia. Zostaniesz zapytany czy chcesz włączyć Drukowanie kopii zapasowej. (Patrz *[Odbiór faksu za pomoc](#page-62-0)ą komputera PC* [na stronie 49.](#page-62-0))
	- Jeśli naciśniesz opcję NIE, faksy nie zostaną usunięte z pamięci ani wysłane do komputera i ustawienie pozostanie niezmienione.

### **Podgląd faksu (tylko monochromatyczne) <sup>6</sup>**

#### **Jak przeglądać odebrane faksy <sup>6</sup>**

Odebrane faksy można obejrzeć na wyświetlaczu LCD, naciskając przycisk PODGLĄD FAKSU na wyświetlaczu LCD. Kiedy urządzenie jest w trybie gotowości, na ekranie LCD wyświetli się komunikat wyskakujący, alarmujący o nowych faksach.

#### **Ustawianie podglądu faksu <sup>6</sup>**

- Naciśnij MENU.
	- Naciskaj klawisz ▲ lub ▼, aż zostanie wyświetlona opcja FAX.
- **3** Naciśnij opcję FAX.
- Naciskaj klawisz ▲ lub ▼, aż zostanie wyświetlona opcja USTAW.ODBIÓR.
- Naciśnij opcję USTAW.ODBIÓR.
- Naciskaj klawisz ▲ lub ▼, aż zostanie wyświetlona opcja PODGLĄD FAKSU.
- Naciśnij opcję PODGLĄD FAKSU.
- h Naciśnij opcj<sup>ę</sup> WŁ.
- **9** Wyświetlacz LCD poinformuje, że w przyszłości faksy nie będą drukowane w chwili ich odebrania. Naciśnij TAK.
- **10** Naciśnij klawisz Stop/Exit (Stop/Zakończ).

### **Uwaga**

- Gdy podgląd faksu jest włączony w urządzeniu, można drukować tylko odbierane faksy kolorowe. Nie można zapisywać ich w pamięci.
- Gdy podgląd faksu jest włączony, nie jest drukowana kopia zapasowa odebranych faksów, nawet jeśli jest opcja drukowania kopii zapasowej jest włączona.

#### **Korzystanie z podglądu faksów <sup>6</sup>**

Kiedy odbierzesz faks, na ekranie LCD wyświetli się komunikat wyskakujący (na przykład: NOW.FAX 02).

Naciśnij opcję PODGLĄD FAKSU. Na wyświetlaczu LCD zostanie wyświetlona lista nowych faksów.

#### **Uwaga**

Możesz także wyświetlić listę starych faksów, naciskając zakładkę ST. FAX na wyświetlaczu LCD. Naciśnij zakładkę NOWY FAX, aby wrócić do listy nowych faksów.

**2** Naciskaj przycisk  $\triangle$  lub  $\nabla$ , aż zostanie wyświetlony numer faksu, który chcesz obejrzeć.

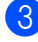

Naciśnij faks, który chcesz obejrzeć.

#### **Uwaga**

- Jeśli faks jest duży, może być wyświetlony na ekranie LCD z opóźnieniem.
- Ekran LCD wyświetli numer bieżącej strony i łączną liczbę stron faksu. Jeśli faks zawiera ponad 99 stron, łączna ilość stron zostanie wyświetlona jako "XX".

Gdy faks jest wyświetlony na wyświetlaczu LCD, po naciśnięciu przycisku WIĘCEJ zostaną wyświetlone następujące przyciski na wyświetlaczu LCD. Naciśnij odpowiedni przycisk, aby wykonać operację, której potrzebujesz.

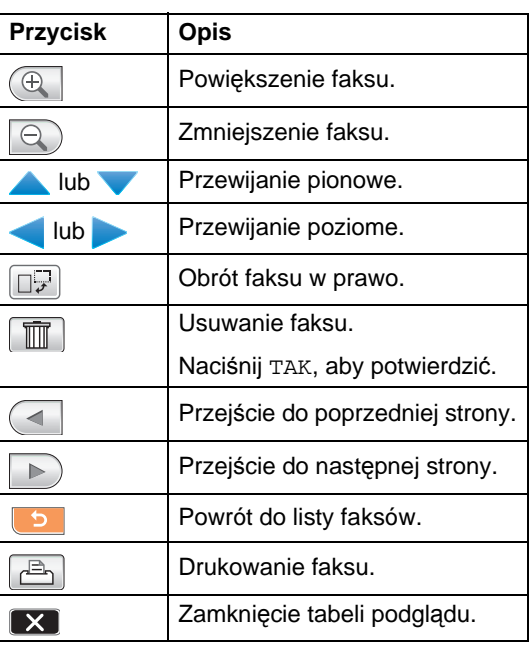

d Naciśnij klawisz **Stop/Exit** (Stop/Zakończ).

#### **Jak wydrukować faks 6**

- a Naciśnij opcj<sup>ę</sup> PODGLĄD FAKSU.
- Naciśnij faks, który chcesz obejrzeć.
- Naciśnij opcję WIĘCEJ.
- d Naciśnij przycisk (Drukuj).
	- $\blacksquare$  Jeśli faks jest wielostronicowy, prz[e](#page-66-0)jdź do kroku  $\bigcirc$ .
	- Jeśli faks jest jednostronicowy, zacznie być drukowany. Przejdź do kroku $\odot$ .

<span id="page-66-0"></span>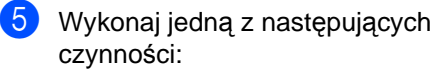

- **Naciśnij opcję DRUKUJ WSZYSTKO,** aby wydrukować wszystkie strony [f](#page-66-1)aksu. Przejdź do kroku @.
- Naciśnij opcję WYDR. TYLKO TĘ STRONĘ, aby wydrukować wyświetloną stronę.
- Naciśnij opcję WYDRUK OD BIEŻ. STR., aby wydrukować strony od wyświetlonej do ostatniej.
- <span id="page-66-1"></span>6 Wykonaj jedną z następujących czynności:
	- Aby usunąć faks, naciśnij opcję TAK.
	- Aby zachować faks w pamięci, naciśnij opcję NIE.

#### **Jak wydrukować wszystkie faksy z listy <sup>6</sup>**

- **A Naciśnij opcję PODGLĄD FAKSU.**
- Naciśnij opcję WIĘCEJ.
- 3 Naciśnij opcję DRUK. CAŁOŚĆ.
- d Naciśnij klawisz **Stop/Exit** (Stop/Zakończ).

#### **Jak usunąć wszystkie faksy z listy <sup>6</sup>**

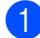

**b** Naciśnij opcję PODGLĄD FAKSU.

- **Naciśnij opcję WIECEJ.**
- $3$  Naciśnij opcję SKAS. CAŁOŚĆ. Naciśnij TAK, aby potwierdzić.
- d Naciśnij klawisz **Stop/Exit** (Stop/Zakończ).

### **Wyłączanie podglądu faksu <sup>6</sup>**

- a Naciśnij opcj<sup>ę</sup> PODGLĄD FAKSU.
- Naciśnij opcję WIĘCEJ.
- Naciśnij opcję WYŁĄCZ PODGLĄD FAKSÓW.
- Naciśnij TAK, aby potwierdzić.
- Jeśli w pamięci znajdują się zapisane faksy, wykonaj jedną z następujących czynności:
	- Jeśli nie chcesz drukować zapisanych faksów, naciśnij opcję KONTYNUUJ. Urządzenie poprosi o potwierdzenie, że chcesz usunąć zapisane faksy.

**6**

Naciśnij TAK, aby potwierdzić.

- Jeśli chcesz wydrukować wszystkie zapisane faksy, naciśnij opcję DRUKUJ WSZ. FAXY.
- Jeśli nie chcesz wyłączać podglądu faksu, naciśnij opcję ANULUJ.

Naciśnij klawisz **Stop/Exit** (Stop/Zakończ).

### **Dodatkowe operacje odbioru <sup>6</sup>**

#### **Drukowanie zmniejszonego faksu przychodzącego <sup>6</sup>**

Jeśli wybierzesz opcję WŁ., urządzenie będzie automatycznie pomniejszać każdą stronę faksu przychodzącego, aby zmieściła się na jednej stronie papieru o rozmiarze A4, Letter lub Legal. Urządzenie oblicza współczynnik zmniejszenia na podstawie rozmiaru strony faksu i ustawienia Rozmiar papieru w urządzeniu. (Patrz *[Rozmiar](#page-39-0)  papieru* [na stronie 26.](#page-39-0))

- **1** Naciśnij MENU.
- Naciskaj klawisz ▲ lub ▼, aż zostanie wyświetlona opcja FAX.
- 3 Naciśnij opcję FAX.
- A Naciskaj klawisz  $\triangle$  lub  $\blacktriangledown$ , aż zostanie wyświetlona opcja USTAW.ODBIÓR.
- **5** Naciśnij opcję USTAW.ODBIÓR.
- 6 Naciskaj klawisz  $\triangle$  lub  $\nabla$ , aż zostanie wyświetlona opcja AUTO REDUKCJA.
- g Naciśnij opcj<sup>ę</sup> AUTO REDUKCJA.
- $\vert$  Naciśnij opcję WŁ. (lub WYŁ.).
- **9** Naciśnij klawisz Stop/Exit (Stop/Zakończ).

#### **Odbieranie faksu po zakończeniu rozmowy (tylko MFC-790CW) <sup>6</sup>**

Po zakończeniu rozmowy możesz poprosić rozmówcę o wysłanie informacji faksem, zanim się rozłączycie.

- **Exp** Poproś rozmówcę o umieszczenie dokumentu w jego urządzeniu naciśnięcie przycisku rozpoczęcia lub wysyłania.
- 2 Gdy usłyszysz sygnały CNG drugiego urządzenia (wolne powtarzające się piski), naciśnij klawisz **Mono Start** (Start (Mono)) lub **Colour Start** (Start (Kolor)).
- 8 Naciśnij opcję ODBIÓR, aby odebrać faks.
- Odłóż słuchawkę.

#### **Odbiór po wyczerpaniu papieru <sup>6</sup>**

Gdy tylko w tacy papieru wyczerpie się papier podczas odbierania faksu, na wyświetlaczu LCD zostanie wyświetlony komunikat BRAK PAPIERU i faksy zaczną być odbierane do pamięci. Włóż papier do tacy papieru. (Patrz *Ł[adowanie papieru i innych no](#page-23-0)śników drukowania* [na stronie 10.](#page-23-0))

Jeśli w pamięci znajduje się faks, na wyświetlaczu LCD będzie widoczny komunikat (np. NOW.FAX: 01).

Urządzenie będzie nadal odbierać faks, a pozostałe strony zostaną zapisane do pamięci, pod warunkiem, że dostępna jest niezbędna ilość pamięci.

Następne przychodzące faksy także będą zapisywane w pamięci, aż do jej zapełnienia. Jeśli pamięć jest pełna, urządzenie przestanie odbierać połączenia. Aby wydrukować faksy, należy włożyć papier do tacy.

### **Drukowanie faksu z pamięci <sup>6</sup>**

Jeśli zostało wybrane zapisywanie faksów w pamięci, można nadal wydrukować faks z pamięci, będąc przy urządzeniu (patrz *[Odbieranie do pami](#page-61-0)ęci (tylko [monochromatyczne\)](#page-61-0)* na stronie 48).

Naciśnij MENU.

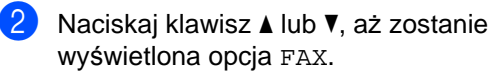

- **Naciśnij opcję FAX.**
- Naciskaj klawisz ▲ lub ▼, aż zostanie wyświetlona opcja DRUK DOKUMENTU.
- **Naciśnij opcję** DRUK DOKUMENTU.
- f Naciśnij klawisz **Mono Start** (Start (Mono)).
- g Naciśnij klawisz **Stop/Exit** (Stop/Zakończ).
- **Uwaga**

Jeśli drukujesz faks z pamięci, dane faksu zostaną usunięte.

### **Odbieranie zdalne <sup>6</sup>**

Możesz zadzwonić na numer urządzenia z dowolnego telefonu tonowego lub faksu, a następnie użyć kodu zdalnego dostępu i zdalnych poleceń w celu odebrania wiadomości faksowych.

#### **Ustawianie kodu zdalnego dostępu <sup>6</sup>**

Kod zdalnego dostępu umożliwia dostęp do funkcji zdalnego odbierania, gdy jesteś daleko od urządzenia. Aby możliwe było użycie funkcji zdalnego dostępu i odbierania, musisz skonfigurować swój własny kod. Fabrycznym ustawieniem domyślnym jest kod nieaktywny (---\*).

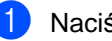

Naciśnij MENU.

- Naciskaj klawisz ▲ lub ▼, aż zostanie wyświetlona opcja FAX.
- Naciśnij opcję FAX.
- Naciskaj klawisz ▲ lub ▼, aż zostanie wyświetlona opcja ZDALNY DOSTĘP.
- e Naciśnij opcj<sup>ę</sup> ZDALNY DOSTĘP.
- <span id="page-68-0"></span>6 Wpisz 3-cyfrowy kod składający się z cyfr  $0-9$ ,  $*$  lub  $#$  przy użyciu przycisków na wyświetlaczu LCD. Naciśnij OK. (Wstępnie ustawionego "\*" nie można zmienić.)

#### **Uwaga**

Nie używaj tego samego kodu co kod zdalnej aktywacji (\* 5 1) lub kod zdalnej dezaktywacji (**# 5 1**). (Patrz *[Operacje](#page-79-0)  [telefonów wewn](#page-79-0)ętrznych* na stronie 66.)

g Naciśnij klawisz **Stop/Exit** (Stop/Zakończ).

#### **Uwaga**

Możesz w dowolnej chwili zmienić swój kod przez wpisanie nowego. Jeśli chcesz dezaktywować kod, naciśnij klawisz Clearw kroku  $\bigcirc$ , aby przywrócić ustawienie nieaktywne (---\*), i naciśnij przycisk OK.

#### **Stosowanie kodu zdalnego dostępu <sup>6</sup>**

- **1** Wybierz numer swojego faksu z telefonu działającego w trybie wybierania tonowego lub innego faksu.
- 2 Gdy urządzenie odbierze połączenie, wprowadź kod zdalnego dostępu (3 cyfry  $i *$ ).
- **6** Urządzenie zasygnalizuje, jeśli odebrało wiadomości:
	- **1 długi sygnał wiadomości faksowe**
	- **2 długie sygnały wiadomości głosowe**
	- **3 długie sygnały wiadomości faksowe i głosowe**
	- **brak sygnału brak wiadomości**
- 4 Kiedy urządzenie wyemituje dwa krótki sygnały, wpisz polecenie. Urządzenie rozłączy się, jeżeli przed wprowadzeniem polecenia poczekasz dłużej niż 30 sekund. Jeśli wprowadzisz nieprawidłowe polecenie, urządzenie wyemituje trzy sygnały.
- e Naciśnij kod **<sup>9</sup> <sup>0</sup>**, aby zatrzymać zdalny dostęp, gdy skończysz.

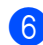

6 Rozłączenie.

#### **Uwaga**

Jeśli urządzenie znajduje się w trybie RĘCZNY i chcesz użyć funkcji odtwarzania zdalnego, poczekaj około 100 sekund od rozpoczęcia dzwonienia, po czym w ciągu 30 sekund wprowadź kod zdalnego dostępu.

#### **Zdalne polecenia faksu <sup>6</sup>**

Wykonaj poniższe polecenia w celu uzyskania dostępu do funkcji, gdy jesteś daleko od urządzenia. Gdy zadzwonisz na numer urządzenia i wprowadzisz swój kod zdalnego dostępu (3 cyfry i  $\star$ ), system wyda dwa krótkie sygnały - wprowadź wtedy polecenie zdalne.

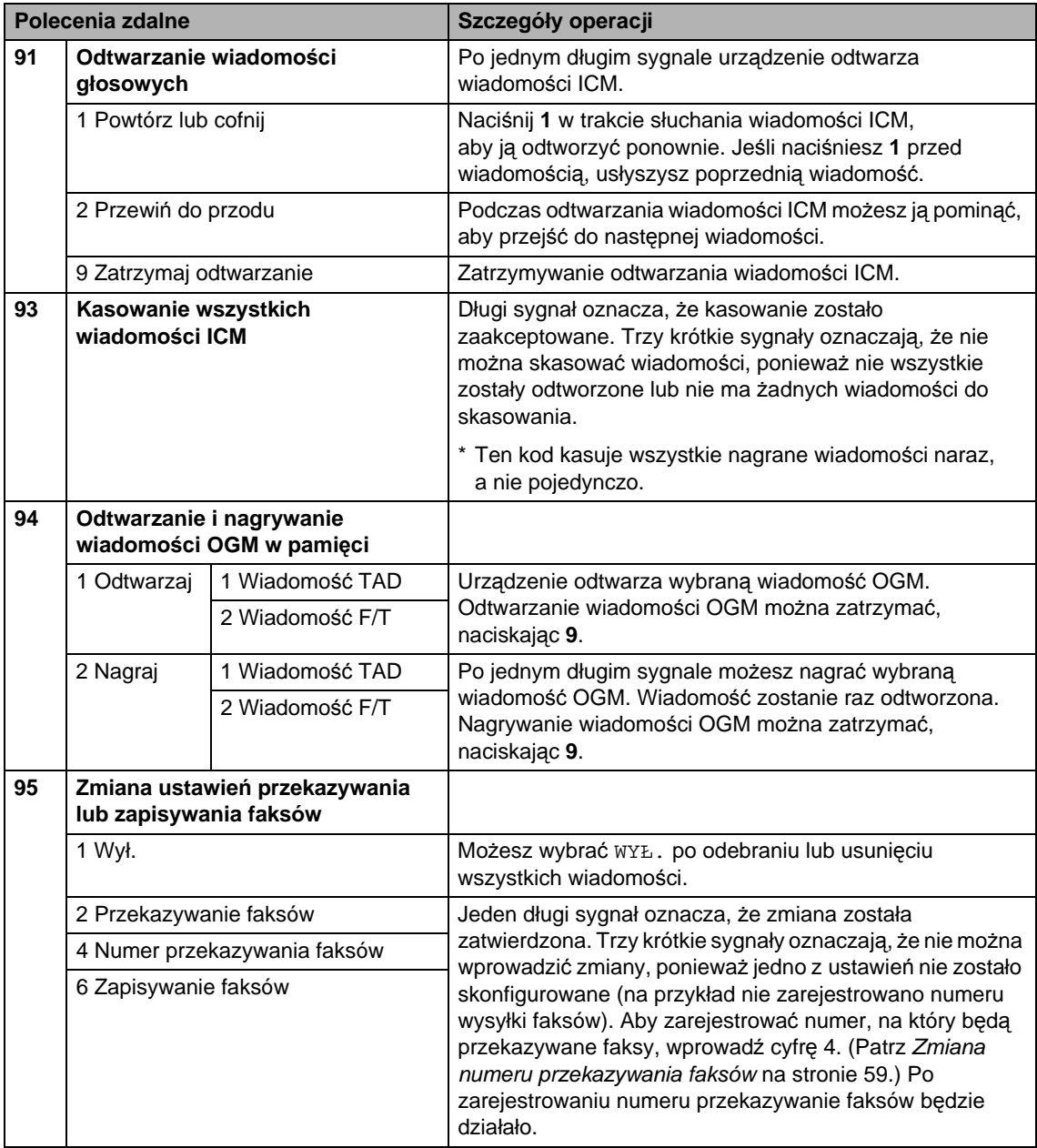

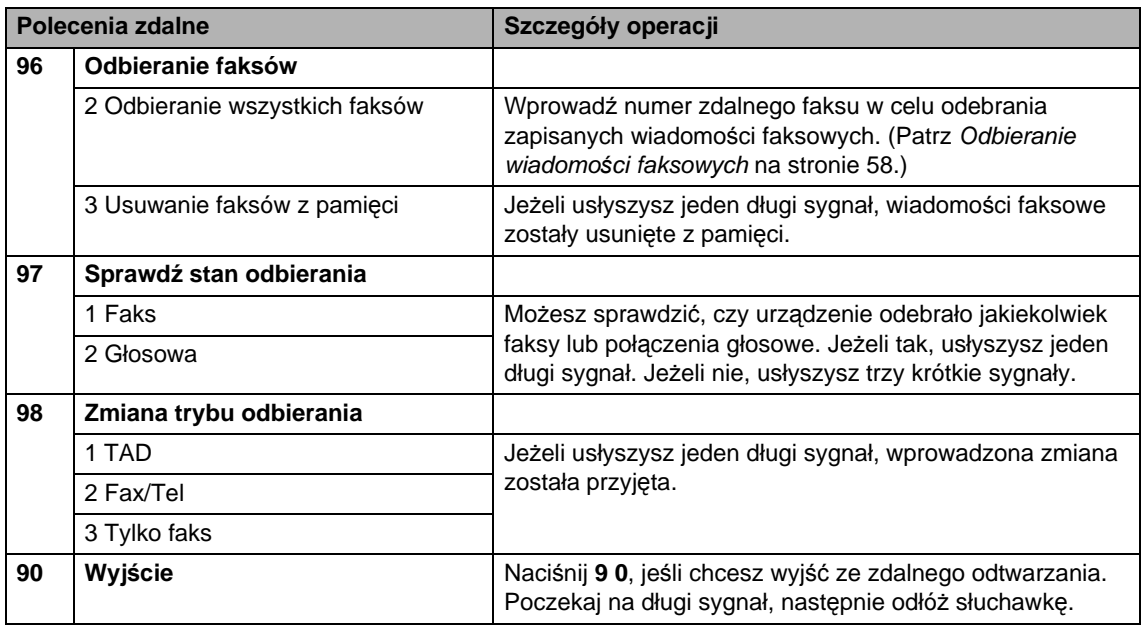

#### <span id="page-71-0"></span>**Odbieranie wiadomości faksowych <sup>6</sup>**

Możesz zadzwonić na numer urządzenia z dowolnego telefonu tonowego i odtworzyć wiadomości faksowe przesłane do tego urządzenia. Zanim będziesz mógł użyć tej funkcji, musisz włączyć funkcję zapisywanie faksu.

1 Wybierz numer swojego faksu.

- 2 Gdy urządzenie odbierze połączenie, wprowadź kod zdalnego dostępu (3 cyfry i \*). Jeżeli usłyszysz jeden długi sygnał, masz wiadomości faksowe.
- **3** Po usłyszeniu dwóch krótkich sygnałów naciśnij kod **962**.

4 Poczekaj na długi sygnał, wprowadź za pomocą klawiatury numer (do 20 cyfr) zdalnego urządzenia faksowego, na które ma zostać wysłana twoja wiadomość faksowa, a następnie wpisz **# #**.

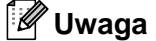

Symboli \* i **#** nie można używać jako wybieranych numerów. Możesz nacisnąć **#**, jeśli chcesz wstawić pauzę.

5 Po usłyszeniu sygnału twojego urządzenia odłóż słuchawkę. Urządzenie zadzwoni na numer innego urządzenia faksowego, które następnie wydrukuje twoje wiadomości faksowe.
## **Zmiana numeru przekazywania faksów <sup>6</sup>**

Domyślnie ustawiony numer przekazywania faksów z innego telefonu lub faksu możesz zmienić za pomocą wybierania tonowego.

**4** Wybierz numer swojego faksu.

- Gdy urządzenie odbierze połączenie, wprowadź kod zdalnego dostępu (3 cyfry i \*). Jeżeli usłyszysz jeden długi sygnał, masz wiadomości faksowe.
- **3** Po usłyszeniu dwóch krótkich sygnałów naciśnij kod **954**.
- 4 Poczekaj na długi sygnał, wprowadź za pomocą klawiatury numer (do 20 cyfr) zdalnego urządzenia faksowego, na które ma zostać wysłana twoja wiadomość faksowa, a następnie wpisz **# #**.

### **Uwaga**

Symboli \* i **#** nie można używać jako wybieranych numerów. Możesz nacisnąć **#**, jeśli chcesz wstawić pauzę.

- 
- e Po zakończeniu naciśnij **9 0**.
- **6** Po usłyszeniu sygnału twojego urządzenia odłóż słuchawkę.

**7**

## **Telefon i urządzenia zewnętrzne <sup>7</sup>**

## **Operacje głosowe <sup>7</sup>**

Połączenia głosowe można realizować za pomocą słuchawki, słuchawki bezprzewodowej (MFC-990CW), głośnika, telefonu wewnętrznego lub zewnętrznego, wybierając numer ręcznie lub korzystając z numerów szybkiego wybierania.

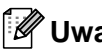

## **Uwaga**

Jeśli posiadasz model MFC-990CW, zapoznaj się także z Podręcznikiem użytkownika DECT™ Handset BCL-D70.

## **Realizowanie połączenia telefonicznego <sup>7</sup>**

- a Aby rozpocząć połączenie głosowe, wykonaj jedną z następujących czynności:
	- Podnieś słuchawkę. (tylko MFC-790CW)
	- Naciśnij klawisz **Speaker Phone** (Głośnik).
- 2 Gdy usłyszysz sygnał wybierania, wpisz numer przy użyciu klawiatury telefonicznej lub naciskając przycisk WYB.SKRÓCONE.
- **3** Jeśli został naciśnięty klawisz **Speaker Phone** (Głośnik), mów wyraźnie w stronę mikrofonu .
- 4 Aby się rozłączyć, wykonaj jedną z następujących czynności:
	- Odłóż słuchawkę. (tylko MFC-790CW)
	- Naciśnij klawisz **Speaker Phone** (Głośnik).

## **Odbieranie połączeń za pomocą głośnika <sup>7</sup>**

Gdy urządzenie dzwoni, zamiast podnosić słuchawkę naciśnij klawisz **Speaker Phone** (Głośnik) w urządzeniu. Mów wyraźnie w stronę mikrofonu !. Aby zakończyć połączenie, naciśnij klawisz **Speaker Phone** (Głośnik).

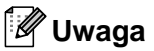

Jeśli masz słabe połączenie, rozmówca może słyszeć echo twojego głosu podczas rozmowy. W przypadku wystąpienia tego problemu podnieś słuchawkę lub się rozłącz i spróbuj zadzwonić ponownie.

## **Wycisz <sup>7</sup>**

#### W modelu MFC-790CW

- **1** Naciśnij klawisz Erase/Mute (Wymaż/Wycisz), aby wstrzymać połączenie. Możesz odłożyć słuchawkę, nie rozłączając połączenia.
- 2 Podnieś słuchawkę urządzenia lub naciśnij klawisz **Speaker Phone** (Głośnik), aby wznowić wstrzymane połączenie.

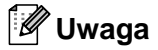

Możesz podnieść słuchawkę telefonu wewnętrznego i kontynuować rozmowę, nie wznawiając wstrzymanego połączenia w urządzeniu.

#### **W modelu MFC-990CW <sup>7</sup>**

a Jeśli połączenie zostało odebrane przez naciśnięcie klawisza **Speaker Phone** (Głośnik) w urządzeniu, naciśnij klawisz **Mute/Intercom** (Wycisz/Intercom) w urządzeniu, aby wstrzymać połączenie.

2 Aby wznowić wstrzymane połączenie, naciśnij klawisz **Speaker Phone** (Głośnik) w urządzeniu.

## **Uwaga**

Możesz podnieść słuchawkę telefonu wewnętrznego i kontynuować rozmowę, nie wznawiając wstrzymanego połączenia w urządzeniu.

## **Tonowe lub impulsowe <sup>7</sup>**

Jeżeli korzystasz z usługi wybierania impulsowego, lecz musisz wysłać sygnały tonowe (np. przy bankowości telefonicznej), postępuj według poniższych instrukcji.

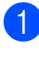

a Naciśnij klawisz **Speaker Phone** (Głośnik) w urządzeniu.

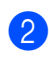

b Naciśnij klawisz **#** na panelu sterowania urządzenia. Kolejne wybrane cyfry będą wysłane jako sygnały tonowe.

Po rozłączeniu urządzenie powróci do wybierania impulsowego.

## **Tryb faks/telefon 7**

Gdy urządzenie znajduje się w trybie faks/telefon, używa czasu dzwonka F/T (pseudo/podwójny dzwonek) do powiadomienia o nadchodzącym połączeniu.

Jeśli znajdujesz się przy urządzeniu, możesz podnieść słuchawkę lub słuchawkę bezprzewodową albo nacisnąć klawisz **Speaker Phone** (Głośnik), aby odebrać połączenie.

Jeśli znajdujesz się przy telefonie wewnętrznym, musisz podnieść słuchawkę podczas dzwonienia F/T, a następnie nacisnąć kod **#51** między pseudo/dwukrotnymi dzwonkami. Jeśli nikogo nie ma na linii lub ktoś chce wysłać faks, zwróć połączenie do urządzenia, naciskając kod  $*$  5 1.

## **Tryb faks/telefon w trybie oszczędzania energii <sup>7</sup>**

Jeśli urządzenie znajduje się w trybie oszczędzania energii, można odbierać faksy, gdy w ustawieniach oszczędzania energii jest wybrana opcja ODBIÓR FAXU:WŁ. (Patrz *[Ustawienia oszcz](#page-36-0)ędzania energii* [na stronie 23.](#page-36-0))

#### (MFC-790CW)

Gdy urządzenie znajduje się w trybie Fax/Tel i dzwonki F/T sygnalizują, aby odebrać połączenie głosowe, można to zrobić tylko przez podniesienie słuchawki urządzenia.

Jeśli odbierzesz połączenie przed dzwonkiem F/T urządzenia, możesz także odebrać połączenie na telefonie zewnętrznym lub wewnętrznym.

#### (MFC-990CW)

Dla opcji DZWONEK: wybierz opcję WŁ., aby słyszeć dzwonki, gdy odbierasz połączenie. (Patrz *[Ustawienia oszcz](#page-36-0)ędzania energii* [na stronie 23.](#page-36-0))

Gdy urządzenie znajduje się w trybie Fax/Tel i dzwoni, można odebrać połączenie tylko na telefonie zewnętrznym lub wewnętrznym.

## **Usługi telefoniczne <sup>7</sup>**

Urządzenie obsługuje usługę ID dzwoniącego, którą oferują niektóre firmy telekomunikacyjne.

Funkcje takie jak poczta głosowa, połączenie oczekujące, połączenie oczekujące/ID dzwoniącego, usługi zgłoszeniowe, systemy alarmowe lub inne niestandardowe funkcje na linii telefonicznej mogą powodować problemy w działaniu twojego urządzenia.

## **Uwaga**

Usługa ID dzwoniącego dostępna jest tylko dla UK i Irlandii.

## <span id="page-75-0"></span>**Caller ID (ID dzwoniącego) (tylko UK i Irlandia) <sup>7</sup>**

Funkcja ID dzwoniącego umożliwia korzystanie z usługi abonamentowej ID dzwoniącego oferowanej przez wiele lokalnych firm telekomunikacyjnych. W sprawie szczegółów skontaktuj się ze swoją firmą telekomunikacyjną. Ta usługa wyświetla numer telefonu lub nazwę dzwoniącego, jeśli jest dostępna podczas połączenia przychodzącego.

Na numery z historii identyfikatorów dzwoniących można dzwonić, wysyłać na nie faksy, przypisywać je do Szybkiego wybierania lub usuwać je z historii. (Patrz *[Historia ID dzwoni](#page-83-0)ących* na stronie 70.)

Po kilku dzwonkach, ekran LCD wyświetla numer telefonu dzwoniącego (i nazwę, jeśli jest dostępna). Po odebraniu połączenia informacja o ID dzwoniącego znika z ekranu LCD, ale informacja o połączeniu pozostaje zapisana w pamięci ID dzwoniących.

- Widocznych jest maksymalnie 20 pierwszych znaków numeru (lub nazwy).
- **Komunikat ID NIEZNANE oznacza,** że połączenie pochodzi z poza obszaru usługi ID dzwoniącego.

Komunikat ID ODRZUCONE oznacza, że dzwoniący celowo zablokował informacje o transmisji.

Możesz wydrukować listę informacji o ID dzwoniących odebranych przez urządzenie. (Patrz *[Jak wydrukowa](#page-97-0)ć raport* na stronie 84.)

## **Uwaga**

Usługa ID dzwoniącego różni się w zależności od operatora. Skontaktuj się z lokalną firmą telekomunikacyjną, aby dowiedzieć się, jakiego rodzaju usługi dostępne są w twojej lokalizacji.

#### **Włączanie ID dzwoniącego <sup>7</sup>**

Jeśli twoja linia posiada ID dzwoniącego, należy tę funkcję ustawić na WŁ., aby, kiedy telefon dzwoni, wyświetlać numer telefonu na ekranie LCD.

- 1 Naciśnij MENU.
- Naciskaj klawisz ▲ lub ▼, aż zostanie wyświetlona opcja FAX.
- Naciśnij opcję FAX.

Naciskaj klawisz ▲ lub ▼, aż zostanie wyświetlona opcja RÓŻNE.

**5** Naciśnij opcję RÓŻNE.

6 Naciskaj klawisz  $\triangle$  lub  $\nabla$ , aż zostanie wyświetlona opcja ID NADAWCY.

- Naciśnij opcję ID NADAWCY.
- $\begin{pmatrix} 8 \end{pmatrix}$  Naciśnij opcję WŁ. (lub WYŁ.).

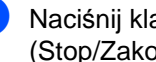

i Naciśnij klawisz **Stop/Exit** (Stop/Zakończ).

## <span id="page-76-0"></span>**Ustawienie typu linii telefonicznej <sup>7</sup>**

Jeśli podłączasz urządzenie do linii, która korzysta z PBX lub ISDN do wysyłania i odbierania faksów, konieczna jest zmiana typu linii telefonicznej - w tym celu należy wykonać następujące czynności.

- Naciśnij MENU.
- Naciskaj klawisz ▲ lub ▼, aż zostanie wyświetlona opcja WSTĘPNE USTAW.
- **3** Naciśnij opcję WSTĘPNE USTAW.
- 4 Naciskaj klawisz  $\triangle$  lub  $\blacktriangledown$ , aż zostanie wyświetlona opcja UST.LINII TEL.
- **b** Naciśnij opcję UST.LINII TEL.
- $\begin{pmatrix} 6 \end{pmatrix}$  Naciśnij opcję PBX, ISDN (lub Zwykła).
- g Naciśnij klawisz **Stop/Exit** (Stop/Zakończ).

#### **PBX i PRZEŁĄCZANIE <sup>7</sup>**

W urządzeniu wstępnie ustawiona jest opcja Zwykła, która umożliwia łączenie ze standardową linią PSTN (publiczna komutowana linia telefoniczna). Jednak, w wielu biurach używa się centralnych systemów telefonicznych lub centralek telefonicznych (PBX). Urządzenie może łączyć się z większością typów PBX. Funkcja oddzwaniania w urządzeniu obsługuje wyłącznie TBR. TBR działa z większością systemów PBX, umożliwiając dostęp do linii zewnętrznej lub przekazywanie połączeń do innych telefonów wewnętrznych. Ta funkcja działa, gdy zostanie naciśnięty przycisk R na wyświetlaczu LCD lub klawisz **R** na panelu sterowania.

## **Uwaga**

Naciśnięcie przycisku R na wyświetlaczu LCD lub klawisza można zaprogramować jako część numeru zapisanego w lokalizacji szybkiego wybierania. Programując numer szybkiego wybierania, naciśnij najpierw R (na wyświetlaczu LCD zostanie wyświetlony symbol "!"), a następnie wpisz numer telefonu. Jeśli to zrobisz, nie będzie konieczne naciskanieR za każdym razem przed wybraniem numeru przy użyciu lokalizacji szybkiego wybierania. (Patrz *[Zapisywanie numerów](#page-84-0)* na stronie 71.) Jeśli jednak centralka PBX nie została wybrana jako ustawienie typu linii telefonicznej, nie można użyć numeru szybkiego wybierania, w którym jest zaprogramowane naciśnięcie R.

## **BT Call Sign (Funkcja wyróżnienia sygnału) (tylko UK) <sup>7</sup>**

Ta funkcja urządzenia umożliwia korzystanie z usługi abonenckiej BT Call Sign pozwalającej na posiadanie przynajmniej dwóch oddzielnych numerów telefonów na jednej linii telefonicznej. Każdy numer telefonu posiada swój charakterystyczny dzwonek, abyś wiedział, który telefon dzwoni. Jest to jeden ze sposobów posiadania oddzielnego numeru telefonu dla swojego urządzenia.

Urządzenie ma kompatybilną z wyróżnianiem sygnału funkcję odmiennego dzwonienia, pozwalającą na przydzielenie drugiego numeru telefonu (na tej samej linii telefonicznej) wyłącznie do odbioru faksów.

## **Uwaga**

- Możesz tymczasowo wyłączyć funkcję wyróżnienia sygnału, a następnie ponownie ją włączyć. Po wybraniu nowego numeru faksu, upewnij się, że funkcja jest zresetowana. Urządzenie automatycznie odbiera połączenia przychodzące, które korzystają z nowego numeru faksu.
- Kiedy włączysz funkcję wyróżnienia sygnału, tryb odbierania ustawiony jest na RĘCZNY w sposób automatyczny. W trybie RĘCZNY nie będzie odpowiadać na przychodzące połączenia telefoniczne, ponieważ numer, którego używasz dla połączeń telefonicznych będzie używał normalnego dzwonka.

#### **Aby urządzenie mogło działać z funkcją wyróżnienia sygnału (tylko za pomocą telefonu zewnętrznego) <sup>7</sup>**

- Naciśnij MENU.
- Naciskaj klawisz ▲ lub ▼, aż zostanie wyświetlona opcja FAX.
- **Naciśnij opcję FAX.**
- 4 Naciskaj klawisz  $\triangle$  lub  $\blacktriangledown$ , aż zostanie wyświetlona opcja RÓŻNE.
- **b** Naciśnij opcję RÓŻNE.
- 6 Naciskaj klawisz  $\triangle$  lub  $\nabla$ , aby wyświetlić opcję WYRÓŻ. SYGNAŁU.
- g Naciśnij opcj<sup>ę</sup> WYRÓŻ. SYGNAŁU.
- $\vert$  Naciśnij opcję WŁ. (lub WYŁ.).
- **9** Naciśnij klawisz Stop/Exit (Stop/Zakończ).

### **Uwaga**

Jeśli wyłączysz WYRÓŻ. SYGNAŁU, trybem odbierania pozostaje RĘCZNY. Będziesz musiał ponownie ustawić tryb odbierania. (Patrz *[Wybieranie trybu](#page-56-0)  odbierania* [na stronie 43](#page-56-0).)

## **Podłączanie zewnętrznego urządzenia TAD (automat zgłoszeniowy) <sup>7</sup>**

Istnieje możliwość podłączenia zewnętrznego automatu zgłoszeniowego. Jeśli jednak posiadasz **zewnętrzny** automat zgłoszeniowy podłączony do tej samej linii telefonicznej co urządzenie, będzie on odbierał wszystkie połączenia i wykrywał sygnały połączeń faksowych (CNG). Jeśli je usłyszy, urządzenie przejmie połączenie i odbierze faks. Jeśli nie usłyszy tonów CNG, urządzenie pozwala automatowi TAD na kontynuację odtwarzania twojej wiadomości wychodzącej, aby dzwoniący mógł zostawić swoją wiadomość głosową.

Automat TAD musi odpowiedzieć w czasie trwania czterech dzwonków (zalecane ustawienie to dwa dzwonki). Urządzenie nie słyszy tonów CNG do momentu, kiedy TAD odbierze połączenie i przy czterech dzwonkach pozostaje tylko 8 do 10 sekund tonów CNG dla sygnałów uzgodnienia faksu. Upewnij się, że dokładnie wypełniasz instrukcje zawarte w tym podręczniku, dotyczące zapisu swojej wiadomości wychodzącej. Nie zalecamy stosowania funkcji oszczędzania w zewnętrznym automacie zgłoszeniowym, jeśli przekracza pięć dzwonków.

## **Uwaga**

Jeśli nie odbierzesz wszystkich swoich faksów, skróć ustawienie opóźnienia dzwonienia dla zewnętrznego automatu TAD.

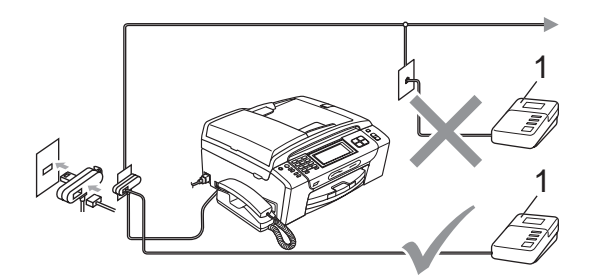

#### **1 TAD**

Gdy automat zgłoszeniowy odbierze połączenie, na wyświetlaczu LCD zostanie wyświetlony komunikat LINIA ZAJĘTA.

#### **Niepoprawne ustawienie**

NIE podłączaj automatu TAD w innym miejscu tej samej linii telefonicznej.

### **Połączenia <sup>7</sup>**

Zewnętrzny TAD musi zostać podłączony w sposób pokazany na poprzedniej ilustracji.

- Ustaw zewnętrzny TAD na jeden lub dwa dzwonki. (Ustawienie opóźnienia dzwonienia nie działa.)
- **Nagraj wiadomość na zewnętrzny TAD.**
- **3** Ustaw TAD na odpowiadanie na połączenia.
- 4 Zmień ustawienie trybu odbierania na RĘCZNY i włącz opcję wykrywania faksu. (Patrz *[Wybieranie trybu](#page-56-0)  odbierania* [na stronie 43.](#page-56-0))

## **Rejestracja wiadomości wychodzącej (OGM) na zewnętrznym TAD <sup>7</sup>**

Podczas zapisu tej wiadomości ważna jest synchronizacja czasowa.

Nagraj 5 sekund ciszy na początku swojej wiadomości. (Pozostawia do czas dla urządzenia na nasłuchiwanie tonów CNG transmisji automatycznej zanim zamilkną.)

Ogranicz czas trwania wiadomości do 20 sekund.

## **Uwaga**

Zalecamy rozpoczęcie wiadomości OGM od nagrania 5 sekund ciszy, ponieważ urządzenie nie będzie mogło nasłuchiwać tonów faksu, jeśli będzie słychać głos. Możesz spróbować pominąć nagrania ciszy, ale jeśli w urządzeniu występują problemy z odbieraniem, należy ponownie nagrać wiadomość OGM, aby ją ująć w zapisie.

## **Połączenia wieloliniowe (PBX) <sup>7</sup>**

Zalecamy, aby podłączenie urządzenia zlecić firmie, która instalowała PBX. W przypadku systemu wieloliniowego zalecane jest, aby monter podłączył urządzenie do ostatniej linii w systemie. Dzięki temu urządzenie nie będzie włączane za każdym razem, gdy system odbierze połączenie telefoniczne. Jeśli połączenia przychodzące są odbierane przez operatora, zalecamy ustawienie trybu odbioru RĘCZNY.

Producent nie może zagwarantować, że urządzenie będzie działało prawidłowo we wszystkich sytuacjach, jeśli podłączone jest do PBX. Wszelkie trudności związane z wysyłaniem i odbieraniem faksów należy najpierw zgłaszać do firmy obsługującej centralę PBX.

## **Uwaga**

Upewnij się, że typ linii telefonicznej ustawiony jest na PBX. (Patrz *[Ustawienie](#page-76-0)  [typu linii telefonicznej](#page-76-0)* na stronie 63.)

## <span id="page-79-1"></span>**Telefony zewnętrzne i wewnętrzne <sup>7</sup>**

## <span id="page-79-0"></span>**Podłączanie telefonu zewnętrznego lub wewnętrznego <sup>7</sup>**

Do urządzenia można podłączyć bezpośrednio osobny telefon w sposób przedstawiony na schemacie poniżej.

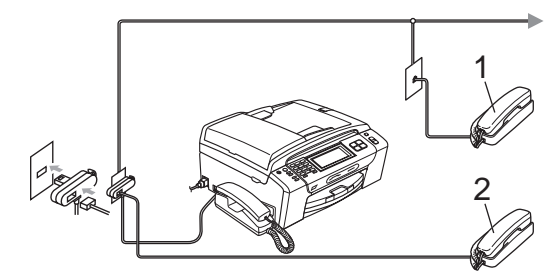

**1 Telefon wewnętrzny**

#### **2 Telefon zewnętrzny**

Jeśli używasz telefonu zewnętrznego lub wewnętrznego, na wyświetlaczu LCD zostanie wyświetlony komunikat LINIA ZAJETA.

#### **Uwaga**

Upewnij się, że kabel zewnętrznego telefonu jest krótszy, niż 3 metry.

## **Operacje telefonów wewnętrznych <sup>7</sup>**

#### **Korzystanie z telefonów wewnętrznych <sup>7</sup>**

Jeśli odbierzesz faks na telefonie wewnętrznym, możesz sprawić, aby urządzenie przejęło połączenie, używając kodu aktywacji zdalnej. Gdy naciśniesz kod aktywacji zdalnej  $*$  5 1, urządzenie rozpocznie odbieranie faksu.

Jeśli urządzenie odbierze połączenie głosowe i zasygnalizuje pseudo/dwukrotnym dzwonkiem, że należy je przejąć, naciśnij kod dezaktywacji zdalnej **#51**, aby przejąć połączenie na telefonie wewnętrznym. (Patrz *[Czas dzwonka F/T \(tylko tryb Fax/Tel\)](#page-59-0)* [na stronie 46](#page-59-0).)

#### **Jeśli odbierzesz połączenie, ale nie słychać rozmówcy: <sup>7</sup>**

W takim przypadku przyjmujemy, że odebrany faks został wysłany ręcznie.

Naciśnij kod  $*$  5 1 i poczekaj na "ćwierkanie" lub wyświetlenie komunikatu PRZYJM. FAX na wyświetlaczu LCD, a następnie odłóż słuchawkę.

## **Uwaga**

Jeśli chcesz, aby urządzenie odebrało połączenie automatycznie, możesz użyć funkcji wykrywania faksu. (Patrz *[Wykrywanie faksu](#page-60-0)* na stronie 47.)

## **Korzystanie z telefonów wewnętrznych (tylko w UK) <sup>7</sup>**

Twój budynek może mieć już instalację z równoległymi telefonami wewnętrznymi lub może planujesz dodanie telefonów wewnętrznych na swojej linii oraz swoje urządzenie. Mimo, że najprostszym układem jest zwykłe połączenie równoległe, w takim układzie także występują problemy, z których największym jest przypadkowe przerwanie transmisji faksu następujące, kiedy ktoś podnosi słuchawkę telefonu wewnętrznego, aby wykonać połączenie wychodzące. Ponadto, w tak prostej konfiguracji kod zdalnej aktywacji może zawodzić.

Urządzenie można ustawić także, aby wykonywało transmisję opóźnioną (tzn. transmisję o wstępnie ustalonym czasie). To wstępnie ustalone zadanie może kolidować z podniesieniem przez kogoś słuchawki telefonu wewnętrznego.

Te problemy można w łatwy sposób wyeliminować, jeśli przeprowadzisz modyfikację obwodu wewnętrznego, w taki sposób, aby urządzenia wewnętrzne były podłączane "za" twoim urządzeniem w konfiguracji master/slave (patrz rys. 2). W tej konfiguracji urządzenie może zawsze wykrywać, czy telefon jest używany. W ten sposób nie będzie przejmować linii. Taki układ znany jest jako "wykrywanie podnoszenia słuchawki".

Konfiguracja niepożądana przedstawiona jest na rys. 1, a zalecana konfiguracja master/slave przedstawiona jest na rys 2.

Nową konfigurację połączeń można ustawić, kontaktując się z firmą BT, Kingston upon Hull Telecommunications, dostawcą PBX lub wykwalifikowaną telefoniczną firmą monterską. Krótko mówiąc, obwód telefonu wewnętrznego powinien być zakończony normalną modularną wtyczką (typu BT 431A), która z kolei powinna być umieszczona w gnieździe modularnym białego złącza "T" dostarczonego jako część zespołu przewodu liniowego.

#### **Niepożądane połączenie gniazd wewnętrznych (rys. 1) <sup>7</sup>**

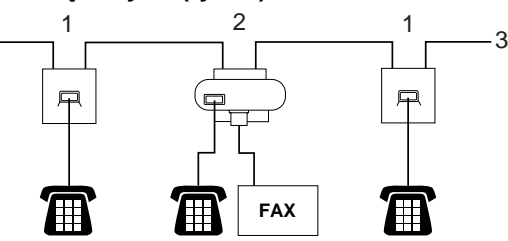

- **1 Gniazdo telefonu wewnętrznego**
- **2 Gniazdo główne**
- **3 Linia przychodząca**

#### **Zalecane połączenie gniazd wewnętrznych (rys. 2) <sup>7</sup>**

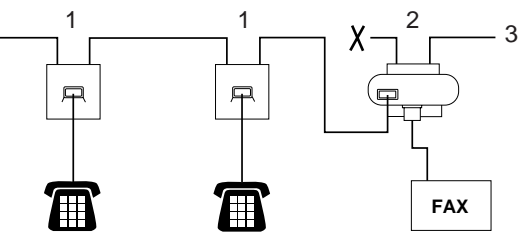

- **1 Gniazdo telefonu wewnętrznego**
- **2 Gniazdo główne**
- **3 Linia przychodząca**

Urządzenie faksowe musi być podłączone do gniazda głównego.

## **Uwaga**

Te telefony są teraz podłączone jako urządzenia zewnętrzne (patrz *Podłą[czanie telefonu zewn](#page-79-0)ętrznego lub wewnętrznego* [na stronie 66\)](#page-79-0), ponieważ są podłączone do urządzenia faksowego za pomocą złącza T.

## **Korzystanie z zewnętrznego telefonu bezprzewodowego (tylko MFC-790CW) <sup>7</sup>**

Jeśli twój telefon bezprzewodowy podłączony jest do przewodu linii telefonicznej (patrz *[Telefony zewn](#page-79-1)ętrzne i wewnętrzne* [na stronie 66\)](#page-79-1) i zazwyczaj przenosisz słuchawkę w inne miejsce, łatwiej jest odbierać telefony podczas opóźnienia dzwonienia.

Jeśli pozwolisz, aby urządzenie odebrało połączenie najpierw, musisz podejść do urządzenia i nacisnąć klawisz **Speaker Phone** (Głośnik), aby wysłać połączenie do słuchawki bezprzewodowej.

## **Korzystanie z kodów zdalnych7**

#### **Kod zdalnej aktywacji 7**

Jeśli faks został odebrany na telefonie zewnętrznym lub wewnętrznym, możesz sprawić, aby urządzenie go odebrało, wybierając kod aktywacji zdalnej l **5 1**. Poczekaj na odgłosy "ćwierkania", a następnie odłóż słuchawkę. (Patrz *[Wykrywanie faksu](#page-60-0)* na stronie 47.) Dzwoniący będzie musiał nacisnąć **Start**, aby wysłać faks.

#### **Kod zdalnej dezaktywacji <sup>7</sup>**

Jeśli odbierzesz połączenie głosowe, a urządzenie znajduje się w trybie F/T, po upływie czasu opóźnienia dzwonka urządzenie wygeneruje dzwonek F/T (dwukrotny). Jeśli odbierzesz połączenie na telefonie wewnętrznym, możesz wyłączyć dzwonek F/T, naciskając kod **#51** (uważając, aby nacisnąć go *pomiędzy* dzwonkami).

#### **Zmiana kodów zdalnych <sup>7</sup>**

Jeśli chcesz zmienić zdalną aktywację, musisz włączyć kody zdalne. Wstępnie ustawionym kodem zdalnej aktywacji jest l **5 1**. Wstępnie ustawionym kodem zdalnej dezaktywacji jest **# 5 1**. Jeśli chcesz, możesz zamienić je na swoje własne kody.

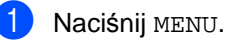

- Naciskaj klawisz ▲ lub ▼, aż zostanie wyświetlona opcja FAX.
- **3** Naciśnij opcję FAX.
- A Naciskaj klawisz  $\triangle$  lub  $\nabla$ , aż zostanie wyświetlona opcja USTAW.ODBIÓR.
- **5** Naciśnij opcję USTAW.ODBIÓR.
- 6 Naciskaj klawisz  $\triangle$  lub  $\blacktriangledown$ , aż zostanie wyświetlona opcja KOD ZDAL.STER.
- Naciśnij opcję KOD ZDAL. STER.
- h Naciśnij opcj<sup>ę</sup> WŁ. (lub WYŁ.).
- **9** Wykonaj jedną z następujących czynności.
	- Jeśli chcesz zmienić kod aktywacji zdalnej, wpisz nowy kod. Naciśnij przycisk OK i przejdź do [k](#page-81-0)roku $\mathbf{\Phi}$ .
	- Jeśli nie chcesz zmieniać kodu aktywacji zdalnej, naciśnij przycisk OK i prze[j](#page-81-1)dź do kroku $\mathbf{0}$ .
- <span id="page-81-1"></span>Wykonaj jedną z następujących czynności.
	- Jeśli chcesz zmienić kod dezaktywacji zdalnej, wpisz nowy kod. Naciśnij przycisk OK i przejdź do [k](#page-81-0)roku $\mathbf{\Phi}$ .
	- Jeśli nie chcesz zmieniać kodu dezaktywacji zdalnej, naciśnij przycis[k](#page-81-0) OK i przejdź do kroku  $\oplus$ .
- <span id="page-81-0"></span>k Naciśnij klawisz **Stop/Exit** (Stop/Zakończ).

## **Uwaga**

- Jeśli próby uzyskania zdalnego dostępu do zewnętrznego automatu zgłoszeniowego zawsze kończą się rozłączeniem, spróbuj zmienić kody aktywacji zdalnej i dezaktywacji zdalnej na inne 3-cyfrowe kody przy użyciu cyfr **0**–**9**, l, **#**.
- Kody zdalne mogą nie współpracować z niektórymi systemami telefonicznymi.

## **Wybieranie i zapisywanie numerów <sup>8</sup>**

## **Jak wybierać numery <sup>8</sup>**

## **Ręczne wybieranie <sup>8</sup>**

**8**

Naciśnij wszystkie cyfry numeru faksu lub telefonu przy użyciu klawiatury telefonicznej.

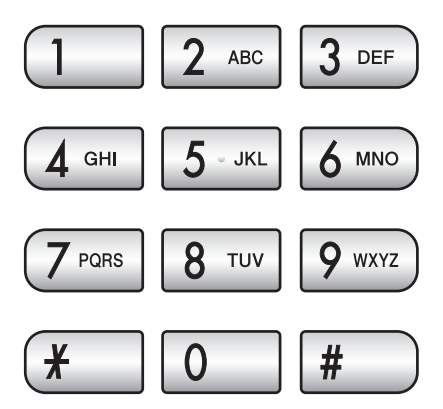

## **Szybkie wybieranie <sup>8</sup>**

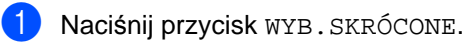

Naciśnij numer, na który chcesz zadzwonić. Możesz także wybrać numer z listy uporządkowanej w kolejności alfabetycznej, naciskając przycisk **po**na wyświetlaczu LCD.

## **Uwaga**

Jeśli podczas wprowadzania lub szukania numeru szybkiego wybierania na wyświetlaczu LCD zostanie wyświetlony komunikat NIE WPISANE, oznacza to, że numer nie został zapisany w tej lokalizacji.

## **Ponowne wybieranie faksu <sup>8</sup>**

Jeśli wysyłasz faks ręcznie i linia jest zajęta, naciśnij klawisz **Redial** (Powtórz wybieranie) lub **Redial/Pause** (Powtórz wybieranie/Pauza), a następnie naciśnij klawisz **Mono Start** (Start (Mono)) lub **Colour Start** (Start (Kolor)), aby spróbować ponownie. Jeśli chcesz powtórnie zadzwonić na ostatnio wybierany numer, możesz nacisnąć klawisz **Redial** (Powtórz wybieranie) lub **Redial/Pause** (Powtórz wybieranie/Pauza) i wybrać jeden z 30 ostatnich numerów z listy połączeń wychodzących.

Klawisz **Redial** (Powtórz wybieranie) lub **Redial/Pause** (Powtórz wybieranie/Pauza) działa tylko wtedy, gdy numer był wybierany ręcznie. *Jeśli wysyłasz faks automatycznie* i linia jest zajęta, urządzenie automatycznie będzie powtarzać wybieranie maksymalnie trzy razy w odstępach pięciominutowych.

- a Naciśnij klawisz **Redial** (Powtórz wybieranie) lub **Redial/Pause**  (Powtórz wybieranie/Pauza).
- Naciśnij numer, który chcesz wybrać ponownie.
- c Naciśnij opcj<sup>ę</sup> WYSYŁANIE FAXU.
- Naciśnij klawisz Mono Start (Start (Mono)) lub **Colour Start** (Start (Kolor)).

## **Uwaga**

Jeśli podczas transmisji w czasie rzeczywistym używana jest szyba skanera, funkcja automatycznego powtarzania wybierania nie działa.

## **Historia połączeń wychodzących <sup>8</sup>**

Numery 30 ostatnich połączeń zarówno głosowych, jak i faksowych, są zapisane w historii połączeń wychodzących. Możesz wybrać dowolny z tych numerów, aby zatelefonować na niego, wysłać na niego faks, dodać do szybkiego wybierania lub usunąć z historii.

- **1** Naciśnij klawisz Redial (Powtórz wybieranie) lub **Redial/Pause** (Powtórz wybieranie/Pauza). Możesz także nacisnąć przycisk HISTORIA.
- 
- 2 Naciśnij zakładkę TEL. WYCH.
- **Naciśnij wymagany numer.**
- Wykonaj jedną z następujących czynności:
	- Aby zrealizować połączenie telefoniczne, naciśnij opcję ZADZWON.
	- Aby wysłać faks, naciśnij opcję WYSYŁANIE FAXU.

Naciśnij klawisz **Mono Start** (Start (Mono)) lub **Colour Start** (Start (Kolor)).

■ Jeśli chcesz zapisać numer, naciśnij opcję WIĘCEJ, a następnie naciśnij opcję DODAJ DO SZYB. WYB.

(Patrz *[Zapisywanie numerów](#page-85-0)  [wybierania szybkiego po](#page-85-0)łączeń wychodzących* [na stronie 72.](#page-85-0))

- Jeśli chcesz usunąć numer z listy historii połączeń wychodzących, naciśnij przycisk WIĘCEJ, a następnie naciśnij opcję KASUJ. Naciśnij TAK, aby potwierdzić.
- e Naciśnij klawisz **Stop/Exit** (Stop/Zakończ).

## <span id="page-83-0"></span>**Historia ID dzwoniących <sup>8</sup>**

Ta funkcja wymaga oferowania usługi ID dzwoniącego przez lokalną firmę telekomunikacyjną. (Patrz *[Caller ID](#page-75-0)  (ID dzwonią[cego\) \(tylko UK i Irlandia\)](#page-75-0)* [na stronie 62](#page-75-0).)

Numer lub nazwa, jeśli dostępna, z listy ostatnich 30 faksów i połączeń telefonicznych, które zostały odebrane, zostanie zapisana w historii ID dzwoniących. Możesz przeglądać listę lub wybrać jeden z tych numerów, aby na niego zatelefonować, wysłać na niego faks, dodać do szybkiego wybierania lub usunąć z historii. Kiedy urządzenie odbierze trzydzieste pierwsze połączenie, zapisuje jego informację, usuwając informacje połączenia pierwszego.

- **b** Naciśnij opcję HISTORIA.
- Naciśnij opcję HIST. WYB. NR.
- Naciśnij numer lub nazwę, gdzie chcesz zadzwonić.
- Wykonaj jedną z następujących czynności:
	- Aby zrealizować połączenie telefoniczne, naciśnij opcję ZADZWON.
	- Aby wysłać faks, naciśnij opcję WYSYŁANIE FAXU.

Naciśnij klawisz **Mono Start** (Start (Mono)) lub **Colour Start** (Start (Kolor)).

■ Jeśli chcesz zapisać numer, naciśnij opcję WIĘCEJ, a następnie naciśnij opcję DODAJ DO SZYB. WYB.

(Patrz *[Zapisywanie numerów](#page-86-0)  [wybierania szybkiego z historii](#page-86-0)  ID dzwoniących* [na stronie 73.](#page-86-0))

■ Jeśli chcesz usunąć numer z listy identyfikatorów dzwoniących, naciśnij przycisk WIĘCEJ, a następnie naciśnij opcję KASUJ.

Naciśnij TAK, aby potwierdzić.

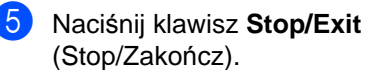

#### **Uwaga**

Listę identyfikatorów dzwoniących można wydrukować. (Patrz *[Jak wydrukowa](#page-97-0)ć raport* [na stronie 84.](#page-97-0))

## <span id="page-84-0"></span>**Zapisywanie numerów <sup>8</sup>**

Urządzenie można ustawić na wykonywanie następujących rodzajów łatwego nawiązywania połączeń: szybkie wybieranie i grupy do rozsyłania faksów. Gdy wybierzesz numer szybkiego wybierania, na wyświetlaczu LCD pojawi się nazwa - jeśli została zapisana lub numer.

## **Uwaga**

W przypadku wyłączenia zasilania elektrycznego numery szybkiego wybierania zapisane w pamięci nie zostaną utracone.

## **Zapisywanie pauzy <sup>8</sup>**

Naciśnij klawisz **Pause** (Pauza) lub **Redial/Pause** (Powtórz wybieranie/Pauza), aby wstawić 3,5-sekundową pauzę między cyframi. Jeśli wybierasz numer zagraniczny, możesz naciskać klawisz **Pause** (Pauza) lub **Redial/Pause** (Powtórz wybieranie/Pauza) tyle razy, ile potrzeba, aby wydłużyć pauzę.

## <span id="page-84-2"></span>**Zapisywanie numerów wybierania szybkiego <sup>8</sup>**

W pamięci można zapisać 100 2-cyfrowych lokalizacji szybkiego wybierania z nazwą, a do każdej nazwy mogą być przypisane dwa numery (FAX/TEL1: i FAX/TEL2:). Podczas wybierania wystarczy wtedy nacisnąć kilka klawiszy. (Na przykład: Naciśnij przycisk WYB.SKRÓCONE, numer, na który chcesz zadzwonić, i opcję ZADZWON.)

- Naciśnij opcję WYB. SKRÓCONE.
- <span id="page-84-1"></span>Naciśnij opcję WIĘCEJ.
- Naciśnij opcję USTAW SZYB. WYBIERANIE.
- Wykonaj jedną z następujących czynności:
	- Przy użyciu przycisków wyświetlonych na wyświetlaczu LCD wpisz nazwę (liczącą maksymalnie 16 znaków).

Naciśnij OK.

(Pomoc podczas wprowadzania liter zawiera *[Wprowadzanie tekstu](#page-207-0)* [na stronie 194.](#page-207-0))

- Aby zapisać numer bez nazwy, naciśnij OK.
- **b** Przy użyciu przycisków wyświetlonych na wyświetlaczu LCD wpisz pierwszy numer faksu lub telefonu (maksymalnie 20-cyfrowy). Naciśnij OK.
- 6 Wykonaj jedną z następujących czynności:
	- Przy użyciu przycisków wyświetlonych na wyświetlaczu LCD wpisz drugi numer faksu lub telefonu (maksymalnie 20-cyfrowy).

Naciśnij OK.

■ Jeśli nie chcesz zapisywać drugiego numeru, naciśnij OK.

- Aby wybrać miejsce zapisania numeru, wykonaj jedną z następujących czynności:
	- Aby zaakceptować wyświetloną następną wolną lokalizację szybkiego wybierania, naciśnij przycisk OK.
	- Aby wpisać inną lokalizację szybkiego wybierania, przy użyciu przycisków wyświetlonych na wyświetlaczu LCD naciśnij dowolny dwucyfrowy numer.

Naciśnij OK.

### **Uwaga**

Jeśli wybrana dwucyfrowa lokalizacja szybkiego wybierania jest już zajęta, przycisk OK na wyświetlaczu LCD nie będzie działał. Wybierz inną lokalizację.

- 8 Gdy ustawienia zostaną wyświetlone na wyświetlaczu LCD, naciśnij przycisk OK, aby je potwierdzić.
- i Wykonaj jedną z następujących czynności:
	- Aby zapisać kolejny numer wybierania szybkiego, przejdź do kroku $\bullet$  $\bullet$  $\bullet$ .
	- Aby zakończyć zapisywanie numerów, naciśnij klawisz **Stop/Exit** (Stop/Zakończ).

### <span id="page-85-0"></span>**Zapisywanie numerów wybierania szybkiego połączeń wychodzących <sup>8</sup>**

Możesz także zapisać numery wybierania szybkiego z historii połączeń wychodzących.

- a Naciśnij klawisz **Redial** (Powtórz wybieranie) lub **Redial/Pause** (Powtórz wybieranie/Pauza). Możesz także nacisnąć przycisk HISTORIA.
- b Naciśnij opcj<sup>ę</sup> TEL. WYCH.
- Naciśnij nazwę lub numer, który chcesz zapisać.
- Naciśnij opcje WIECEJ.
- e Naciśnij opcj<sup>ę</sup> DODAJ DO SZYB. WYB.
- Wykonaj jedną z następujących czynności:
	- Przy użyciu przycisków wyświetlonych na wyświetlaczu LCD wpisz nazwę (liczącą maksymalnie 16 znaków).

Naciśnij OK.

(Pomoc podczas wprowadzania liter zawiera *[Wprowadzanie tekstu](#page-207-0)* [na stronie 194.](#page-207-0))

- Aby zapisać numer bez nazwy, naciśnij OK.
- Naciśnij przycisk OK, aby potwierdzić numer faksu lub telefonu, który chcesz zapisać.
- 8 Wykonaj jedną z następujących czynności:
	- Przy użyciu przycisków wyświetlonych na wyświetlaczu LCD wpisz drugi numer faksu lub telefonu (maksymalnie 20-cyfrowy).

Naciśnij OK.

■ Jeśli nie chcesz zapisywać drugiego numeru, naciśnij OK.

Wybieranie i zapisywanie numerów

- **9** Aby wybrać miejsce zapisania numeru, wykonaj jedną z następujących czynności:
	- Aby zaakceptować wyświetloną następną wolną lokalizację szybkiego wybierania, naciśnij przycisk OK.
	- Aby wpisać inną lokalizację szybkiego wybierania, przy użyciu przycisków wyświetlonych na wyświetlaczu LCD naciśnij dowolny dwucyfrowy numer.

Naciśnij OK.

## **Uwaga**

Jeśli wybrana dwucyfrowa lokalizacja szybkiego wybierania jest już zajęta, przycisk OK na wyświetlaczu LCD nie będzie działał. Wybierz inną lokalizację.

- 10 Gdy ustawienia zostaną wyświetlone na wyświetlaczu LCD, naciśnij przycisk OK, aby je potwierdzić.
- **k** Naciśnij klawisz Stop/Exit (Stop/Zakończ).

## <span id="page-86-0"></span>**Zapisywanie numerów wybierania szybkiego z historii ID dzwoniących <sup>8</sup>**

Jeśli posiadasz usługę abonencką ID dzwoniącego dostarczaną przez twoją firmę telekomunikacyjną, możesz także zapisywać numery wybierania szybkiego z połączeń przychodzących w historii ID dzwoniących. (Patrz *[Caller ID \(ID dzwoni](#page-75-0)ącego) [\(tylko UK i Irlandia\)](#page-75-0)* na stronie 62.)

- Naciśnij opcję HISTORIA.
- Naciśnij opcję HIST. WYB. NR.
- c Naciśnij numer, który chcesz zapisać.
- Naciśnij opcję WIĘCEJ.
- e Naciśnij opcj<sup>ę</sup> DODAJ DO SZYB. WYB.
- Wykonaj jedną z następujących czynności:
	- Przy użyciu przycisków wyświetlonych na wyświetlaczu LCD wpisz nazwę (liczącą maksymalnie 16 znaków).

Naciśnij OK.

(Pomoc podczas wprowadzania liter zawiera *[Wprowadzanie tekstu](#page-207-0)* [na stronie 194.](#page-207-0))

- Aby zapisać numer bez nazwy, naciśnij OK.
- Naciśnij przycisk OK, aby potwierdzić numer faksu lub telefonu, który chcesz zapisać.
- Wykonaj jedną z następujących czynności:
	- Przy użyciu przycisków wyświetlonych na wyświetlaczu LCD wpisz drugi numer faksu lub telefonu (maksymalnie 20-cyfrowy).

Naciśnij OK.

- Jeśli nie chcesz zapisywać drugiego numeru, naciśnij OK.
- Aby wybrać miejsce zapisania numeru, wykonaj jedną z następujących czynności:
	- Aby zaakceptować wyświetloną następną wolną lokalizację szybkiego wybierania, naciśnij przycisk OK.
	- Aby wpisać inną lokalizację szybkiego wybierania, przy użyciu przycisków wyświetlonych na wyświetlaczu LCD naciśnij dowolny dwucyfrowy numer.

Naciśnij OK.

**Uwaga**

Jeśli wybrana dwucyfrowa lokalizacja szybkiego wybierania jest już zajęta, przycisk OK na wyświetlaczu LCD nie będzie działał. Wybierz inną lokalizację.

#### Rozdział 8

- <sup>10</sup> Gdy ustawienia zostaną wyświetlone na wyświetlaczu LCD, naciśnij przycisk OK, aby potwierdzić.
- k Naciśnij klawisz **Stop/Exit** (Stop/Zakończ).

### **Zmienianie numerów lub nazw szybkiego wybierania <sup>8</sup>**

Zapisane nazwy lub numery szybkiego wybierania można zmieniać.

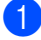

- Naciśnij opcję WYB. SKRÓCONE.
- <span id="page-87-2"></span>
	- Naciśnij opcję WIĘCEJ.
- c Wykonaj jedną z następujących czynności:
	- Naciśnij opcję ZMIANA, aby edytować nazwy lub numery.
	- Naciśnij opcję KASUJ, aby usunąć wszystkie informacje z lokalizacji szybkiego wybierania.

Naciśnij numer, który chcesz usunąć.

Naciśnij OK.

Przejdź do kroku <sup>.</sup>.

- Naciśnij numer, który chcesz zmienić.
- e Naciśnij opcj<sup>ę</sup> NAZWA:, FAX/TEL1: lub FAX/TEL2:.

<span id="page-87-1"></span>

6 Wykonaj jedną z następujących czynności:

> $\blacksquare$  Jeśli została wybrana opcja NAZWA:, przy użyciu przycisków wyświetlonych na wyświetlaczu LCD wpisz nazwę (liczącą maksymalnie 16 znaków).

(Patrz *[Wprowadzanie tekstu](#page-207-0)* [na stronie 194.](#page-207-0))

Naciśnij OK.

■ Jeśli została wybrana opcja FAX/TEL1: lub FAX/TEL2:, przy użyciu przycisków wyświetlonych na wyświetlaczu LCD wpisz nowy numer (maksymalnie 20-cyfrowy).

Naciśnij OK.

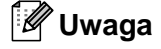

*Jak zmienić zapisaną nazwę lub numer:*

Jeśli chcesz zmienić znak, naciskając klawisze  $\triangleleft$  lub  $\triangleright$ , ustaw kursor pod tym znakiem i naciśnij klawisz  $\boxed{\infty}$ . Wpisz ponowne znak.

- <span id="page-87-3"></span>g Wykonaj jedną z następujących czynności:
	- Aby zmienić inne szczegóły, przejdź do kroku $\odot$ .
	- Naciśnij przycisk OK, aby zakończyć.

Ustawienia zostaną wyświetlone na wyświetlaczu LCD.

- <span id="page-87-0"></span>8 Aby zmienić inną lokalizację szybkiego wy[b](#page-87-2)ierania, powtórz kroki  $\bullet$  i  $\bullet$ .
	- i Naciśnij klawisz **Stop/Exit** (Stop/Zakończ).

## **Ustawianie grup do rozsyłania <sup>8</sup>**

Grupy, które można zapisywać w lokalizacji szybkiego wybierania, umożliwiają wysyłanie tego samego faksu na wiele numerów, naciskając tylko przycisk WYB.SKRÓCONE, 2-cyfrową lokalizację, opcję WYSYŁANIE FAXU i klawisz **Mono Start** (Start (Mono)). Najpierw musisz zapisać poszczególne numery faksu w lokalizacjach szybkiego wybierania. Następnie, możesz potem możesz włączyć je jako numery grupy. Każda grupa zajmuje jedną lokalizację szybkiego wybierania. Można mieć maksymalnie sześć grup lub przypisać do 198 numerów w dużej grupie, mając po 2 numery w każdej lokalizacji.

(Patrz *[Zapisywanie numerów wybierania](#page-84-2)  szybkiego* [na stronie 71](#page-84-2) i *Rozsył[anie \(tylko](#page-50-0)  [monochromatyczne\)](#page-50-0)* na stronie 37.)

- **b** Naciśnij opcję WYB. SKRÓCONE.
- Naciśnij opcję WIĘCEJ.
- Naciśnij opcję USTAW. GRUP.
- Przy użyciu przycisków wyświetlonych na wyświetlaczu LCD wpisz nazwę grupy (liczącą maksymalnie 16 znaków). Naciśnij OK.
- **6** Gdy na wyświetlaczu LCD zostanie wyświetlony następny wolny numer grupy, naciśnij przycisk OK, aby potwierdzić.

Ten numer grupy i nazwa są automatycznie przypisywane do następnej wolnej lokalizacji szybkiego wybierania.

6 Dodaj numery szybkiego wybierania do grupy, naciskając je tak, aby został przy nich wyświetlony czerwony znacznik wyboru. Naciśnij OK. Jeśli chcesz alfabetycznie uporządkować listę numerów, naciśnij klawisz <mark>en a</mark> .

g Gdy na wyświetlaczu LCD zostanie wyświetlona nazwa grupy i numery, naciśnij przycisk OK, aby potwierdzić.

h Naciśnij klawisz **Stop/Exit** (Stop/Zakończ).

### **Uwaga**

Listę wszystkich numerów szybkiego wybierania można wydrukować. Numery grup będą oznaczone w kolumnie GRUPA. (Patrz *Raporty* [na stronie 84](#page-97-1).)

#### **Zmiana nazwy grupy**

- Naciśnij opcję WYB. SKRÓCONE.
- Naciśnij opcję WIĘCEJ.
- Naciśnij opcję ZMIANA.
- Naciskaj klawisz ▲ lub ▼, aż zostanie wyświetlona nazwa grupy, którą chcesz zmienić.
- Naciśnij nazwę grupy.
- Naciśnij opcję NAZWA:.
- g Przy użyciu przycisków wyświetlonych na wyświetlaczu LCD wpisz nową nazwę (liczącą maksymalnie 16 znaków). Naciśnij OK. (Patrz *[Wprowadzanie tekstu](#page-207-0)* [na stronie 194.](#page-207-0) Wpisz, np. NEW CLIENTS.)

#### **Uwaga**

*Jak zmienić zapisaną nazwę lub numer:*

Jeśli chcesz zmienić znak, naciskając klawisze ◀ lub ▶, ustaw kursor pod tym znakiem i naciśnij klawisz a. Wpisz ponowne znak.

#### Naciśnij OK.

i Naciśnij klawisz **Stop/Exit** (Stop/Zakończ).

#### **Usuwanie grupy <sup>8</sup>**

- Naciśnij opcję WYB. SKRÓCONE.
- Naciśnij opcję WIĘCEJ.
- c Naciśnij opcj<sup>ę</sup> KASUJ.
- A Naciskaj klawisz  $\triangle$  lub  $\nabla$ , aż zostanie wyświetlona nazwa grupy, którą chcesz usunąć.
- 5 Naciśnij nazwę grupy.
- 6 Naciśnij OK.
- g Naciśnij klawisz **Stop/Exit** (Stop/Zakończ).

#### **Usuwanie numeru z grupy <sup>8</sup>**

- **b** Naciśnij opcję WYB. SKRÓCONE.
- 2 Naciśnij opcję WIĘCEJ.
- 3 Naciśnij opcję ZMIANA.
- 4 Naciskaj klawisz  $\triangle$  lub  $\nabla$ , aż zostanie wyświetlona grupa, którą chcesz zmienić.
- 5 Naciśnij grupę.
- 6 Naciśnij opcję DODAJ/USUŃ.
- Naciskaj klawisz ▲ lub ▼, aż zostanie wyświetlony numer, który chcesz usunąć z grupy.
- 8 Naciśnij pole wyboru obok numeru, który chcesz usunąć, aby usunąć jego zaznaczenie. Naciśnij OK, aby potwierdzić.
- 9 Naciśnij OK.
- **10** Naciśnij klawisz Stop/Exit (Stop/Zakończ).

## **Łączenie numerów wybierania szybkiego <sup>8</sup>**

Czasami podczas wykonywania połączenia może zaistnieć potrzeba wyboru spośród kilku operatorów połączeń długodystansowych. Stawki mogą być różne w zależności od pory i miejsca docelowego. Aby korzystać z niskich stawek, możesz zapisać kody dostępu operatorów połączeń długodystansowych i numery kart kredytowych jako numery szybkiego wybierania. Te długie sekwencje wybierania możesz zapisać, dzieląc je i ustawiając jako oddzielne numery szybkiego wybierania w dowolnej kombinacji. Możesz włączyć nawet ręczne wybieranie za pomocą klawiatury. (Patrz *[Zapisywanie numerów](#page-84-2)  [wybierania szybkiego](#page-84-2)* na stronie 71.)

Na przykład, jeśli zapisano numer 555 jako numer szybkiego wybierania 03 oraz numer 7000 jako numer szybkiego wybierania 02. Za pomocą tych dwóch numerów możesz wybrać numer 555-7000 - w tym celu naciśnij następujące klawisze:

- Naciśnij opcję WYB. SKRÓCONE.
- 2 Naciśnij kod #03.
- c Naciśnij opcj<sup>ę</sup> WYSYŁANIE FAXU lub ZADZWON.
- Naciśnij opcję WYB. SKRÓCONE.
- 5 Naciśnij kod #02.
- <span id="page-89-0"></span>6 Wykonaj jedną z następujących czynności:
	- Aby zrealizować połączenie telefoniczne, naciśnij opcję ZADZWON.
	- Aby wysłać faks, naciśnij opcje WYSYŁANIE FAXU. Przejdź do kroku @.
	- g Naciśnij klawisz **Mono Start** (Start (Mono)) lub **Colour Start** (Start (Kolor)). Wybierzesz 555-7000.

Wybieranie i zapisywanie numerów

Aby tymczasowo zmienić numer, możesz zastąpić część numeru ręcznym wybieraniem za pomocą klawiatury. Aby np. zmienić numer na 555-7001, możesz nacisnąć przycisk WYB.SKRÓCONE, wybrać numer #03, nacisnąć opcję WYSYŁANIE FAXU lub ZADZWON, a następnie nacisnąć **7001** przy użyciu klawiatury telefonicznej.

## **Uwaga**

Jeśli musisz czekać na inny sygnał, np. sygnał wybierania, w dowolnym innym momencie sekwencji wybierania numeru, wstaw pauzę w numerze, naciskając klawisz **Pause** (Pauza) lub **Redial/Pause** (Powtórz wybieranie/Pauza). Każde naciśnięcie klawisza powoduje dodanie 3,5 s opóźnienia.

**9**

## **Cyfrowy automat zgłoszeniowy <sup>9</sup>**

## **Tryb TAD wewnętrznego automatu zgłoszeniowego <sup>9</sup>**

Funkcja TAD zapamiętuje 99 wiadomości przychodzących. Wiadomości są zapisywane w kolejności ich odbierania.

Wiadomości głosowe mogą mieć długość do 3 minut i można je odtwarzać także zdalnie (patrz *[Stosowanie kodu zdalnego dost](#page-69-0)ępu* [na stronie 56](#page-69-0)). Liczba wiadomości, które można zapisać, zależy od tego, ile pamięci zużywają inne funkcje (np. faksy zapisane i opóźnione).

W przypadku awarii zasilania urządzenie zachowa wiadomości w pamięci przez około 24 godziny.

## **Konfigurowanie funkcji TAD <sup>9</sup>**

Pierwszym krokiem, który należy wykonać w celu korzystania z funkcji TAD, jest zarejestrowanie wiadomości wychodzącej TAD (KOM.ZGŁOSZ.).

Aby przejść do trybu TAD, wykonaj następujące kroki:

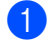

a Nagraj wiadomość TAD OGM (KOM.ZGŁOSZ.).

Naciśnij klawisz  $(\bigcirc$ i), aby aktywować funkcję TAD.

## <span id="page-91-0"></span>**Wiadomość wychodząca (OGM) <sup>9</sup>**

#### **Nagrywanie wiadomości OGM <sup>9</sup>**

Można nagrać dwa następujące typy wiadomości OGM:

KOM.ZGŁOSZ.

Ta wiadomość jest odtwarzana po odebraniu połączenia. Dzwoniący będzie mógł pozostawić wiadomość głosową lub wysłać faks.

KOM.ZGŁ. F/T

Ta wiadomość jest odtwarzana po odebraniu połączenia, gdy urządzenie znajduje się w trybie Fax/Tel. Dzwoniący nie będzie mógł pozostawić wiadomości. Patrz *Wiadomość [OGM trybu Fax/Tel](#page-92-0)  (zapowiedź)* [na stronie 79.](#page-92-0)

Wiadomość OGM musi być krótsza niż 20 sekund.

**1** Naciśnij MENU.

Naciskaj klawisz ▲ lub ▼, aż zostanie wyświetlona opcja FAX.

- Naciśnij opcję FAX.
- $\overline{4}$  Naciskaj klawisz  $\overline{\phantom{a}}$  lub  $\overline{\phantom{a}}$ , aż zostanie wyświetlona opcja USTAW. A-SEKR.
- 5 Naciśnij opcję USTAW. A-SEKR.
- 6 Naciśnij opcję OGM-KOM. ZGŁ. Na wyświetlaczu LCD zostanie wyświetlona prośba o wybranie wiadomości OGM.
- Naciśnij opcję KOM. ZGŁOSZ. lub KOM.ZGŁ. F/T.
- h Naciśnij opcj<sup>ę</sup> NAGRAJ WIADOMOŚĆ.
- **9** Nagraj wiadomość, korzystając z jednej z opcji opisanych poniżej.
	- (MFC-790CW)

Podnieś słuchawkę, nagraj wiadomość i odłóż słuchawkę, gdy skończysz.

(MFC-990CW)

Użyj wbudowanego mikrofonu, aby nagrać wiadomość. Naciśnij klawisz **Stop/Exit** (Stop/Zakończ), gdy będzie gotowe.

**10** Naciśnij klawisz Stop/Exit (Stop/Zakończ).

#### **Przesłuchiwanie wiadomości OGM <sup>9</sup>**

- Naciśnij MENU.
- Naciskaj klawisz ▲ lub ▼, aż zostanie wyświetlona opcja FAX.
- 3 Naciśnij opcję FAX.
- 4 Naciskaj klawisz  $\triangle$  lub  $\blacktriangledown$ , aż zostanie wyświetlona opcja USTAW. A-SEKR.
- **b** Naciśnij opcję USTAW. A-SEKR.
- 6 Naciśnij opcję OGM-KOM. ZGŁ.
- g Naciśnij opcj<sup>ę</sup> KOM.ZGŁOSZ. lub KOM.ZGŁ. F/T.
- 6 Naciśnij opcję ODTWARZ. OGM. Wyreguluj głośność za pomocą klawiszy  $\triangleleft$  lub  $\triangleright$ .
- **8 Naciśnij klawisz Stop/Exit** (Stop/Zakończ).

#### **Kasowanie wiadomości OGM <sup>9</sup>**

- Naciśnij MENU.
- Naciskaj klawisz ▲ lub ▼, aż zostanie wyświetlona opcja FAX.
	- c Naciśnij opcj<sup>ę</sup> FAX.
- Naciskaj klawisz ▲ lub ▼, aż zostanie wyświetlona opcja USTAW. A-SEKR.
- Naciśnij opcję USTAW. A-SEKR.
- Naciśnij opcję OGM-KOM.ZGŁ.
- Naciśnij opcję KOM. ZGŁOSZ. lub KOM.ZGŁ. F/T.
- h Naciśnij opcj<sup>ę</sup> KASUJ WIADOMOŚĆ.
- **9** Wykonaj jedną z następujących czynności:
	- Naciśnij opcję TAK, aby skasować wiadomość OGM.
	- Naciśnij opcję NIE, aby zakończyć bez kasowania.
- **(0)** Naciśnij klawisz Stop/Exit (Stop/Zakończ).

## <span id="page-92-0"></span>**Wiadomość OGM trybu Fax/Tel (zapowiedź) <sup>9</sup>**

Jeśli urządzenie znajduje się w trybie odbierania Fax/Tel, urządzenie Brother będzie odtwarzać tę wiadomość dzwoniącemu. W odróżnieniu od wiadomości OGM trybu TAD dzwoniący *nie będzie* mógł pozostawić wiadomości.

Aby nagrać wiadomość OGM trybu Fax/Tel, wykonaj instrukcje, które zawiera punkt *Wiadomość wychodząca (OGM)* [na stronie 78.](#page-91-0)

Jeśli musisz przypomnieć sobie, jak ustawić tryb odbierania Fax/Tel, patrz *[Tryby odbierania](#page-56-1)* [na stronie 43.](#page-56-1)

### **Aktywowanie trybu TAD 9**

Gdy świeci kontrolka  $(\bigcirc$ i), tryb TAD jest aktywny. Naciśnij klawisz (i, aby przejść do trybu TAD.

## **Zarządzanie wiadomościami <sup>9</sup>**

## **Sygnalizator wiadomości <sup>9</sup>**

Kontrolka  $(\triangle \mathbf{i})$  miga, gdy czekają nowe wiadomości.

Na wyświetlaczu LCD jest podana suma wiadomości głosowych i faksów zapisanych w pamięci funkcji TAD.

Faksy są zapisywane tylko wtedy, gdy jest włączona opcja zapisywania faksów lub podglądu faksu. Patrz *[Odbieranie do](#page-61-0)  pamię[ci \(tylko monochromatyczne\)](#page-61-0)* [na stronie 48](#page-61-0).

## **Odtwarzanie wiadomości głosowych <sup>9</sup>**

Wszystkie wiadomości są odtwarzane w kolejności ich nagrywania. Na wyświetlaczu LCD jest podany numer bieżącej wiadomości, suma wiadomości oraz data i godzina nagrania wiadomości.

Wykonaj następujące kroki, aby wysłuchać wiadomości głosowych:

a Naciśnij klawisz **Play/Record** (Odtwarzaj/ Nagrywaj) lub **Play** (Odtwarzaj). Podczas odtwarzania wiadomości są dostępne następujące polecenia:

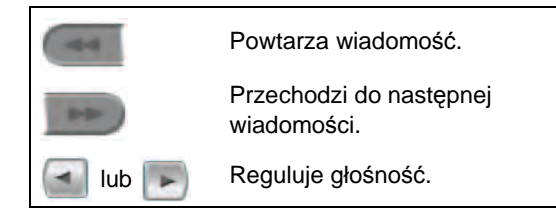

b Naciśnij klawisz **Stop/Exit** (Stop/Zakończ).

## **Kasowanie wiadomości przychodzących <sup>9</sup>**

#### **Kasowanie wiadomości głosowych pojedynczo <sup>9</sup>**

**1** Naciśnii klawisz **Play/Record** (Odtwarzaj/Nagrywaj) lub **Play** (Odtwarzaj). Po dwusekundowym sygnale dźwiękowym urządzenie zacznie odtwarzać wiadomość. Każda wiadomość jest poprzedzona długim sygnałem dźwiękowym, a po niej następują dwa krótkie sygnały dźwiękowe.

- 2 Aby skasować konkretną wiadomość, naciśnij klawisz **Erase/Mute** (Wymaż/ Wycisz) lub **Erase** (Wymaż) od razu po dwóch krótkich sygnałach dźwiękowych lub jeszcze w tracie odtwarzania wiadomości.
	- Wykonaj jedną z następujących czynności:
		- Naciśnij opcję TAK, aby skasować wiadomość.
		- Naciśnij opcję NIE, aby anulować.

#### **Kasowanie wszystkich wiadomości <sup>9</sup>**

- a Naciśnij klawisz **Erase/Mute** (Wymaż/ Wycisz) lub **Erase** (Wymaż).
- b Wykonaj jedną z następujących czynności:
	- Naciśnij opcję TAK, aby skasować wszystkie wiadomości.
	- Naciśnij opcję NIE, aby anulować.

## **Dodatkowe operacje na funkcji TAD 9**

## <span id="page-94-0"></span>**Ustawianie maksymalnego czasu wiadomości przychodzących <sup>9</sup>**

Zgodnie z ustawieniem domyślnym urządzenia można w nim zapisywać wiadomości przychodzące o długości do 30 sekund. Aby zmienić to ustawienie, wykonaj następujące kroki:

Naciśnij MENU.

- Naciskaj klawisz ▲ lub ▼, aż zostanie wyświetlona opcja FAX.
- **6** Naciśnij opcję FAX.
- $\overline{a}$  Naciskaj klawisz  $\overline{a}$  lub  $\overline{v}$ , aż zostanie wyświetlona opcja USTAW. A-SEKR.
- **b** Naciśnij opcję USTAW. A-SEKR.
- 6 Naciśnij opcję MAX.CZAS ICM.
- Naciśnij ustawienie maksymalnej długości wiadomości przychodzących (30, 60, 120 lub 180 sekund).
- **8** Naciśnij klawisz Stop/Exit (Stop/Zakończ).

## **Ustawianie oszczędzania na opłatach <sup>9</sup>**

Gdy funkcja oszczędzania na opłatach jest włączona, urządzenie będzie odbierało połączenie po dwóch dzwonkach, jeśli są w nim zapisane wiadomości głosowe lub faksy, i po czterech dzwonkach, jeśli nie ma żadnych wiadomości.

W ten sposób, gdy dzwonisz do urządzenia w celu zdalnego odtwarzania i usłyszysz trzy dzwonki, oznacza to, że nie masz wiadomości i możesz się rozłączyć, aby nie ponosić opłaty.

Funkcja oszczędzania na opłatach jest dostępna tylko w trybie TAD. Gdy funkcja oszczędzania na opłatach jest WŁ., ustawienie liczby dzwonków nie ma znaczenia.

Jeśli korzystasz z funkcji BT Call Sign, nie korzystaj z funkcji oszczędzania na opłatach.

- Naciśnij MENU.
- Naciskaj klawisz ▲ lub ▼, aż zostanie wyświetlona opcja FAX.
- 3 Naciśnij opcję FAX.
- Naciskaj klawisz ▲ lub ▼, aż zostanie wyświetlona opcja USTAW.ODBIÓR.
- **5** Naciśnij opcję USTAW.ODBIÓR.
- 6 Naciskaj klawisz  $\triangle$  lub  $\blacktriangledown$ , aż zostanie wyświetlona opcja LICZBA DZWONK.
- **Z** Naciśnij opcję LICZBA DZWONK.
- 8 Naciśnij opcję WYŁ. DZWONKA.
- i Naciśnij opcj<sup>ę</sup> WŁ. (lub WYŁ.).
- **10** Naciśnij klawisz Stop/Exit (Stop/Zakończ).

### **Monitor nagrywania wiadomości ICM <sup>9</sup>**

Ta funkcja umożliwia jest WŁ. lub WYŁ. głośności głośnika dla wiadomości głosowych. Jeśli monitor jest WYŁ., nie będzie słychać, jak dzwoniący pozostawiają wiadomości.

- 1 Naciśnij MENU.
- **2** Naciskaj klawisz  $\triangle$  lub  $\blacktriangledown$ , aż zostanie wyświetlona opcja FAX.
- 3 Naciśnij opcję FAX.
- A Naciskaj klawisz  $\blacktriangle$  lub  $\blacktriangledown$ , aż zostanie wyświetlona opcja USTAW. A-SEKR.
- 5 Naciśnij opcję USTAW. A-SEKR.
- 6 Naciśnij opcję POZIOM NAG ICM.
- 7 Naciśnij opcję WYŁ. lub WŁ.
- **8** Naciśnij klawisz Stop/Exit (Stop/Zakończ).

## **Nagrywanie konwersacji (tylko MFC-790CW) <sup>9</sup>**

Jeśli używasz słuchawki, możesz nagrać rozmowę telefoniczną, naciskając podczas niej klawisz **Play/Record** (Odtwarzaj/ Nagrywaj). Nagranie może być tak długie, jak maksymalna długość wiadomości przychodzącej (do 3 minut). (Patrz *[Ustawianie maksymalnego czasu wiadomo](#page-94-0)ści przychodzących* [na stronie 81](#page-94-0).) Rozmówca będzie słyszał co pewien czas przerywane sygnały dźwiękowe podczas nagrywania. Aby zatrzymać nagrywanie, naciśnij klawisz **Stop/Exit** (Stop/Zakończ).

**10 Drukowanie raportów <sup>10</sup>**

## **Raporty faksów**

Raport weryfikacji transmisji i okres sprawozdawczy należy skonfigurować za pomocą przycisku MENU.

## **Raport weryfikacji transmisji <sup>10</sup>**

Raport transmisji może służyć jako dowód, że faks został wysłany. Ten raport pokazuje godzinę i datę transmisji oraz jej wynik (OK). Po wybraniu opcji WŁ. lub WŁ.+OBRAZ raport będzie drukowany dla każdego wysłanego faksu.

W przypadku wysyłania wielu faksów do tego samego miejsca, informacja o numerach zadań może nie być wystarczająca do określenia, które faksy muszą zostać wysłane ponownie. Jeśli wybierzesz opcję WŁ.+OBRAZ lub WYŁ.+OBRAZ, na raporcie zostanie wydrukowany fragment pierwszej strony faksu, aby łatwiej go było zapamiętać.

Jeśli dla raportu weryfikacji transmisji jest wybrane ustawienie WYŁ. lub WYŁ.+OBRAZ, raport będzie drukowany tylko wtedy, gdy wystąpił błąd transmisji i nie można było wysłać faksu.

### **Uwaga**

Jeśli wybierzesz opcję WŁ.+OBRAZ lub WYŁ.+OBRAZ, raport weryfikacji transmisji nie będzie zawierał obrazu w przypadku wyłączonej transmisji w czasie rzeczywistym. (Patrz *[Transmisja w czasie](#page-52-0)  [rzeczywistym](#page-52-0)* na stronie 39.)

- Naciśnij MENU.
- Naciskaj klawisz ▲ lub ▼, aż zostanie wyświetlona opcja FAX.
- c Naciśnij opcj<sup>ę</sup> FAX.
- Naciskaj klawisz ▲ lub ▼, aż zostanie wyświetlona opcja USTAW. RAPORTU.
- e Naciśnij opcj<sup>ę</sup> USTAW. RAPORTU.
- Naciśnij opcję RAPORT TRANS.
- g Naciśnij opcj<sup>ę</sup> WŁ., WŁ.+OBRAZ, WYŁ. lub WYŁ.+OBRAZ.
- **8** Naciśnij klawisz Stop/Exit (Stop/Zakończ).

## **Dziennik faksów (raport działań) <sup>10</sup>**

Możesz skonfigurować urządzenie do drukowania dziennika w podanych odstępach czasu (co 50 faksów, 6, 12 lub 24 godziny, 2 lub 7 dni). Jeśli jako odstęp czasu zostało wybrane ustawienie WYŁ., też można wydrukować raport, wykonując kroki opisane w punkcie *[Jak wydrukowa](#page-97-2)ć raport* [na stronie 84](#page-97-2). Ustawienie fabryczne to CO 50 FAKSÓW.

- Naciśnij MENU.
- Naciskaj klawisz ▲ lub ▼, aż zostanie wyświetlona opcja FAX.
- c Naciśnij opcj<sup>ę</sup> FAX.
- Naciskaj klawisz ▲ lub ▼, aż zostanie wyświetlona opcja USTAW. RAPORTU.
- e Naciśnij opcj<sup>ę</sup> USTAW. RAPORTU.
- Naciśnij opcję JOURNAL.

Naciśnij < lub ▶, aby wybrać odstęp czasowy.

(Jeśli wybierzesz 7 dni, komunikat na ekranie LCD poprosi o wybranie pierwszego dnia dla 7-dniowego odliczania.)

■ 6, 12, 24 godzin, 2 lub 7 dni

Urządzenie wydrukuje raport o wybranej godzinie, po czym usunie wszystkie zadania z pamięci. Jeśli pamięć urządzenia zostanie zapełniona przez 200 zadań przed upływem podanego czasu, urządzenie wydrukuje dziennik wcześniej, a następnie usunie wszystkie zadania z pamięci. Jeżeli potrzebujesz dodatkowego raportu zanim nadejdzie termin drukowania, możesz wydrukować go bez usuwania zadań z pamięci.

■ Co 50 faksów

Urządzenie wydrukuje dziennik po zapisaniu 50 zadań.

- 8 Wprowadź godzinę rozpoczęcia drukowania w formacie 24-godzinnym. Naciśnij OK. (Na przykład: 19:45.)
- i Naciśnij klawisz **Stop/Exit** (Stop/Zakończ).

## <span id="page-97-1"></span>**Raporty**

Dostępne są następujące raporty:

- **WERYF.RAPORT** Drukuje raport weryfikacji transmisji dla ostatniej transmisji.
- **POMOC**

Lista pomocy przedstawiająca sposób programowania urządzenia.

SZYBK. WYBIER.

Podaje nazwy i numery zapamiętane w pamięci szybkiego wybierania w kolejności liczbowej lub alfabetycznej.

**DZIENNIK FAXU** 

Pokazuje informacje o ostatnich przychodzących oraz wychodzących faksach. (TX: Transmisja) (RX: Odbiór)

- USTAW.UŻYTKOW. Podaje konfiguracje.
- **KONFIG SIECI** Pokazuje ustawienia sieci.
- HIST. WYB. NR.

Wyszczególnia informacje ID dzwoniącego dla ostatnich 30 odebranych faksów i połączeń telefonicznych.

### <span id="page-97-2"></span><span id="page-97-0"></span>**Jak wydrukować raport <sup>10</sup>**

- Naciśnij MENU.
- Naciskaj klawisz ▲ lub ▼, aż zostanie wyświetlona opcja DRUK RAPORTÓW.
- **Naciśnij opcję** DRUK RAPORTÓW.
- 4 Naciśnij wymagany raport.

**5** (Tylko szybkie wybieranie) Naciśnij opcję PORZĄDEK ALFABETYCZNY lub PORZĄDEK NUM.

- f Naciśnij klawisz **Mono Start** (Start (Mono)).
- g Naciśnij klawisz **Stop/Exit** (Stop/Zakończ).

**11 Polling <sup>11</sup>**

## **Przegląd pollingu <sup>11</sup>**

Polling umożliwia ustawienie urządzenia w taki sposób, aby inne osoby płaciły za odbieranie faksów z urządzenia. Funkcja umożliwia wybranie numeru faksu i płatne odebranie faksu. Aby możliwe było korzystanie z funkcji polling, należy ją skonfigurować w obydwu urządzeniach. Nie wszystkie urządzenia obsługują polling.

## **Odbiór pollingu <sup>11</sup>**

Odbieranie pollingu umożliwia zadzwonienie na numer innego faksu w celu odebrania faksu.

## **Konfiguracja odbierania polling <sup>11</sup>**

- a Naciśnij (**Fax** (Faks)).
- Naciskaj klawisz ◀ lub ▶, aż zostanie wyświetlona opcja POLLING ODB.
- c Naciśnij opcj<sup>ę</sup> POLLING ODB.
- 4 Naciśnij opcję STANDARD.
- **b** Wpisz numer faksu, którego chcesz użyć do pollingu, przy użyciu przycisku SZYBKIE W. lub klawiatury telefonicznej na panelu sterowania.
- f Naciśnij klawisz **Mono Start** (Start (Mono)) lub **Colour Start** (Start (Kolor)).

## **Konfiguracja do odbierania pollingu z kodem zabezpieczającym <sup>11</sup>**

Zabezpieczenie funkcji polling umożliwia zdefiniowanie numerów, z których mogą być pobierane dokumenty (dla których ustawiono polling).

Zabezpieczenie funkcji polling możliwe jest tylko w przypadku faksów Brother. Aby pobrać faks z zabezpieczonego urządzenia firmy Brother, wprowadź kod zabezpieczeń.

- a Naciśnij (**Fax** (Faks)).
	- Naciskaj klawisz < lub >, aż zostanie wyświetlona opcja POLLING ODB.
- 3 Naciśnij opcję POLLING ODB.
- 4 Naciśnij opcję ZABEZP.
	- e Wpisz czterocyfrowy kod bezpieczeństwa przy użyciu przycisków wyświetlonych na wyświetlaczu LCD. Jest to kod zabezpieczeń faksu, dla którego chcesz zastosować funkcję polling.

Naciśnij klawisz OK.

- 6 Wpisz numer faksu, którego chcesz użyć do pollingu, przy użyciu przycisku SZYBKIE W. lub klawiatury telefonicznej na panelu sterowania.
- g Naciśnij klawisz **Mono Start** (Start (Mono)) lub **Colour Start** (Start (Kolor)).

## **Konfiguracja odbierania polling z opóźnieniem <sup>11</sup>**

Opóźniony polling umożliwia takie skonfigurowanie urządzenia, aby rozpoczynało polling w późniejszym terminie. Można ustawić tylko *jedną* operację opóźnionego pollingu.

- a Naciśnij (**Fax** (Faks)).
- Naciskaj klawisz ◀ lub ▶, aż zostanie wyświetlona opcja POLLING ODB.
- 8 Naciśnij opcję POLLING ODB.
- 4 Naciśnij opcję TIMER.
- **6** Wprowadź godzinę (w formacie 24-godzinnym) rozpoczęcia pollingu. Na przykład 21:45. Naciśnij klawisz OK.
- 6 Wpisz numer faksu, którego chcesz użyć do pollingu, przy użyciu przycisku SZYBKIE W. lub klawiatury telefonicznej na panelu sterowania.
- g Naciśnij klawisz **Mono Start** (Start (Mono)) lub **Colour Start** (Start (Kolor)). Urządzenie wykona połączenie polling we wskazanym czasie.

### **Polling sekwencyjny (tylko monochromatyczne) <sup>11</sup>**

Polling sekwencyjny umożliwia pobieranie dokumentów z kilku faksów w ramach jednej operacji.

a Naciśnij (**Fax** (Faks)).

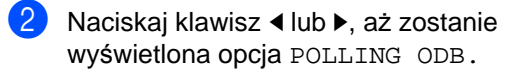

- 
- 8 Naciśnij opcję POLLING ODB.
- Naciśnij opcję STANDARD, ZABEZP. lub TIMER.
- e Wykonaj jedną z następujących czynności:
	- Jeśli została wybrana opcja STANDARD, przejdź do kroku @.
	- Jeśli została wybrana opcja ZABEZP., wpisz czterocyfrowy kod, naciśnij przycisk OK i przejdź do  $k$ roku $\odot$ .
	- $\blacksquare$  Jeśli została wybrana opcja TIMER, wpisz godzinę (w formacie 24-godzinnym), kiedy ma się rozpocząć polling, naciśnij przycisk OK i przejdź do kroku $\odot$ .
- <span id="page-99-0"></span>Naciskaj klawisz ◀ lub ▶, aż zostanie wyświetlona opcja NADAWANIE.
- <span id="page-99-1"></span>Naciśnij opcję NADAWANIE.
	- Wykonaj jedną z następujących czynności:
		- Naciśnij opcję DODAJ NUMER i wpisz numer przy użyciu przycisków wyświetlonych na wyświetlaczu LCD.

Naciśnij OK.

■ Naciśnij opcję SZYBKIE W. Naciskając klawisze ▲ lub ▼, wybierz numer.

Naciśnij OK.

- Po wpisaniu wszystkich numerów faksów, powtarzając krok  $\Theta$  $\Theta$  $\Theta$ , naciśnij przycisk OK.
- **10** Naciśnij klawisz Mono Start (Start (Mono)). Urządzenie aktywuje funkcję polling kolejno dla każdego numeru lub grupy.

## **Anulowanie sekwencyjnego zadania pollingu <sup>11</sup>**

a Naciśnij klawisz **Stop/Exit** (Stop/Zakończ).

- b Wykonaj jedną z następujących czynności:
	- Aby anulować całe sekwencyjne zadanie pollingu, naciśnij opcję Całość rozsył. Sekw. Przejdź do kroku $\bigcirc$  $\bigcirc$  $\bigcirc$ .
	- Aby anulować bieżące zadanie, naciśnij wyświetlony przycisk z wybieranym numerem. Przejdź [d](#page-100-1)o kroku $\spadesuit$ .
	- Aby zakończyć bez anulowania, naciśnij klawisz **Stop/Exit** (Stop/Zakończ).

<span id="page-100-0"></span>**6** Gdy na wyświetlaczu LCD zostanie wyświetlone pytanie, czy anulować całe sekwencyjne zadanie pollingu, wykonaj jedną z następujących czynności:

- Naciśnij TAK, aby potwierdzić.
- Aby zakończyć bez anulowania, naciśnij opcję NIE lub klawisz **Stop/Exit** (Stop/Zakończ).
- <span id="page-100-1"></span>Wykonaj jedną z następujących czynności:
	- Aby anulować bieżące zadanie drukowania, naciśnij opcję TAK.
	- Aby zakończyć bez anulowania, naciśnij opcję NIE lub klawisz **Stop/Exit** (Stop/Zakończ).

## **Transmisja pollingu (tylko monochromatyczna) <sup>11</sup>**

Przesyłanie z funkcją polling umożliwia skonfigurowanie urządzenia w taki sposób, aby opóźniło wysyłanie dokumentu, w celu nawiązania połączenia i odebrania dokumentu przez inne urządzenie.

Dokument zostanie zapisany i możliwe będzie odebranie go przez dowolne urządzenie faksowe - do czasu usunięcia go z pamięci. (Patrz *[Sprawdzanie i anulowanie zada](#page-53-0)ń oczekujących* [na stronie 40.](#page-53-0))

## **Konfiguracja transmisji pollingu <sup>11</sup>**

- a Naciśnij (**Fax** (Faks)).
- Włóż dokument.
- Naciskaj klawisz < lub >, aż zostanie wyświetlona opcja POLL.NAD.
- Naciśnij opcję POLL.NAD.
	- e Naciśnij opcj<sup>ę</sup> STANDARD.
- f Naciśnij klawisz **Mono Start** (Start (Mono)).
- <span id="page-100-3"></span>Jeśli korzystasz z szyby skanera, na wyświetlaczu LCD zostanie wyświetlona prośba o wybranie jednej z następujących opcji.
	- Naciśnij opcję TAK, aby wysłać następną stronę. Przejdź do **@**.
	- Naciśnij opcję NIE lub klawisz **Mono Start** (Start (Mono)), aby wysłać dokument.
- <span id="page-100-2"></span>Połóż następną stronę na szybie skanera i naciśnij klawisz **Mono Start** (Start (Mono)). Powtórz kroki  $\bigcirc$  $\bigcirc$  $\bigcirc$  i  $\bigcirc$ z każdą dodatkową stroną. Urządzenie automatycznie wyśle faks.

## **Ustawienia przesyłania z funkcją polling z kodem zabezpieczeń <sup>11</sup>**

Zabezpieczenie funkcji polling umożliwia zdefiniowanie numerów, z których mogą być pobierane dokumenty (dla których ustawiono polling).

Zabezpieczenie funkcji polling możliwe jest tylko w przypadku faksów Brother. Jeśli inna osoba będzie chciała pobrać faks z twojego urządzenia, będzie musiała podać kod zabezpieczający.

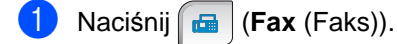

- b <sup>W</sup>łóż dokument.
- $\overline{3}$  Naciskaj klawisz < lub  $\blacktriangleright$ , aż zostanie wyświetlona opcja POLL.NAD.
- 4 Naciśnij opcję POLL.NAD.
- 5 Naciśnij opcję ZABEZP.
- 6 Wpisz 4-cyfrowy numer przy użyciu przycisków wyświetlonych na wyświetlaczu LCD. Naciśnij klawisz OK.
- g Naciśnij klawisz **Mono Start** (Start (Mono)).
- <span id="page-101-1"></span>8 Jeśli korzystasz z szyby skanera, na wyświetlaczu LCD zostanie wyświetlona prośba o wybranie jednej z następujących opcji.
	- Naciśnij opcję TAK, aby wysłać następną stronę. Przejdź do **@**.
	- Naciśnij opcję NIE lub klawisz **Mono Start** (Start (Mono)), aby wysłać dokument.
- <span id="page-101-0"></span>9 Połóż następną stronę na szybie skanera i naciśnij klawisz **Mono Start** (Start (Mono)). Powtórz krok[i](#page-101-0) @ i @ z każdą dodatkową stroną. Urządzenie automatycznie wyśle faks.

## **Rozdział III**

 $\blacktriangleright$ 

# **Kopiowanie**

**[Wykonywanie kopii](#page-103-0)** 90

<span id="page-103-0"></span>**12 Wykonywanie kopii <sup>12</sup>**

## **Jak kopiować <sup>12</sup>**

## **Wprowadzenie trybu kopiowania <sup>12</sup>**

Jeśli chcesz wykonać kopię, naciśnij (**Copy** (Kopiuj)), aby podświetlić go na niebiesko.

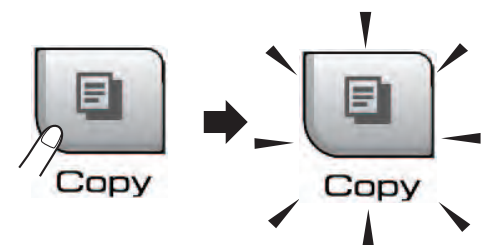

Ekran LCD wyświetla:

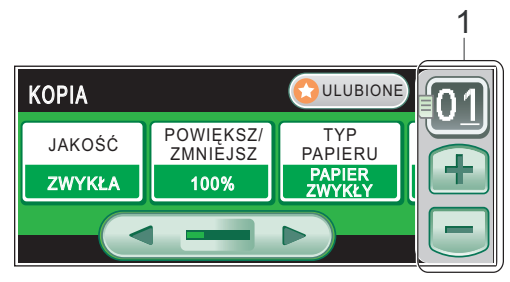

#### **1 Liczba kopii**

Przyciśnij bezpośrednio pole cyfry i wpisz żądaną ilość.

Liczbę kopii można wprowadzić także, naciskając przyciski  $\overline{+}$  i  $\overline{-}$  na ekranie (patrz powyżej).

Naciskaj klawisz ◀ lub ▶, aby przewijać opcje kopiowania. Naciśnij opcję, którą chcesz ustawić.

- JAKOŚĆ (Patrz [strona 91.](#page-104-0))
- **POWIĘKSZ/ZMNIEJSZ (Patrz [strona 91](#page-104-1)).**
- **TYP PAPIERU (Patrz [strona 94.](#page-107-0))**
- FORM. PAPIERU (Patrz [strona 94.](#page-107-1))
- **JASNOŚĆ (Patrz [strona 93.](#page-106-0))**
- KONTRAST (Patrz [strona 94.](#page-107-2))
- **PLIK/SORT (Patrz [strona 93.](#page-106-1))**
- UKŁAD STRONY (Patrz [strona 92.](#page-105-0))
- **KOP. KSIĄŻKI (Patrz [strona 94.](#page-107-3))**
- **EXOPIUJ ZNAK WODNY (Patrz [strona 95.](#page-108-0))**
- USTAWIENIA: ULUBIONE (Patrz [strona 96.](#page-109-0))

### **Uwaga**

- Domyślnie ustawiony jest tryb faksu. Możesz zmienić czas, przez który urządzenie pozostaje w trybie kopiowania, po ostatniej operacji kopiowania. (Patrz *Timer trybu* [na stronie 25](#page-38-0).)
- Funkcje KOP. KSIĄŻKI i KOPIUJ ZNAK WODNY obsługiwane są przez technologię Reallusion, Inc.

## **Wykonywanie pojedynczej kopii <sup>12</sup>**

a Naciśnij (**Copy** (Kopiuj)).

Włóż dokument. (Patrz *Ł[adowanie dokumentów](#page-34-0)* [na stronie 21.](#page-34-0))

c Naciśnij klawisz **Mono Start** (Start (Mono)) lub **Colour Start** (Start (Kolor)).

## **Wykonywanie kopii wielokrotnych <sup>12</sup>**

W jednym przebiegu drukowania można wykonać 99 kopii.

- a Naciśnij (**Copy** (Kopiuj)).
	- Włóż dokument. (Patrz *Ł[adowanie dokumentów](#page-34-0)* [na stronie 21.](#page-34-0))

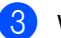

3 Wpisz żądaną ilość kopii.

Naciśnij klawisz Mono Start (Start (Mono)) lub **Colour Start** (Start (Kolor)).

### **Uwaga**

Aby posortować kopie, naciśnij ◀ lub ▶, aby wybrać PLIK/SORT. (Patrz *[Sortowanie kopii za pomoc](#page-106-1)ą podajnika ADF* [na stronie 93](#page-106-1).)

## **Zatrzymywanie kopiowania**

Aby zatrzymać kopiowanie, naciśnij klawisz **Stop/Exit** (Stop/Zakończ).

## **Ustawienia kopiowania**

Ustawienia kopiowania można zmienić tymczasowo dla następnej serii kopii.

Ustawienia domyślne są przywracane w urządzeniu po 1 minucie lub gdy zegar trybu ponownie przestawi urządzenie w tryb faksu. (Patrz *Timer trybu* [na stronie 25](#page-38-0)).

Jeśli wybieranie ustawień zostało zakończone, naciśnij klawisz **Mono Start** (Start (Mono)) lub **Colour Start** (Start (Kolor)).

Jeśli chcesz kontynuować zmianę ustawień, wybierz  $\triangleleft$  lub  $\triangleright$ .

## **Uwaga**

Pewne ustawienia, z których korzystasz najczęściej, możesz zapisać, ustawiając je jako ulubione (można zapisać maksymalnie trzy takie ustawienia). Ustawienia te pozostaną aktywne do momentu ponownej zmiany. (Patrz *[Ustawianie ulubionych](#page-109-0)* [na stronie 96](#page-109-0).)

## <span id="page-104-0"></span>**Zmiana szybkości i jakości kopiowania.**

Dostępny jest pełny zakres ustawień jakości. Ustawieniem fabrycznym jest ZWYKŁA.

■ SZYBKO

Duża prędkość kopiowania i najmniejsze zużycie atramentu. Prędkość używana do drukowania dokumentów przeznaczonych do korekty tekstu dokumentów dużych lub wielu kopii.

**ZWYKŁA** 

Prędkość normalna jest zalecana dla zwykłych wydruków. Efektem jest dobra jakość kopii przy dobrej prędkości kopiowania.

**NAJLEPIEJ** 

Użyj tej prędkości do drukowania obrazów wymagających dużej dokładności, takich jak zdjęcia. Efektem jest najwyższa rozdzielczość i najniższa prędkość.

a Naciśnij (**Copy** (Kopiuj)).

- - Włóż dokument.
- 3 Wpisz żądaną ilość kopii.
	- Naciskaj klawisz < lub >, aż zostanie wyświetlona opcja JAKOŚĆ.
- 5 Naciśnij opcję JAKOŚĆ.
	- Naciśnij opcję SZYBKO, ZWYKŁA lub NAJLEPIEJ.
- g Jeśli nie chcesz zmieniać innych ustawień, naciśnij klawisz **Mono Start** (Start (Mono)) lub **Colour Start** (Start (Kolor)).

## <span id="page-104-1"></span>**Powiększanie lub zmniejszanie kopiowanego obrazu <sup>12</sup>**

Możesz wybrać współczynnik pomniejszenia lub powiększenia. Jeśli wybierzesz DOP. DO STR., urządzenie automatycznie dostosuje wielkość obrazu do ustawionego formatu papieru. Jeśli potrzebujesz tego ustawienia, użyj szyby skanera.

- **i** Naciśnij **le (Copy** (Kopiuj)).
- b <sup>W</sup>łóż dokument.
- Wpisz żądaną ilość kopii.
- Naciskaj klawisz < lub >, aż zostanie wyświetlona opcja POWIĘKSZ/ZMNIEJSZ.
- **b** Naciśnij opcję POWIĘKSZ/ZMNIEJSZ.
	- f Naciśnij opcj<sup>ę</sup> 100%, POWIĘKSZ, POMNIEJSZ, DOP. DO STR. lub WYBÓR(25-400%).
	- Wykonaj jedną z następujących czynności:
		- Jeśli została wybrana opcja POWIĘKSZ lub POMNIEJSZ, naciśnij wymagany współczynnik powiększenia lub pomniejszenia.
		- Jeśli została wybrana opcja WYBÓR (25-400%), wpisz współczynnik powiększenia lub pomniejszenia z zakresu od 25% do 400%. Naciśnij OK.
		- Jeśli wybierzesz 100% lub DOP. DO STR., przejdź do kroku **@**.

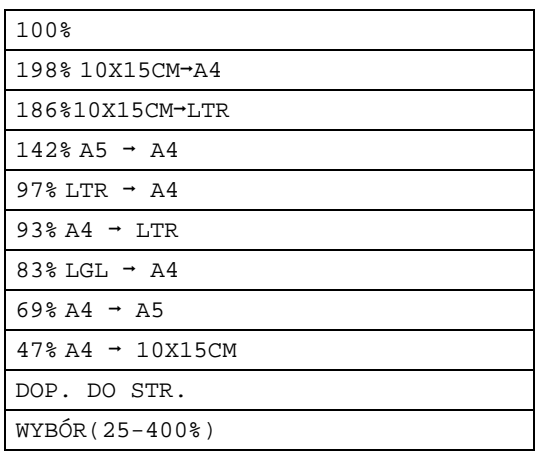

<span id="page-105-1"></span>8 Jeśli nie chcesz zmieniać innych ustawień, naciśnij klawisz **Mono Start** (Start (Mono)) lub **Colour Start** (Start (Kolor)).

## **Uwaga**

- Funkcja UKŁAD STRONY jest niedostępna przy opcjach POWIĘKSZ/ZMNIEJSZ.
- Funkcje UKŁAD STRONY, SORT, KOP. KSIĄŻKI i KOP.ZNAK WODNY są niedostępne przy opcji DOP. DO STR.
- Opcja DOP. DO STR. nie działa prawidłowo, jeśli dokument umieszczony na szybie skanera jest przekrzywiony o więcej niż 3 stopnie. Korzystając z prowadnic dokumentu znajdujących się po lewej stronie i u góry, umieść dokument w lewym górnym rogu skierowany stroną zadrukowaną do szyby skanera.
- Opcja DOP. DO STR. nie jest dostępna dla dokumentów w formacie Legal.

## <span id="page-105-0"></span>**Wykonywanie N w 1 kopii lub plakatu (układ strony) <sup>12</sup>**

Funkcja N w 1 kopii pomaga zaoszczędzić papier, umożliwiając kopiowanie dwóch lub czterech stron na jednej stronie wydruku.

Można także utworzyć plakat. Kiedy używasz funkcji plakatu, urządzenie dzieli dokument na części, po czym powiększa te części, tak by można je było połączyć w formacie plakatu. Jeśli drukujesz plakat, korzystaj z szyby skanera.

## **Uwaga**

Funkcja KOP.ZNAK WODNY, KOP. KSIĄŻKI, SORT i POW. / ZMNIEJSZ są niedostępne z opcją UKŁAD STRONY.

#### **Ważne**

- Upewnij się, że jako rozmiar papieru jest wybrane ustawienie Letter lub A4.
- $\blacksquare$  Nie można użyć ustawienia POW. / ZMNIEJSZ w przypadku funkcji N w 1 i Plakat.
- Jeśli wykonujesz wiele kopii kolorowych, kopiowanie N w 1 nie jest dostępne.
- (P) oznacza orientację pionową, a (L) poziomą.
- Równocześnie można wykonywać tylko jedną kopię plakatu.
- a Naciśnij (**Copy** (Kopiuj)).
- Włóż dokument.
- Wpisz żądaną ilość kopii.
- Naciskaj klawisz < lub >, aż zostanie wyświetlona opcja UKŁAD STRONY.
- **b** Naciśnij opcję UKŁAD STRONY.
- Naciskaj klawisz ◀ lub ▶, aż zostanie wyświetlona opcja WYŁ.(1W1), 2 W 1 (P), 2 W 1 (L), 4 W 1 (P), 4 W 1 (L) lub POSTER (3X3).

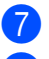

- Naciśnij wybrane ustawienie.
- 8 Jeśli nie chcesz zmieniać innych ustawień, naciśnij klawisz **Mono Start** (Start (Mono)) lub **Colour Start** (Start (Kolor)), aby zeskanować stronę. Jeśli umieściłeś dokument w podajniku ADF lub wykonujesz plakat, urządzenie skanuje strony i rozpocznie drukowanie. **Jeśli używasz szyby skanera, przejdź** do kroku **@**.
- <span id="page-106-2"></span>**9** Po zeskanowaniu strony przez urządzenie naciśnij opcję TAK, aby zeskanować następną stronę.
- <span id="page-106-3"></span>**in** Umieść kolejną stronę na szybie skanera. Naciśnij klawisz **Mono Start** (Start (Mono)) lub **Colour Start** (Start (Kolor)). Powtórz krok[i](#page-106-2) @ i @ dla każde[j](#page-106-3) strony układu.
- **k Po zeskanowaniu wszystkich stron** naciśnij opcję NIE, aby zakończyć.

**Umieść dokument skanowaną stroną do dołu w kierunku pokazanym poniżej.**

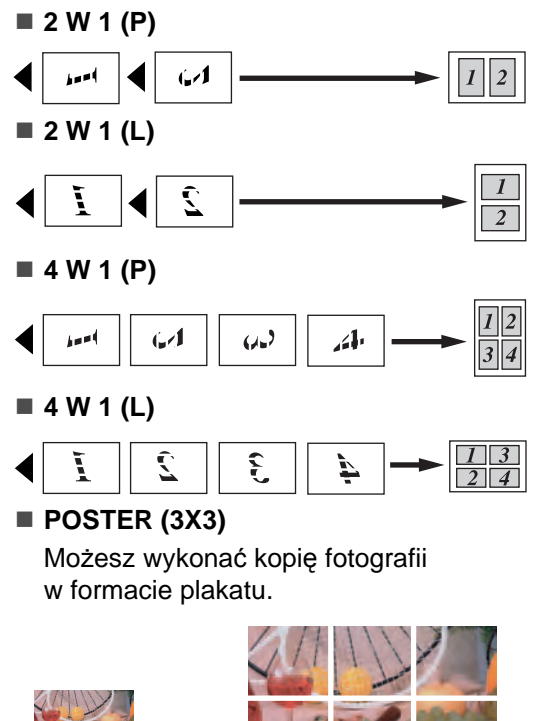

## <span id="page-106-1"></span>**Sortowanie kopii za pomocą podajnika ADF <sup>12</sup>**

Możesz sortować wielokrotne kopie. Strony będą układane w kolejności 321, 321, 321 itd.

- a Naciśnij (**Copy** (Kopiuj)).
	- Włóż dokument.
- Wpisz żądaną ilość kopii.
- Naciskaj klawisz ◀ lub ▶, aż zostanie wyświetlona opcja PLIK/SORT.
- 5 Naciśnij opcję PLIK/SORT.
- Naciśnij opcję SORT.
	- Jeśli nie chcesz zmieniać innych ustawień, naciśnij klawisz **Mono Start** (Start (Mono)) lub **Colour Start** (Start (Kolor)).

### **Uwaga**

DOP. DO STR., UKŁAD STRONY i KOP. KSIĄŻKI nie są dostępne dla SORT.

## **Regulacja jasności i kontrastu**

#### <span id="page-106-0"></span>**Jasność <sup>12</sup>**

Istnieje możliwość dostosowania jasności kopii w celu wykonania kopii ciemniejszych lub jaśniejszych.

- a Naciśnij (**Copy** (Kopiuj)). Włóż dokument. Wpisz żądaną ilość kopii. Naciskaj klawisz < lub >, aż zostanie wyświetlona opcja JASNOŚĆ.
- **b** Naciśnij opcję JASNOŚĆ.
- 6 Naciśnij  $\triangleleft$  lub  $\triangleright$ , aby wykonać kopię jaśniejszą lub ciemniejszą.

Naciśnij klawisz OK.

g Jeśli nie chcesz zmieniać innych ustawień, naciśnij klawisz **Mono Start** (Start (Mono)) lub **Colour Start** (Start (Kolor)).

#### <span id="page-107-2"></span>**Kontrast <sup>12</sup>**

Możesz dostosować kontrast kopii, aby obraz był ostrzejszy i bardziej żywy.

a Naciśnij (**Copy** (Kopiuj)).

Włóż dokument.

- Wpisz żądaną ilość kopii.
- 4 Naciskaj klawisz  $\triangleleft$  lub  $\triangleright$ , aż zostanie wyświetlona opcja KONTRAST.
- 5 Naciśnij opcję KONTRAST.
- **6** Naciśnij  $\triangleleft$  lub  $\triangleright$ , aby zmienić kontrast. Naciśnij klawisz OK.
- g Jeśli nie chcesz zmieniać innych ustawień, naciśnij klawisz **Mono Start** (Start (Mono)) lub **Colour Start** (Start (Kolor)).

## **Opcje papieru <sup>12</sup>**

### <span id="page-107-0"></span>**Typ papieru**

Jeśli kopiujesz używając papieru specjalnego, ustaw urządzenie dla używanego rodzaju papieru, aby uzyskać najlepszą jakość wydruku.

- a Naciśnij (**Copy** (Kopiuj)).
- b <sup>W</sup>łóż dokument.
- c Wpisz żądaną ilość kopii.
- 4 Naciskaj klawisz  $\triangleleft$  lub  $\triangleright$ , aż zostanie wyświetlona opcja TYP PAPIERU.
- 5 Naciśnij opcję TYP PAPIERU.
- 6 Naciśnij opcję PAPIER ZWYKŁY, PAPIER INKJET, BROTHER BP71, INNY BŁYSZCZĄCY lub FOLIA.
- Jeśli nie chcesz zmieniać innych ustawień, naciśnij klawisz **Mono Start** (Start (Mono)) lub **Colour Start** (Start (Kolor)).

#### <span id="page-107-1"></span>**Rozmiar papieru**

Jeśli kopiujesz na papierze o formacie innym niż A4, musisz zmienić ustawienia rozmiaru papieru. Do kopiowania można używać tylko papieru Letter, Legal, A4, A5 lub Zdjęcie  $10 \times 15$  cm.

- **i** Naciśnij **le (Copy** (Kopiuj)).
- Włóż dokument.
- Wpisz żądaną ilość kopii.
- Naciskaj klawisz ◀ lub ▶, aż zostanie wyświetlona opcja FORM.PAPIERU.
- **5** Naciśnij opcję FORM. PAPIERU.
- $\boxed{6}$  Naciśnij opcję A4, A5, 10X15CM, LETTER lub LEGAL.
- **Z** Jeśli nie chcesz zmieniać innych ustawień, naciśnij klawisz **Mono Start** (Start (Mono)) lub **Colour Start** (Start (Kolor)).

## <span id="page-107-3"></span>**Kopiowanie książki <sup>12</sup>**

Funkcja kopiowania książki koryguje ciemne obramowanie i przekos podczas kopiowania z szyby skanera. Urządzenie może skorygować dane w sposób automatyczny lub wykonać konkretne korekty.

- a Naciśnij (**Copy** (Kopiuj)).
- Włóż dokument.
- Wpisz żadana ilość kopii.
- Naciskaj klawisz ◀ lub ▶, aż zostanie wyświetlona opcja KOP. KSIĄŻKI.
- e Naciśnij opcj<sup>ę</sup> KOP. KSIĄŻKI.
■ Jeśli chcesz skorygować dane samodzielnie, naciśnij opcję WŁ. (PODGLĄD).

Naciśnij klawisz **Mono Start** (Start (Mono)) lub **Colour Start** (Start (Kolor)) i przejdź do kroku $\bullet$ .

- Jeśli chcesz, aby urządzenie korygowało dane w sposób automatyczny, naciśnij opcję WŁ. i przejdź do kroku <sup>6</sup>.
- <span id="page-108-0"></span>**G Skoryguj przekos obrazu, naciskając** klawisze  $\Omega$  lub  $\Omega$ . Usuń cienie używając ◀ lub ▶.
- <span id="page-108-1"></span>**8** Po zakończeniu poprawiania naciśnij klawisz **Mono Start** (Start (Mono)) lub **Colour Start** (Start (Kolor)).

#### **Uwaga**

Funkcja KOP. KSIĄŻKI jest niedostępna z opcjami UKŁAD STRONY, SORT, DOP. DO STR. i KOPIUJ ZNAK WODNY.

## **Kopiowanie ze znakiem wodnym <sup>12</sup>**

Możesz umieścić logo lub tekst w dokumencie w postaci znaku wodnego. Możesz wybrać jeden z szablonów znaków wodnych, dane z nośników, pamięci USB Flash lub dane zeskanowane.

# **Uwaga**

Funkcja KOPIUJ ZNAK WODNY jest niedostępna z opcjami DOP. DO STR., UKŁAD STRONY i KOP. KSIĄŻKI.

**1** Naciśnij **E** (Copy (Kopiuj)).

- Naciskaj klawisz ◀ lub ▶, aż zostanie wyświetlona opcja KOPIUJ ZNAK WODNY.
	- Naciśnij opcję KOPIUJ ZNAK WODNY.

Naciśnij opcję UŻYJ ZNAKU WODN. Wykonaj jedną z następujących czynności:

- Jeśli chcesz użyć szablonu dostępnego w urządzeniu, naciśnij opcję EDYTUJ SZABLON i przejdź do kroku $\bullet$  $\bullet$  $\bullet$ .
- Jeśli chcesz użyć własnych danych jako znaku wodnego, naciśnij opcję UŻYJ OBRAZU i przejdź do kroku .
- <span id="page-108-2"></span>e Naciśnij TEKST i wybierz dane, których chcesz użyć, CONFIDENTIAL, DRAFT lub COPY. Naciśnij OK. Jeśli potrzeba, zmień inne ustawienia

znaku wodnego spośród dostępnych opcji.

Naciśnij OK. Przejdź do kroku  $\bullet$ .

- <span id="page-108-3"></span>6 Wykonaj jedną z następujących czynności:
	- Jeśli chcesz użyć dokumentu jako znaku wodnego, naciśnij opcję SKAN.

Połóż dokument, którego chcesz użyć jako znaku wodnego, na szybie skanera i naciśnij klawisz **Mono Start** (Start (Mono)) lub **Colour Start** (Start (Kolor)).

Skanowane dane zostaną wyświetlone na ekranie LCD.

Naciśnij OK i usuń zeskanowany dokument używany jako znak wodny.

Przejdź do kroku @.

■ Jeśli chcesz użyć danych z karty pamięci lub dysku USB Flash jako znaku wodnego, włóż kartę lub dysk USB Flash do gniazda i naciśnij opcję NOŚNIK.

Obraz zostanie wyświetlony na ekranie LCD.

Naciśnij obraz, którego chcesz użyć jako znaku wodnego.

Jeśli potrzeba, zmień inne ustawienia znaku wodnego spośród dostępnych opcji.

Naciśnij OK.

Przejdź do kroku <sup>2</sup>.

**12**

#### Rozdział 12

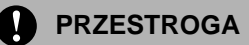

NIE wyjmuj kart pamięci lub nośnika USB Flash kiedy miga **Photo Capture**, aby uniknąć uszkodzenia karty, nośnika USB Flash lub danych zapisanych na karcie.

- <span id="page-109-0"></span>Naciśnij OK, aby potwierdzić użycie znaku wodnego. Włóż dokument, który chcesz kopiować.
- 8 Wpisz żądaną ilość kopii.
- 9 Jeśli nie chcesz zmieniać innych ustawień, naciśnij klawisz **Mono Start** (Start (Mono)) lub **Colour Start** (Start (Kolor)).

#### **Ustawianie ulubionych <sup>12</sup>**

Najczęściej używane ustawienia kopiowania można zapisać, ustawiając je jako ulubione. Możesz skonfigurować trzy wersje ulubionych.

- a Naciśnij (**Copy** (Kopiuj)).
- b Wybierz opcję kopiowania i ustawienia, które chcesz zapisać.
- **3** Naciskaj klawisz  $\triangleleft$  lub  $\triangleright$ , aż zostanie wyświetlona opcja ULUBIONE USTAWIENIA.
- Naciśnij opcję ULUBIONE USTAWIENIA.
- e Naciśnij opcj<sup>ę</sup> ZACHOWAJ.
- **Uwaga**

Wybierz dla opcji KOPIUJ ZNAK WODNY ustawienie WYŁ. lub SZABLON, gdy zapisujesz ustawienia ulubione.

6 Naciśnij lokalizację, w której chcesz zapisać ustawienia: ULUBIONE:1, ULUBIONE:2 lub ULUBIONE:3.

- Wykonaj jedną z następujących czynności:
	- Jeśli chcesz zmienić nazwę swoich ustawień, naciśnij  $\boxed{\leq}$ , aby usunąć znaki. Następnie wpisz nową nazwę (liczącą maksymalnie 12 znaków).

Naciśnij OK. (Patrz *[Wprowadzanie](#page-207-0)  tekstu* [na stronie 194.](#page-207-0))

■ Jeśli nie chcesz zmieniać nazwy ustawień, naciśnij przycisk OK.

#### **Odtwarzanie ustawień ulubionych <sup>12</sup>**

Gdy chcesz użyć jednego z ulubionych zestawów ustawień, możesz go przywołać.

- a Naciśnij (**Copy** (Kopiuj)).
- 
- 
- Naciśnij opcję ULUBIONE.
- Naciśnij ustawienie ulubionych, które chcesz odtworzyć.

#### **Zmienianie nazwy ustawienia ulubionego <sup>12</sup>**

Po zapisaniu ustawień ulubionych można zmienić ich nazwę.

- a Naciśnij (**Copy** (Kopiuj)).
- Naciskaj klawisz ◀ lub ▶, aż zostanie wyświetlona opcja USTAWIENIA: ULUBIONE.
- c Naciśnij opcj<sup>ę</sup> USTAWIENIA: ULUBIONE.
- Naciśnij opcję ZMIEN NAZWĘ.
- **5** Naciśnij ustawienie ulubionych, którego nazwę chcesz zmienić.
- **6** Wpisz nową nazwę (liczącą maksymalnie 12 znaków). (Patrz *[Wprowadzanie tekstu](#page-207-0)* [na stronie 194](#page-207-0).)
- Naciśnij OK.

Wykonywanie kopii

# **Komunikat o braku pamięci <sup>12</sup>**

Jeśli podczas skanowania dokumentów zostanie wyświetlony komunikat BRAK PAMIĘCI, naciśnij klawisz **Stop/Exit** (Stop/ Zakończ), aby anulować, lub klawisz **Mono Start** (Start (Mono)) albo **Colour Start** (Start (Kolor)), aby skopiować zeskanowane strony.

Aby kontynuować wymagane jest usunięcie kilku zadań z pamięci.

Aby zwolnić dodatkową ilość pamięci, wykonaj następujące czynności:

- Wyłącz tryb odbioru do pamięci. (Patrz *[Odbieranie do pami](#page-61-0)ęci (tylko [monochromatyczne\)](#page-61-0)* na stronie 48.)
- Wydrukuj faksy zapisane w pamięci. (Patrz *[Drukowanie faksu z pami](#page-68-0)ęci* [na stronie 55.](#page-68-0))

Po wyświetleniu komunikatu BRAK PAMIĘCI można nadal wykonywać kopie, jeśli najpierw zostanie zwolnione 100% pamięci przez wydrukowanie przychodzących faksów zapisanych w pamięci.

Rozdział 12

# **Rozdział IV**

# **Bezpośrednie**  drukowanie zdjęć

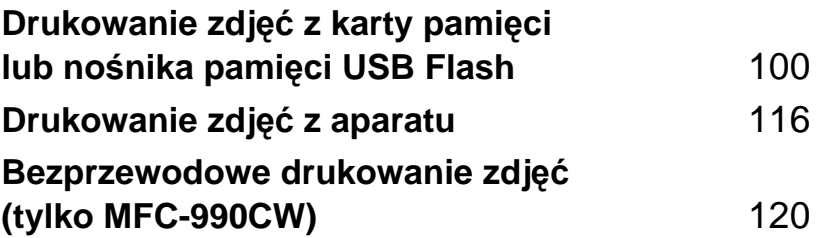

# <span id="page-113-0"></span>**13 Drukowanie zdjęć z karty pamięci lub nośnika pamięci USB Flash <sup>13</sup>**

# **Operacje PhotoCapture Center™ <sup>13</sup>**

## **Drukowanie z karty pamięci lub nośnika pamięci USB Flash bez komputera PC**

Nawet jeśli urządzenie nie jest podłączone do komputera, możesz drukować zdjęcia bezpośrednio z nośników pamięci aparatu cyfrowego lub pamięci USB Flash. (Patrz *[Drukowanie obrazów](#page-116-0)* na stronie 103.)

# **Skanowanie do karty pamięci lub nośnika pamięci USB Flash bez komputera PC**

Możesz skanować dokumenty i zapisywać je bezpośrednio na karcie pamięci lub nośniku pamięci USB Flash. (Patrz *[Skanowanie na](#page-125-0)  kartę pamięci lub nośnik pamię[ci USB Flash](#page-125-0)* [na stronie 112](#page-125-0).)

## **Używanie PhotoCapture Center™ z komputera <sup>13</sup>**

Do karty pamięci lub dysku USB Flash włożonego do gniazda z przodu urządzenia można uzyskać dostęp z komputera PC.

(Patrz *PhotoCapture Center*™ dla Windows® lub *Zdalna konfiguracja i PhotoCapture Center*™ dla Macintosh® w Instrukcji oprogramowania znajdującej się na płycie CD-ROM.)

## **Korzystanie z karty pamięci lub nośnika pamięci USB Flash <sup>13</sup>**

Urządzenie Brother ma napędy nośników (gniazda) do użytku z następującymi popularnymi nośnikami pamięci aparatów cyfrowych: CompactFlash®, Memory Stick®, Memory Stick Pro™, SD, SDHC, xD-Picture Card™ i USB Flash.

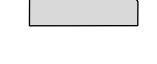

CompactFlash<sup>®</sup> Memory Stick<sup>®</sup> Memory Stick Pro<sup>™</sup>

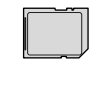

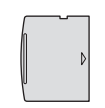

SD, SDHC xD-Picture Card™

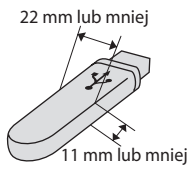

Nośnik pamięci USB Flash

- miniSD™ może być używany z adapterem miniSD™.
- microSD może być używany z adapterem microSD.
- Memory Stick Duo<sup>™</sup> może być używany z adapterem Memory Stick Duo™.
- Memory Stick Pro Duo<sup>™</sup> może być używany z adapterem Memory Stick Pro Duo™.
- $\blacksquare$  Memory Stick Micro(M2) może być używany z adapterem Memory Stick Micro(M2).
- Adaptery nie są częścią pakietu urządzenia. W sprawie adaptera należy skontaktować się z innymi dostawcami.

Funkcja PhotoCapture Center™ umożliwia drukowanie fotografii cyfrowych z dużą rozdzielczością, z aparatu cyfrowego, aby uzyskać fotograficzną jakość wydruku.

## **Struktura folderu karty pamięci lub dysku USB Flash**

Urządzenie zostało zaprojektowane tak, aby było kompatybilne z plikami obrazów pochodzących z aparatów cyfrowych, kart pamięci i nośników USB Flash; należy jednak przeczytać poniższe punkty, aby uniknąć błędów:

- Plik obrazu musi mieć rozszerzenie .JPG (inne rozszerzenia plików obrazów takie, jak .JPEG, .TIF, .GIF itd. nie są rozpoznawane).
- Drukowanie PhotoCapture Center<sup>™</sup> musi być wykonywane oddzielnie od operacji PhotoCapture Center™ z użyciem komputera PC. (Operacje jednoczesne nie są dostępne.)
- IBM Microdrive™ nie jest kompatybilny z urządzeniem.
- Urządzenie może odczytać z karty pamięci lub nośnika pamięci USB Flash maksymalnie 999 plików.
- CompactFlash<sup>®</sup> Typ II nie jest obsługiwany.
- Ten produkt obsługuje karty xD-Picture Card™ Typu M/Typu M+/Typu H (duża pojemność).
- Plik DPOF na kartach pamięci musi mieć prawidłowy format DPOF. (Patrz *[Drukowanie DPOF](#page-119-0)* na stronie 106.)

Należy pamiętać, że:

- Podczas korzystania z opcji Print Index lub Print Image, PhotoCapture Center™ wydrukuje wszystkie prawidłowe obrazy, nawet jeśli jeden lub więcej z nich są uszkodzone. Obrazy uszkodzone nie będą drukowane.
- (użytkownicy kart pamięci)

Urządzenie przygotowane jest do odczytu kart pamięci, które zostały sformatowane przez aparat cyfrowy.

Kiedy aparat cyfrowy formatuje kartę pamięci, tworzy specjalny folder, do którego kopiuje dane obrazów. Jeśli zaistnieje potrzeba modyfikacji danych obrazu zapisanych na karcie pamięci na komputerze PC, nie zalecamy modyfikowania struktury folderu utworzonego przez aparat cyfrowy. Zapisując pliki nowych lub zmodyfikowanych obrazów na karcie pamięci, zalecamy także używanie tego samego folderu, którego używa aparat cyfrowy. Jeśli dane nie zostaną zapisane w tym samym folderze, urządzenie może nie odczytać pliku lub wydrukować obrazu.

■ (użytkownicy nośnika pamięci USB Flash)

To urządzenie obsługuje dyski USB Flash, które zostały sformatowane przez system Windows<sup>®</sup>.

# **Wprowadzenie**

Umieść pewnie kartę pamięci lub nośnik USB Flash w odpowiednim gnieździe.

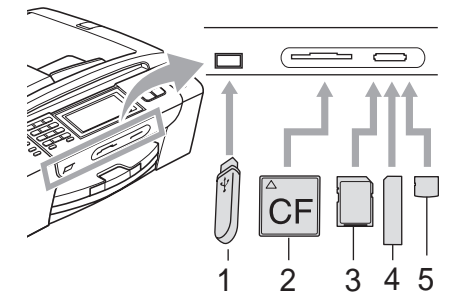

- **1 Nośnik pamięci USB Flash**
- **2 CompactFlash®**
- **3 SD, SDHC**
- **4 Memory Stick®, Memory Stick Pro™**
- **5 xD-Picture Card™**

#### **PRZESTROGA**

Bezpośredni interfejs USB obsługuje tylko nośniki USB Flash, aparaty kompatybilne z PictBridge lub aparaty cyfrowe używające standardu pamięci masowej USB. Wszystkie inne urządzenia USB nie są obsługiwane.

#### Wskazania klawisza **Photo Capture**:

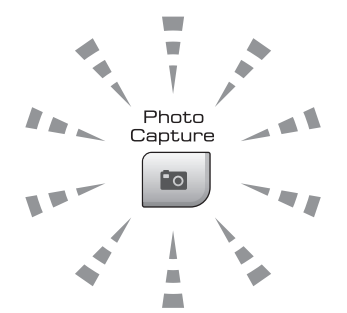

- Świeci kontrolka **Photo Capture**, karta pamięci lub dysk USB Flash jest włożony poprawnie.
- Nie świeci kontrolka **Photo Capture**, karta pamięci lub dysk USB Flash nie jest włożony poprawnie.
- Migające światełko **Photo Capture**, odczyt lub zapis na kartę pamięci lub nośnik USB Flash.

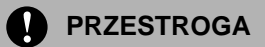

NIE odłączać przewodu zasilającego, ani nie wyjmować nośnika z napędu (gniazda) lub bezpośredniego interfejsu USB, kiedy urządzenie odczytuje lub zapisuje na nośnik (migający klawisz **Photo Capture**). **Może to doprowadzić do utraty danych lub uszkodzenia karty.**

Urządzenie może odczytywać dane tylko z jednego nośnika równocześnie.

# **Wejście do trybu PhotoCapture**

Po włożeniu do gniazda karty pamięci lub dysku USB Flash naciśnij klawisz (**Photo Capture**). Zostanie on wtedy podświetlony na niebiesko i na wyświetlaczu LCD zostaną wyświetlone opcje PhotoCapture. Ekran LCD wyświetla:

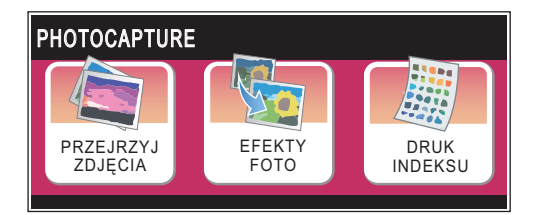

- Naciśnij opcję PRZEJRZYJ ZDJĘCIA, jeśli chcesz szybko obejrzeć i wydrukować zdjęcia. Patrz *Przeglą[danie zdj](#page-116-1)ęć* [na stronie 103.](#page-116-1)
- Naciśnij opcję EFEKTY FOTO, jeśli chcesz dodać do zdjęć efekty specjalne. Patrz *[Poprawianie jako](#page-118-0)ści zdjęć* na stronie 105.
- Naciśnij opcję DRUK INDEKSU jeśli chcesz wydrukować stronę indeksu (miniatury). Możesz także drukować zdjęcia za pomocą numerów obrazów zamieszczonych na stronie indeksu (miniaturki). Patrz *[Drukowanie indeksu](#page-116-2)  (miniaturki)* [na stronie 103](#page-116-2).

**Uwaga**

Jeśli aparat cyfrowy obsługuje drukowanie DPOF, sprawdź *[Drukowanie DPOF](#page-119-0)* [na stronie 106.](#page-119-0)

Naciśnij opcję, którą chcesz ustawić.

# <span id="page-116-6"></span><span id="page-116-0"></span>**Drukowanie obrazów <sup>13</sup>**

# <span id="page-116-1"></span>**Przeglądanie zdjęć <sup>13</sup>**

Możesz przeglądać zdjęcia na ekranie LCD, zanim je wydrukujesz. Jeśli pliki zdjęć są duże, wyświetlenie ich na ekranie LCD może być opóźnione.

a Upewnij się, że umieściłeś kartę pamięci lub nośnik USB Flash we właściwym gnieździe.

Naciśnij (**Photo Capture**).

- b Naciśnij opcj<sup>ę</sup> PRZEJRZYJ ZDJĘCIA. Wykonaj jedną z następujących czynności.
	- Jeśli chcesz wybrać zdjęcia do wydrukowania lub wydrukować więcej niż jedno zdjęcie, przejdź do kroku $\bigcirc$  $\bigcirc$  $\bigcirc$ .
	- Jeśli chcesz wydrukować wszystkie zdjęcia, naciśnij przycisk  $\Box$ .

Naciśnij TAK, aby potwierdzić.

Przejdź do kroku @.

# **Uwaga**

- Naraz jest wyświetlanych sześć miniatur, a nad nimi jest podany bieżący numer strony i suma stron.
- Naciskając klawisze  $\triangleleft$  lub  $\triangleright$ , wybierz dowolne zdjęcie. Możesz też przytrzymać te klawisze, aby przewijać zdjęcia.
- Naciśnij przycisk  $\sim$  aby rozpocząć pokaz slajdów.
- <span id="page-116-3"></span>8 Naciśnij zdjęcie spośród miniatur.
- <span id="page-116-5"></span>Wprowadź żądaną liczbę kopii, naciskając bezpośrednio pole liczbowe i wprowadzając liczbę lub naciskając klawisze **+** lub **-**. Naciśnij OK.
- Powtarzaj kroki **@** i **@**, [d](#page-116-5)opóki nie wybierzesz wszystkich zdjęć, które chcesz wydrukować.
- <span id="page-116-4"></span>6 Po wybraniu wszystkich zdjęć naciśnij przycisk OK. Teraz masz następujące opcje:
	- **Aby dodać efekty AUTOKOREKTA** do wybranych zdjęć, naciśnij przycisk **. (Patrz [strona 105.](#page-118-0)**)
	- Jeśli chcesz zmienić ustawienia drukowania, naciśnij przycisk USTAWIENIA DRUKU. (Patrz [strona 107.](#page-120-0))
	- Jeśli nie chcesz zmieniać żadnych ustawień, naciśnij przycisk OK, a następnie naciśnij klawisz **Colour Start** (Start (Kolor)), aby rozpocząć drukowanie.

## <span id="page-116-2"></span>**Drukowanie indeksu (miniaturki) <sup>13</sup>**

PhotoCapture Center™ przydziela obrazom numery (np. nr 1, nr 2, nr 3 itd.).

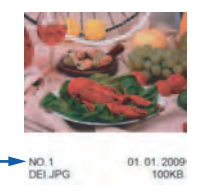

PhotoCapture Center™ używa tych numerów do identyfikacji każdego obrazu. Na stronie z miniaturami można wydrukować wszystkie zdjęcia z karty pamięci lub dysku USB Flash.

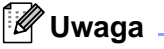

Na stronie indeksu prawidłowo zostaną wydrukowane tylko te nazwy, które składają się z 8 lub mniej znaków.

a Upewnij się, że umieściłeś kartę pamięci lub nośnik USB Flash we właściwym gnieździe. Naciśnij (**Photo Capture**).

Naciśnij opcję DRUK INDEKSU.

- 
- **3** Naciśnij opcję INDEKS ZDJĘĆ i wybierz opcję 6 OBRAZÓW/LINIĘ lub 5 OBRAZÓW/LINIĘ.

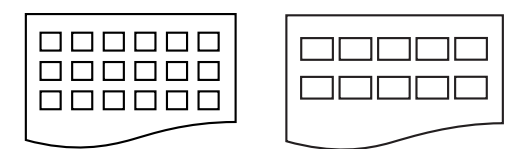

- Czas wydruku dla opcji 5 OBRAZÓW/ LINIĘ będzie dłuższy niż dla 6 OBRAZÓW/LINIĘ, ale ich jakość jest lepsza. 6 OBRAZÓW/LINIĘ 5 OBRAZÓW/LINIĘ
- Wykonaj jedną z następujących czynności.
	- $\blacksquare$  Naciśnij opcję USTAWIENIA DRUKU, aby zmienić rodzaj lub rozmiar papieru, którego używasz.
	- Jeśli nie chcesz zmieniać ustawień papieru, przejdź do  $\bullet$ .
- **b** Naciśnij opcję TYP PAPIERU. Naciśnij opcję odpowiadającą używanemu typowi papieru: PAPIER ZWYKŁY, PAP. INKJET, BROTHER BP71 lub INNY BŁYSZCZĄCY.
- 6 Naciśnij opcję FORM. PAPIERU. Wybierz rozmiar papieru, którego używasz, LETTER lub A4.
- <span id="page-117-0"></span>g Naciśnij klawisz **Colour Start** (Start (Kolor)), aby rozpocząć drukowanie.

#### **Drukowanie zdjęć <sup>13</sup>**

Zanim wydrukujesz pojedynczy obraz, musisz znać jego numer.

- a Upewnij się, że umieściłeś kartę pamięci lub nośnik USB Flash we właściwym gnieździe. Naciśnij (**Photo Capture**).
- b Wydrukuj indeks. (Patrz *[Drukowanie](#page-116-2)  [indeksu \(miniaturki\)](#page-116-2)* na stronie 103.)
- **3** Naciśnij opcję DRUK INDEKSU.
- Naciśnij opcję DRUK ZDJEĆ.
- **6** Wpisz numer zdjęcia, które chcesz wydrukować, ze strony indeksu (miniatur). Po wybraniu numerów obrazów ponownie naciśnij OK.

#### **Uwaga**

- Możesz wpisać więcej numerów naraz, rozdzielając je przecinkiem lub łącznikiem. Wpisz np. 1, 3, 6, aby wydrukować zdjęcia nr 1, nr 3 i nr 6 lub wpisz 1-5, aby wydrukować zdjęcia od nr 1 do nr 5.
- Możesz wpisać do 12 znaków (łącznie z przecinkami), aby określić numery obrazów, które chcesz wydrukować.
- 6 Wprowadź żądaną liczbę kopii, naciskając bezpośrednio pole liczbowe i wprowadzając liczbę lub naciskając klawisze **+** lub **-**.
	- g Wykonaj jedną z następujących czynności.
		- Naciśnij opcję USTAWIENIA DRUKU, aby zmienić te ustawienia. (Patrz [strona 107.](#page-120-0))
		- Jeśli nie chcesz zmieniać żadnych ustawień, naciśnij klawisz **Colour Start** (Start (Kolor)), aby rozpocząć drukowanie.

# <span id="page-118-0"></span>**Poprawianie jakości zdjęć <sup>13</sup>**

Możesz edytować, dodawać efekty do zdjęć i przeglądać je na ekranie LCD przed wydrukiem.

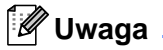

Funkcja poprawiania jakości zdjęć obsługiwana jest przez technologię Reallusion, Inc.

**Upewnij się, że umieściłeś kartę pamięci** lub nośnik USB Flash we właściwym gnieździe. Naciśnij (**Photo Capture**).

Naciśnij opcję EFEKTY FOTO.

#### **Uwaga**

- Naraz jest wyświetlanych sześć miniatur, a nad nimi jest podany bieżący numer strony i suma stron.
- Naciskając klawisze  $\triangleleft$  lub  $\triangleright$ , wybierz dowolne zdjęcie. Możesz też przytrzymać te klawisze, aby przewijać zdjęcia.
- Naciśnij przycisk  $\boxed{m}$ , aby rozpocząć pokaz slajdów.
- 8 Naciśnij zdjęcie spośród miniatur.
- Naciśnij opcję ULEPSZ lub OZDABIANIE. Możesz także wybrać obie opcje razem. Naciśnij OK.
- **b** Wykonaj jedną z następujących czynności.
	- Jeśli została wybrana opcja ULEPSZ, przejdź do kroku @.
	- Jeśli została wybrana opcja OZDABIANIE, przejdź do kroku [g](#page-119-1).
- <span id="page-118-1"></span>6 Naciśnij efekt, który chcesz dodać. Naciśnij OK. Przejdź do kroku <sup>.</sup>

# **Uwaga**

• Istnieje 7 sposobów dodawania efektów do zdjęcia.

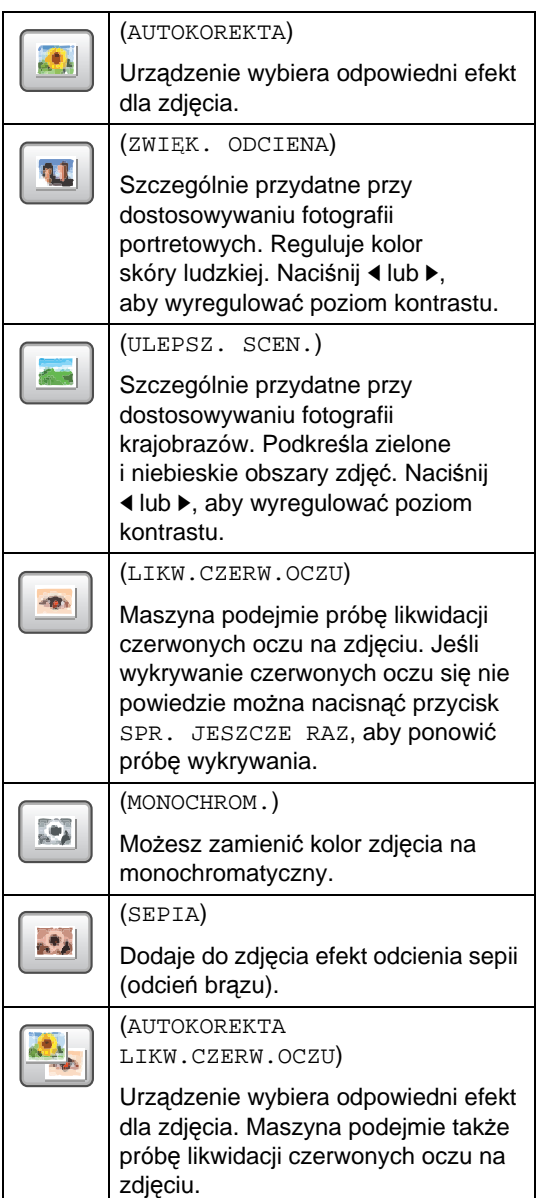

- W niektórych przypadkach czerwonych oczu nie można usunąć.
	- Jeśli twarz jest zbyt mała na obrazie.
	- Jeśli twarz zwrócona jest zbyt daleko w górę, w lewo lub w prawo.

**13**

- Po dodaniu dowolnego efektu możesz powiększyć widok obrazu, naciskając przycisk  $\bigcirc$ . Aby przywrócić oryginalny rozmiar, naciśnij przycisk  $\boxed{\odot}$ .
- Kiedy obraz jest powiększony, można się po nim poruszać za pomocą klawiszy strzałek w **górę** ( ), w **dół** ( ), w **lewo**  $\left(\blacktriangleleft\right)$  i w prawo  $\left(\blacktriangleright\right)$ .
- Naciśnij przycisk ANULUJ, aby wrócić do listy efektów.
- <span id="page-119-1"></span>Ustaw czerwoną ramkę wokół zdjęcia. Część znajdująca się wewnątrz czerwonej ramki zostanie wydrukowana.
	- Naciśnij **+** lub **-**, aby powiększyć lub zmniejszyć wielkość ramki.
	- Naciśnij  $\blacktriangle$ ,  $\nabla$ ,  $\blacktriangleleft$  lub  $\ntriangleright$ , aby zmieniać położenie ramki.
	- Naciśnij przycisk  $\Box$ , aby obrócić ramkę.

Po dostosowaniu ramki naciśnij OK. Naciśnij OK, aby potwierdzić.

#### **Uwaga**

Jeśli zdjęcie jest bardzo małe lub ma nieregularne proporcje, przycięcie może nie być możliwe. Ekran LCD wyświetli komunikat OBRAZ ZA MAŁY lub OBRAZ ZA DŁUGI.

<span id="page-119-2"></span>8 Wprowadź żądaną liczbę kopii, naciskając bezpośrednio pole liczbowe i wprowadzając liczbę lub naciskając klawisze **+** lub **-**. Naciśnij OK.

- **Wykonaj jedną z następujących** czynności.
	- **Naciśnij opcję USTAWIENIA DRUKU** i zmień ustawienia drukowania. (Patrz [strona 107](#page-120-0).)
	- Jeśli nie chcesz zmieniać żadnych ustawień, naciśnij klawisz **Colour Start** (Start (Kolor)), aby rozpocząć drukowanie.

## <span id="page-119-0"></span>**Drukowanie DPOF <sup>13</sup>**

Skrót DPOF pochodzi od nazwy standardu Digital Print Order Format (format kolejności druku cyfrowego).

Ten standard został opracowany przez głównych producentów aparatów cyfrowych (Canon Inc., Eastman Kodak Company, Fuji Photo Film Co. Ltd., Matsushita Electric Industrial Co. Ltd. i Sony Corporation) w celu ułatwienia drukowania zdjęć z aparatu cyfrowego.

Jeśli aparat cyfrowy obsługuje drukowanie DPOF, na wyświetlaczu aparatu cyfrowego można wybrać zdjęcia i liczbę kopii do wydrukowania.

Jeśli do urządzenia została włożona karta pamięci (CompactFlash®, Memory Stick®, Memory Stick Pro™, SD, SDHC lub xD-Picture Card™) zawierająca informacje DPOF, można z łatwością wydrukować wybrane zdjęcie.

- a Upewnij się, że karta znajduje si<sup>ę</sup> we właściwym gnieździe. Urządzenie zapyta, czy chcesz użyć ustawienia DPOF.
- Naciśnij TAK.

Wykonaj jedną z następujących czynności.

- Naciśnij opcję USTAWIENIA DRUKU, aby zmienić te ustawienia. (Patrz [strona 107.](#page-120-0))
- Jeśli nie chcesz zmieniać żadnych ustawień, naciśnij klawisz **Colour Start** (Start (Kolor)), aby rozpocząć drukowanie.

#### **Uwaga**

Jeśli utworzona w aparacie kolejność drukowania została zniszczona, może wystąpić błąd pliku DPOF. Aby rozwiązać ten problem, usuń i odtwórz kolejność drukowania, używając aparatu. Instrukcje usuwania lub odtwarzania kolejności drukowania można znaleźć w serwisie internetowym pomocy technicznej producenta aparatu lub w dołączonej do niego dokumentacji.

# <span id="page-120-0"></span>**Ustawienia drukowania PhotoCapture Center™ <sup>13</sup>**

Ustawienia drukowania można zmienić tymczasowo dla następnego wydruku.

Ustawienia domyślne są przywracane w urządzeniu po 3 minutach lub gdy zegar trybu ponownie przestawi urządzenie w tryb faksu. (Patrz *Timer trybu* [na stronie 25\)](#page-38-0).

## **Uwaga**

Możesz zapisać najczęściej używane ustawienia drukowania, ustawiając je jako domyślne. (Patrz *[Ustawianie swoich zmian jako nowych ustawie](#page-125-1)ń domyślnych* na stronie 112.)

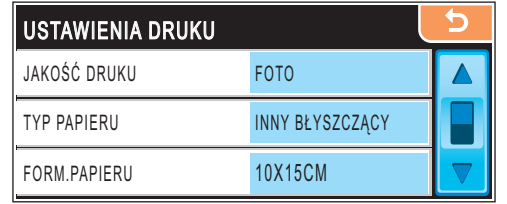

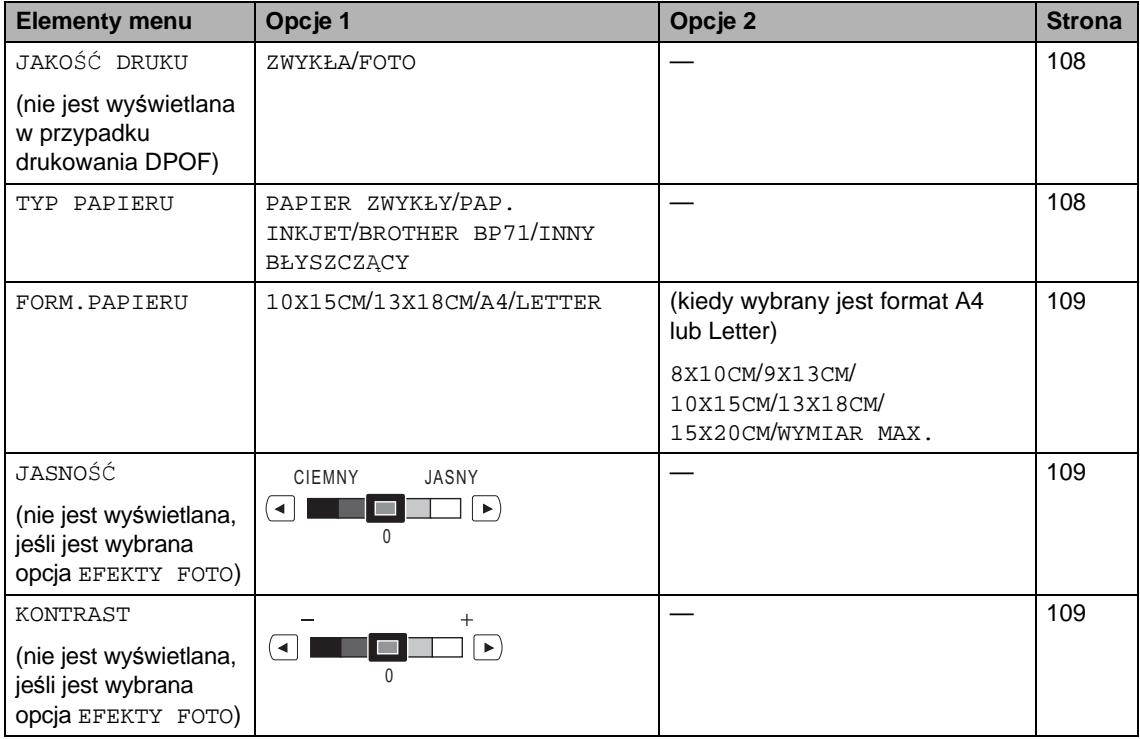

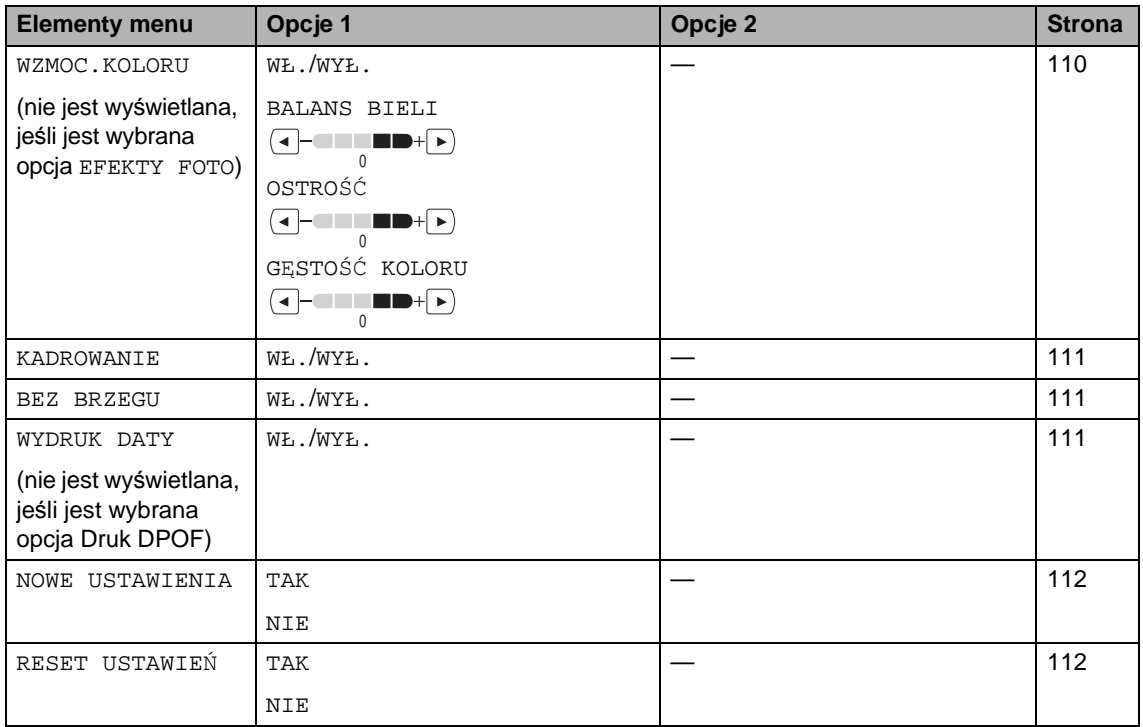

# <span id="page-121-0"></span>**Szybkość i jakość drukowania <sup>13</sup>**

- Naciśnij opcję USTAWIENIA DRUKU.
- **2** Naciskaj klawisz  $\triangle$  lub  $\blacktriangledown$ , aż zostanie wyświetlona opcja JAKOŚĆ DRUKU.
- 8 Naciśnij opcję JAKOŚĆ DRUKU.
- 4 Naciśnij opcję ZWYKŁA lub FOTO.
- **b** Jeśli nie chcesz zmieniać innych ustawień, naciśnij przycisk  $\Box$ . Naciśnij klawisz **Colour Start** (Start (Kolor)), aby rozpocząć drukowanie.

# **Opcje papieru <sup>13</sup>**

#### <span id="page-121-1"></span>**Typ papieru <sup>13</sup>**

- Naciśnij opcję USTAWIENIA DRUKU.
- **2** Naciskaj klawisz  $\triangle$  lub  $\blacktriangledown$ , aż zostanie wyświetlona opcja TYP PAPIERU.
- **3** Naciśnij opcję TYP PAPIERU.
- 4 Naciśnij opcję odpowiadającą używanemu typowi papieru: PAPIER ZWYKŁY, PAP. INKJET, BROTHER BP71 lub INNY BŁYSZCZĄCY.
- **b** Jeśli nie chcesz zmieniać innych ustawień, naciśnij przycisk  $\Box$ Naciśnij klawisz **Colour Start** (Start (Kolor)), aby rozpocząć drukowanie.

#### <span id="page-122-0"></span>**Rozmiar papieru i wydruku <sup>13</sup>**

- Naciśnij opcję USTAWIENIA DRUKU.
- Naciskaj klawisz ▲ lub ▼, aż zostanie wyświetlona opcja FORM.PAPIERU.
- **3** Naciśnij opcję FORM. PAPIERU.
- 4 Naciśnij rozmiar papieru, którego używasz: 10X15CM, 13X18CM, A4 lub LETTER. Wykonaj jedną z następujących czynności.
	- Jeśli został wybrany rozmiar Letter lub A4, prz[e](#page-122-3)jdź do kroku **.**
	- Jeśli został wybrany inny rozmiar papieru, przejdź do kroku **@**.
	- e Naciśnij opcję Rozmiar druku.

<span id="page-122-3"></span>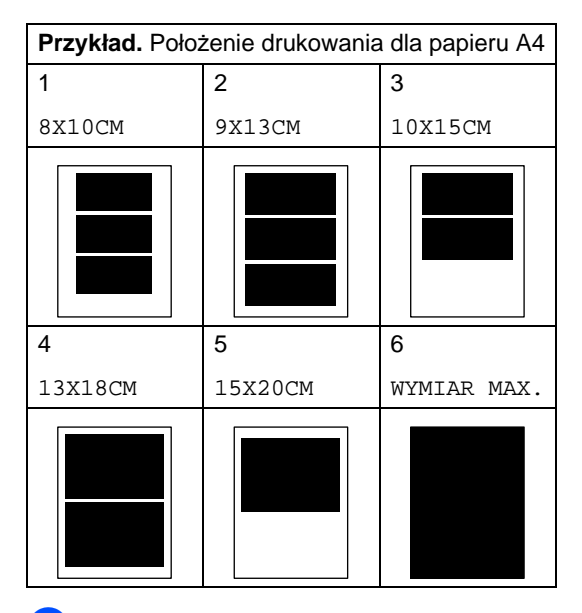

<span id="page-122-4"></span>6 Jeśli nie chcesz zmieniać innych ustawień, naciśnij przycisk  $\Box$ . Naciśnij klawisz **Colour Start** (Start (Kolor)).

#### **Regulacja jasności, kontrastu i koloru <sup>13</sup>**

#### <span id="page-122-1"></span>**Jasność <sup>13</sup>**

Naciśnij opcję USTAWIENIA DRUKU.

Naciskaj klawisz ▲ lub ▼, aż zostanie wyświetlona opcja JASNOŚĆ.

- 
- 3 Naciśnij JASNOŚĆ.
- Naciśnij ◀ lub ▶, aby rozjaśnić lub przyciemnić wydruk. Naciśnij klawisz OK.
- **b** Jeśli nie chcesz zmieniać innych ustawień, naciśnij przycisk **b** Naciśnij klawisz **Colour Start** (Start (Kolor)), aby rozpocząć drukowanie.

#### <span id="page-122-2"></span>**Kontrast <sup>13</sup>**

Możesz wybrać ustawienia kontrastu. Większy kontrast sprawi, że obraz będzie ostrzejszy i bardziej żywy.

- Naciśnij opcję USTAWIENIA DRUKU.
- Naciskaj klawisz ▲ lub ▼, aż zostanie wyświetlona opcja KONTRAST.

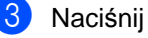

- c Naciśnij KONTRAST.
- Naciśnij ◀ lub ▶, aby zmienić kontrast. Naciśnij klawisz OK.
- 5 Jeśli nie chcesz zmieniać innych ustawień, naciśnij przycisk b. Naciśnij klawisz **Colour Start** (Start (Kolor)), aby rozpocząć drukowanie.

#### <span id="page-123-0"></span>**Poprawa jakości koloru <sup>13</sup>**

Możesz włączyć funkcje poprawy jakości koloru, aby drukować bardziej żywe obrazy. Czas wydruku będzie dłuższy.

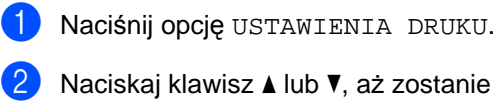

wyświetlona opcja WZMOC.KOLORU.

- **Naciśnij opcję WZMOC.KOLORU.**
- Wykonaj jedną z następujących czynności.
	- Jeśli chcesz dostosować balans bieli, ostrość lub gęstość koloru, naciśnij opcję WŁ., a następnie prz[e](#page-123-1)jdź do kroku @.
	- Jeśli nie chcesz dokonać regulacji, naciśnij opcję WYŁ.

Przejdź do kroku @.

- <span id="page-123-1"></span>**b** Naciśnij opcję BALANS BIELI, OSTROŚĆ lub GĘSTOŚĆ KOLORU.
- <span id="page-123-3"></span>6 Naciskając klawisze  $\triangleleft$  lub  $\triangleright$ , wyreguluj stopień ustawienia. Naciśnij OK.
- **Wykonaj jedną z następujących** czynności.
	- Jeśli chcesz dostosować inny element wzmocnienia koloru, powtórz kroki od @ do @.
	- Jeśli chcesz zmienić inne ustawienia, naciśnij przycisk **b**, aby wyświetlić menu ustawień druku, a następnie naciśnij ustawienie, które chcesz zmienić. (Patrz [strona 107.](#page-120-0))
- <span id="page-123-2"></span>h Jeśli nie chcesz zmieniać innych ustawień, naciśnij przycisk b Naciśnij klawisz **Colour Start** (Start (Kolor)), aby rozpocząć drukowanie.

## **Uwaga**

#### **• Balans bieli**

To ustawienie dostosowuje odcień białych obszarów zdjęcia. Oświetlenie, ustawienia kamery i inne czynniki będą wpływały na wygląd bieli. Białe obszary obrazu mogą być nieznacznie różowe, żółte lub mieć inny kolor. Za pomocą tego ustawienia możesz skorygować efekt i przywrócić obszarom czystą biel.

**• Ostrość**

To ustawienie poprawia szczegóły obrazu, działając podobnie do fokusa precyzyjnego w aparacie. Jeśli obraz nie jest wyraźny i nie widać jego szczegółów, dostosuj wtedy jego ostrość.

**• Gęstość koloru**

To ustawienie dostosowuje całkowitą ilość koloru na obrazie. Możesz zwiększyć lub zmniejszyć ilość koloru na obrazie, aby poprawić słabe lub rozmyte zdjęcie.

# <span id="page-124-0"></span>**Wycinanie <sup>13</sup>**

Jeśli fotografia jest zbyt długa lub szeroka, aby zmieścić się na dostępnej przestrzeni wybranego układu, część obrazu zostanie automatycznie obcięta.

Domyślnym ustawieniem jest opcja WŁ. Jeśli chcesz wydrukować cały obraz, ustaw tę opcję na WYŁ.

Jeśli jest używane także ustawienie Bez brzegu, zmień je na WYŁ. (Patrz *[Drukowanie](#page-124-1)  [bez obramowania](#page-124-1)* na stronie 111.)

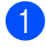

Naciśnij opcję USTAWIENIA DRUKU.

Naciskaj klawisz ▲ lub ▼, aż zostanie wyświetlona opcja KADROWANIE.

- **3** Naciśnij opcję KADROWANIE.
- d Naciśnij opcj<sup>ę</sup> WYŁ. (lub WŁ.).
- Jeśli nie chcesz zmieniać innych ustawień, naciśnij przycisk **by** Naciśnij klawisz **Colour Start** (Start (Kolor)), aby rozpocząć drukowanie.

# **KADROWANIE: WŁ. <sup>13</sup>**

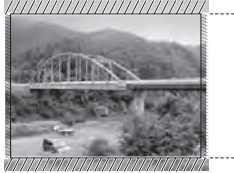

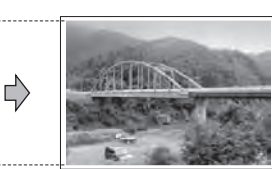

#### **KADROWANIE: WYŁ. <sup>13</sup>**

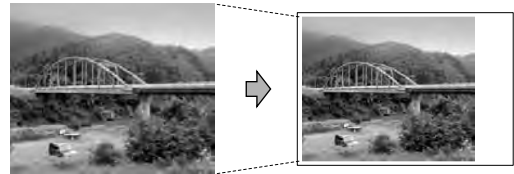

## <span id="page-124-1"></span>**Drukowanie bez obramowania**

Ta funkcja powiększa obszar drukowania do krawędzi papieru. Czas wydruku będzie nieznacznie dłuższy.

- Naciśnij opcję USTAWIENIA DRUKU.
- Naciskaj klawisz ▲ lub ▼, aż zostanie wyświetlona opcja BEZ BRZEGU.
- c Naciśnij opcj<sup>ę</sup> BEZ BRZEGU.
- Naciśnij opcję WYŁ. (lub WŁ.).
- e Jeśli nie chcesz zmieniać innych ustawień, naciśnij przycisk  $\Box$ Naciśnij klawisz **Colour Start** (Start (Kolor)), aby rozpocząć drukowanie.

# <span id="page-124-2"></span>**Drukowanie daty**

Możesz wydrukować datę, która jest już zapisana w danych zdjęcia. Data zostanie wydrukowana w prawym dolnym rogu. Jeśli wśród danych nie ma informacji o dacie, nie możesz skorzystać z tej funkcji.

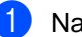

Naciśnij opcję USTAWIENIA DRUKU.

Naciskaj klawisz ▲ lub ▼, aż zostanie wyświetlona opcja WYDRUK DATY.

Naciśnij opcję WYDRUK DATY.

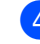

Naciśnij opcję WŁ. (lub WYŁ.).

e Jeśli nie chcesz zmieniać innych ustawień, naciśnij przycisk b Naciśnij klawisz **Colour Start** (Start (Kolor)), aby rozpocząć drukowanie.

#### **Uwaga**

Ustawienie DPOF w aparacie musi być wyłączone, aby można było używać funkcji WYDRUK DATY.

## <span id="page-125-1"></span>**Ustawianie swoich zmian jako nowych ustawień domyślnych**

Możesz zapisać najczęściej używane ustawienia drukowania, ustawiając je jako domyślne. Ustawienia te pozostaną aktywne do momentu ponownej zmiany.

- **Naciśnij nowe ustawienie.** Powtarzaj ten krok dla każdego ustawienia, które chcesz zmienić.
- 2 Po zmianie ostatniego ustawienia naciśnij ▲ lub ▼, aby wybrać NOWE USTAWIENIA.
- 8 Naciśnij opcję NOWE USTAWIENIA.
- 4 Naciśnij TAK, aby potwierdzić.
- **5** Naciśnij klawisz Stop/Exit (Stop/Zakończ).

#### <span id="page-125-2"></span>**Przywracanie wszystkich ustawień do ustawień domyślnych <sup>13</sup>**

Możesz przywrócić wszystkie ustawienia, które zmieniłeś, do ustawień fabrycznych. Ustawienia te pozostaną aktywne do momentu ponownej zmiany.

Naciśnij opcję USTAWIENIA DRUKU.

- Naciskaj klawisz ▲ lub ▼, aż zostanie wyświetlona opcja RESET USTAWIEŃ.
- **C** Naciśnij opcję RESET USTAWIEŃ.
- 4 Naciśnij TAK, aby potwierdzić.
- **5** Naciśnij klawisz Stop/Exit (Stop/Zakończ).

# <span id="page-125-0"></span>**Skanowanie na kartę pamięci lub nośnik pamięci USB Flash <sup>13</sup>**

#### **Wejście do trybu skanowania**

Jeśli chcesz skanować na kartę pamięci lub nośnik USB Flash, naciśnij (**Scan** (Skanuj)).

Ekran LCD wyświetla:

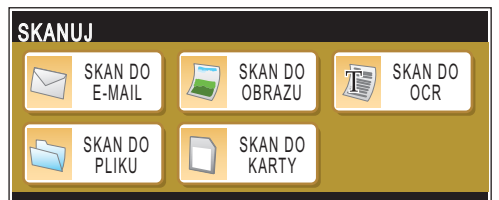

Naciśnij opcję SKAN DO KARTY.

Jeśli nie jesteś podłączony do komputera, na ekranie LCD pojawi się tylko opcja Skanowanie na nośnik.

(Szczegółowe informacje na temat innych opcji menu *Skanowanie* dla Windows® lub Macintosh® można znaleźć w Instrukcji oprogramowania na płycie CD-ROM.)

## **Sposób skanowania na kartę pamięci lub nośnik pamięci USB Flash <sup>13</sup>**

Dokumenty monochromatyczne i kolorowe można skanować na kartę pamięci lub dysk USB Flash. Dokumenty monochromatyczne będą zapisane w formacie PDF (\*.PDF) lub TIFF (\*.TIF). Dokumenty kolorowe mogą być zapisywane w formacie PDF (\*.PDF) lub JPEG (\*.JPG). Ustawienie fabryczne to KOLOR 150DPI, a domyślnym formatem jest PDF. Urządzenie automatycznie tworzy nazwy plików w oparciu o bieżącą datę. (Szczegółowe informacje można znaleźć w Podręczniku szybkiej obsługi.) Na przykład, piąty obraz zeskanowany 1lipca, 2009 zostałby nazwany 01070905.PDF. Możesz zmienić kolor i jakość.

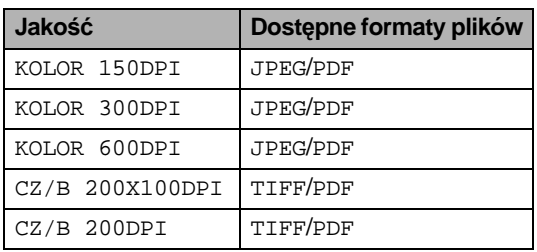

**1** Włóż CompactFlash<sup>®</sup>, Memory Stick<sup>®</sup>, Memory Stick Pro™, SD, SDHC, xD-Picture Card™ lub nośnik USB Flash do urządzenia.

#### **PRZESTROGA**

NIE wyjmuj kart pamięci lub nośnika USB Flash kiedy miga **Photo Capture**, aby uniknąć uszkodzenia karty, nośnika USB Flash lub danych zapisanych na karcie.

- Włóż dokument.
	-
	- c Naciśnij klawisz (**Scan** (Skanuj)).
		- Naciśnij opcję SKAN DO KARTY.
- e Wykonaj jedną z następujących czynności.
	- Aby zmienić jakość, naciskaj klawisz **∢lub >**, aż zostanie wyświetlona opcja JAKOŚĆ. Naciśnij opcję JAKOŚĆ i wybierz opcję KOLOR 150 DPI, KOLOR 300 DPI, KOLOR 600 DPI,

CZ/B 200X100DPI lub

- CZ/B 200DPI.
- Aby zmienić typ pliku, naciskaj klawisz d lub c, aż zostanie wyświetlona opcja TYP PLIKU. Naciśnij przycisk TYP PLIKU i wybierz opcję PDF, JPEG lub TIFF.
- Aby zmienić typ pliku, naciskaj klawisz d lub c, aż zostanie wyświetlona opcja NAZWA PLIKU. Naciśnij opcję NAZWA PLIKU i wpisz nazwę pliku.

Możesz zmienić tylko pierwszych 6 znaków.

Naciśnij OK.

 Naciśnij klawisz **Mono Start** (Start (Mono)) lub **Colour Start** (Start (Kolor)), aby rozpocząć skanowanie bez zmieniania innych ustawień.

# **Uwaga**

- Jeżeli w ustawieniach rozdzielczości wybrany został kolor, nie można wybrać pliku typu TIFF.
- Jeżeli w ustawieniach rozdzielczości wybrana została opcja monochromatyczne, nie można wybrać pliku typu JPEG.
- f Naciśnij klawisz **Mono Start** (Start (Mono)) lub **Colour Start** (Start (Kolor)).

#### **Jak zmienić nazwę pliku <sup>13</sup>**

Możliwa jest zmiana nazwy pliku.

- a Naciśnij klawisz (**Scan** (Skanuj)).
- Naciśnij opcję SKAN DO KARTY.
- $\overline{\mathbf{3}}$  Naciskaj klawisz  $\triangleleft$  lub  $\triangleright$ , aż zostanie wyświetlona opcja NAZWA PLIKU.
- 4 Naciśnij opcję NAZWA PLIKU. Naciskając przycisk  $\boxed{\infty}$ , usuń znaki. Następnie wpisz nową nazwę pliku (liczącą maksymalnie 6 znaków). (Patrz *[Wprowadzanie tekstu](#page-207-0)* na stronie 194.)
- e Naciśnij OK.

#### **Jak ustawić nowe wartości domyślne <sup>13</sup>**

Możesz zapisać swoje własne ustawienia domyślne.

- a Naciśnij klawisz (**Scan** (Skanuj)).
- Naciśnij opcję SKAN DO KARTY.
- $\overline{\mathbf{3}}$  Naciskaj klawisz  $\triangleleft$  lub  $\triangleright$ , aż zostanie wyświetlona opcja NOWE USTAWIENIA.
- 4 Naciśnij opcję NOWE USTAWIENIA.
- **b** Naciśnij TAK, aby potwierdzić.
- f Naciśnij klawisz **Stop/Exit** (Stop/Zakończ).

#### **Jak resetować ustawienia fabryczne <sup>13</sup>**

Możesz przywrócić ustawienia fabryczne ustawione w urządzeniu.

- a Naciśnij klawisz (**Scan** (Skanuj)).
- 2 Naciśnij opcję SKAN DO KARTY.
- 8 Naciskaj klawisz ◀ lub ▶, aż zostanie wyświetlona opcja RESET USTAWIEŃ.
- 4 Naciśnij opcję RESET USTAWIEŃ.
- 5 Naciśnij TAK, aby potwierdzić.
	- f Naciśnij klawisz **Stop/Exit** (Stop/Zakończ).

# **Znaczenie komunikatów o błędach <sup>13</sup>**

Po zapoznaniu się z typami błędów, które mogą wystąpić w trakcie korzystania z PhotoCapture Center™, można łatwo wykryć i rozwiązać ewentualne problemy.

HUB NIEMOŻL. DO UŻYCIA

Ten komunikat pojawia się, jeśli rozdzielacz lub nośnik pamięci USB Flash z rozdzielaczem został umieszczony w bezpośrednim interfejsie USB.

BŁĄD S.MEDIA

Ten komunikat pojawi się, jeśli włożysz kartę pamięci, która jest uszkodzona lub niesformatowana, lub jeśli wystąpił błąd z napędem nośnika. Aby skasować ten błąd, wyjmij kartę pamięci.

**BRAK PLIKU** 

Ten komunikat pojawi się, jeśli próbujesz uzyskać dostęp do karty pamięci lub nośnika USB Flash znajdujących się w napędzie (gnieździe) bez plików .JPG.

**BRAK PAMIECI** 

Ten komunikat jest wyświetlany w przypadku obrazów nie mieszczących się w pamięci urządzenia. Ten komunikat pojawi się także, kiedy karta pamięci lub nośnik USB Flash, których używasz, nie mają wystarczającej ilości miejsca dla skanowanego dokumentu.

KARTA JEST PEŁNA

Ten komunikat pojawi się, jeśli próbujesz zapisać więcej niż 999 plików na karcie pamięci lub nośniku USB Flash.

NIEOBSŁ.URZĄDZ.

Ten komunikat pojawi się, jeśli urządzenie USB lub nośnik USB Flash, który nie jest obsługiwany, zostanie podłączony do bezpośredniego interfejsu USB. Więcej informacji można znaleźć na naszej stronie [http://solutions.brother.com.](http://solutions.brother.com) Ten komunikat jest wyświetlany także w przypadku podłączenia uszkodzonego urządzenia do bezpośredniego interfejsu USB.

<span id="page-129-0"></span>**14 Drukowanie zdjęć z aparatu <sup>14</sup>**

# <span id="page-129-3"></span>**Drukowanie zdjęć bezpośrednio z aparatu PictBridge**

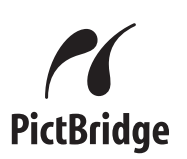

Urządzenie Brother obsługuje standard PictBridge, umożliwiający podłączenie i drukowanie zdjęć bezpośrednio z aparatu cyfrowego zgodnego ze standardem PictBridge.

Jeśli aparat nie działa w trybie PictBridge lub nie obsługuje standardu PictBridge, nadal można drukować zdjęcia z aparatu cyfrowego obsługującego standard pamięci masowej USB. (Patrz *[Drukowanie zdj](#page-131-0)ęć bezpośrednio [z aparatu cyfrowego \(bez PictBridge\)](#page-131-0)* [na stronie 118.](#page-131-0))

# **Wymagania PictBridge <sup>14</sup>**

Aby uniknąć błędów, zapamiętaj następujące punkty:

- Urządzenie oraz aparat cyfrowy muszą być podłączone za pomocą odpowiedniego kabla USB.
- Plik obrazu musi mieć rozszerzenie .JPG (inne rozszerzenia plików obrazów takie, jak .JPEG, .TIF, .GIF itd. nie są rozpoznawane).
- Operacje PhotoCapture Center<sup>™</sup> nie są dostępne podczas używania funkcji PictBridge.

## **Konfigurowanie aparatu**   $cyfrowego$

Upewnij się, że aparat znajduje się w trybie PictBridge. Na wyświetlaczu LCD aparatu zgodnego ze standardem PictBridge mogą być dostępne następujące ustawienia PictBridge.

W zależności od aparatu, niektóre z tych ustawień mogą być niedostępne.

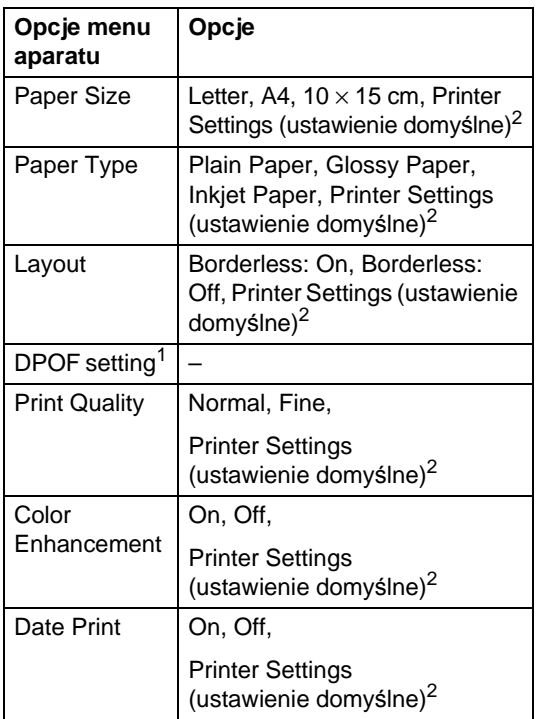

<span id="page-129-2"></span><sup>1</sup> Aby uzyskać szczegółowe informacje, patrz *[Drukowanie DPOF](#page-130-0)* na stronie 117.

<span id="page-129-1"></span><sup>2</sup> Jeśli aparat ustawiony jest na korzystanie z Printer Settings (ustawienie domyślne), urządzenie będzie drukować zdjęcia, używając następujących ustawień.

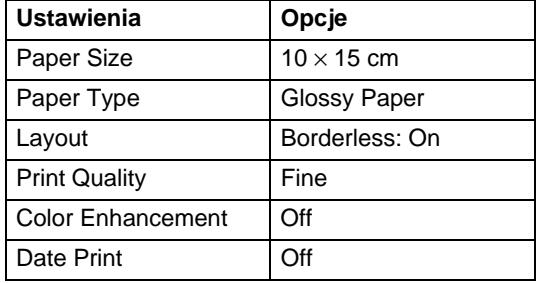

- Jeśli twój aparat nie ma żadnych opcji menu, używane są także te ustawienia.
- Nazwy i dostępność poszczególnych ustawień zależą od specyfikacji aparatu.

Szczegółowe informacje dotyczące zmiany ustawień PictBridge można znaleźć w dokumentacji dołączonej do aparatu.

### **Drukowanie obrazów <sup>14</sup>**

#### **Uwaga**

Wyjmij z urządzenia wszelkie karty pamięci lub nośniki USB Flash przed podłączeniem aparatu cyfrowego.

**D** Upewnij się, że aparat jest wyłączony. Podłącz aparat do bezpośredniego interfejsu USB (1) urządzenia kablem USB.

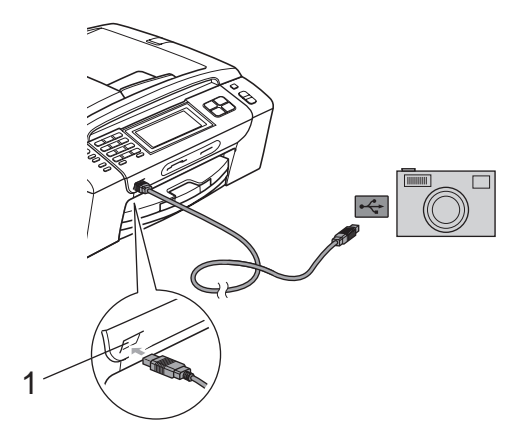

**1 Bezpośredni interfejs USB**

- b <sup>W</sup>łącz aparat. Kiedy urządzenie rozpozna aparat, ekran LCD wyświetli KAMERA PODŁ.
- **3** Wybierz zdjęcie, które chcesz wydrukować, postępując według instrukcji aparatu. Kiedy urządzenie rozpocznie drukowanie

zdjęć, ekran LCD wyświetli DRUKOWANIE.

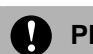

#### **PRZESTROGA**

W celu uniknięcia uszkodzenia urządzenia nie podłączaj do bezpośredniego interfejsu USB drukarki urządzeń innych niż aparaty cyfrowe i pamięci USB Flash.

#### <span id="page-130-0"></span>**Drukowanie DPOF <sup>14</sup>**

Skrót DPOF pochodzi od nazwy standardu Digital Print Order Format (format kolejności druku cyfrowego).

Ten standard został opracowany przez głównych producentów aparatów cyfrowych (Canon Inc., Eastman Kodak Company, Fuji Photo Film Co. Ltd., Matsushita Electric Industrial Co. Ltd i Sony Corporation) w celu ułatwienia drukowania zdjęć z aparatu cyfrowego.

Jeśli aparat cyfrowy obsługuje drukowanie DPOF, na wyświetlaczu aparatu cyfrowego można wybrać zdjęcia i liczbę kopii do wydrukowania.

## **Uwaga**

Jeśli utworzona w aparacie kolejność drukowania została zniszczona, może wystąpić błąd pliku DPOF. Aby rozwiązać ten problem, usuń i odtwórz kolejność drukowania, używając aparatu. Instrukcje dotyczące usuwania i ponownego tworzenia kolejności drukowania można znaleźć na stronie pomocy technicznej producenta aparatu lub w dołączonej dokumentacji.

# <span id="page-131-0"></span>**Drukowanie zdjęć bezpośrednio z aparatu cyfrowego (bez PictBridge) <sup>14</sup>**

Jeśli aparat obsługuje standard pamięci masowej USB, możesz podłączyć aparat w trybie zapisu. Dzięki temu możliwe jest drukowanie zdjęć z aparatu.

(Aby drukować zdjęcia w trybie PictBridge, patrz *[Drukowanie zdj](#page-129-3)ęć bezpośrednio [z aparatu PictBridge](#page-129-3)* na stronie 116.)

# **Uwaga**

Nazwa, dostępność i działanie są różne dla różnych aparatów cyfrowych. Więcej szczegółowych informacji, na przykład dotyczących zmiany trybu PictBridge w tryb pamięci masowej, można znaleźć w dokumentacji dołączonej do aparatu.

# **Drukowanie obrazów <sup>14</sup>**

#### **Uwaga**

Wyjmij z urządzenia wszelkie karty pamięci lub nośniki USB Flash przed podłączeniem aparatu cyfrowego.

Upewnij się, że aparat jest wyłączony. Podłącz aparat do bezpośredniego interfejsu USB (1) urządzenia za pomocą kabla USB.

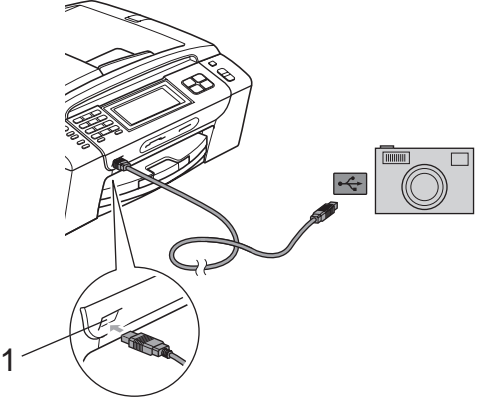

**1 Bezpośredni interfejs USB**

Włącz aparat.

Postępuj według kroków opisanych w *[Drukowanie obrazów](#page-116-6)* na stronie 103.

## **PRZESTROGA**

W celu uniknięcia uszkodzenia urządzenia nie podłączaj do bezpośredniego interfejsu USB drukarki urządzeń innych niż aparaty cyfrowe i pamięci USB Flash.

# **Znaczenie komunikatów o błędach <sup>14</sup>**

Po zapoznaniu się z typami błędów, które mogą wystąpić w trakcie drukowania z aparatu, można łatwo wykryć i rozwiązać ewentualne problemy.

**BRAK PAMIĘCI** 

Ten komunikat jest wyświetlany w przypadku obrazów nie mieszczących się w pamięci urządzenia.

NIEOBSŁ.URZĄDZ.

Ten komunikat zostanie wyświetlony, jeśli podłączony aparat nie używa standardu pamięci masowej USB. Ten komunikat jest wyświetlany także w przypadku podłączenia uszkodzonego urządzenia do bezpośredniego interfejsu USB.

(Bardziej szczegółowe rozwiązania znajdziesz w *Komunikaty o błę[dach i konserwacji](#page-163-0)* [na stronie 150.](#page-163-0))

**14**

# <span id="page-133-0"></span>**15 Bezprzewodowe drukowanie zdjęć (tylko MFC-990CW) <sup>15</sup>**

**Drukowanie zdjęć za pomocą interfejsu bezprzewodowego Bluetooth® <sup>15</sup>**

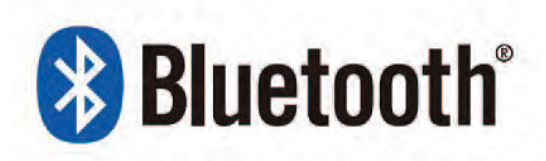

To urządzenie Brother obsługuje przesyłanie zdjęć do drukowania przez interfejs bezprzewodowy *Bluetooth®*.

Interfejs bezprzewodowy *Bluetooth®* umożliwia komunikację na małą odległość między tym urządzeniem a innymi urządzeniami obsługującymi interfejs bezprzewodowy *Bluetooth®* w celu przesyłania zdjęć do drukowania.

## **Warunki korzystania z interfejsu bezprzewodowego Bluetooth® <sup>15</sup>**

Aby uniknąć błędów, zapamiętaj następujące punkty:

- Plik obrazu musi mieć rozszerzenie .JPG (inne rozszerzenia plików obrazów takie, jak .JPEG, .TIF, .GIF itd. nie są rozpoznawane).
- Rozmiar pliku obrazu nie może być większy niż 3 MB.
- Urządzenie należy do klasy 2 i zasięg komunikacji wynosi od 0 do 10 m. Nie można drukować na większą odległość.

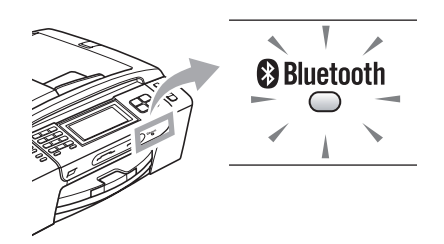

Zdjęcia można drukować tylko wtedy, gdy kontrolka świeci na niebiesko (szczegółowe instrukcje włączania kontrolki zawiera *Włą[czanie interfejsu bezprzewodowego](#page-134-0)  Bluetooth®* [na stronie 121\)](#page-134-0).

Bezprzewodowe drukowanie zdjęć (tylko MFC-990CW)

# **Konfigurowanie urządzenia <sup>15</sup>**

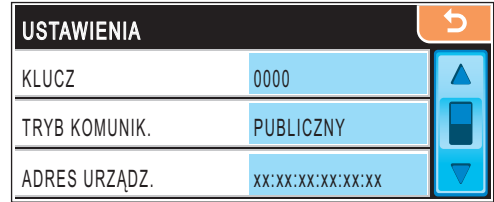

## <span id="page-134-0"></span>**Włączanie interfejsu bezprzewodowego Bluetooth®15**

Interfejs bezprzewodowy *Bluetooth®* można włączyć lub wyłączyć.

- Naciśnij MENU.
- Naciskaj klawisz ▲ lub ▼, aż zostanie wyświetlona opcja BLUETOOTH.
- **Naciśnij opcję BLUETOOTH.**
- $\overline{4}$  Naciskaj klawisz  $\overline{\phantom{a}}$  lub  $\overline{\phantom{a}}$ , aż zostanie wyświetlona opcja WŁĄCZ/WYŁĄCZ.
- e Naciśnij opcj<sup>ę</sup> WŁĄCZ/WYŁĄCZ.
- f Naciśnij opcj<sup>ę</sup> WŁ. (lub WYŁ.).
- Wykonaj jedną z następujących czynności:
	- Jeśli chcesz zmienić dowolne inne ustawienia, naciśnij ustawienie, które chcesz zmienić.
	- Jeśli nie chcesz zmieniać żadnych innych ustawień, naciśnij klawisz **Stop/Exit** (Stop/Zakończ).

#### **Klucz <sup>15</sup>**

To ustawienie tworzy klucz, który zezwala innemu urządzeniu obsługującemu interfejs bezprzewodowy *Bluetooth®* na komunikowanie się z tym urządzeniem. Ustawienie domyślne to 0000.

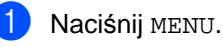

Naciskaj klawisz ▲ lub ▼, aż zostanie wyświetlona opcja BLUETOOTH.

- Naciśnij opcję BLUETOOTH.
- Naciskaj klawisz ▲ lub ▼, aż zostanie wyświetlona opcja USTAWIENIA.
- e Naciśnij opcj<sup>ę</sup> USTAWIENIA.
- Naciskaj klawisz ▲ lub ▼, aż zostanie wyświetlona opcja KLUCZ.
- Naciśnij opcję KLUCZ.
- 8 Wpisz 4-cyfrowy kod klucza przy użyciu przycisków wyświetlonych na wyświetlaczu LCD. Naciśnij OK.
- 

i Naciśnij klawisz **Stop/Exit** (Stop/Zakończ).

# **Tryb komunikacji <sup>15</sup>**

To ustawienie decyduje o poziomie zabezpieczeń komunikacji między innym urządzeniem obsługującym interfejs bezprzewodowy *Bluetooth®* a tym urządzeniem.

- Naciśnij MENU.
- Naciskaj klawisz ▲ lub ▼, aż zostanie wyświetlona opcja BLUETOOTH.
- **3** Naciśnij opcję BLUETOOTH.
- Naciskaj klawisz ▲ lub ▼, aż zostanie wyświetlona opcja USTAWIENIA.
- Naciśnij opcję USTAWIENIA.
- 6 Naciskaj klawisz ▲ lub ▼, aż zostanie wyświetlona opcja TRYB KOMUNIK.
	- Naciśnij opcję TRYB KOMUNIK.

Rozdział 15

- Wykonaj jedną z następujących czynności:
	- Naciśnij opcję PUBLICZNY, jeśli chcesz zezwalać każdemu urządzeniu obsługującemu interfejs bezprzewodowy *Bluetooth®* na korzystanie z tego urządzenia.
	- Naciśnij opcję PRYWATNY, jeśli chcesz zezwalać na połączenie tylko przez te urządzenia obsługujące interfejs bezprzewodowy *Bluetooth®*, które mają zarejestrowany adres.
	- Naciśnij opcję BEZPIECZNY, jeśli chcesz zezwalać na korzystanie z tego urządzenia każdemu, kto ma poprawny klucz.
- i Naciśnij klawisz **Stop/Exit** (Stop/Zakończ).

# **Adres urządzenia <sup>15</sup>**

Adres urządzenia to identyfikator, który identyfikuje urządzenia. Nie można go edytować.

# **Nazwa urządzenia <sup>15</sup>**

Naciśnij MENU.

Urządzenie można nazwać, aby odróżnić je od innych urządzeń obsługujących interfejs bezprzewodowy *Bluetooth®*.

- Naciskaj klawisz ▲ lub ▼, aż zostanie wyświetlona opcja BLUETOOTH.
- 8 Naciśnij opcję BLUETOOTH.
- Naciskaj klawisz ▲ lub ▼, aż zostanie wyświetlona opcja USTAWIENIA.
- **5** Naciśnij opcję USTAWIENIA.
- Naciskaj klawisz ▲ lub ▼, aż zostanie wyświetlona opcja NAZWA URZĄDZ.
- Naciśnij opcję NAZWA URZĄDZ.
- 8 Przy użyciu przycisków wyświetlonych na wyświetlaczu LCD wpisz nazwę (liczącą maksymalnie 16 znaków). Naciśnij klawisz **Ale**, aby wybrać wprowadzanie cyfr lub znaków. Naciśnij OK.
- **Uwaga**

Nie można wprowadzać znaków specjalnych.

**8** Naciśnij klawisz Stop/Exit (Stop/Zakończ).

# Ustawienia drukowania

Ustawienia drukowania pozostają w mocy, dopóki nie zostaną zmienione.

#### **Jakość drukowania <sup>15</sup>**

- Naciśnij MENU.
- Naciskaj klawisz ▲ lub ▼, aż zostanie wyświetlona opcja BLUETOOTH.
- c Naciśnij opcj<sup>ę</sup> BLUETOOTH.
- A Naciskaj klawisz  $\triangle$  lub  $\blacktriangledown$ , aż zostanie wyświetlona opcja USTAW. DRUKU.
- **b** Naciśnij opcję USTAW. DRUKU.
- **6** Naciskaj klawisz ▲ lub ▼, aż zostanie wyświetlona opcja JAKOŚĆ DRUKU.
- **Naciśnij opcję** JAKOŚĆ DRUKU.
- h Naciśnij opcj<sup>ę</sup> ZWYKŁA lub FOTO.
- **9** Naciśnij klawisz Stop/Exit (Stop/Zakończ).

#### **Typ papieru**

- Naciśnij MENU.
- Naciskaj klawisz ▲ lub ▼, aż zostanie wyświetlona opcja BLUETOOTH.
- **3** Naciśnij opcję BLUETOOTH.
- Naciskaj klawisz ▲ lub ▼, aż zostanie wyświetlona opcja USTAW. DRUKU.
- **b** Naciśnij opcję USTAW. DRUKU.
- **6** Naciskaj klawisz **A** lub **V**, aż zostanie wyświetlona opcja TYP PAPIERU.
	- g Naciśnij opcj<sup>ę</sup> TYP PAPIERU.
- h Naciśnij opcj<sup>ę</sup> PAPIER ZWYKŁY, PAP. INKJET, BROTHER BP71 lub INNY BŁYSZCZĄCY.
- i Naciśnij klawisz **Stop/Exit** (Stop/Zakończ).

#### **Rozmiar papieru**

- Naciśnij MENU.
- Naciskaj klawisz ▲ lub ▼, aż zostanie wyświetlona opcja BLUETOOTH.
- **3** Naciśnij opcję BLUETOOTH.
- Naciskaj klawisz ▲ lub ▼, aż zostanie wyświetlona opcja USTAW. DRUKU.
- e Naciśnij opcj<sup>ę</sup> USTAW. DRUKU.
- 6 Naciskaj klawisz  $\triangle$  lub  $\blacktriangledown$ , aż zostanie wyświetlona opcja FORM.PAPIERU.
- Naciśnij opcję FORM. PAPIERU.
- h Naciśnij opcj<sup>ę</sup> 10X15CM, LETTER, 13X18CM lub A4.
- **9** Naciśnij klawisz Stop/Exit (Stop/Zakończ).

#### **Bez brzegu**

Ta funkcja powiększa obszar drukowania do krawędzi papieru. Czas wydruku będzie nieznacznie dłuższy.

- Naciśnij MENU.
- Naciskaj klawisz **A** lub **V**, aby wybrać opcję BLUETOOTH.
- Naciśnij opcję BLUETOOTH.
- Naciskaj klawisz ▲ lub ▼, aż zostanie wyświetlona opcja USTAW. DRUKU.
- Naciśnij opcję USTAW. DRUKU.

#### Rozdział 15

- 6 Naciskaj klawisz  $\triangle$  lub  $\blacktriangledown$ , aż zostanie wyświetlona opcja BEZ BRZEGU.
- **Naciśnij opcję BEZ BRZEGU.**
- h Naciśnij opcj<sup>ę</sup> WŁ. (lub WYŁ.).
- **9** Naciśnij klawisz Stop/Exit (Stop/Zakończ).

#### **Drukowanie daty**

Możesz wydrukować datę, jeśli jest wśród danych zdjęcia. Data zostanie wydrukowana w prawym dolnym rogu. Jeśli dane zdjęcia nie zawierają daty, ta funkcja nie działa.

- Naciśnij MENU.
- **2** Naciskaj klawisz  $\triangle$  lub  $\nabla$ , aż zostanie wyświetlona opcja BLUETOOTH.
- 8 Naciśnij opcję BLUETOOTH.
- $\overline{4}$  Naciskaj klawisz  $\overline{\phantom{a}}$  lub  $\overline{\phantom{a}}$ , aż zostanie wyświetlona opcja USTAW. DRUKU.
- **5** Naciśnij opcję USTAW. DRUKU.
- 6 Naciskaj klawisz  $\triangle$  lub  $\nabla$ , aż zostanie wyświetlona opcja WYDRUK DATY.
- Naciśnij opcję WYDRUK DATY.
- 8 Naciśnij opcję WŁ. (lub WYŁ.).
- **9** Naciśnij klawisz Stop/Exit (Stop/Zakończ).

#### **Przywracanie wszystkich ustawień do ustawień domyślnych <sup>15</sup>**

Możesz przywrócić wszystkie ustawienia, które zmieniłeś, do ustawień fabrycznych. Ustawienia te pozostaną aktywne do momentu ponownej zmiany.

- 1 Naciśnij MENU. **2** Naciskaj klawisz  $\triangle$  lub  $\blacktriangledown$ , aż zostanie wyświetlona opcja BLUETOOTH. c Naciśnij opcj<sup>ę</sup> BLUETOOTH.  $\overline{4}$  Naciskaj klawisz  $\overline{\phantom{a}}$  lub  $\overline{\phantom{a}}$ , aż zostanie wyświetlona opcja RESET URZĄDZ. **5** Naciśnij opcję RESET URZĄDZ. 6 Naciśnij opcję TAK (lub NIE).
- g Naciśnij klawisz **Stop/Exit** (Stop/Zakończ).

Bezprzewodowe drukowanie zdjęć (tylko MFC-990CW)

# **Znaczenie komunikatów o błędach <sup>15</sup>**

Po zapoznaniu się z typami błędów, które mogą wystąpić w trakcie drukowania z urządzenia obsługującego interfejs bezprzewodowy *Bluetooth*®, można łatwo wykryć i rozwiązać ewentualne problemy.

ZBYT DUŻY ROZM. PLIKU

Ten komunikat zostanie wyświetlony, jeśli plik jest większy niż 3 MB.

NIEOBSŁ. TYP PLIKU

Ten komunikat zostanie wyświetlony, jeśli plik jest innego typu niż .JPG.

**BRAK PAMIECI** 

Ten komunikat jest wyświetlany w przypadku obrazów nie mieszczących się w pamięci urządzenia. Ten komunikat zostanie wyświetlony także wtedy, gdy w urządzeniu obsługującym interfejs *Bluetooth®* jest za mało wolnego miejsca na zeskanowany dokument.

(Bardziej szczegółowe rozwiązania znajdziesz w *Komunikaty o błę[dach i konserwacji](#page-163-0)* [na stronie 150.](#page-163-0))

**15**

Rozdział 15

# **Rozdział V**

# **Oprogramowanie**

**[Funkcje oprogramowania i sieciowe](#page-141-0)** 128

# <span id="page-141-0"></span>**16 Funkcje oprogramowania i** sieciowe

Płyta CD-ROM zawiera Instrukcję oprogramowania i Instrukcję obsługi dla sieci, opisujące funkcje dostępne po podłączeniu komputera (na przykład, drukowanie i skanowanie). Instrukcje te zawierają łącza, których kliknięcie powoduje przejście do odpowiedniej części.

Można uzyskać informacje na następujące tematy:

- Drukowanie
- Skanowanie
- Aplikacja ControlCenter3 (dla Windows<sup>®</sup>)
- Aplikacja ControlCenter2 (dla Macintosh<sup>®</sup>)
- Zdalna konfiguracja
- Faksowanie z komputera
- PhotoCapture Center<sup>™</sup>
- **Drukowanie sieciowe**
- Skanowanie sieciowe
- Sieć przewodowa i bezprzewodowa

#### **Jak odczytać Podręcznik użytkownika w formacie HTML**

To jest skrócona instrukcja korzystania z Podręcznika użytkownika w formacie HTML.

**Dla Windows**®

# **Uwaga**

Jeśli oprogramowanie nie zostało zainstalowane, patrz *[Przegl](#page-15-0)ądanie [dokumentacji](#page-15-0)* na stronie 2.

**i** W menu Start zaznacz Brother, **MFC-XXXX** (gdzie XXXX jest numerem twojego modelu) w grupie programów, po czym kliknij **User's Guides in HTML** 

**format**.

b Kliknij **SOFTWARE USER'S GUIDE** (INSTRUKCJA OPROGRAMOWANIA) (lub **NETWORK USER'S GUIDE** (INSTRUKCJA OBSŁUGI DLA SIECI)) w menu górnym.

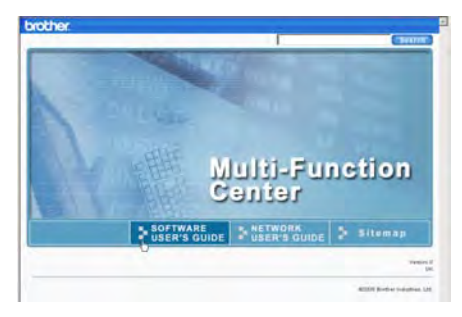

Kliknij nagłówek, który chcesz wyświetlić na liście po lewej stronie okna.

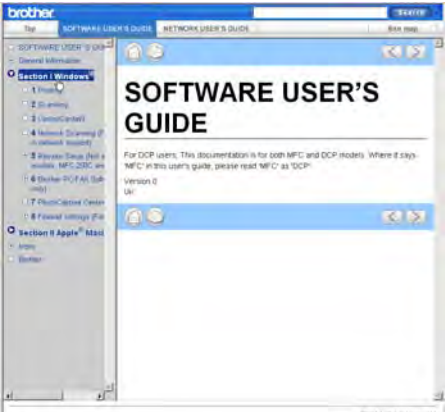

#### **Dla Macintosh®**

Upewnij się, że komputer Macintosh $^{\circledR}$ jest włączony. Włóż dysk CD-ROM Brother do napędu CD-ROM.

b Kliknij dwukrotnie ikon<sup>ę</sup> **Documentation** (Dokumentacja).

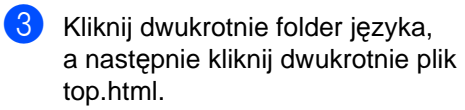

d Kliknij **SOFTWARE USER'S GUIDE** (INSTRUKCJA OPROGRAMOWANIA) (lub **NETWORK USER'S GUIDE** (INSTRUKCJA OBSŁUGI DLA SIECI)) w górnym menu, po czym kliknij na liście po lewej stronie okna nagłówek, który chcesz przeczytać.

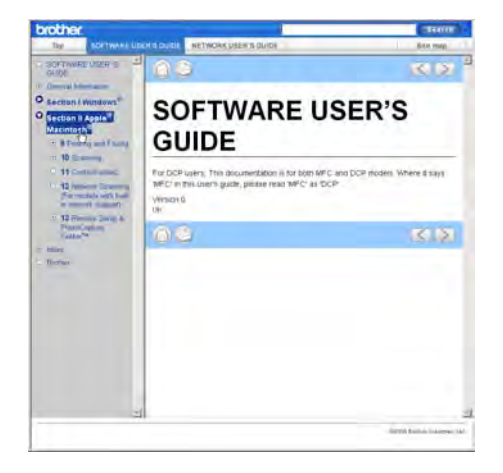

Rozdział 16
# **Rozdział VI**

# $Z$ ałączniki

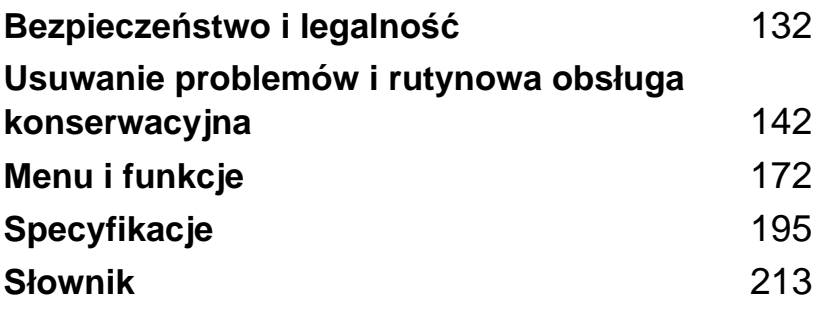

**A**

# <span id="page-145-0"></span>**Bezpieczeństwo i legalność <sup>A</sup>**

# **Wybór miejsca**

Umieść urządzenie na płaskiej, stabilnej powierzchni, wolnej od drgań i uderzeń, takiej jak biurko. Ustaw urządzenie w pobliżu gniazda telefonicznego i standardowego uziemionego gniazda elektrycznego. Wybierz miejsce, w którym temperatura utrzymuje się w granicach między 10 a 35 °C.

**OSTRZEŻENIE**

NIE ustawiaj urządzenia w pobliżu grzejników, klimatyzatorów, lodówek, urządzeń medycznych, chemikaliów czy wody.

NIE podłączaj urządzenia do gniazd elektrycznych w tym samym obwodzie, co duże urządzenia AGD lub inne, które mogą spowodować przerwę w zasilaniu elektrycznym.

#### **PRZESTROGA**

- Unikaj umieszczania urządzenia w ciągach komunikacyjnych.
- Unikaj umieszczania urządzenia na dywanie.
- NIE wystawiaj urządzenia na bezpośrednie działanie promieni słonecznych, nadmiernego ciepła, wilgoci lub pyłu.
- NIE podłączaj urządzenia do gniazd elektrycznych sterowanych przez wyłączniki ścienne lub zegary automatyczne.
- Przerwa w zasilaniu może spowodować wymazanie informacji z pamięci urządzenia.
- Unikaj źródeł zakłóceń, takich jak inne systemy telefonów lub głośników bezprzewodowych.
- NIE przechylaj urządzenia, ani nie umieszczaj na pochylonych powierzchniach. W przeciwnym razie może to spowodować wylanie tuszu i uszkodzenie wewnętrznych elementów urządzenia.

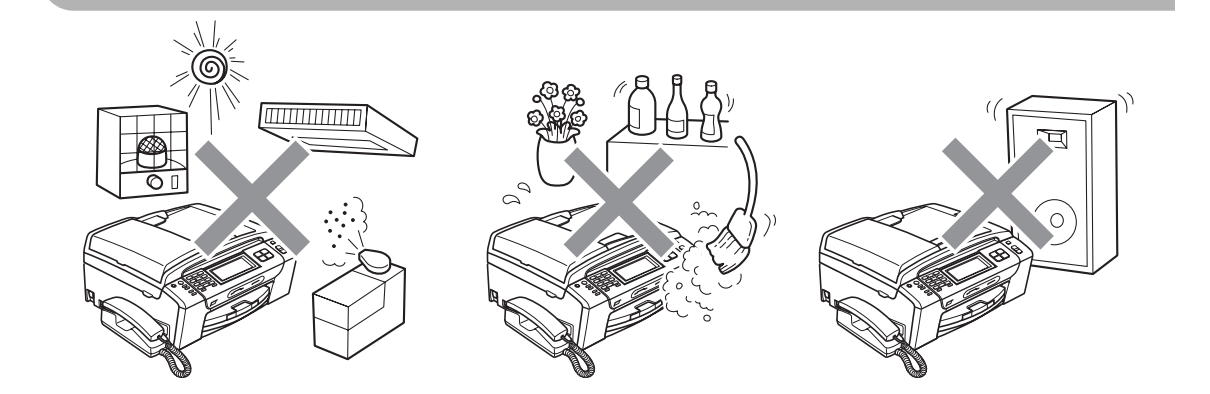

# **Bezpieczne użytkowanie urządzenia <sup>A</sup>**

Proszę zachować niniejsze instrukcje w celu skorzystania z nich w przyszłości i przeczytać je przed wykonaniem jakichkolwiek czynności konserwacyjnych.

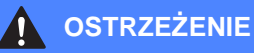

Wewnątrz urządzenia znajdują się elektrody pod wysokim napięciem. Przed rozpoczęciem czyszczenia wnętrza urządzenia, należy upewnić się, że odłączyłeś w pierwszej kolejności linię telefoniczną, a następnie przewód zasilający z gniazda elektrycznego. Pomoże to zapobiec porażeniom prądem elektrycznym.

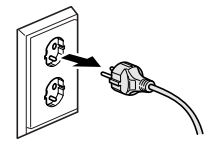

# NIE dotykaj wtyczki wilgotną ręką. Może to spowodować porażenie elektryczne.

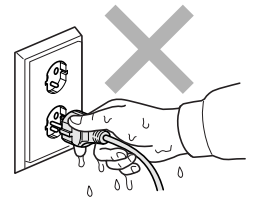

NIE pociągaj za środkową część przewodu zasilającego AC. Może to spowodować porażenie elektryczne.

NIE kładź rąk na krawędzi urządzenia, pod okładką dokumentu lub pokrywą skanera. Może to spowodować obrażenia.

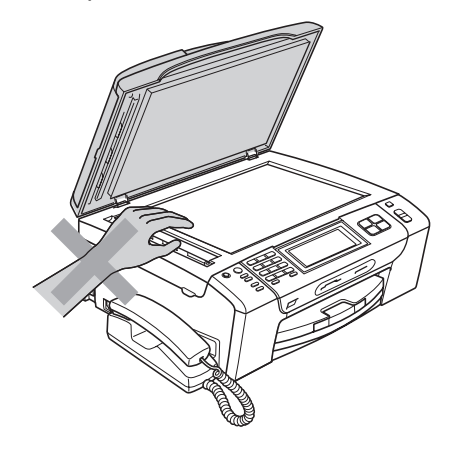

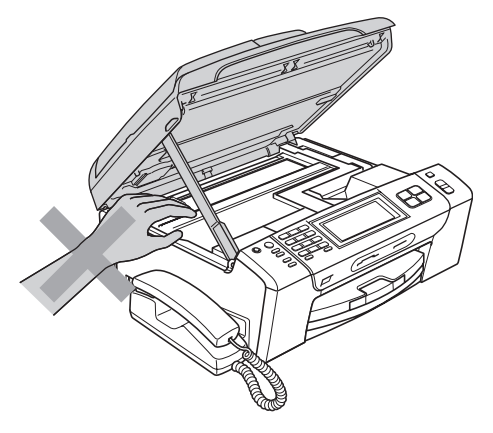

NIE kładź rąk na krawędzi tacy papieru, pod jej pokrywą. Może to spowodować obrażenia.

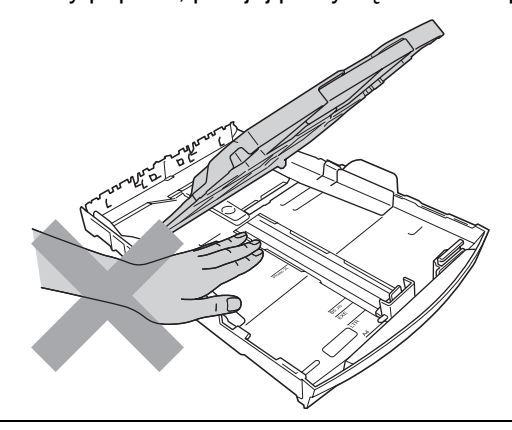

NIE dotykaj obszaru zacienionego na ilustracji. Może to spowodować obrażenia.

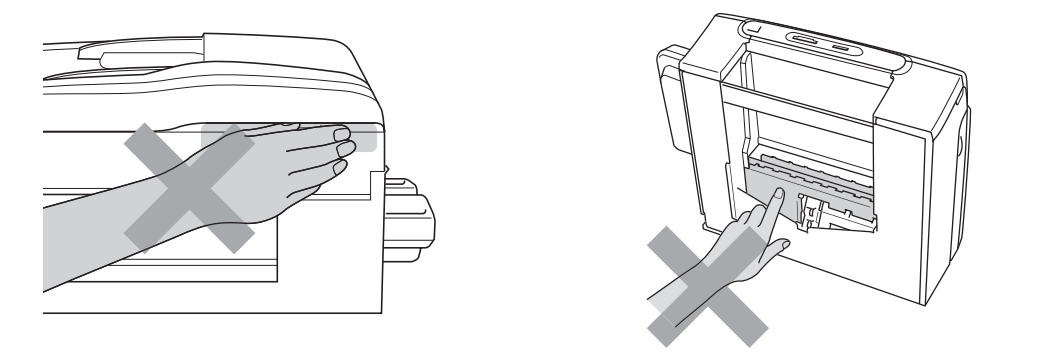

# $\mathbf{I}$

Przemieszczając urządzenie, najpierw unieś je z podstawy, umieszczając dłonie po obu stronach jednostki, jak przedstawiono na ilustracji. NIE przenoś urządzenia chwytając za pokrywę skanera lub pokrywę do usuwania zakleszczonego papieru.

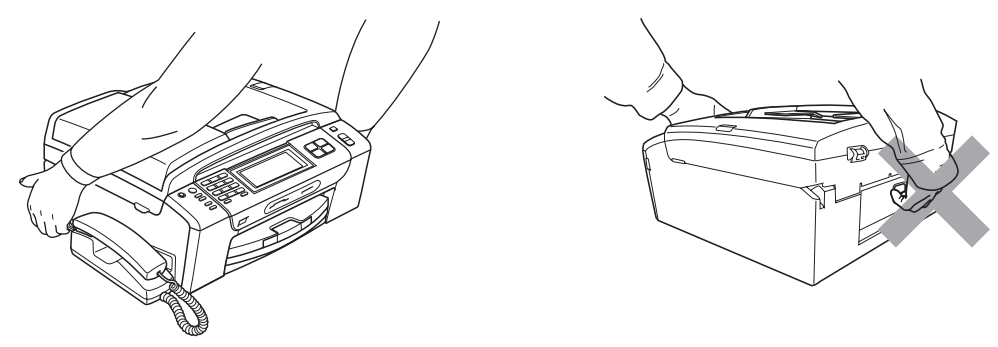

NIE używaj palnych substancji ani żadnego typu rozpylaczy do czyszczenia wewnętrznych lub zewnętrznych elementów urządzenia. Może to spowodować pożar lub porażenie elektryczne.

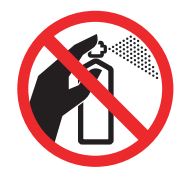

Jeśli urządzenie stanie się gorące, wydziela dym lub generuje różnego rodzaju intensywne wonie, natychmiast wyłącz je z gniazda elektrycznego. Skontaktuj się z dystrybutorem Brother lub działem obsługi klienta firmy Brother.

Jeśli do wnętrza urządzenia dostaną się metalowe przedmioty, woda lub inne ciecze, natychmiast odłącz je od gniazda elektrycznego. Skontaktuj się z dystrybutorem Brother lub działem obsługi klienta firmy Brother.

Zachowaj ostrożność podczas instalowania lub modyfikacji linii telefonicznych. Nigdy nie dotykaj przewodów czy zakończeń telefonicznych, które nie są zaizolowane, o ile linia telefoniczna nie zostanie odłączona od gniazda ściennego. Nigdy nie instaluj przewodów telefonicznych podczas burzy. Nigdy nie instaluj ściennego gniazdka telefonicznego w miejscu wilgotnym.

Ten produkt musi być instalowany w pobliżu gniazda elektrycznego, które jest łatwo dostępne. W przypadku zagrożenia należy odłączyć przewód zasilania od gniazda elektrycznego w celu całkowitego odcięcia zasilania.

Urządzenie powinno zostać podłączone do źródła prądu przemiennego o parametrach podanych na tabliczce znamionowej. NIE podłączaj do źródła prądu stałego. W razie wątpliwości skontaktuj się z wykwalifikowanym elektrykiem.

Zawsze upewnij się, że wtyczka jest dokładnie włożona do gniazdka.

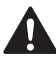

NIE używaj urządzenia, jeśli przewód zasilający jest uszkodzony lub postrzępiony, ponieważ może stać się przyczyną pożaru.

Podczas używania urządzeń telefonicznych, należy zawsze przestrzegać podstawowych zasad bezpieczeństwa, aby obniżyć ryzyko pożaru, porażenia elektrycznego i obrażeń osób, łącznie z następującymi:

- 1 NIE używaj urządzenia w pobliżu wody, na przykład, w pobliżu wanny, umywalki, zlewu kuchennego czy pralki, w wilgotnej piwnicy lub w pobliżu basenu.
- 2 Unikaj używania produktu podczas burzy. Istnieje możliwość porażenia piorunem.
- 3 NIE używaj tego urządzenia do zgłoszenia nieszczelności urządzeń gazowych w pobliżu takiej nieszczelności.
- 4 NIE wrzucaj baterii do ognia. Mogą eksplodować. Sprawdź przepisy miejscowe, czy nie ma specjalnych instrukcji wyrzucania baterii.

#### **PRZESTROGA**  $\mathbf \Omega$

Błyskawice i przepięcia elektryczne mogą uszkodzić urządzenie! Zalecamy stosowanie wysokiej jakości ochrony przeciwprzepięciowej podłączonej do linii AC lub wyjmowanie wtyczek z gniazd podczas burzy z piorunami.

NIE dotykaj ekranu dotykowego natychmiast po podłączeniu przewodu zasilającego lub po włączeniu urządzenia. Może to spowodować wystąpienie błędu.

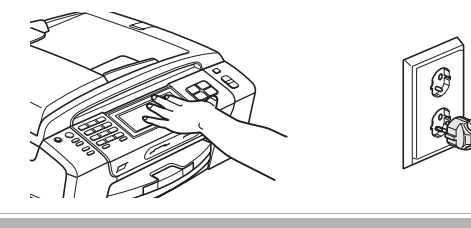

### **Ważne instrukcje dotyczące bezpieczeństwa <sup>A</sup>**

- 1 Przeczytaj wszystkie te instrukcje.
- 2 Zachowaj je dla późniejszego korzystania.
- 3 Przestrzegaj wszystkich ostrzeżeń i instrukcji umieszczonych na produkcie.
- 4 NIE używaj urządzenia w pobliżu wody.
- 5 NIE umieszczaj tego urządzenia na niestabilnym wózku, podstawce lub stole. Urządzenie może spaść, co spowoduje jego poważne uszkodzenia.
- 6 Szczeliny i otwory w tylnej części obudowy lub pod spodem urządzenia są elementem układu wentylacji. Aby zapewnić poprawne działanie urządzenia oraz chronić je przed przegrzaniem, otwory te nie mogą zostać zablokowane lub zasłonięte. W związku z tym nie należy nigdy umieszczać urządzenia na łóżku, tapczanie, dywanie lub innej podobnej powierzchni. To urządzenie nigdy nie powinno być umieszczane przy lub nad kaloryferem lub grzejnikiem. Ten produkt nigdy nie powinien być umieszczany w zabudowie, o ile nie zostanie zapewniona odpowiednia wentylacja.
- 7 Używaj tylko przewodu zasilającego dostarczonego z urządzeniem.
- 8 Ten produkt wyposażony jest w 3-żyłową, uziemioną wtyczkę. Wtyczka wyposażona jest w trzeci (uziemiony) wtyk. Ta wtyczka będzie pasować tylko do gniazdka z uziemieniem. Jest to funkcja bezpieczeństwa. Jeżeli nie możesz włączyć wtyczki do gniazdka, wezwij elektryka, by wymienił przestarzałe gniazdko. NIE zmieniaj przeznaczenia uziemionej wtyczki.
- 9 NIE dopuść, aby cokolwiek leżało na przewodzie zasilania. NIE umieszczaj tego urządzenia w miejscu, w którym osoby będą przechodzić przez przewód.
- 10 NIE umieszczaj przed urządzeniem żadnych przedmiotów, które mogą blokować odbierane faksy. NIE umieszczaj niczego na drodze odbieranych faksów.
- 11 Zanim podniesiesz wydrukowane kartki, odczekaj, aż całkowicie wysuną się z urządzenia.
- 12 Odłącz produkt od gniazda zasilania i zleć obsługę personelowi Autoryzowanego Serwisu Brother w następujących sytuacjach:
	- Jeżeli do urządzenia wlała się ciecz.
	- Jeżeli produkt został narażony na deszcz lub wodę.
	- Jeśli pomimo przestrzegania instrukcji obsługi nie działa prawidłowo, należy regulować tylko te elementy, które opisane są w instrukcji obsługi. Niewłaściwe dokonanie innych regulacji może spowodować uszkodzenie i często będzie wymagało dużej pracy wykwalifikowanego technika w celu przywrócenia normalnego działania produktu.
	- Jeżeli urządzenie zostało upuszczone lub obudowa została uszkodzona.
	- Jeżeli produkt wykazuje wyraźną zmianę zachowania, sygnalizując potrzebę obsługi serwisowej.
- 13 W celu ochrony produktu przed przepięciami w zasilaniu zalecamy używanie urządzenia zabezpieczającego zasilanie.
- 14 W celu zmniejszenia ryzyka pożaru, porażenia elektrycznego i obrażenia osób zwróć uwagę na następujące zagadnienia:
	- NIE używaj tego produktu przy urządzeniach, które korzystają z wody, przy basenie lub w mokrej piwnicy.
	- NIE używaj urządzenia podczas burzy z wyładowaniami elektrycznymi lub przy wycieku gazu.

### **WAŻNE - dla bezpieczeństwa <sup>A</sup>**

Aby zapewnić prawidłowe działanie, dostarczona z urządzeniem 3-stykowa wtyczka może być umieszczana wyłącznie w standardowych 3-stykowych gniazdach elektrycznych, które są odpowiednio uziemione za pośrednictwem normalnej instalacji domowej.

Fakt, że urządzenie działa w sposób zadowalający, nie wskazuje na to, że zasilanie jest uziemione oraz że instalacja jest całkowicie bezpieczna. Dla własnego bezpieczeństwa w razie wątpliwości co do efektywnego uziemienia zasilania skonsultuj się z wykwalifikowanym elektrykiem.

#### **Ważne - informacje dotyczące okablowania (tylko UK) <sup>A</sup>**

Jeśli konieczna jest wymiana bezpiecznika, należy zakładać zatwierdzony przez organizację ASTA do użycia w urządzeniu BS1362 bezpiecznik o tych samych parametrach co bezpiecznik oryginalny.

Zawsze należy zakładać z powrotem pokrywę bezpiecznika. Nie należy nigdy używać wtyczki, która nie ma pokrywy.

#### **Ostrzeżenie - to urządzenie musi być uziemione <sup>A</sup>**

Przewody w kablu zasilającym są oznaczone kolorami według następującego kodu:

- **Zielony i żółty: uziemienie**
- **Niebieski: zero**
- **Brązowy: faza**

W razie wątpliwości należy skontaktować się z wykwalifikowanym elektrykiem.

#### **Połączenie LAN**

#### **PRZESTROGA**

NIE podłączaj tego produktu do sieci LAN, w której mogą występować przepięcia.

**A**

### **Zakłócenia radiowe**

Ten produkt jest zgodny z normą EN55022 (CISPR Publikacja 22)/klasa B. Podłączając urządzenie do komputera, upewnij się, że długość kabla USB, którego używasz nie przekracza 2,0 m.

### **Dyrektywa EU 2002/96/EC oraz EN50419 <sup>A</sup>**

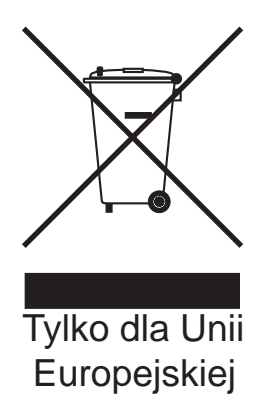

Ten sprzęt jest oznaczony symbolem recyklingu. Oznacza to, że po zużyciu się urządzenia musisz utylizować je osobno w odpowiednim punkcie, a nie wraz z niesortowanymi odpadami komunalnymi. Ochroni to środowisko (tylko dla Unii Europejskiej).

### **Dyrektywa EU 2006/66/EC - wyjmowanie lub wymiana baterii <sup>A</sup>**

To urządzenie zawiera baterię, której trwałość powinna wystarczyć na cały okres jego eksploatacji. Wymiana baterii przez użytkownika nie jest przewidziana. Należy ją wyjąć w ramach postępowania z zużytym urządzeniem po zakończeniu jego okresu eksploatacji z zachowaniem odpowiednich środków ostrożności przez zakład utylizacji.

#### **Oświadczenie o zgodności z międzynarodową specyfikacją ENERGY STAR® <sup>A</sup>**

Celem międzynarodowego programu ENERGY STAR<sup>®</sup> jest promocja rozwoju i popularyzacji energooszczędnych urządzeń biurowych.

Jako partner ENERGY STAR<sup>®</sup>, firma Brother Industries, Ltd. określiła, że niniejszy produkt jest zgodny z wytycznymi ENERGY STAR<sup>®</sup> dotyczącymi wydajności energii.

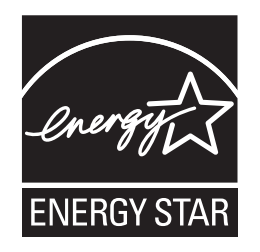

# **Ograniczenia legalności kopiowania <sup>A</sup>**

Wykonywanie kopii (reprodukcji) niektórych pozycji lub dokumentów z zamierzeniem dokonania oszustwa jest przestępstwem. Niniejsza lista powinna służyć jak przewodnik, a nie pełna lista. W przypadku wątpliwości co do określonej pozycji lub dokumentu sugerujemy sprawdzenie praw autorskich.

Poniżej podajemy przykłady dokumentów, które nie mogą być kopiowane:

- Pieniądze
- Obligacje i inne papiery wartościowe
- Certyfikaty depozytowe
- Dokumenty dotyczące służby w siłach zbrojnych oraz dokumenty poborowe
- Paszporty
- Znaczki pocztowe (stemplowane i niestemplowane)
- Dokumenty imigracyjne
- Dokumenty opieki społecznej
- Czeki lub weksle stworzone przez agencje rządowe
- Dokumenty tożsamości, odznaki lub insygnia

Prace chronione prawem autorskim nie mogą być kopiowane. Rozdziały pracy opatrzone prawem autorskim mogą być kopiowane tylko z przeznaczeniem do legalnego rozprowadzania. Wielokrotne kopiowanie może wskazywać na nieprawidłowe wykorzystywanie.

Prace artystyczne powinny być opatrzone prawami autorskimi.

Licencje i świadectwa praw do pojazdów mechanicznych nie mogą być kopiowane w świetle pewnych przepisów krajowych/regionalnych.

## **Znaki towarowe**

Logo Brother jest zarejestrowanym znakiem towarowym firmy Brother Industries, Ltd.

Brother jest zastrzeżonym znakiem towarowym Brother Industries, Ltd.

Multi-Function Link jest zastrzeżonym znakiem towarowym Brother International Corporation.

© 2008 Brother Industries, Ltd. Wszystkie prawa zastrzeżone.

Windows Vista jest zarejestrowanym znakiem towarowym lub znakiem towarowym firmy Microsoft Corporation w Stanach Zjednoczonych i innych krajach.

Microsoft, Windows i Windows Server są zarejestrowanymi znakami towarowymi firmy Microsoft Corporation w Stanach Zjednoczonych i/lub innych krajach.

Macintosh oraz TrueType są zastrzeżonymi znakami towarowymi Apple, Inc.

Znak słowny i znaki graficzne (logo) Bluetooth® są zastrzeżonymi znakami towarowymi będącymi własnością Bluetooth SIG, Inc. i firma Brother Industries, Ltd. korzysta z nich za każdym razem na mocy licencji.

Nuance, logo Nuance, PaperPort i ScanSoft są znakami towarowymi lub zarejestrowanymi znakami towarowymi Nuance Communications, Inc. lub spółek zależnych w Stanach Zjednoczonych i/lub innych krajach.

Oprogramowanie Presto! PageManager jest zarejestrowanym znakiem towarowym firmy NewSoft Technology Corporation.

Microdrive jest znakiem towarowym International Business Machines Corporation.

CompactFlash jest zarejestrowanym znakiem towarowym SanDisk Corporation.

Memory Stick jest zarejestrowanym znakiem towarowym Sony Corporation.

SanDisk jest licencjobiorcą znaków towarowych SD i miniSD.

xD-Picture Card jest znakiem towarowym Fujifilm Co. Ltd., Toshiba Corporation i Olympus Optical Co. Ltd.

PictBridge jest znakiem towarowym.

Memory Stick Pro, Memory Stick Pro Duo, Memory Stick Duo i MagicGate są znakami towarowymi Sony Corporation.

BROADCOM, SecureEasySetup i logo SecureEasySetup są znakami towarowymi lub zarejestrowanymi znakami towarowymi firmy Broadcom Corporation w Stanach Zjednoczonych i/lub innych krajach.

AOSS jest znakiem towarowym Buffalo Inc.

Wi-Fi, WPA i WPA2 są zarejestrowanymi znakami towarowymi, a Wi-Fi Protected Setup jest znakiem towarowym Wi-Fi Alliance.

FaceFilter Studio jest znakiem towarowym Reallusion, Inc.

Każda firma, której nazwa oprogramowania jest wymieniona w tym podręczniku, posiada Umowę Licencyjną Oprogramowania dotyczącą programów będących jej własnością.

**Wszystkie inne marki i nazwy produktów wspomniane w niniejszym Podręczniku użytkownika są zarejestrowanymi znakami towarowymi należącymi do odpowiednich firm.**

### <span id="page-155-0"></span>**B Usuwanie problemów i rutynowa obsługa konserwacyjna <sup>B</sup>**

# **Rozwiązywanie problemów <sup>B</sup>**

Jeżeli uważasz, że jest problem w urządzeniu, sprawdź poniższy schemat i wykonuj wskazówki usuwania problemów.

Większość problemów można rozwiązać samodzielnie. Jeżeli potrzebujesz dodatkowej pomocy, Brother Solutions Center oferuje aktualne FAQ i wskazówki dotyczące usuwania problemów. Odwiedź naszą stronę internetową <http://solutions.brother.com>.

#### **Jeśli masz problemy z urządzeniem <sup>B</sup>**

#### **Drukowanie**

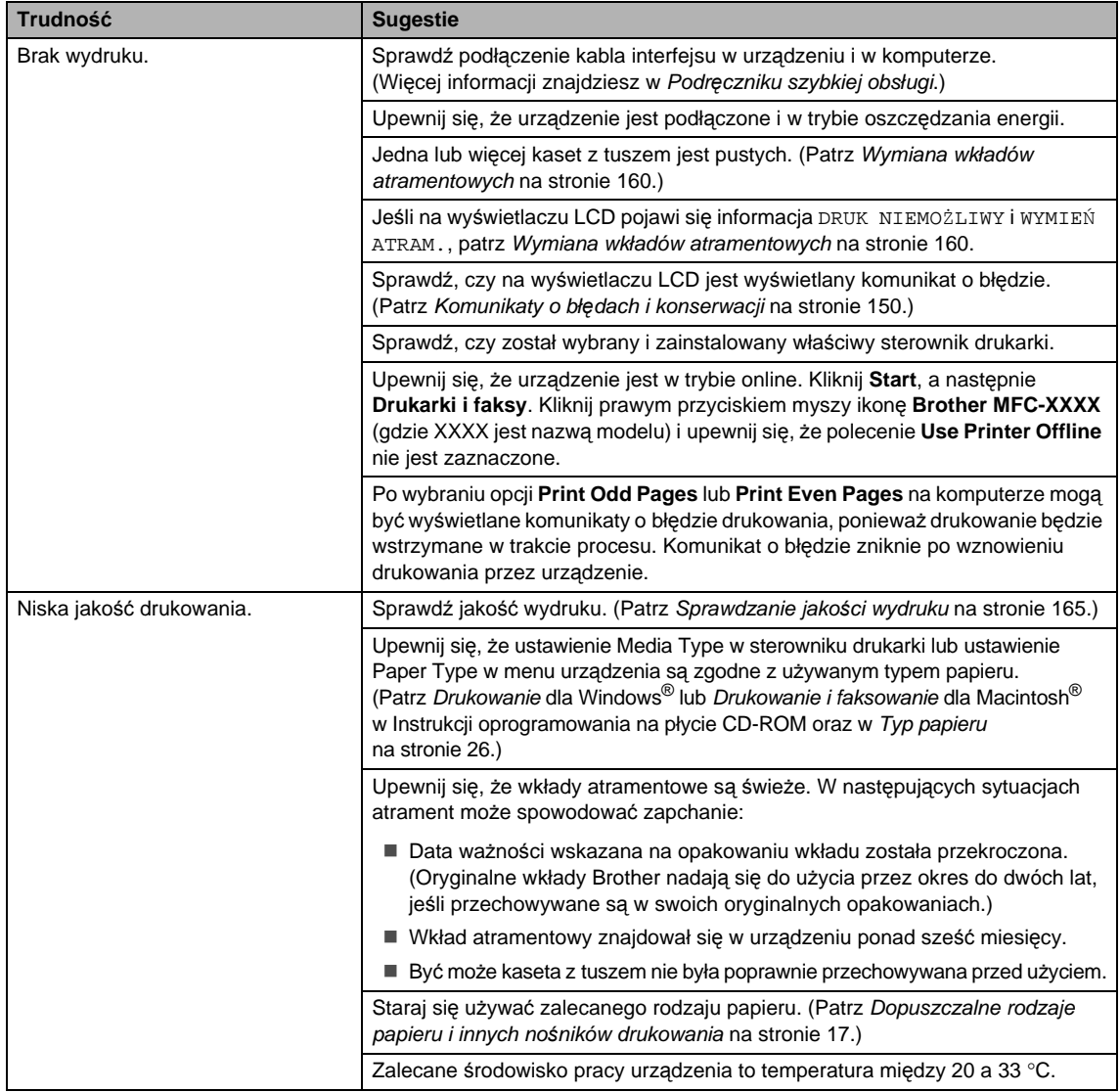

#### **Drukowanie (ciąg dalszy)**

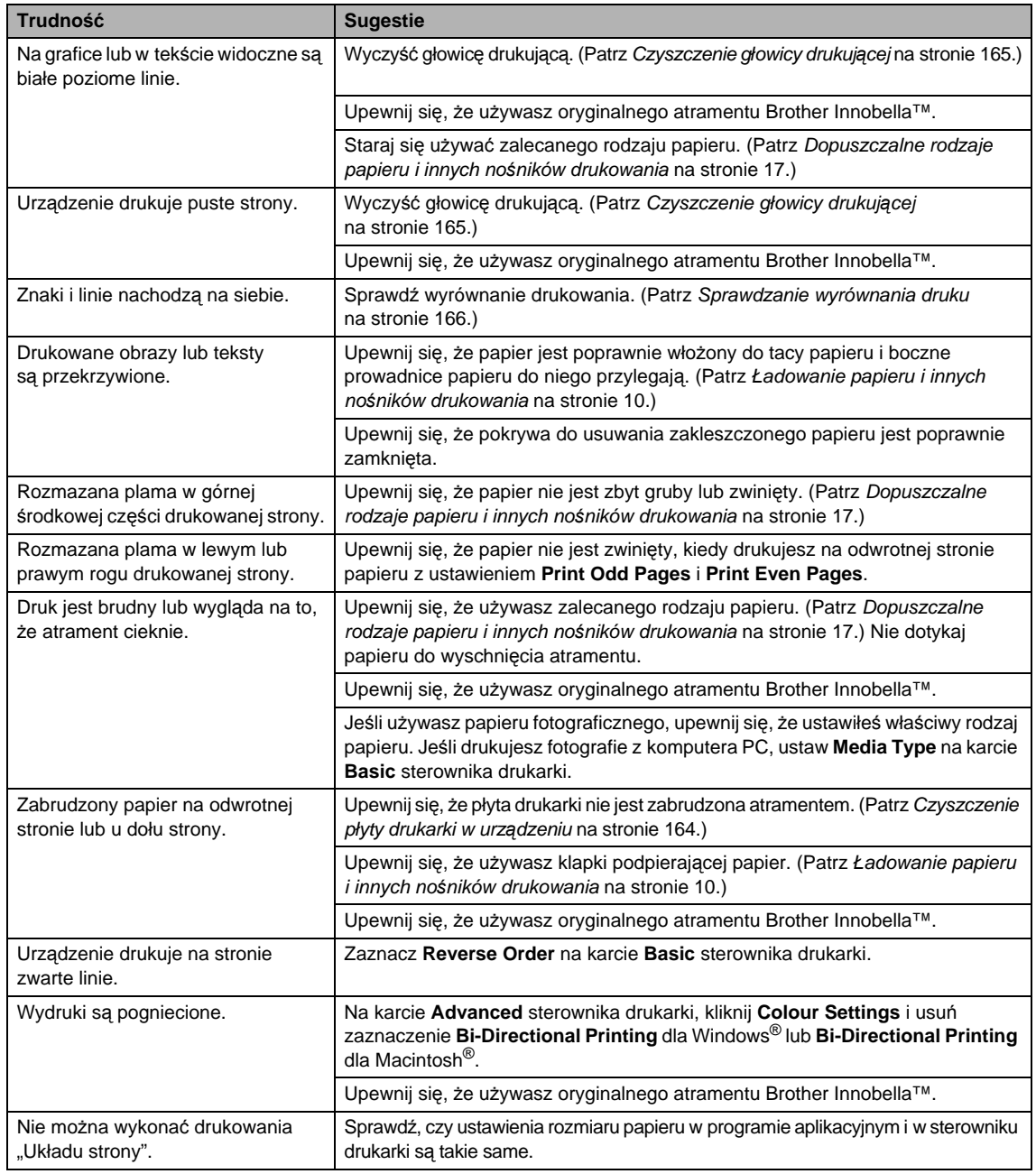

#### **Drukowanie (ciąg dalszy)**

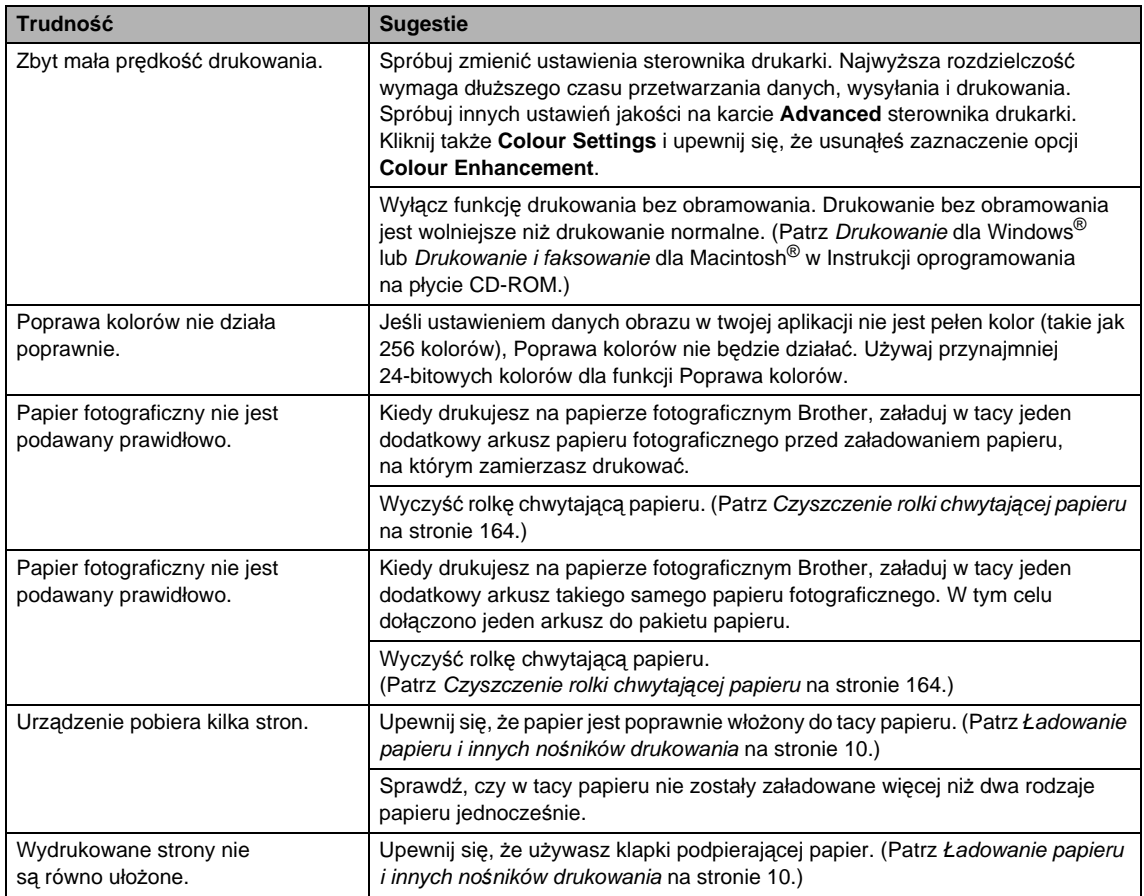

#### **Drukowanie odebranych faksów**

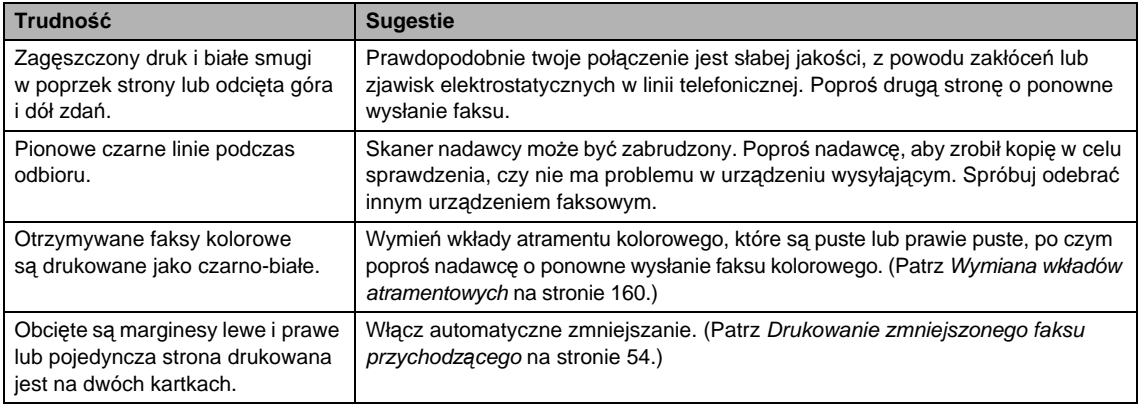

#### **Linie telefoniczne lub połączenia**

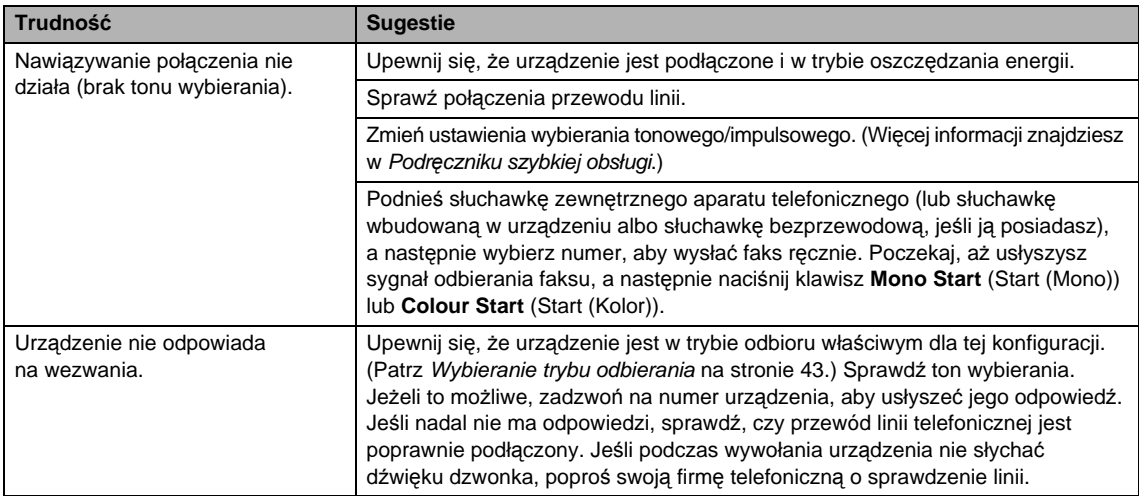

#### **Odbieranie faksów**

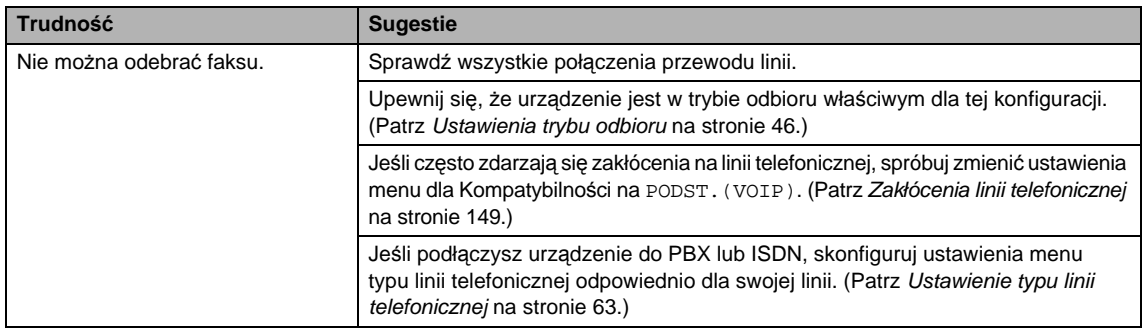

#### **Wysyłanie faksów**

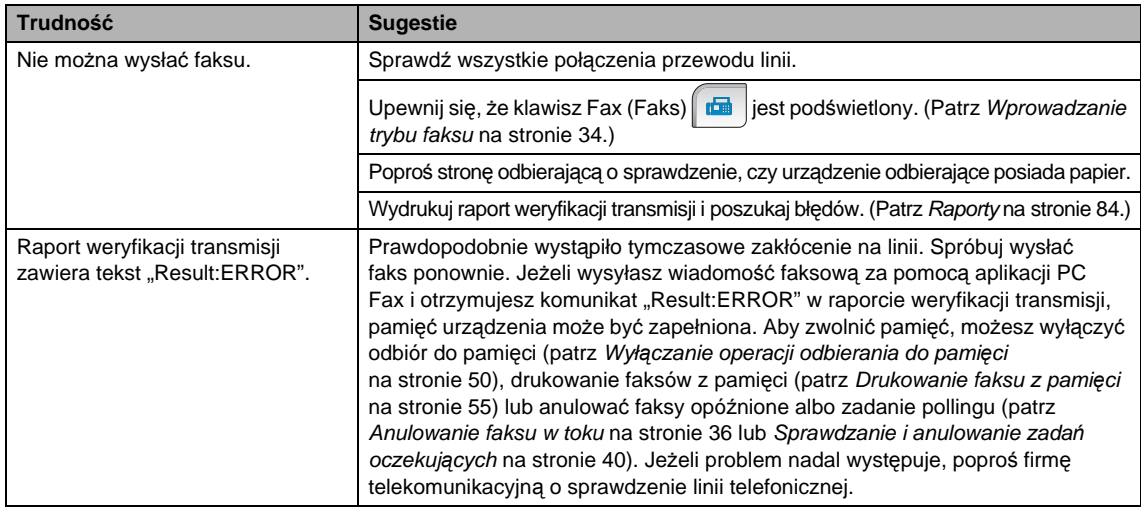

#### **Wysyłanie faksów (ciąg dalszy)**

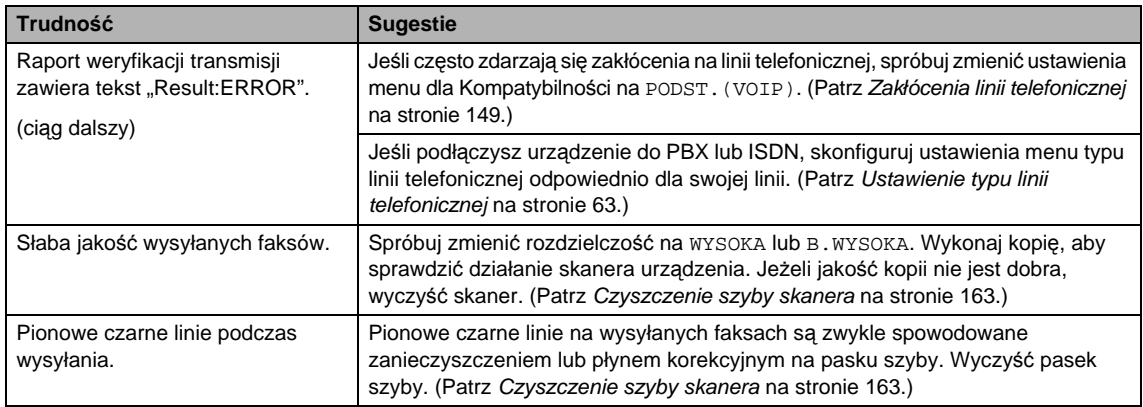

#### **Obsługa przychodzących połączeń**

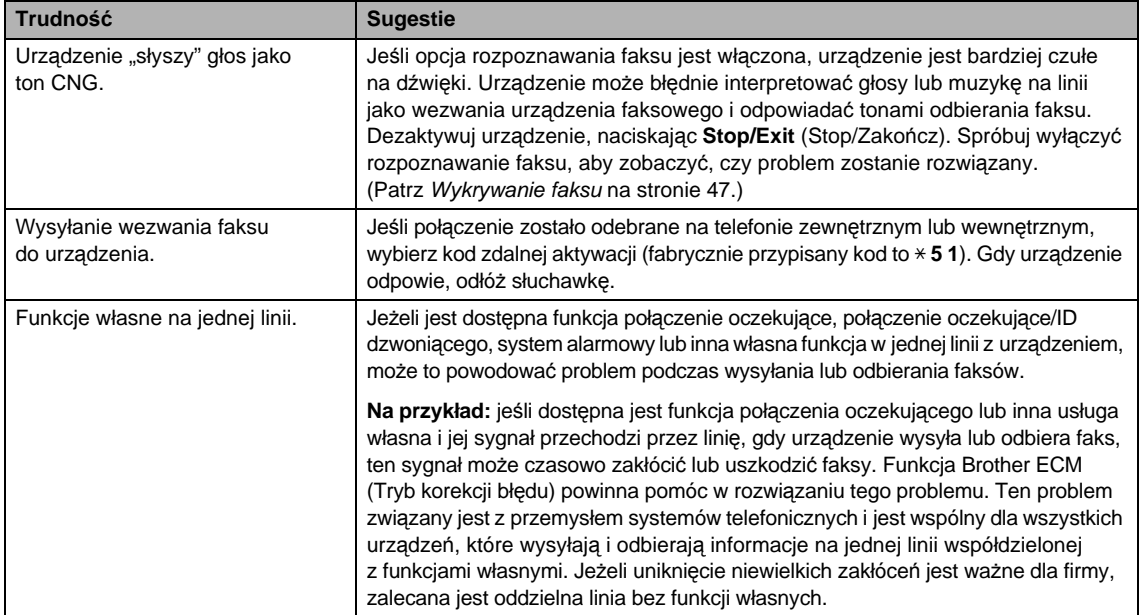

#### **Trudności podczas kopiowania**

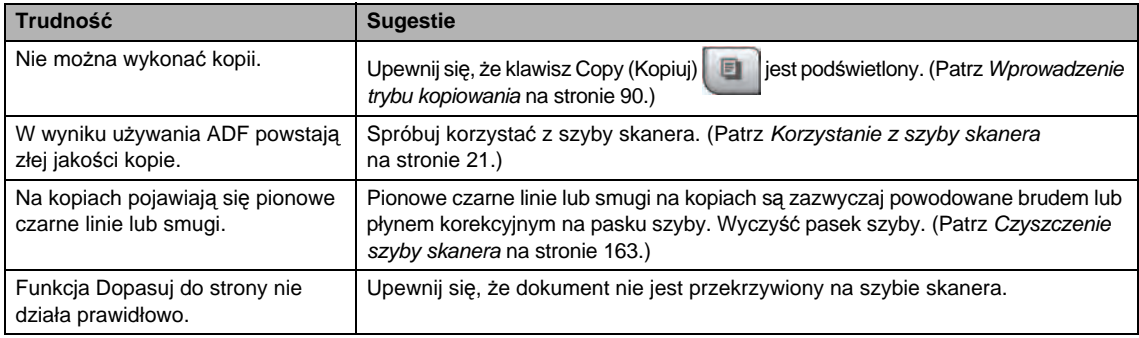

#### **Trudności podczas skanowania**

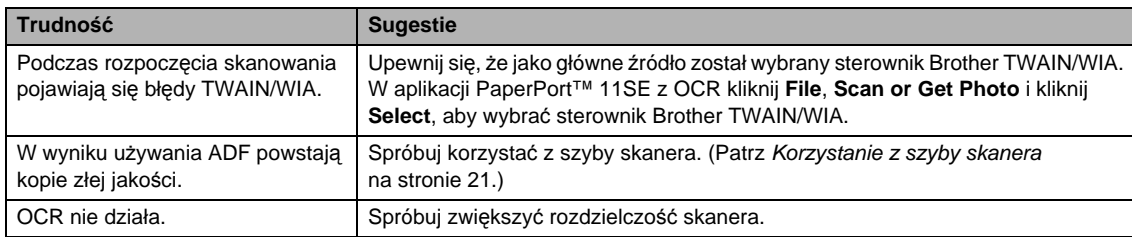

#### **Trudności związane z oprogramowaniem**

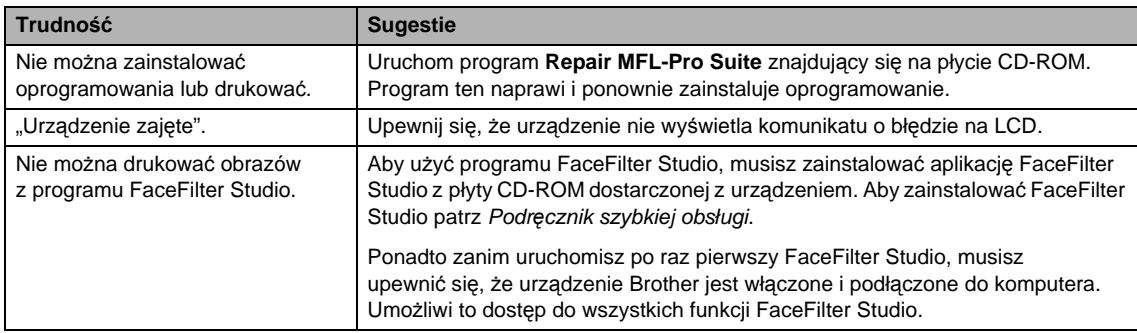

#### **Trudności z PhotoCapture Center™**

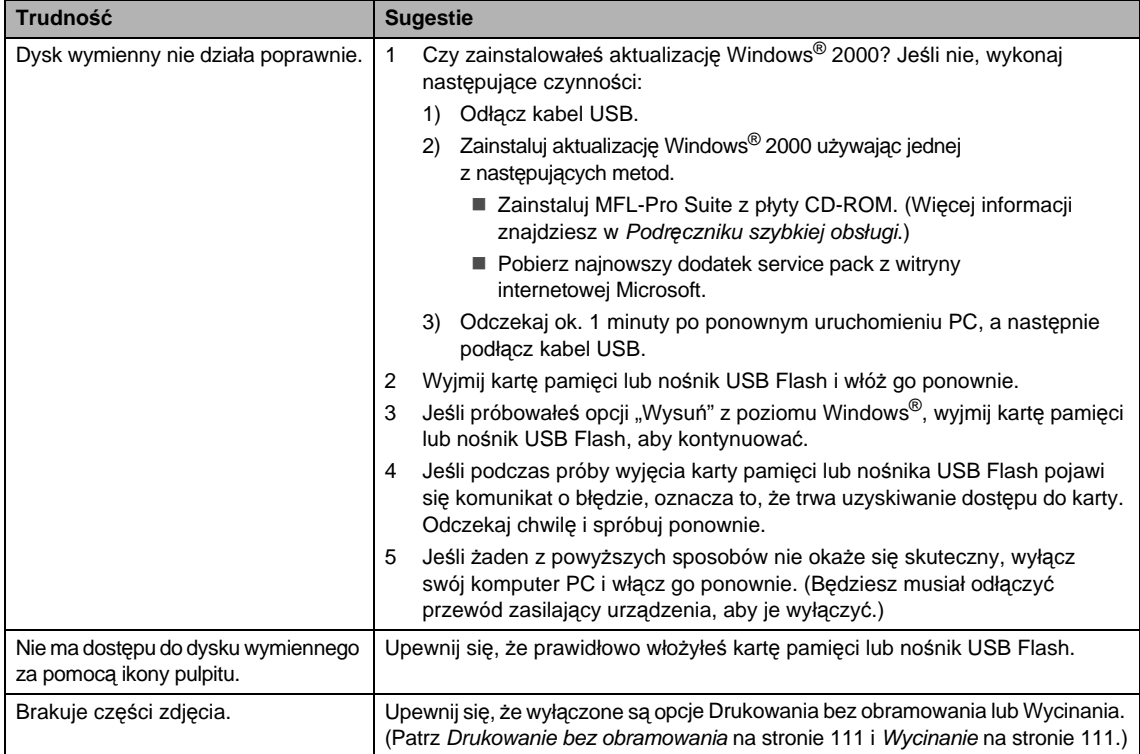

#### **Problemy z siecią**

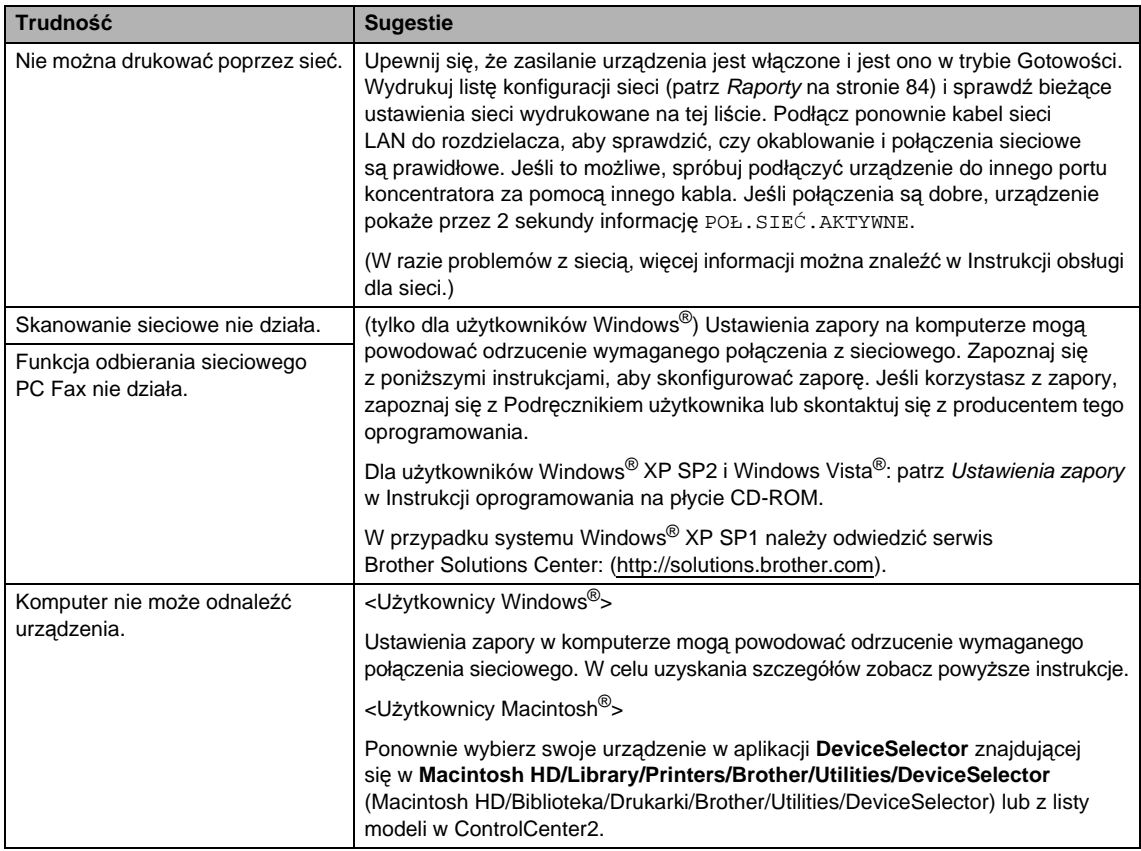

#### **Trudności w obsłudze ekranu dotykowego**

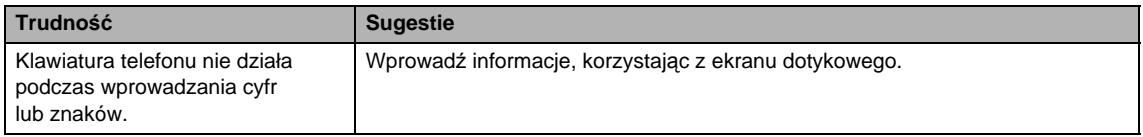

### **Wykrywanie tonu wybierania <sup>B</sup>**

Jeśli wysyłasz faks automatycznie, urządzenie odczeka ustawiony czas zanim rozpocznie wybieranie numeru. Poprzez zmianę ustawienia tonu wybierania na WYKRYWANIE, urządzenie może się połączyć natychmiast po wykryciu tonu wybierania. To ustawienie może zaoszczędzić trochę czasu podczas wysyłania faksu do wielu różnych numerów. Jeśli zmienisz ustawienia i pojawią się problemy z wybieraniem, powinieneś powrócić ponownie do fabrycznego ustawienia BRAK WYKRYWANIA.

- Naciśnij MENU.
- Naciskaj klawisz ▲ lub ▼, aż zostanie wyświetlona opcja WSTĘPNE USTAW.
- **Naciśnij opcję WSTEPNE USTAW.**
- Naciskaj klawisz ▲ lub ▼, aż zostanie wyświetlona opcja WYBIERANIE TON.
- e Naciśnij opcj<sup>ę</sup> WYBIERANIE TON.
- **Naciśnij opcję WYKRYWANIE lub** BRAK WYKRYWANIA.
- g Naciśnij klawisz **Stop/Exit** (Stop/Zakończ).

### <span id="page-162-0"></span>**Zakłócenia linii telefonicznej <sup>B</sup>**

Jeśli napotkasz problemy podczas wysyłania lub odbierania faksów ze względu na możliwość zakłóceń na linii telefonicznej, możesz zmienić ustawienia zgodności, które obniżają prędkość modemu, w celu minimalizacji błędów.

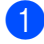

Naciśnij MENU.

Naciskaj klawisz ▲ lub ▼, aż zostanie wyświetlona opcja FAX.

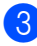

c Naciśnij opcj<sup>ę</sup> FAX.

- Naciskaj klawisz ▲ lub ▼, aż zostanie wyświetlona opcja RÓŻNE.
- e Naciśnij opcj<sup>ę</sup> RÓŻNE.
- Naciskaj klawisz ▲ lub ▼, aż zostanie wyświetlona opcja KOMPATYBILNOŚĆ.
- Naciśnij opcję KOMPATYBILNOŚĆ.
- h Naciśnij opcj<sup>ę</sup> WYSOKA, NORMALNA lub PODST.(VOIP).
	- **PODST.** (VOIP) redukuje prędkość modemu do 9600 bps. O ile zakłócenia nie są powtarzającym się problemem twojej linii telefonicznej, możesz korzystać z tego ustawienia tylko, kiedy to potrzebne.

**B**

- **NORMALNA ustawia prędkość** modemu na 14 400 bps.
- WYSOKA zwiększa prędkość modemu do 33 600 bps. (ustawienie fabryczne)
- i Naciśnij klawisz **Stop/Exit** (Stop/Zakończ).

#### **Uwaga**

Gdy zmienisz zgodność na, PODST.(VOIP), funkcja ECM będzie dostępna tylko dla wysyłania faksów kolorowych.

# <span id="page-163-0"></span>**Komunikaty o błędach i konserwacji <sup>B</sup>**

Tak, jak w przypadku każdego wyrafinowanego produktu biurowego, mogą pojawiać się błędy i może wystąpić potrzeba wymiany zużywających się części. Jeśli to się zdarzy, urządzenie rozpoznaje błąd i wyświetla komunikat o tym błędzie. Najczęściej występujące komunikaty o błędach i konserwacji zostały przedstawione poniżej.

Możesz skorygować samodzielnie większość błędów i przeprowadzać rutynowe czynności konserwacyjne. Jeśli potrzebujesz dodatkowej pomocy, Brother Solutions Center oferuje najnowsze wskazówki i najczęściej zadawane pytania dotyczące rozwiązywania problemów. Odwiedź naszą stronę internetową <http://solutions.brother.com>.

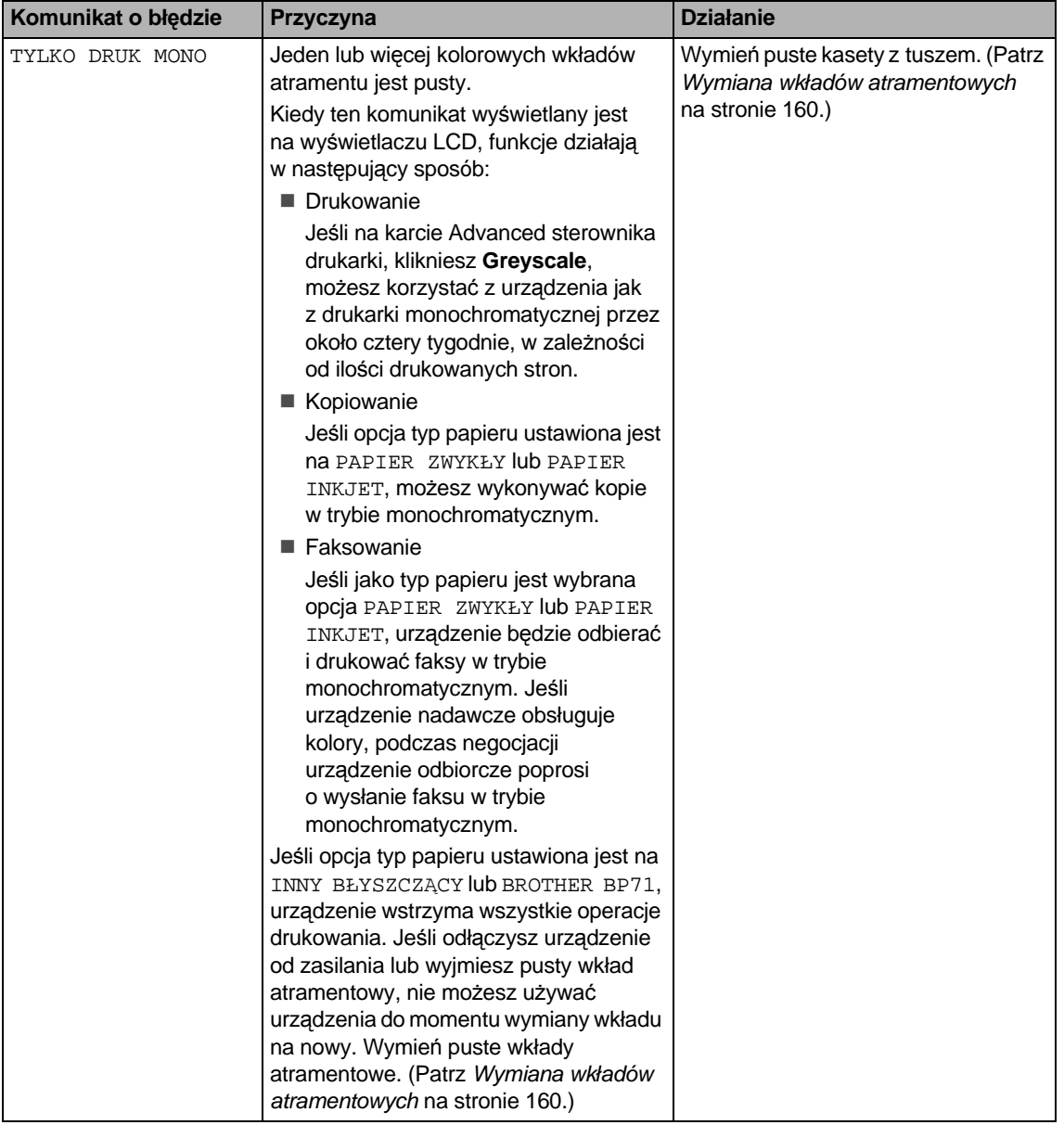

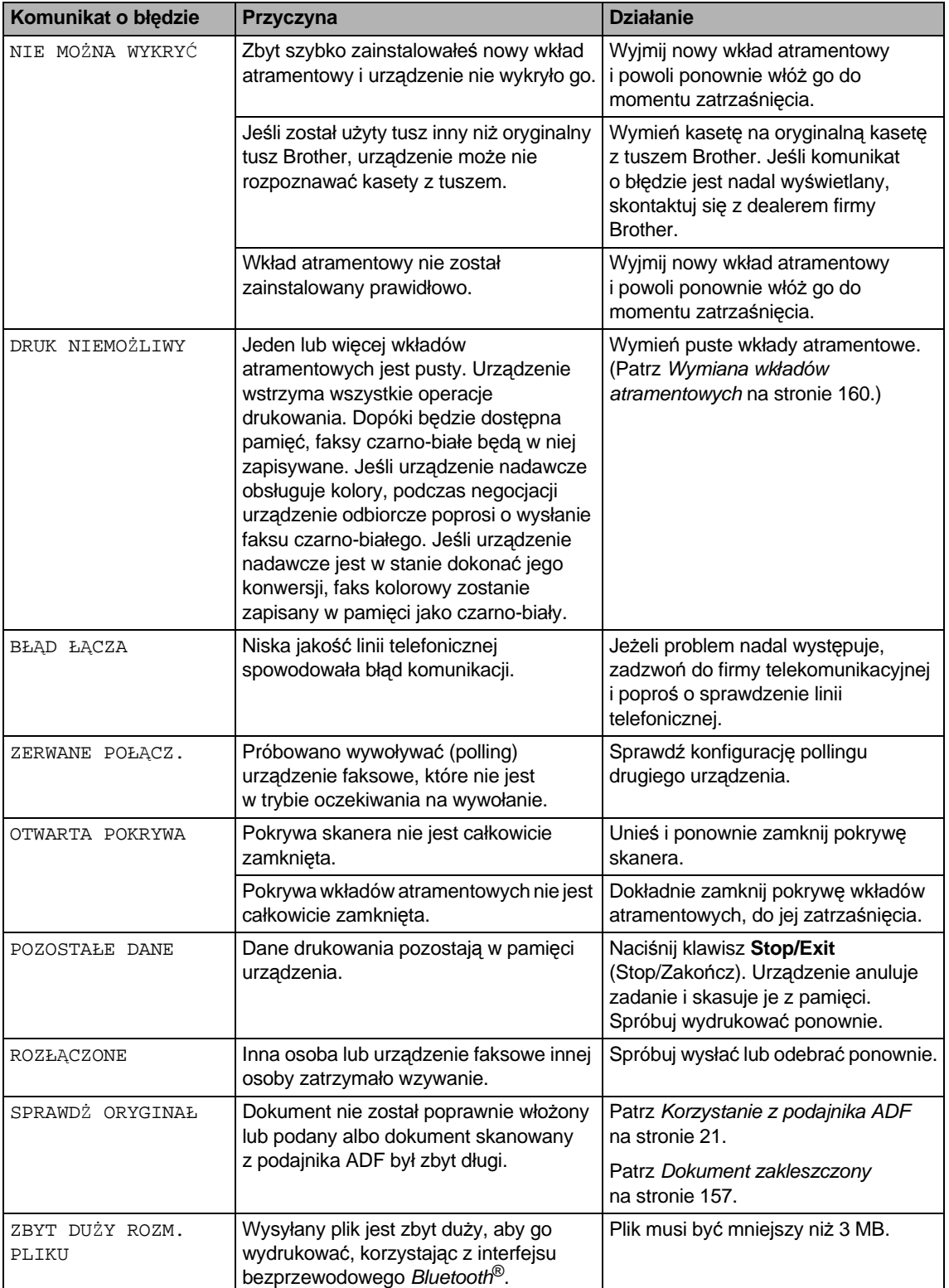

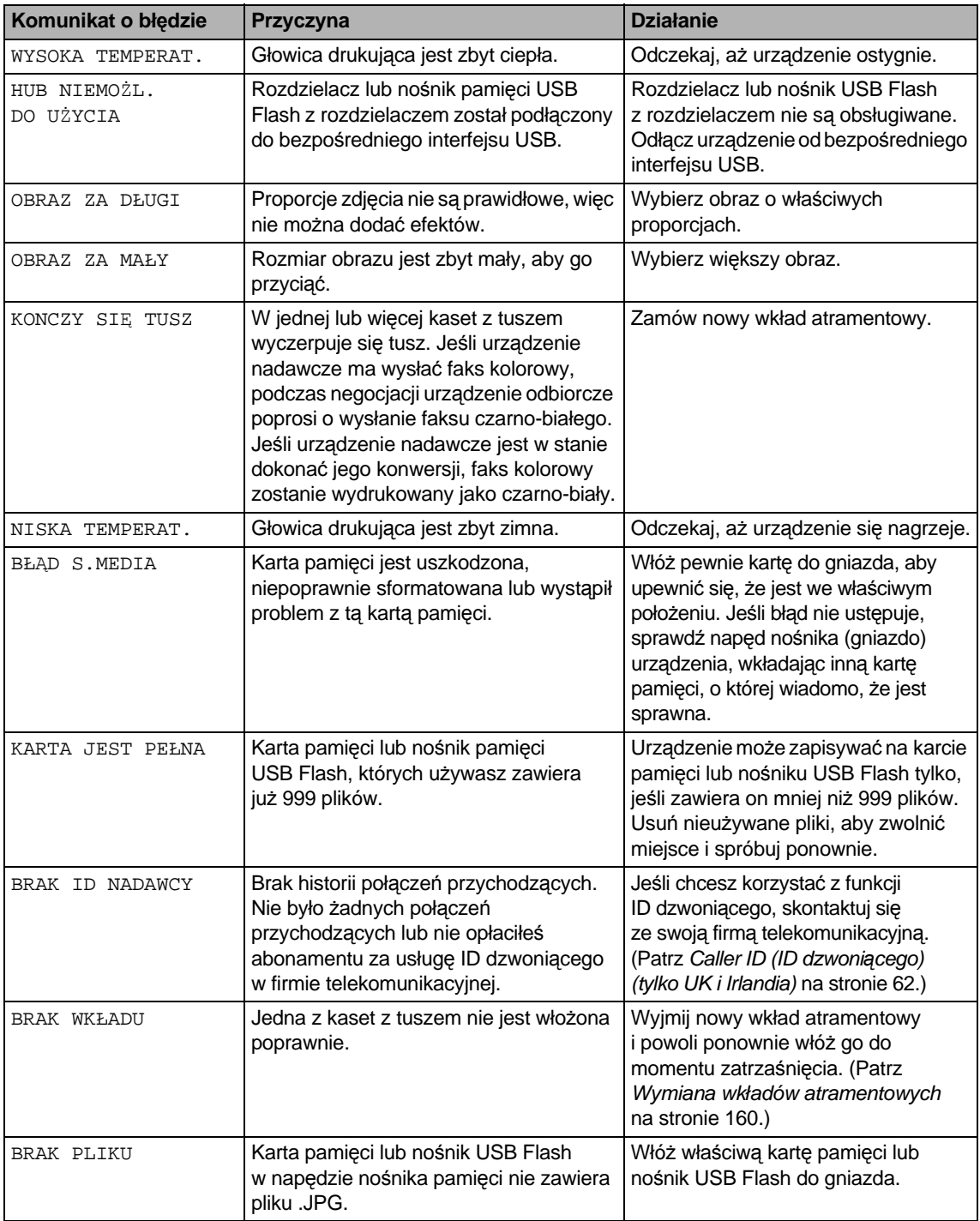

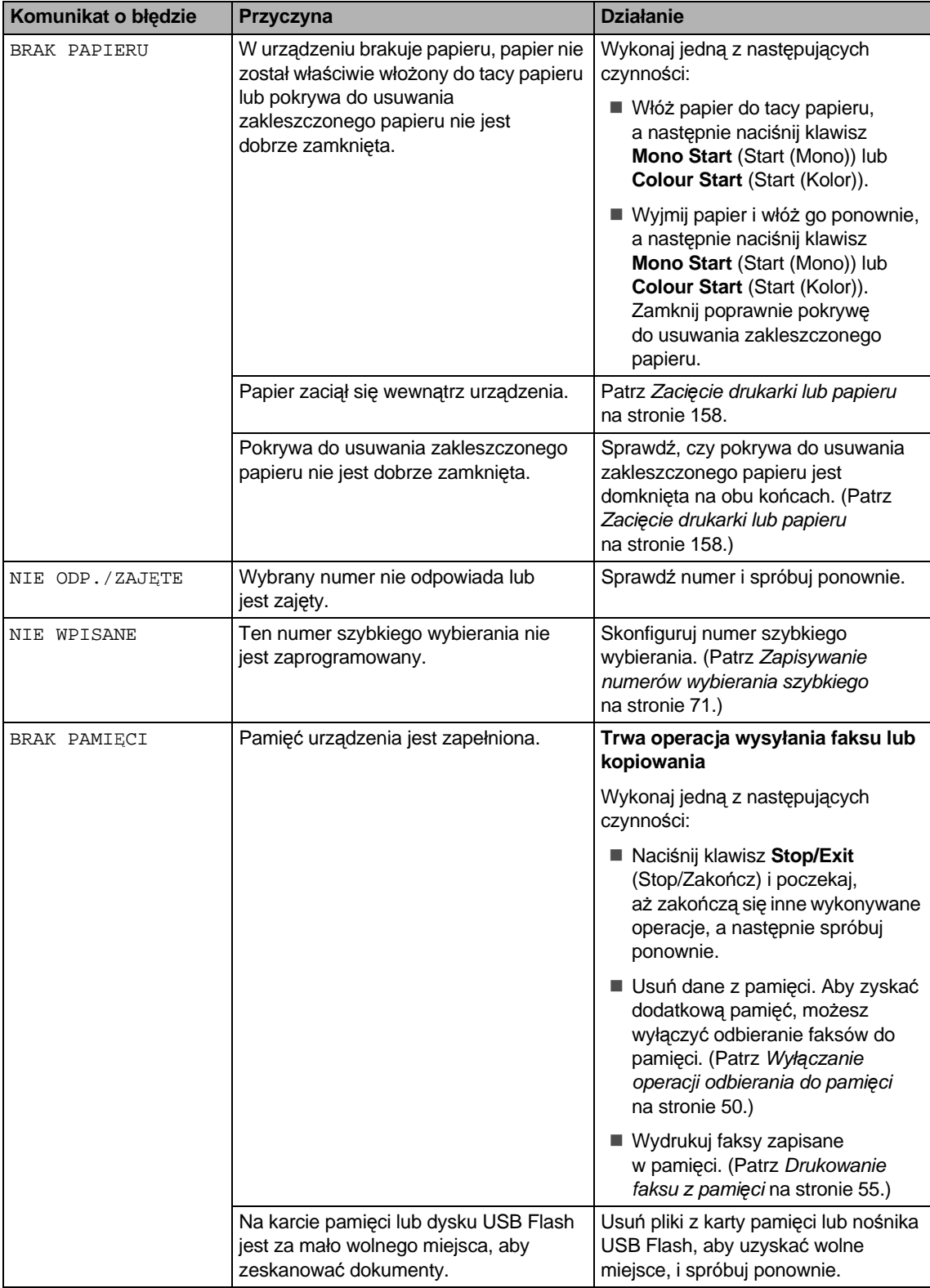

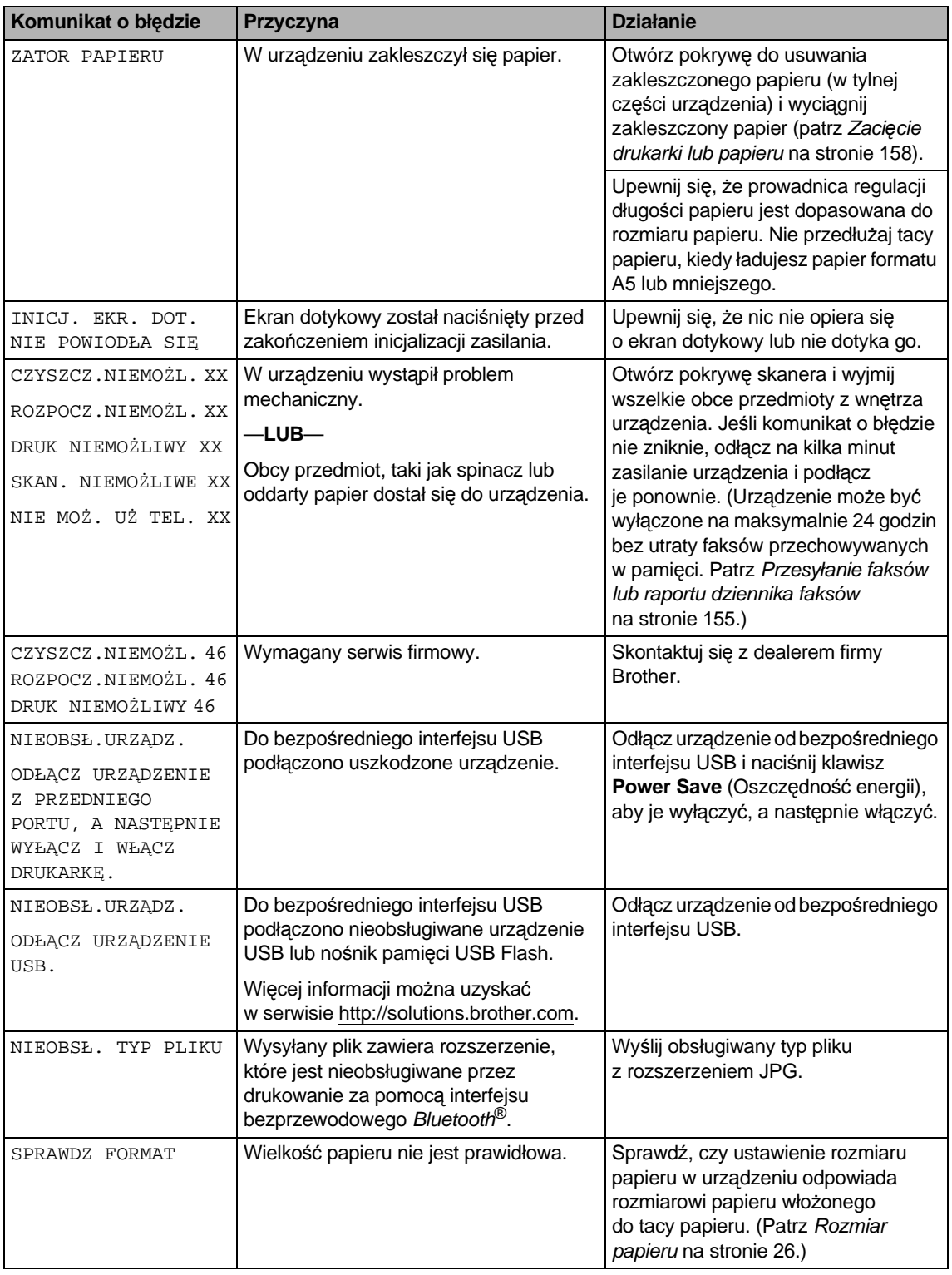

#### **Animacja błędu <sup>B</sup>**

W przypadku zakleszczenia papieru animacje błędu wyświetlają instrukcje krok po kroku. Z kolejnymi krokami można się zapoznawać w dowolnym tempie, naciskając klawisz  $\blacktriangleright$ , aby przejść dalej, lub klawisz  $\blacktriangleleft$ , aby się cofnąć. Jeśli nie naciśniesz klawisza po upływie 1 minuty, animacja ponownie będzie wyświetlana automatycznie.

#### **Uwaga**

Możesz nacisnąć ◀ lub ▶, aby wstrzymać animację automatyczną i powrócić do trybu krok po kroku.

#### <span id="page-168-0"></span>**Przesyłanie faksów lub raportu dziennika faksów <sup>B</sup>**

#### Jeśli LCD wyświetla:

- CZYSZCZ.NIEMOŻL. XX
- ROZPOCZ.NIEMOŻL. XX
- DRUK NIEMOŻLIWY XX
- SKAN. NIEMOŻLIWE XX
- NIE MOŻ. UŻ TEL. XX

Zalecamy przesłanie faksów do innego urządzenia faksowego lub do komputera PC. (Patrz *Przesył[anie faksów do innego](#page-168-1)  urzą[dzenia faksowego](#page-168-1)* na stronie 155 lub *Przesył[anie faksów do komputera PC](#page-169-0)* [na stronie 156](#page-169-0).)

Można przesłać także raport dziennika faksów, aby sprawdzić, czy są jakieś faksy, które należy wysłać. (Patrz *[Przesy](#page-169-1)łanie [raportu dziennika faksów do innego](#page-169-1)  urzą[dzenia faksowego](#page-169-1)* na stronie 156.)

#### **Uwaga**

Jeśli po przesłaniu faksów, LCD urządzenia wyświetla komunikat o błędzie, odlącz urządzenie od źródła zasilania na kilka minut i ponownie je podłącz.

#### <span id="page-168-1"></span>**Przesyłanie faksów do innego urządzenia faksowego <sup>B</sup>**

Jeżeli adres IP stacji nie został skonfigurowany, nie można wprowadzać trybu przesyłania faksów. (Patrz *Wprowadzanie informacji osobistych (ID stacji)* w Podręczniku szybkiej obsługi.)

- a Naciśnij klawisz **Stop/Exit** (Stop/Zakończ), aby tymczasowo naprawić błąd.
- Naciśnij MENU.
- Naciskaj klawisz **A** lub <sup>▼</sup>, aż zostanie wyświetlona opcja SERWIS.
- Naciśnij opcję SERWIS.
- e Naciśnij opcj<sup>ę</sup> PRZEKAZ DANYCH.
- Naciśnij opcję PRZEKAZ FAKSU.
- Wykonaj jedną z następujących czynności:
	- $\blacksquare$  Jeśli LCD wyświetla BRAK DANYCH, oznacza to, że w pamięci urządzenia nie ma żadnych faksów.

Naciśnij klawisz **Stop/Exit** (Stop/Zakończ).

- Wprowadź numer faksu, na który faksy mają być przesyłane.
- h Naciśnij klawisz **Mono Start** (Start (Mono)).

#### <span id="page-169-0"></span>**Przesyłanie faksów do komputera PC B**

Możesz przesyłać faksy z pamięci urządzenia do komputera PC.

- a Naciśnij klawisz **Stop/Exit** (Stop/Zakończ), aby tymczasowo naprawić błąd.
- 2 Upewnij się, że zainstalowałeś na swoim komputerze PC **MFL-Pro Suite**, a następnie włącz na komputerze fukcję **PC FAX Receiving**. (Szczegóły znajdziesz w *Odbieranie PC-FAKSU* dla Windows® w Instrukcji oprogramowania na płycie CD-ROM.)

**6** Upewnij się, że ustawiłeś w urządzeniu opcję PC-FAX Receiving. (Patrz *[Odbiór](#page-62-0)  [faksu za pomoc](#page-62-0)ą komputera PC* [na stronie 49](#page-62-0).) Jeśli podczas ustawiania opcji PC-FAX Receiving w pamięci urządzenia znajdują się faksy, komunikat na LCD zapyta, czy chcesz je przesłać na PC.

- 4 Wykonaj jedną z następujących czynności:
	- Aby przesłać wszystkie faksy do komputera, naciśnij opcję TAK. Zostanie wyświetlone pytanie, czy chcesz wydrukować kopię zapasową.
	- Aby przerwać i pozostawić faksy w pamięci, naciśnij opcję NIE.
- e Naciśnij klawisz **Stop/Exit** (Stop/Zakończ).

#### <span id="page-169-1"></span>**Przesyłanie raportu dziennika faksów do innego urządzenia faksowego <sup>B</sup>**

Jeżeli adres IP stacji nie został skonfigurowany, nie można wprowadzać trybu przesyłania faksów. (Patrz *Wprowadzanie informacji osobistych (ID stacji)* w Podręczniku szybkiej obsługi.)

- a Naciśnij klawisz **Stop/Exit** (Stop/Zakończ), aby tymczasowo naprawić błąd.
- 2 Naciśnij MENU.
- **3** Naciskaj klawisz ▲ lub ▼, aż zostanie wyświetlona opcja SERWIS.
- Naciśnij opcję SERWIS.
- e Naciśnij opcj<sup>ę</sup> PRZEKAZ DANYCH.
- Naciśnij opcję PRZEKAZ RAP.
- Wprowadź numer faksu, na który chcesz przesłać raport dziennika faksów.
- **8** Naciśnij klawisz Mono Start (Start (Mono)).

#### <span id="page-170-0"></span>**Dokument zakleszczony**

Dokumenty mogą zakleszczyć się w podajniku ADF, jeśli nie zostały prawidłowo ułożone lub podane lub jeśli są zbyt długie. Wykonaj poniższe kroki, aby usunąć zacięcie dokumentu.

#### **Dokument zaciął się na górze zespołu ADF <sup>B</sup>**

- **b** Wyjmij z podajnika ADF papier, który nie jest zacięty.
- 

**2** Otwórz pokrywę podajnika ADF.

- 
- **3** Wyciągnij zakleszczony dokument, ciągnąc go do góry i w lewo.

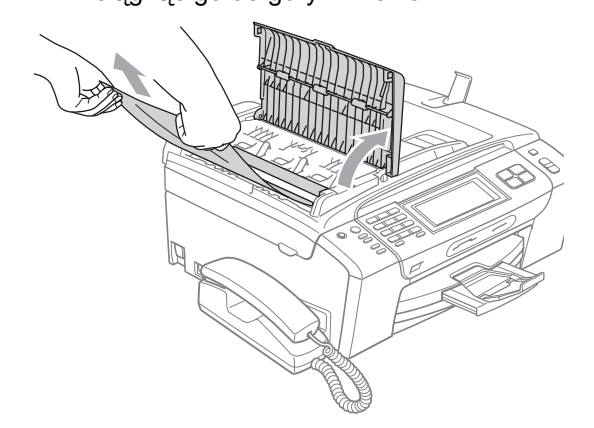

- 4 Zamknij pokrywę podajnika ADF.
- **6** Naciśnij klawisz Stop/Exit (Stop/Zakończ).

### **Uwaga**

Aby papier się nie zakleszczał, zamknij poprawnie pokrywę podajnika ADF, dociskając lekko jej środek.

#### **Dokument zakleszczony wewnątrz podajnika ADF <sup>B</sup>**

- a Wyjmij z podajnika ADF papier, który nie jest zacięty.
- Podnieś pokrywę dokumentu.
- Wyjmij zacięty dokument, ciągnąc go w lewo.

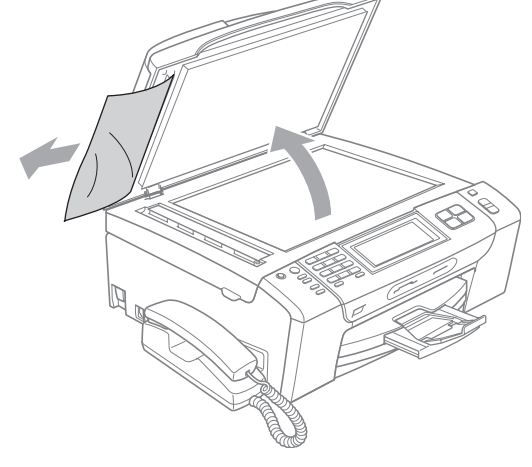

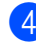

- Zamknij pokrywę dokumentu.
- e Naciśnij klawisz **Stop/Exit** (Stop/Zakończ).

### <span id="page-171-0"></span>**Zacięcie drukarki lub papieru <sup>B</sup>**

Wyjmij zakleszczony papier, w zależności od tego, w którym miejscu urządzenia jest zakleszczony.

- Wyciągnij tacę (1) z urządzenia. 1
- 2 Wyciągnij zakleszczony papier (1) i naciśnij klawisz **Stop/Exit** (Stop/Zakończ).

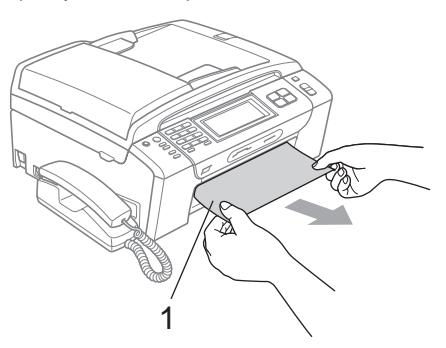

- **3** Zresetuj urządzenie, unosząc, a następnie zamykając pokrywę skanera od przodu urządzenia.
	- Jeśli nie możesz wyjąć zakleszczonego od przodu urządzenia lub jeśli mimo wyjęcia papieru na wyświetlaczu LCD nadal znajduje się komunikat o błędzie, przejdź do następnego kroku.

4 Otwórz pokrywę do usuwania zakleszczonego papieru (1) z tyłu urządzenia. Wyciągnij zakleszczony papier.

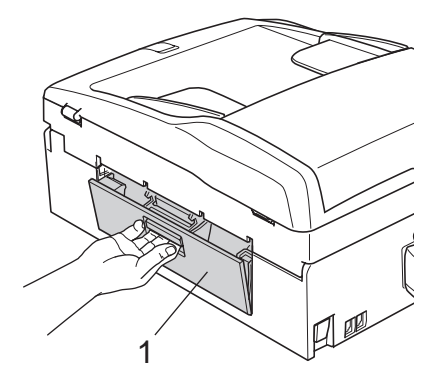

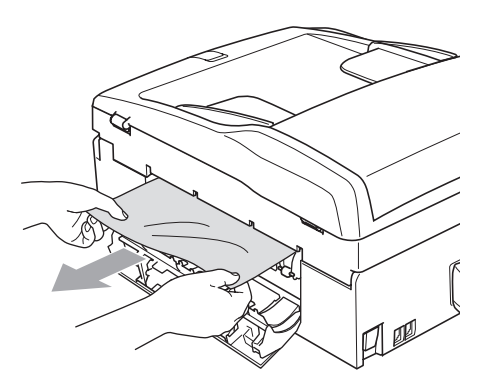

5 Zamknij pokrywę do usuwania zakleszczonego papieru. Upewnij się, że pokrywa jest poprawnie zamknięta.

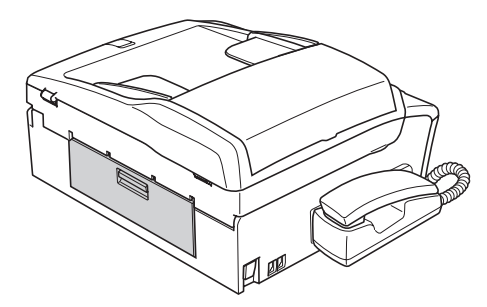

**6** Podnieś pokrywę skanera (1) od przodu urządzenia na tyle wysoko, aby zatrzasnęła się w pozycji otwartej. Upewnij się, że we wnętrzu urządzenia nie pozostał zakleszczony papier.

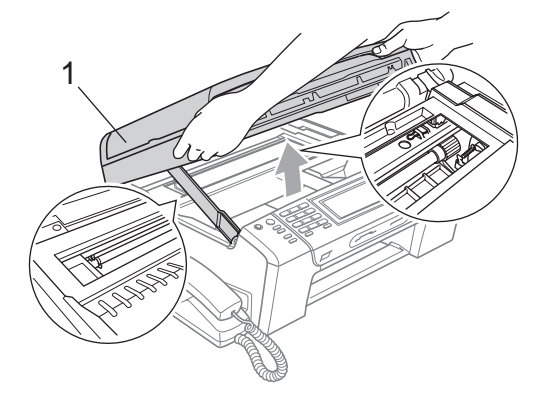

#### **Uwaga**

- Jeśli papier jest zakleszczony pod głowicą drukującą, odłącz urządzenie od źródła zasilania, a następnie przesuń głowicę, aby wyjąć papier.
- Jeśli głowica drukująca znajduje się w prawym rogu jak przedstawiono na ilustracji, nie można przesunąć głowicy drukującej. Naciskaj klawisz **Stop/Exit** (Stop/Zakończ) tyle razy, aż głowica drukująca przesunie się do środka. Następnie odłącz urządzenie od źródła zasilania i wyjmij papier.

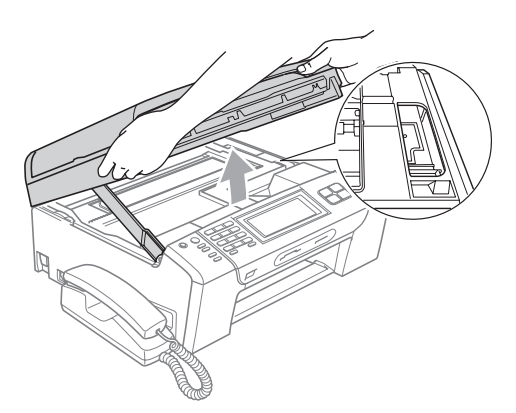

• Jeśli tusz zetknie się ze skórą, natychmiast umyj zabrudzone miejsce mydłem lub detergentem.

g Unieś pokrywę skanera i zwolnij blokadę (1). Delikatnie popchnij pokrywę podpory skanera w dół (2) i zamknij pokrywę skanera (3) oburącz.

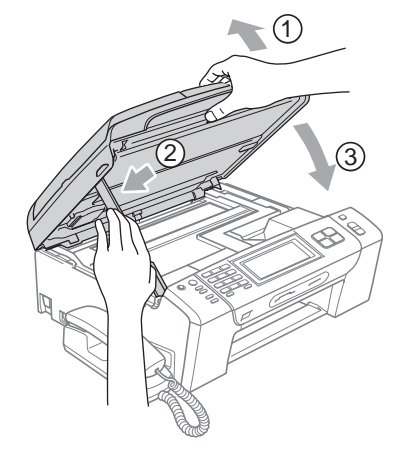

**B**

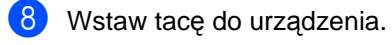

#### **Uwaga**

Upewnij się, że wyciągasz podpórkę papieru do jej zatrzaśnięcia.

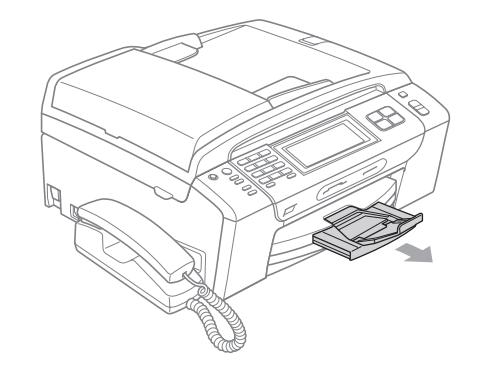

# **Rutynowa obsługa konserwacyjna <sup>B</sup>**

#### <span id="page-173-0"></span>**Wymiana wkładów atramentowych <sup>B</sup>**

Urządzenie wyposażone jest we wskaźnik poziomu atramentu. Wskaźnik poziomu atramentu automatycznie monitoruje poziom atramentu dla każdego z 4 wkładów. Kiedy urządzenie wykryje, że we wkładzie ubywa atramentu, poinformuje cię za pośrednictwem komunikatu na wyświetlaczu LCD.

Wyświetlacz LCD pokaże, w którym wkładzie jest niski poziom atramentu lub wymaga wymiany. Aby wymienić wkłady atramentu we właściwej kolejności, postępuj według informacji wyświetlanych na LCD.

Pomimo, że urządzenie informuje o tym, że wkład jest pusty, pozostaje w nim niewielka ilość atramentu. Wymagane jest zachowanie niewielkiej ilości atramentu we wkładzie, aby powietrze nie wysuszało i uszkadzało zespołu głowicy.

#### **PRZESTROGA**

Urządzenia wielofunkcyjne Brother są zaprojektowane do pracy z atramentem o szczególnych specyfikacjach i będą pracować na optymalnym poziomie wydajności i niezawodności, kiedy używa się oryginalnych wkładów atramentowych Brother. Brother nie może zagwarantować tej optymalnej wydajności i niezawodności, jeśli używany jest atrament lub wkłady atramentowe o specyfikacjach innych niż zalecane. Firma Brother nie zaleca więc używania w tym urządzeniu wkładów innych niż oryginalne wkłady Brother, ani napełniania pustych wkładów tonerem z innych źródeł. Jeśli uszkodzeniu ulegnie głowica drukująca lub inne części tego urządzenia w wyniku stosowania wkładów atramentowych lub atramentu innej marki, wszelkie wynikające z tego naprawy nie będą objęte gwarancją.

Otwórz pokrywę wkładu atramentowego. Jeśli jedna lub więcej kaset z tuszem jest pustych, np. czarna, na wyświetlaczu LCD znajduje się komunikat TYLKO DRUK MONO lub DRUK NIEMOŻLIWY.

b Naciśnij dźwignię zwalniania blokady w sposób pokazany na ilustracji, aby odblokować kasetę z tuszem koloru, który jest podany na wyświetlaczu LCD. Wyjmij kasetę z urządzenia.

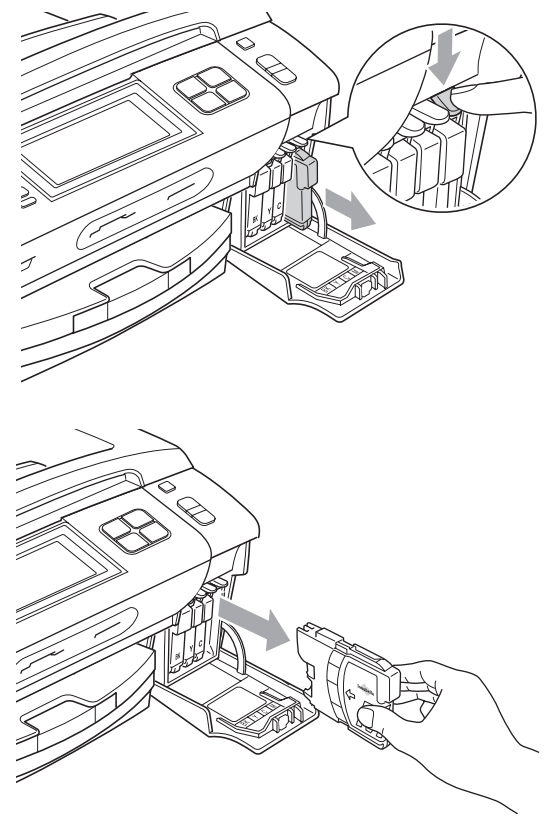

Otwórz torebkę nowego wkładu atramentu dla koloru pokazanego na LCD i wyjmij wkład.

4 Obróć zielone pokrętło na żółtej nakładce ochronnej w prawo do momentu kliknięcia, aby otworzyć zamknięcie próżniowe, po czym usuń nakładkę (1).

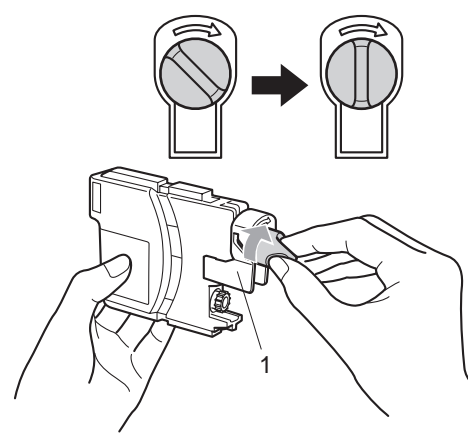

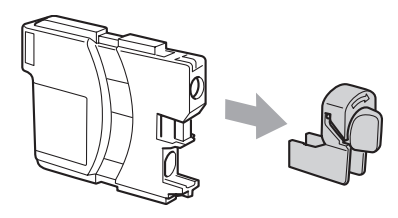

**5** Każdy kolor ma swoje własne miejsce. Wsuń wkład atramentu w kierunku pokazanym przez strzałkę na naklejce.

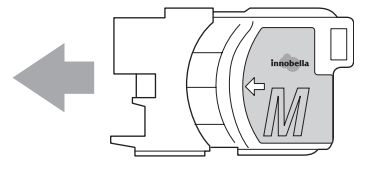

Zatrzaśnij kasetę z tuszem, dociskając ją delikatnie, a następnie zamknij pokrywę kaset z tuszem.

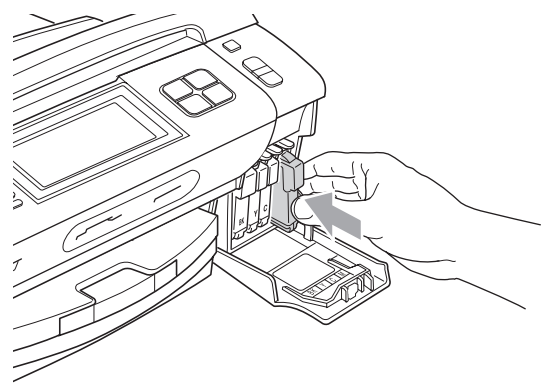

Urządzenie automatycznie zresetuje wskaźnik poziomu atramentu.

#### **Uwaga**

- Po wymianie kasety z tuszem na wyświetlaczu LCD może zostać wyświetlona prośba o potwierdzenie, że jest to nowa kaseta, np. CZY WYMIENIŁEŚ CZARNY). Przy każdym zainstalowanym wkładzie naciśnij TAK, aby automatycznie zresetować wskaźnik poziomu atramentu dla tego koloru. Jeśli wkład atramentu, który zainstalowałeś, nie jest nowy, upewnij się, że naciskasz NIE.
- Jeśli po włożeniu kaset z tuszem na wyświetlaczu LCD znajduje się komunikat BRAK WKŁADU lub NIE MOŻNA WYKRYĆ, sprawdź, czy kasety z tuszem zostały włożone poprawnie.

#### **OSTRZEŻENIE**

Jeśli atrament dostanie się do oczu, obmyj je wodą i w razie potrzeby wezwij lekarza.

#### **PRZESTROGA**

NIE wyjmuj wkładów, jeśli nie ma potrzeby ich wymiany. W przeciwnym razie może to spowodować zmniejszenie ilości atramentu, a urządzenie nie rozpozna ilości atramentu pozostałej we wkładzie.

NIE dotykaj gniazd wkładów atramentowych. W przeciwnym razie możesz poplamić się atramentem.

Jeśli atrament wejdzie w kontakt ze skórą, natychmiast umyj się dużą ilością wody z mydłem.

Jeśli pomylisz kolory, instalując wkład w niewłaściwym miejscu, po skorygowaniu instalacji wkładu, wyczyść kilkakrotnie głowicę drukującą.

Kiedy otworzysz wkład, zainstaluj go w urządzeniu i wykorzystaj w ciągu sześciu miesięcy od zainstalowania. Użyj nieotwieranych wkładów atramentowych przed upływem daty ważności wskazanej na opakowaniu wkładu.

NIE demontuj ani nie manipuluj przy wkładzie atramentowym, może to spowodować wyciek atramentu.

#### **Czyszczenie wnętrza urządzenia <sup>B</sup>**

**Wyczyść ekran dotykowy w sposób następujący:**

#### **PRZESTROGA**

Przed czyszczeniem ekranu dotykowego wyłącz przełącznik zasilania.

NIE używaj żadnego rodzaju ciekłych środków myjących (łącznie z etanolem).

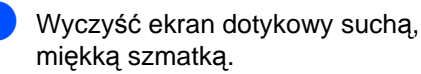

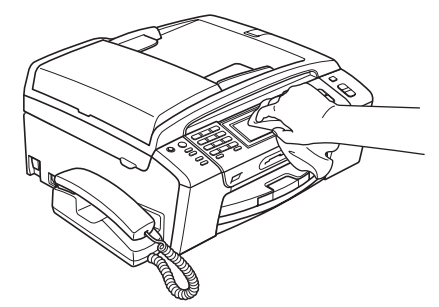

**Czyść zewnętrzną powierzchnię urządzenia w następujący sposób:**

#### **PRZESTROGA**

Używaj neutralnych detergentów. Czyszczenie płynami lotnymi, takimi jak rozcieńczalnik lub benzyna, uszkodzi zewnętrzną powierzchnię urządzenia.

NIE używaj materiałów czyszczących, które zawierają amoniak.

NIE używaj alkoholu izopropylowego do usuwania brudu z panelu sterowania. Może to spowodować pęknięcia panelu.

Wyciągnij całkowicie tacę papieru z urządzenia.

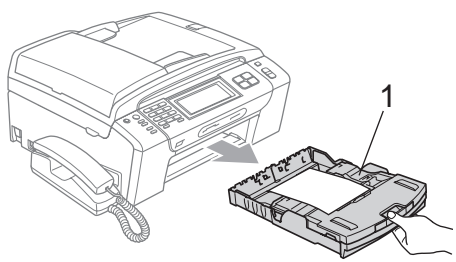

2 Wytrzyj zewnętrzną część urządzenia miękką szmatką, aby usunąć kurz.

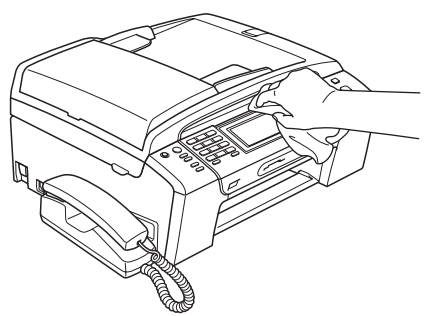

- **3** Podnieś tacę wydruków i opróżnij jej wnętrze ze wszystkiego, co się do niej przykleiło.
- 4 Wytrzyj tacę papieru miękką szmatką, aby ją odkurzyć.

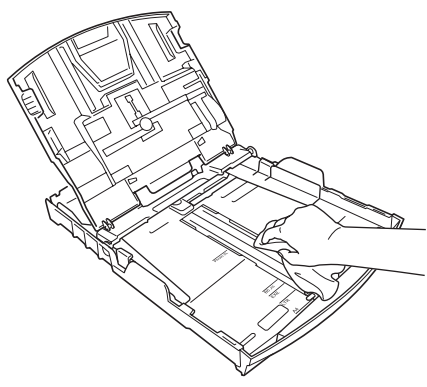

**5** Zamknij tacę wydruków i umieść ją z powrotem w urządzeniu.

#### <span id="page-176-0"></span>**Czyszczenie szyby skanera <sup>B</sup>**

Podnieś okładkę dokumentu (1). Wyczyść szybę skanera (2) i biały plastik (3) miękką niestrzępiącą szmatką nawilżoną niepalnym środkiem do mycia szyb.

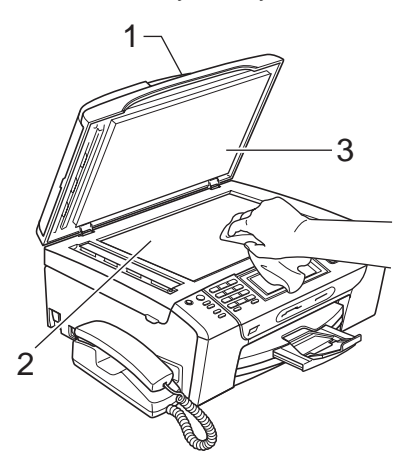

b W zespole ADF wyczyść białą listwę (1) i pasek szyby (2) niestrzępiącą się szmatką nawilżoną niepalnym środkiem do czyszczenia szyb.

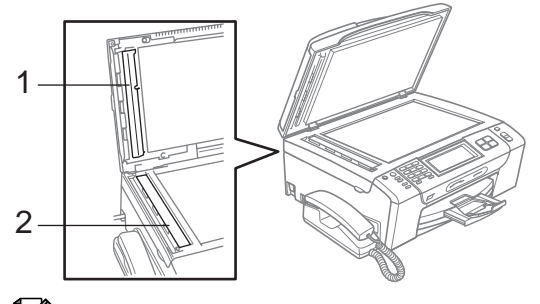

#### **Uwaga**

Po oczyszczeniu szyby skanera i paska szyby niepalnym środkiem do czyszczenia szyb przejedź palcem po pasku szyby, aby sprawdzić, czy nie znajdują się na niej żadne zanieczyszczenia. Jeśli wyczujesz brud lub okruchy, wyczyść ponownie szklany pasek, skupiając się na tym miejscu. Konieczne może być trzy- lub czterokrotne powtórzenie procesu czyszczenia. W celu sprawdzenia czystości wykonaj kopię po każdym czyszczeniu.

#### <span id="page-177-0"></span>**Czyszczenie płyty drukarki w urządzeniu <sup>B</sup>**

#### **OSTRZEŻENIE**

Zanim zaczniesz czyścić płytę drukarki (1), upewnij się, że urządzenie jest odłączone od gniazda elektrycznego.

- Podnieś pokrywę skanera na tyle wysoko, aby zatrzasnęła się w pozycji otwartej.
- 2 Wyczyść płytę drukarki (1) w urządzeniu i jej otoczenie, wycierając rozlany tusz miękką niestrzępiącą szmatką.

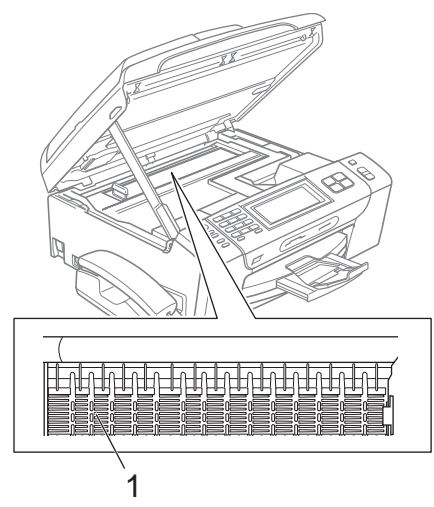

### <span id="page-177-1"></span>**Czyszczenie rolki chwytającej papieru <sup>B</sup>**

- Wyciągnij całkowicie tacę papieru z urządzenia.
- 2 Odłącz urządzenie od gniazda elektrycznego i otwórz zewnętrzną pokrywę do usuwania zakleszczonego papieru (1) z tyłu urządzenia.

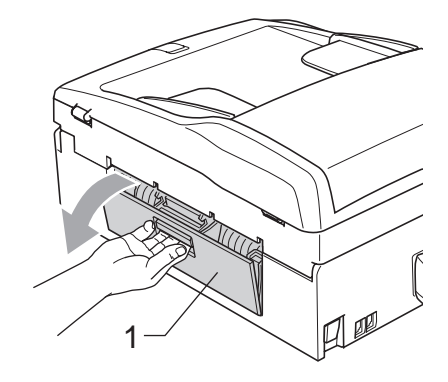

 $\overline{3}$  Wyczyść rolkę chwytającą papieru (1) wacikiem bawełnianym nasączonym alkoholem izopropylowym.

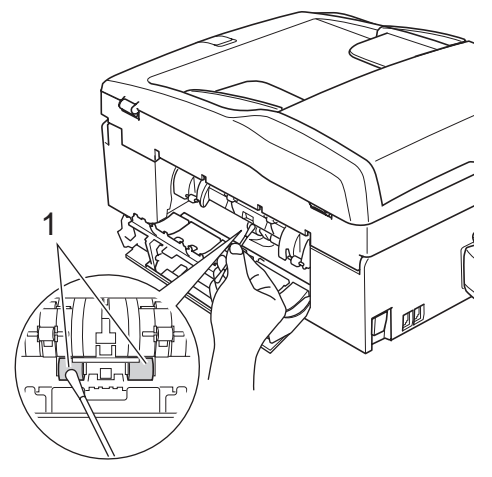

Zamknij pokrywę do usuwania zakleszczonego papieru. Upewnij się, że pokrywa jest poprawnie zamknięta.

Wstaw tacę papieru do urządzenia.

Podłącz przewód zasilający.

#### <span id="page-178-1"></span>**Czyszczenie głowicy drukującej <sup>B</sup>**

Aby zachować jakość wydruku, urządzenie automatycznie czyści głowicę drukującą. W przypadku wystąpienia problemu z jakością wydruku możesz rozpocząć proces czyszczenia ręcznie.

Wyczyść głowicę drukującą i wkłady drukujące, jeśli na tekstach lub grafice drukowanych stron widoczna jest pozioma linia lub puste miejsca. Możesz wyczyścić tylko czarny, trzy kolory jednocześnie (cyjan/żółty/magenta) lub wszystkie cztery kolory na raz.

Podczas czyszczenia głowicy drukującej zużywa się atrament. Zbyt częste czyszczenie powoduje niepotrzebne zużycie atramentu.

#### **PRZESTROGA**

NIE dotykaj głowicy drukującej. Dotknięcie głowicy drukującej może spowodować trwałe uszkodzenie i unieważnienie gwarancji na głowicę drukującą.

- Naciśnij
- 
- Naciśnij CZYSZCZENIE.
- Naciśnij opcję CZARNY, KOLOR lub WSZYSTKIE.

Urządzenie wyczyści głowicę drukującą. Po zakończeniu czyszczenia urządzenie wróci automatycznie do trybu gotowości.

#### **Uwaga**

Jeśli głowica drukująca była czyszczona przynajmniej pięć razy i jakość druku nie poprawiła się, spróbuj włożyć nowe oryginalne kasety Brother Innobella™ we wszystkich kolorach, których dotyczy problem. Ponownie wyczyść głowicę drukującą maksymalnie pięć razy. Jeśli jakość druku nadal się nie poprawia, skontaktuj się z dealerem firmy Brother.

### <span id="page-178-0"></span>**Sprawdzanie jakości wydrukuB**

Jeśli wydruk jest wyblakły lub pojawiają się kolorowe smugi, niektóre dysze mogą być zapchane. Możesz to sprawdzić, drukując arkusz wydruku próbnego i patrząc na wzór kontrolny dysz.

- 1 Naciśnij **1**
- Naciśnij opcję WYDRUK TESTOWY.
- c Naciśnij opcj<sup>ę</sup> JAKOŚĆ DRUKU.
- d Naciśnij klawisz **Colour Start** (Start (Kolor)). Urządzenie rozpocznie drukowanie arkusza wydruku próbnego.
- <span id="page-178-2"></span>**5** Sprawdź jakość czterech bloków kolorów na arkuszu.
- 6 Komunikat LCD zapyta, czy jakość druku jest OK. Wykonaj jedną z następujących czynności:
	- Jeśli wszystkie linie są wyraźne i widoczne, naciśnij opcję TAK, aby zakończyć kontrolę jakości wydruku i prze[j](#page-179-1)ść do kroku  $\circled{n}$ .
	- Jeśli brakuje krótkich fragmentów linii (patrz poniżej), naciśnij opcję NIE, aby wybrać odpowiedź NIE.
- OK ŻIe

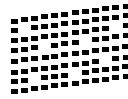

- Komunikat dialogowy LCD zapyta, czy jakość wydruku jest dobra dla czarnego i trzech kolorów. Naciśnij TAK lub NIE.
- Komunikat dialogowy LCD zapyta czy chcesz rozpocząć czyszczenie. Naciśnij klawisz **Colour Start** (Start (Kolor)). Urządzenie rozpocznie czyszczenie głowicy drukującej.
- **9** Po zakończeniu czyszczenia naciśnij klawisz **Colour Start** (Start (Kolor)). Urządzenie ponownie rozpocznie drukowanie arkusza wydruku próbnego, a następni[e](#page-178-2) przejdzie do kroku  $\bigcirc$ .
- <span id="page-179-1"></span>**10** Naciśnij klawisz Stop/Exit (Stop/Zakończ).

Jeśli powtórzysz tę procedurę przynajmniej pięć razy i jakość wydruku ciągle będzie słaba, wymień wkład atramentu dla zapchanej dyszy koloru. Po wymianie wkładu atramentowego sprawdź jakość wydruku. Jeśli problem nie jest rozwiązany, powtórz procedury czyszczenia i wydruku próbnego dla nowego wkładu atramentowego przynajmniej pięć razy. Jeśli ciągle brak atramentu, skontaktuj się z dealerem firmy Brother.

#### **PRZESTROGA**

NIE dotykaj głowicy drukującej. Dotknięcie głowicy drukującej może spowodować trwałe uszkodzenie i unieważnienie gwarancji na głowicę drukującą.

### **Uwaga**

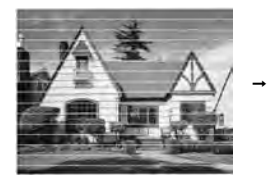

Jeśli dysza głowicy drukującej jest zapchana wydruk próbny wygląda następująco.

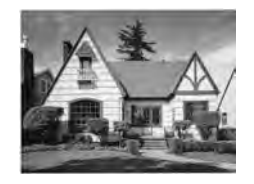

Po wyczyszczeniu dyszy głowicy drukującej linie poziome zniknęły.

#### <span id="page-179-0"></span>**Sprawdzanie wyrównania druku <sup>B</sup>**

Po transporcie urządzenia może zaistnieć potrzeba wyrównania wydruku, jeśli drukowany tekst jest niewyraźny albo obrazy są wyblakłe.

- Naciśnij **11**
- Naciśnij opcję WYDRUK TESTOWY.
- c Naciśnij USTAW. W LINII.
- d Naciśnij klawisz **Mono Start** (Start (Mono)) lub **Colour Start** (Start (Kolor)). Urządzenie rozpocznie drukowanie arkusza kontrolnego wyrównania.
- e Sprawdź wydruki testowe 600 dpi i 1200 dpi, aby zobaczyć, czy numer 5 jest wyraźnie zgodny z numerem 0.
- 6 Wykonaj jedną z następujących czynności:
	- Jeśli próbki numer 5 wydruków próbnych w rozdzielczości 600 i 1200 dpi są najbardziej do siebie zbliżone, naciśnij opcję TAK, aby zakończyć kontrolę wyrównania, [i](#page-179-2) przejdź do kroku **@**.
	- Jeśli wydruki próbne o innych numerach są bardziej do siebie zbliżone w przypadku rozdzielczości 600 lub 1200 dpi, naciśnij opcję NIE, aby ją wybrać.
- **Z** Dla 600 dpi, naciśnij numer wydruku testowego, który jest najbardziej zgodny z próbką numer 0 (1–8).

8 Dla 1200 dpi, naciśnij numer wydruku testowego, który jest najbardziej zgodny z próbką numer 0 (1–8).

<span id="page-179-2"></span>**9** Naciśnij klawisz Stop/Exit (Stop/Zakończ).
## **Sprawdzanie objętości atramentu <sup>B</sup>**

Pomimo, że ikona objętości atramentu pojawia się na wyświetlaczu LCD, możesz użyć menu atramentu, aby zobaczyć duży wykres przedstawiający ilość pozostałego atramentu dla każdego wkładu.

- 1 Naciśnij **11**
- Naciśnij opcję POZIOM ATRAM. Na wyświetlaczu LCD wyświetli się objętość atramentu.
- **<sup>6</sup>** Naciśnij klawisz Stop/Exit (Stop/Zakończ).

### **Uwaga**

Możesz sprawdzić objętość atramentu na komputerze. (Patrz *Drukowanie* dla Windows® lub *Drukowanie i faksowanie* dla Macintosh<sup>®</sup> w Instrukcji oprogramowania na płycie CD-ROM.)

## **Wymontowywanie i montaż słuchawki i podstawki słuchawki (tylko MFC-790CW) <sup>B</sup>**

Jeśli nie używasz słuchawki, możesz wymontować słuchawkę i podstawkę słuchawki.

#### **Wymontowywanie słuchawki i podstawki słuchawki**

**1** Odłącz spiralnie zwinięty przewód słuchawki od urządzenia.

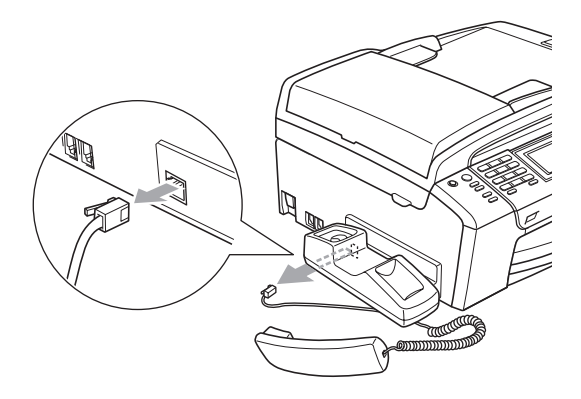

Pociągnij za zaczep (1) i przytrzymując go w tej pozycji, popchnij podstawkę (2) do tyłu urządzenia.

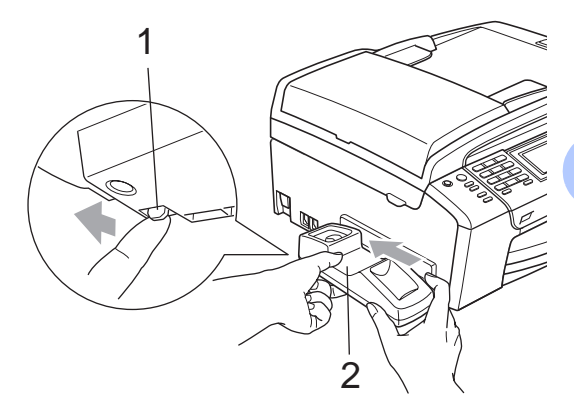

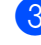

Przymocuj pokrywę boczną.

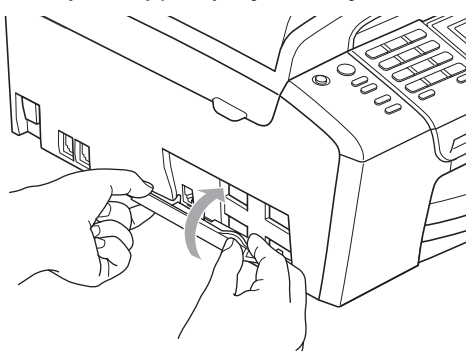

#### **Montaż słuchawki i podstawki**   $\bf$ **słuchawki**

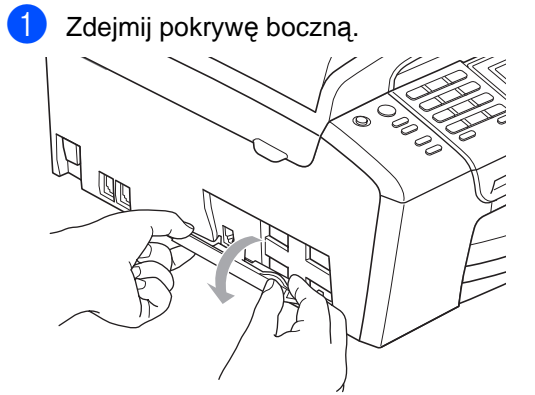

## **Uwaga**

Jeśli nie możesz zdjąć pokrywy ręcznie, otwórz ją monetą.

2 Ustaw zagłębienia w kształcie strzałek w podstawce z analogicznymi występami w urządzeniu, a następnie wsuń podstawkę, popychając ją do przodu urządzenia. Podstawka jest poprawnie zamontowana, gdy się zatrzaśnie.

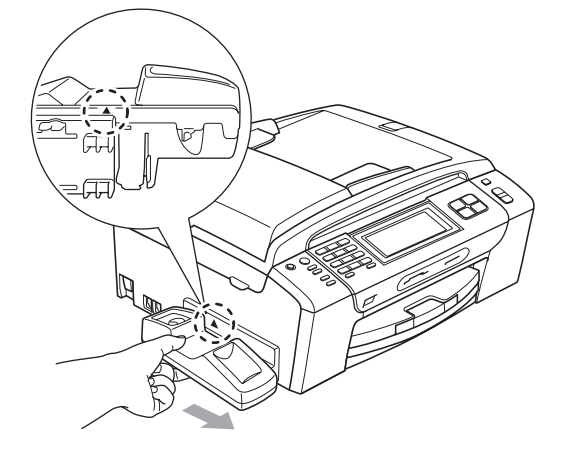

**3** Podłącz spiralnie zwinięty przewód słuchawki do urządzenia.

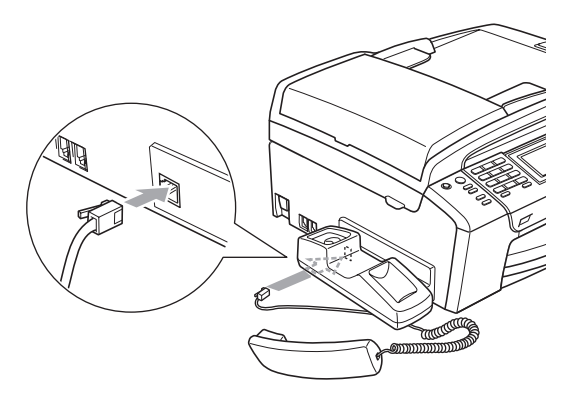

# **Informacja o urządzeniuB**

## <span id="page-182-0"></span>**Sprawdzanie numeru sery** jnego

Numer seryjny można wyświetlić na wyświetlaczu LCD.

- Naciśnij MENU.
- Naciskaj klawisz ▲ lub ▼, aż zostanie wyświetlona opcja SPECYF.APARATU.
- c Naciśnij opcj<sup>ę</sup> SPECYF.APARATU.
- d Naciśnij klawisz **Stop/Exit** (Stop/Zakończ).

# **Pakowanie i transport urządzenia <sup>B</sup>**

Transportując urządzenie, użyj materiałów opakowania dostarczonych z urządzeniem. Zapakuj poprawnie urządzenie, postępując zgodnie z poniższymi instrukcjami. Gwarancja nie obejmuje uszkodzeń urządzenia powstałych podczas transportu.

#### **PRZESTROGA**

Ważne jest, aby urządzenie "zaparkowało" głowicę drukującą po wykonaniu zadania drukowania. Słuchaj urządzenia przed jego odłączeniem, aby upewnić się, że nie słychać żadnych dźwięków mechanicznych. Nie pozwalając maszynie na zakończenie procesu parkowania, możesz spowodować problemy i ewentualne uszkodzenie głowicy drukującej.

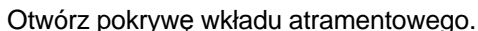

- Naciśnij dźwignię zwalniającą, aby odblokować i wyjąć wszystkie kasety z tuszem. (Patrz *[Wymiana wk](#page-173-0)ładów [atramentowych](#page-173-0)* na stronie 160.)
- Zainstaluj zielony element ochronny, po czym zamknij pokrywę wkładów atramentu.

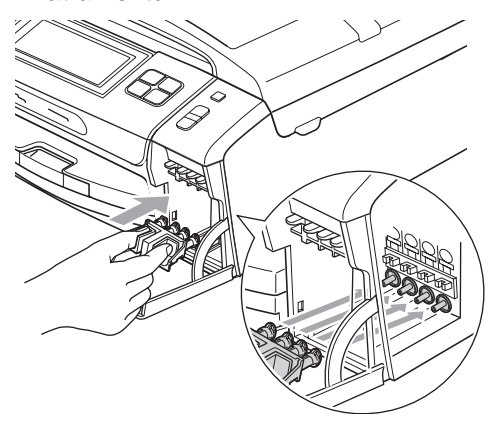

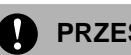

#### **PRZESTROGA**

Upewnij się, że plastikowe zaczepy po obu stronach zielonego elementu ochronnego (1) zatrzasnęły się na swoich miejscach (2).

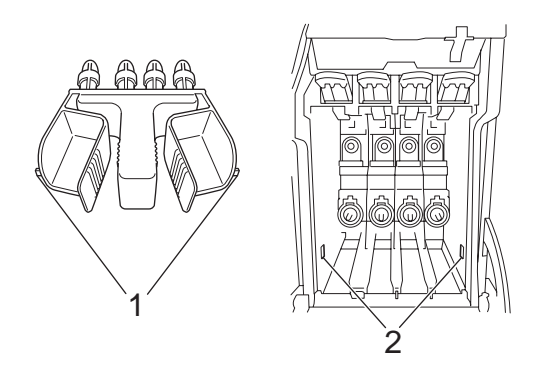

Jeśli nie możesz znaleźć zielonego elementu ochronnego, NIE wyjmuj wkładów atramentu przed transportem. Ważne jest, aby urządzenie było transportowane z zielonym elementem ochronnym lub wkładami atramentu na swoich miejscach. Transport urządzenia bez nich może wywołać uszkodzenie urządzenia i unieważnienie gwarancji.

Podnieś przód urządzenia i zaczep dłuższy koniec (1) zielonego elementu ochronnego za otwór w kształcie litery "T" w spodzie urządzenia. Wepchnij rozwidlony koniec (2) w górną część tacy papieru.

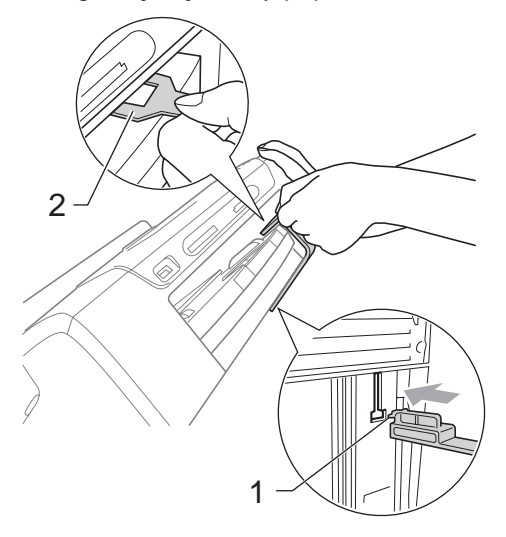

- 5 Odłącz urządzenie od ściennego gniazda telefonicznego i wyjmij przewód linii telefonicznej z urządzenia.
- 6 Odłącz urządzenie od gniazda elektrycznego.
- **Z** Używając uchwytów po obu stronach urządzenia, podnieś pokrywę skanera do momentu zablokowania w pozycji otwartej. Następnie odłącz od urządzenia kabel interfejsu, jeśli jest podłączony.

8 Unieś pokrywę skanera (1) i zwolnij blokadę. Delikatnie popchnij pokrywę podpory skanera w dół (2) i zamknij pokrywę skanera (3) oburącz.

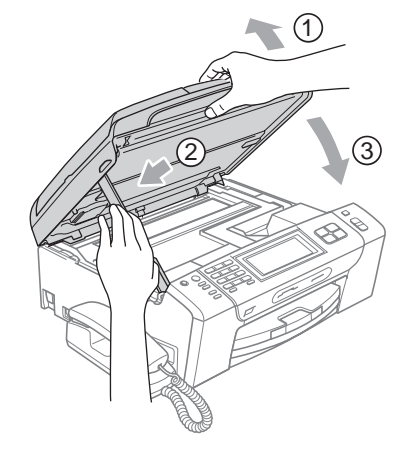

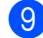

<sup>9</sup> Zapakuj urządzenie do worka.

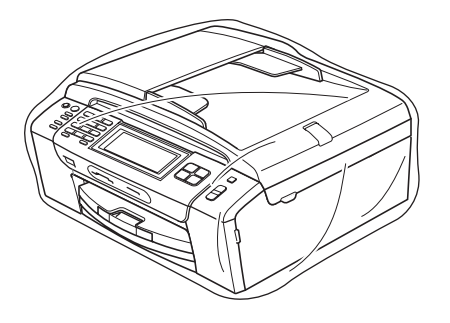

10 Włóż urządzenie i wydrukowane materiały do oryginalnego opakowania, pakując je za pomocą oryginalnych materiałów opakowaniowych w sposób pokazany na ilustracji. Nie pakuj do pudła zużytych wkładów atramentowych.

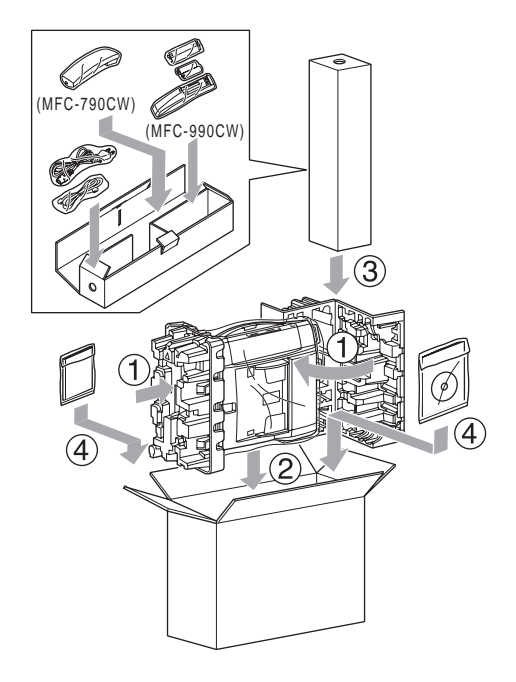

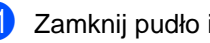

1 Zamknij pudło i oklej taśmą.

**C**

# **Menu i funkcje**

# **Programowanie urządzenia za pomocą menu ekranowego**

Urządzenie zaprojektowane jest w taki sposób, aby można je było obsługiwać, programując za pomocą menu ekranowego przy użyciu przycisków menu na ekranie dotykowym. Przyjazne dla użytkownika programowanie pomoże ci w pełni skorzystać ze wszystkich możliwości, jakie oferuje urządzenie.

Ponieważ programowanie odbywa się na ekranie wyświetlacza LCD, stworzyliśmy ekranowe instrukcje krok po kroku pomagające w programowaniu urządzenia. Tobie pozostaje tylko postępowanie według instrukcji, które prowadzą cię przez opcje wyboru menu i programowania.

## **Tabela menu**

Możesz programować swoje urządzenie, używając tabeli menu, która rozpoczyna się na stronie [173.](#page-186-0) Poniżej przedstawiono listę elementów menu i opcji.

## **Zapisywanie w pamięci <sup>C</sup>**

Nawet w przypadku awarii zasilania elektrycznego, nie utracisz konfiguracji wybranej za pomocą klawiszy menu, ponieważ jest ona zapisana trwale. Nie utracisz także ustawień w PhotoCapture, menu klawiszy trybu faksowania i kopiowania jeśli wybrałeś opcję NOWE USTAWIENIA. Może zaistnieć potrzeba wyzerowania daty i godziny.

## **Uwaga**

Podczas awarii zasilania urządzenie zachowa wiadomości zapisane w pamięci przez około 24 godziny.

# **Klawisze trybu i menu**

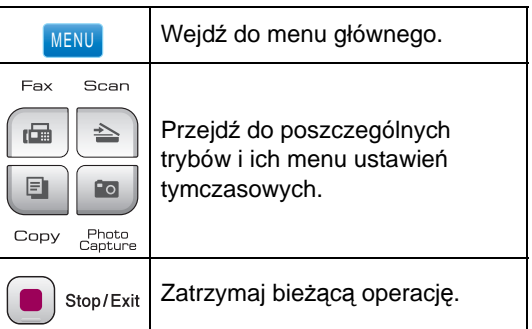

## <span id="page-186-0"></span>**Tabela menu**

Tabela menu pomoże zrozumieć wybory i opcje menu, które można znaleźć w programach urządzenia. Ustawienia fabryczne zostały oznaczone czcionką pogrubioną i gwiazdką.

**MENU ()** MENU

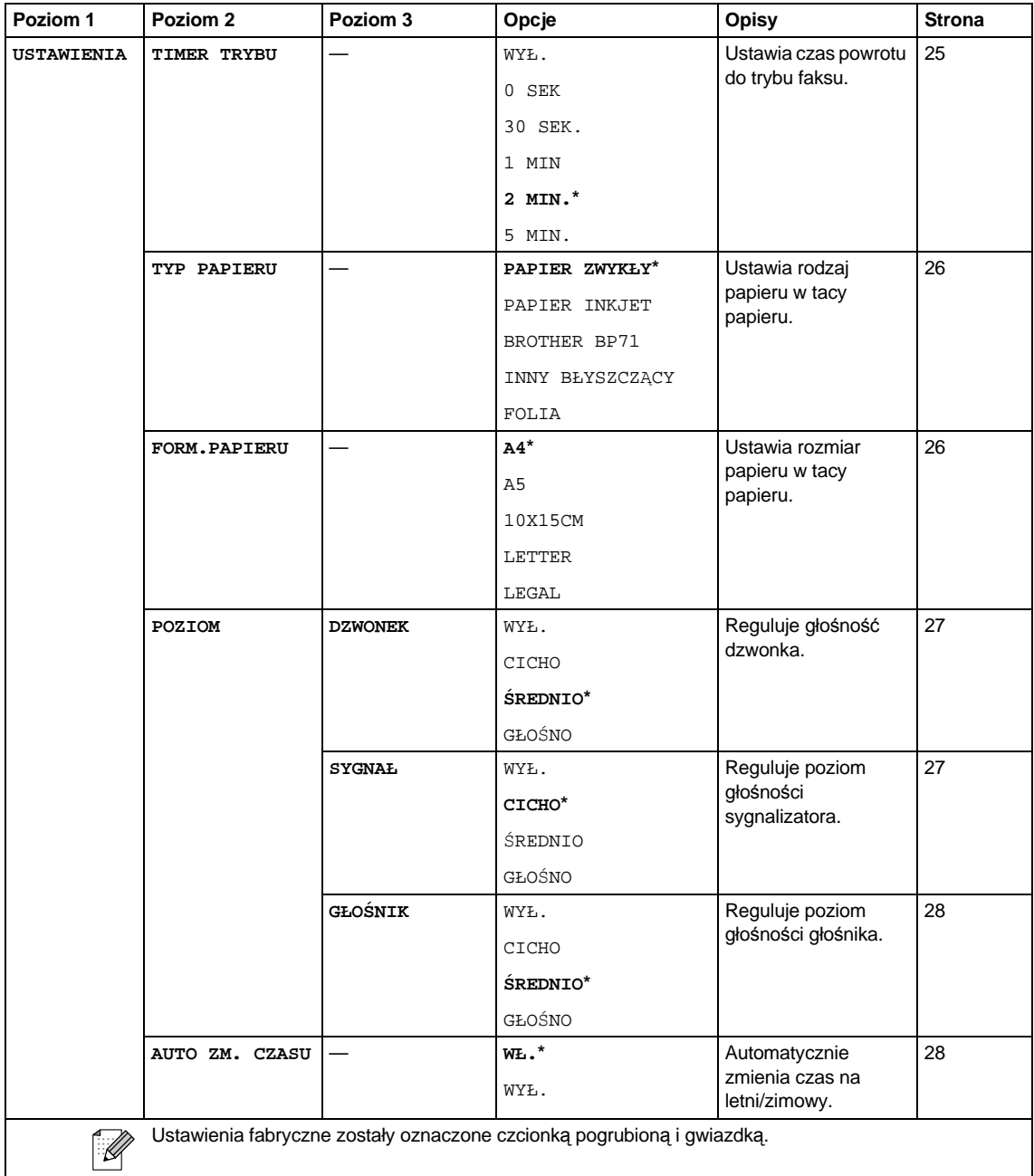

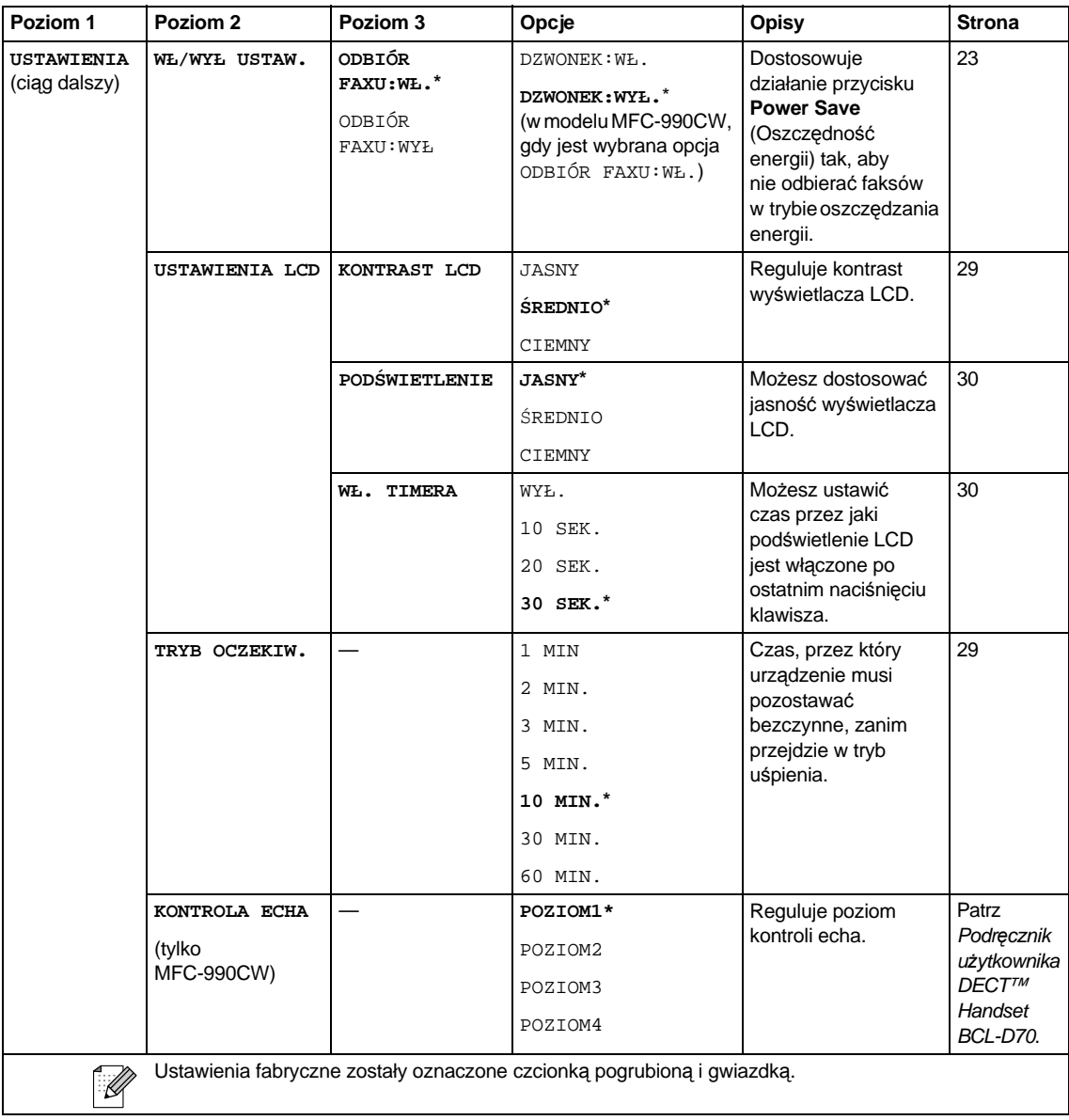

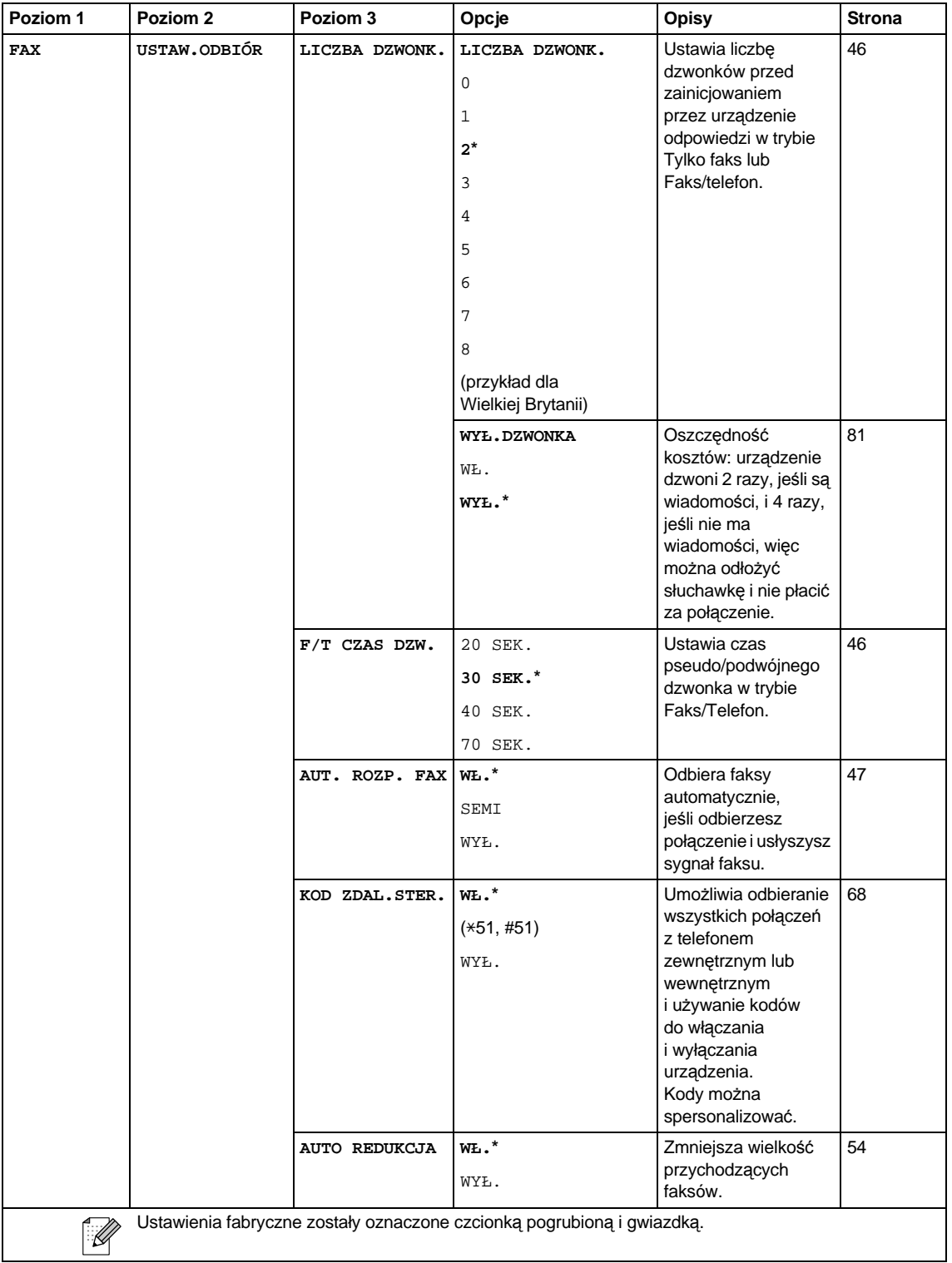

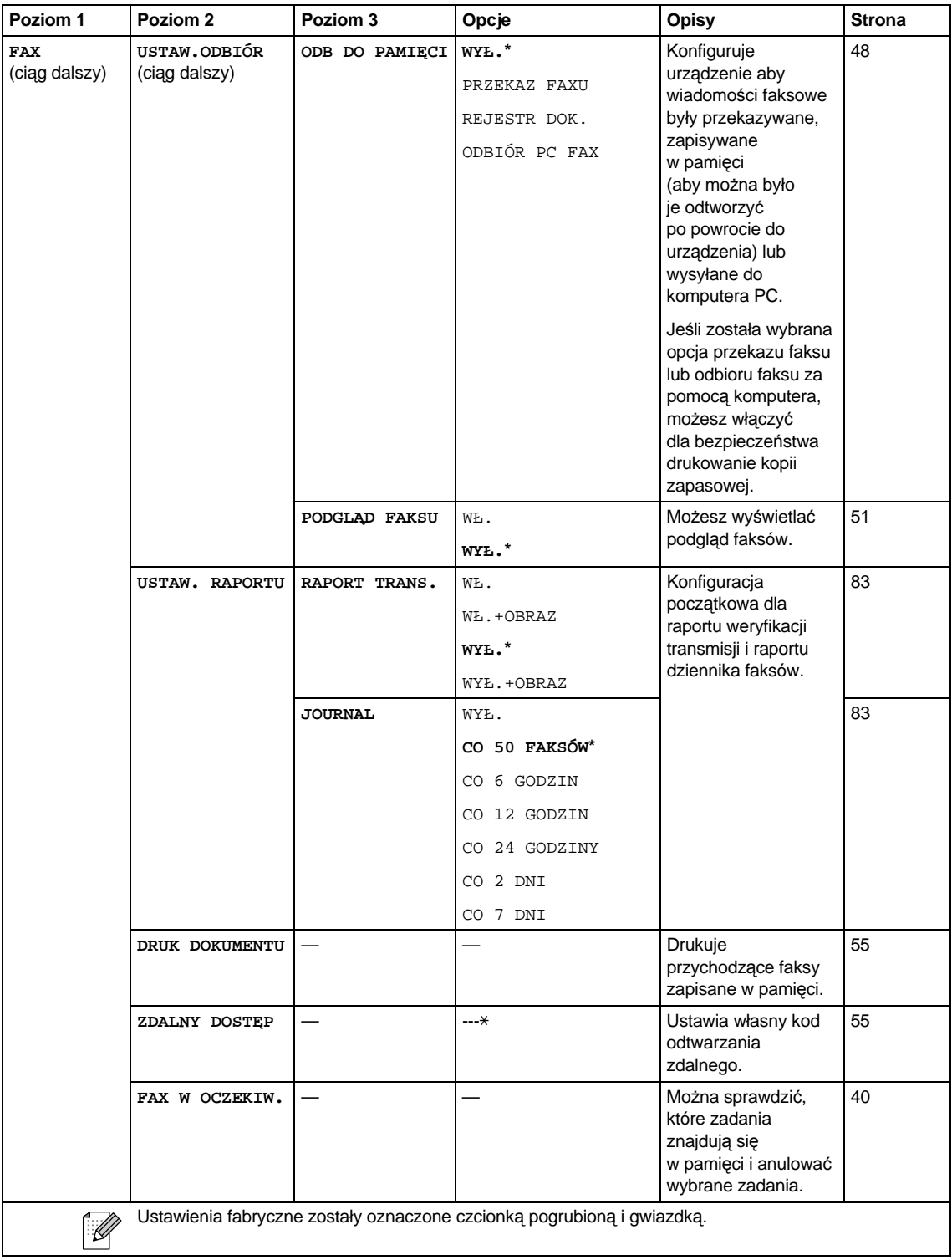

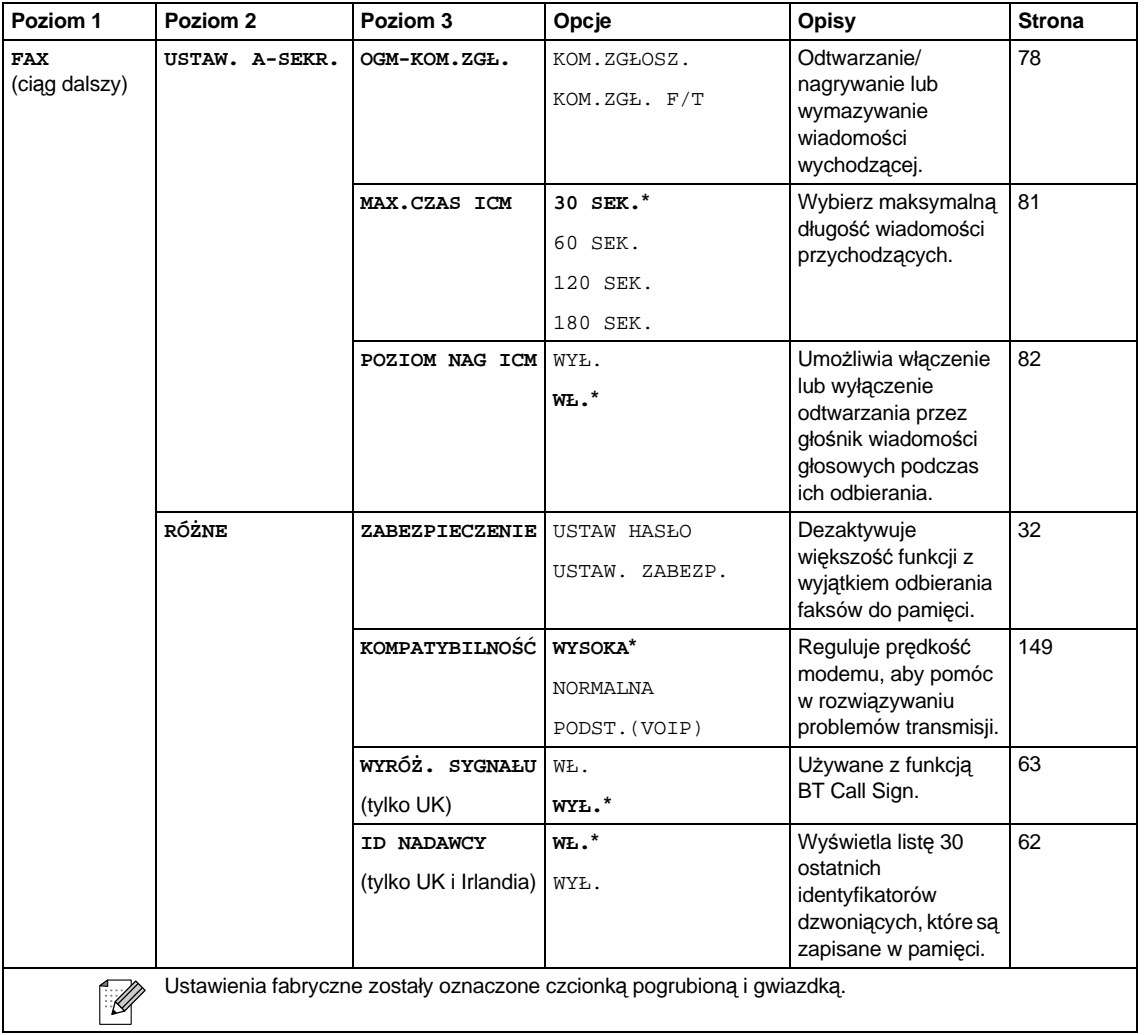

#### **Menu sieci**

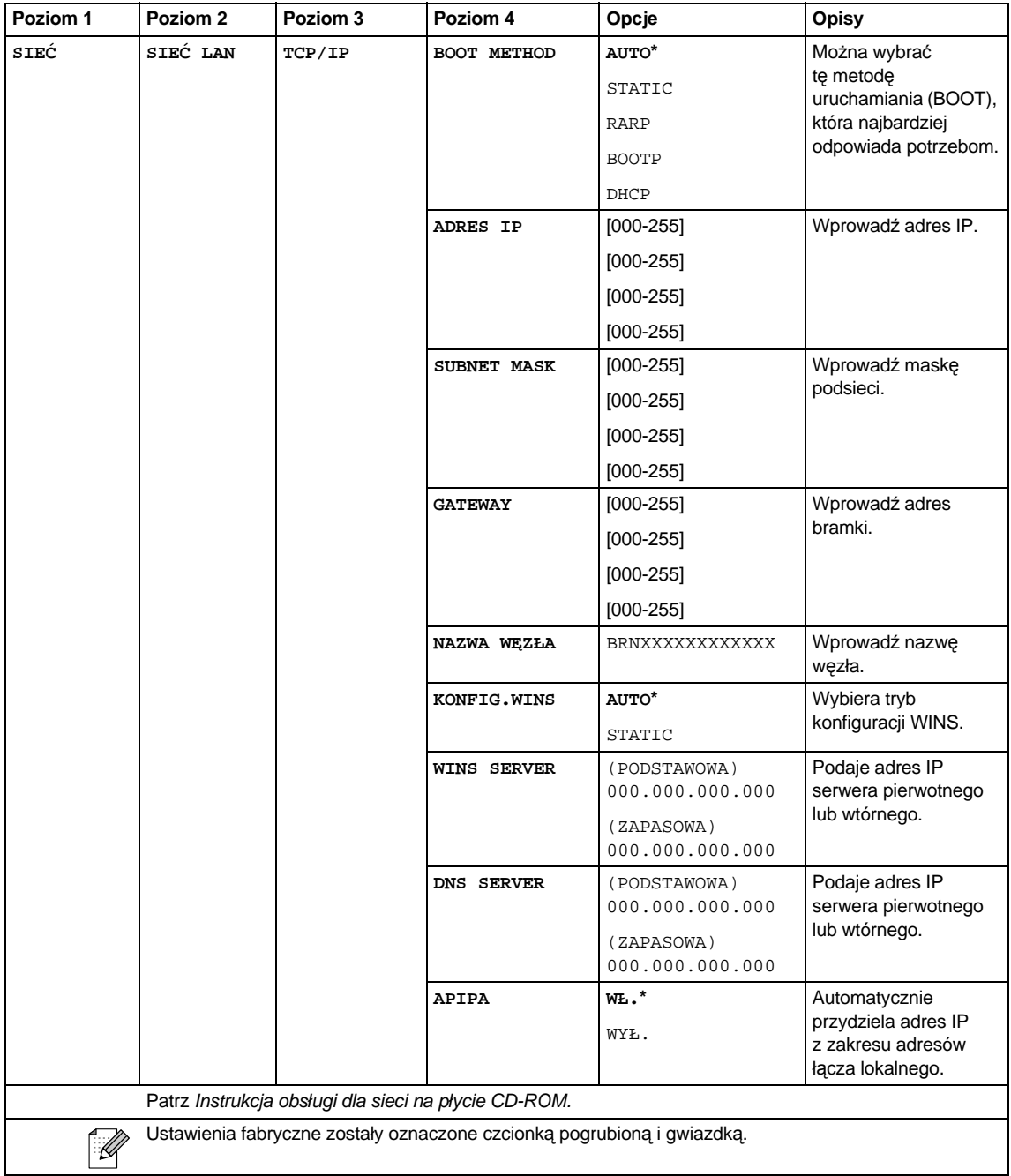

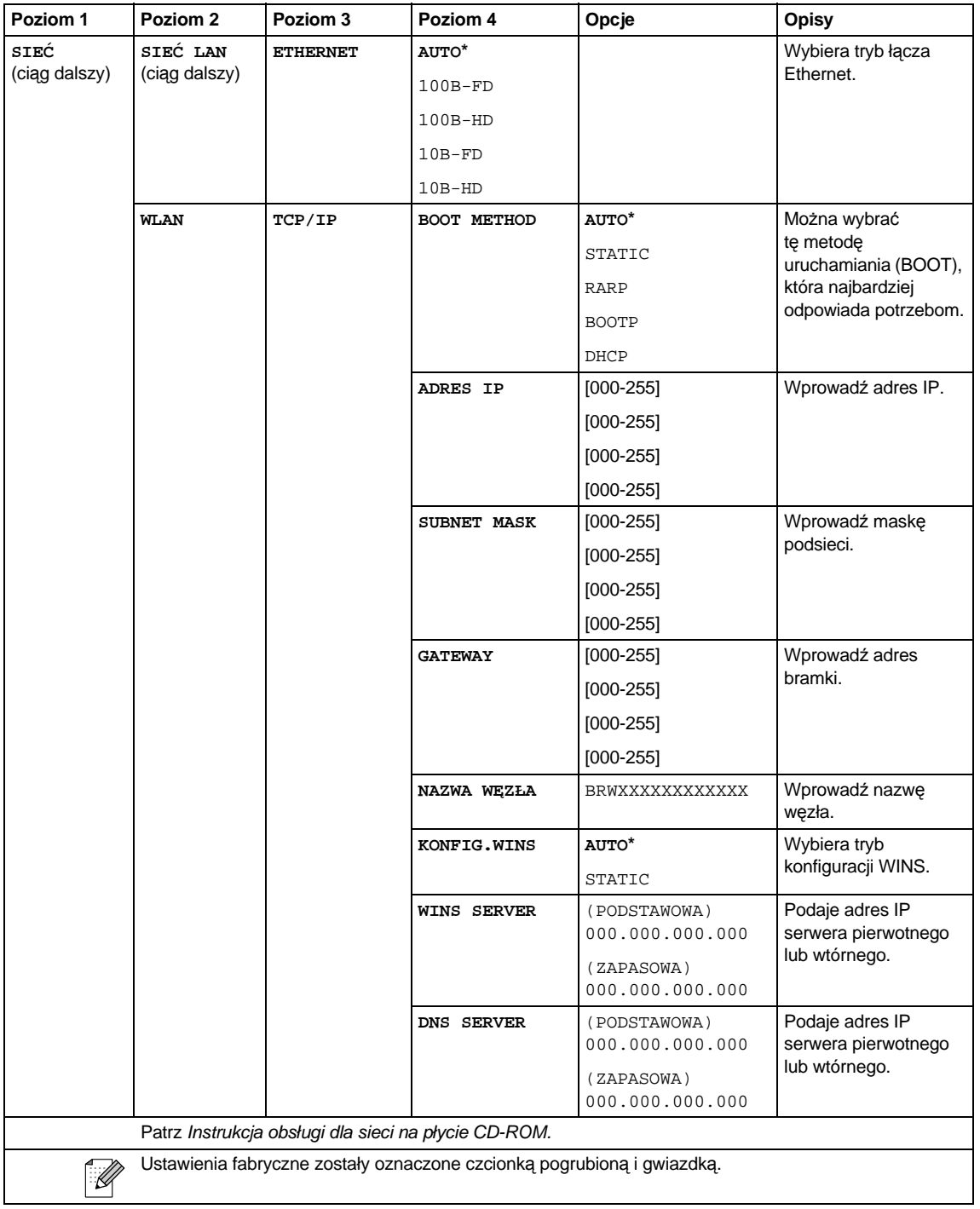

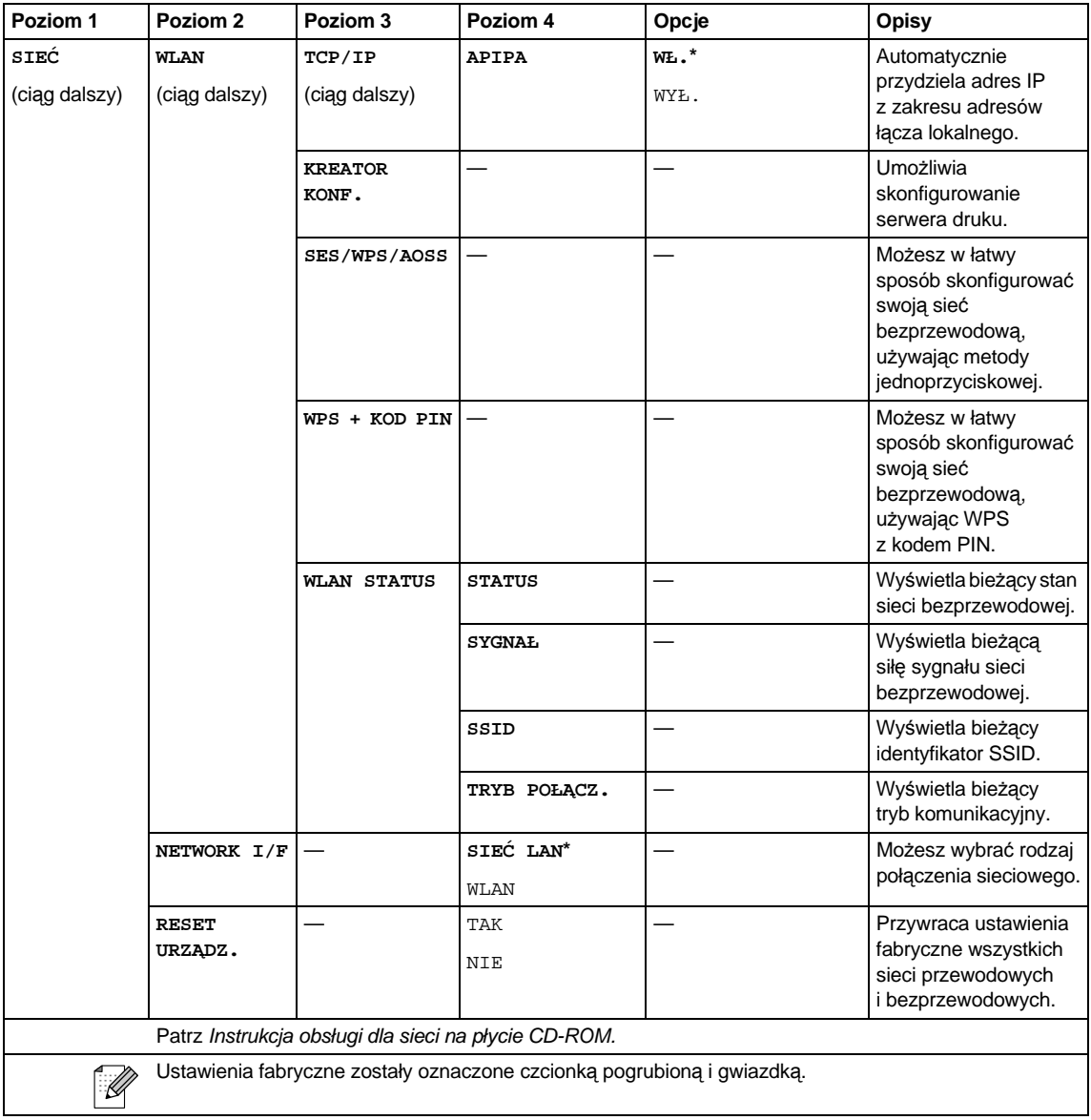

Menu i funkcje

#### **MENU ( ) (ciąg dalszy)** MENU

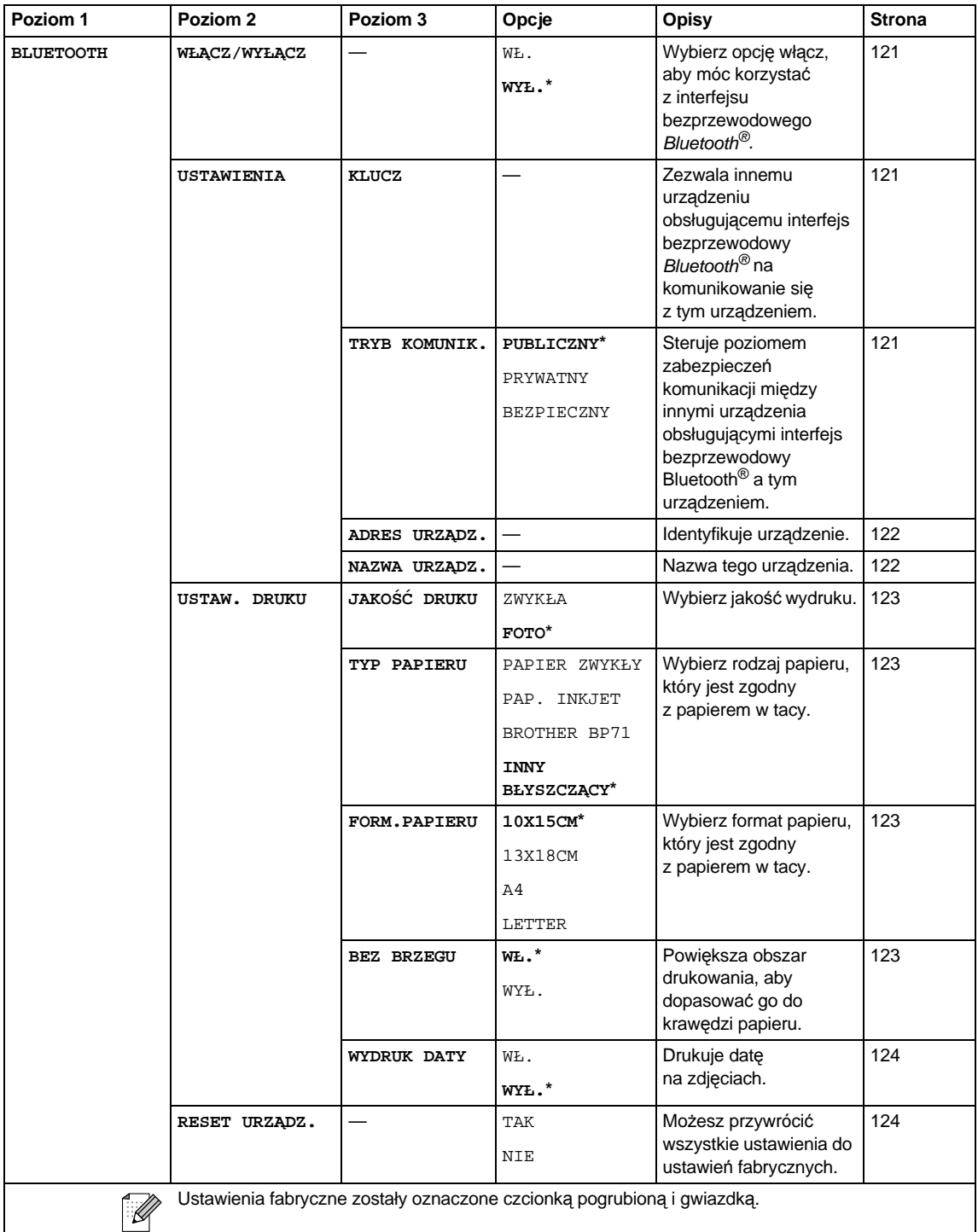

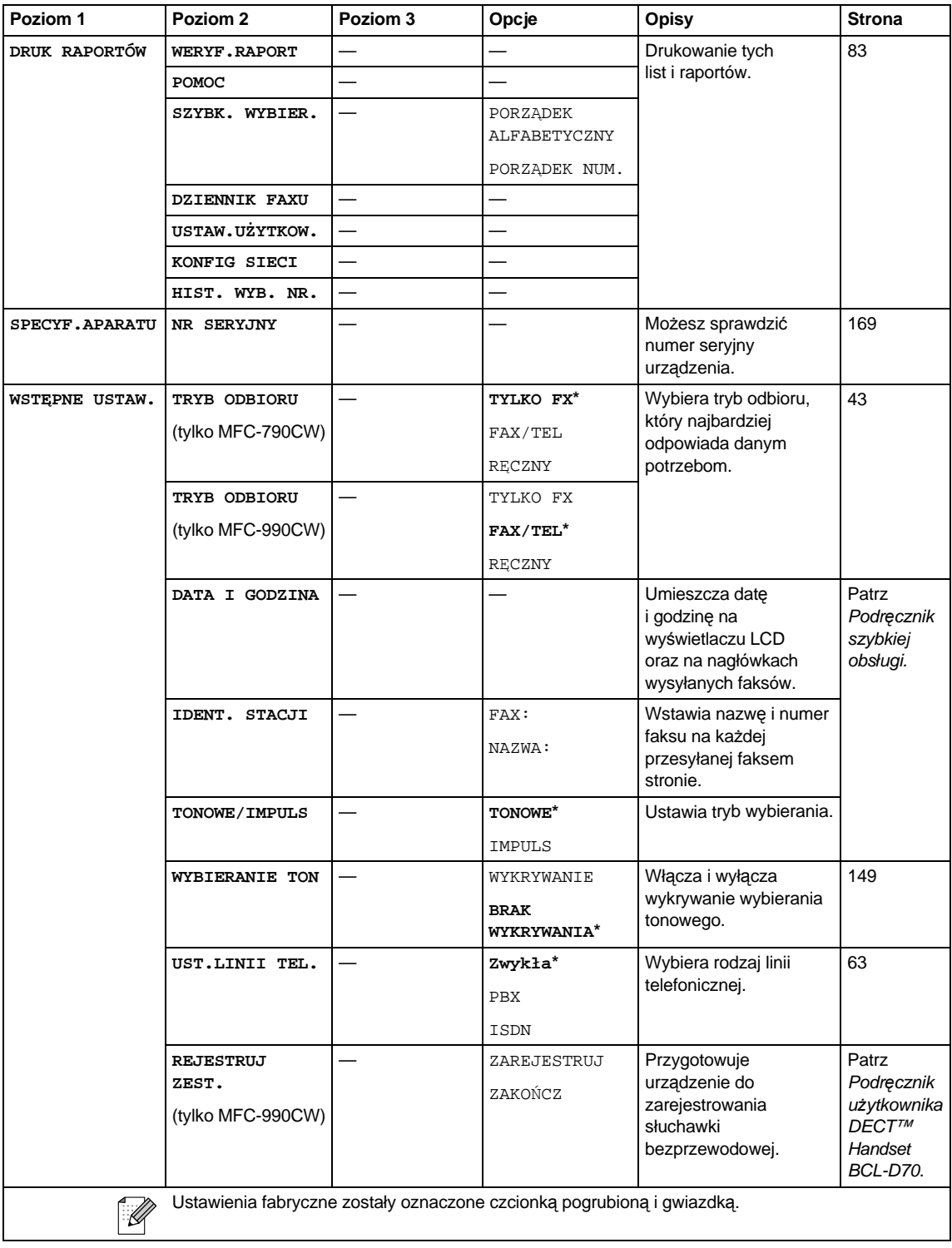

Menu i funkcje

# **Fax (Faks)**  $(\Box$ )

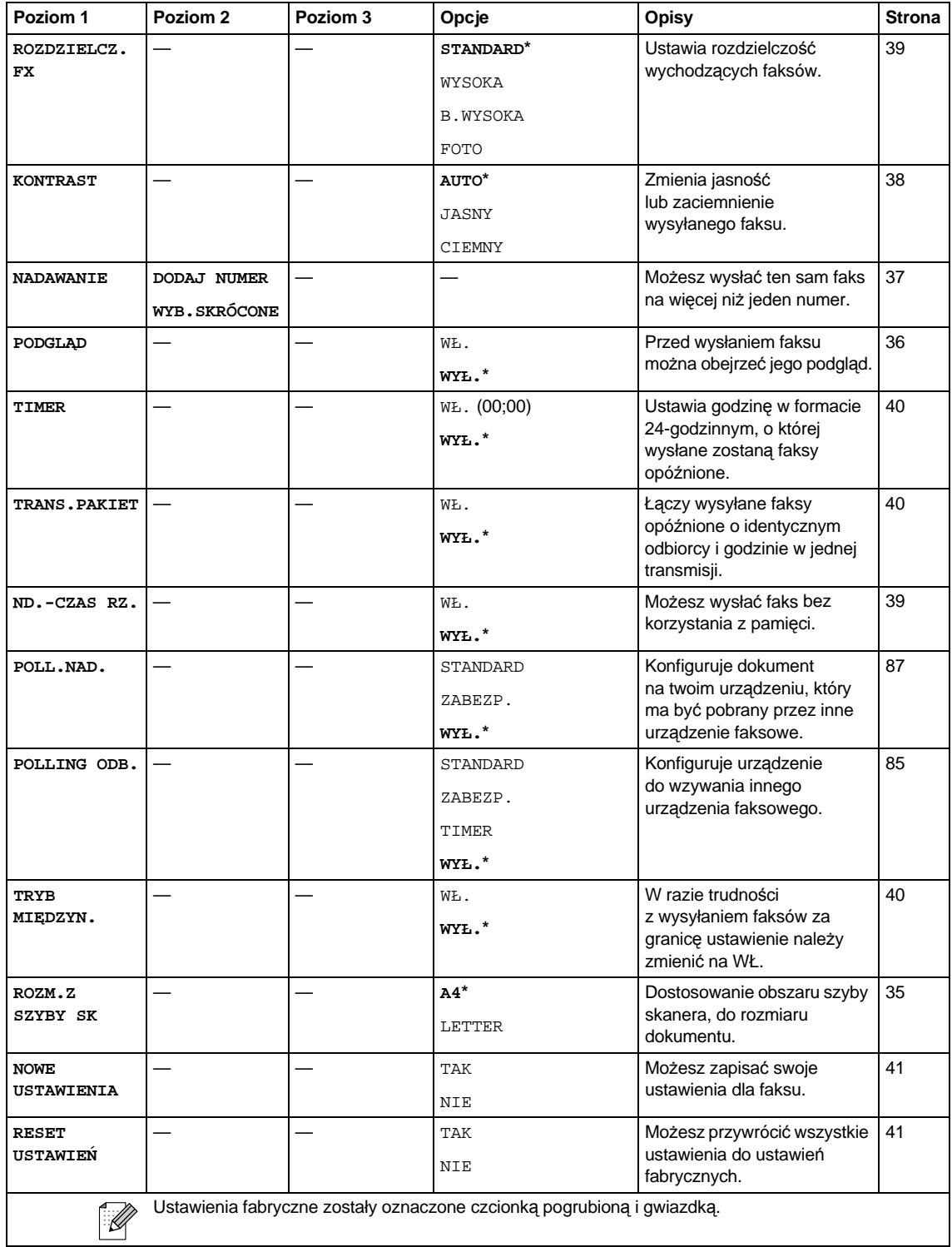

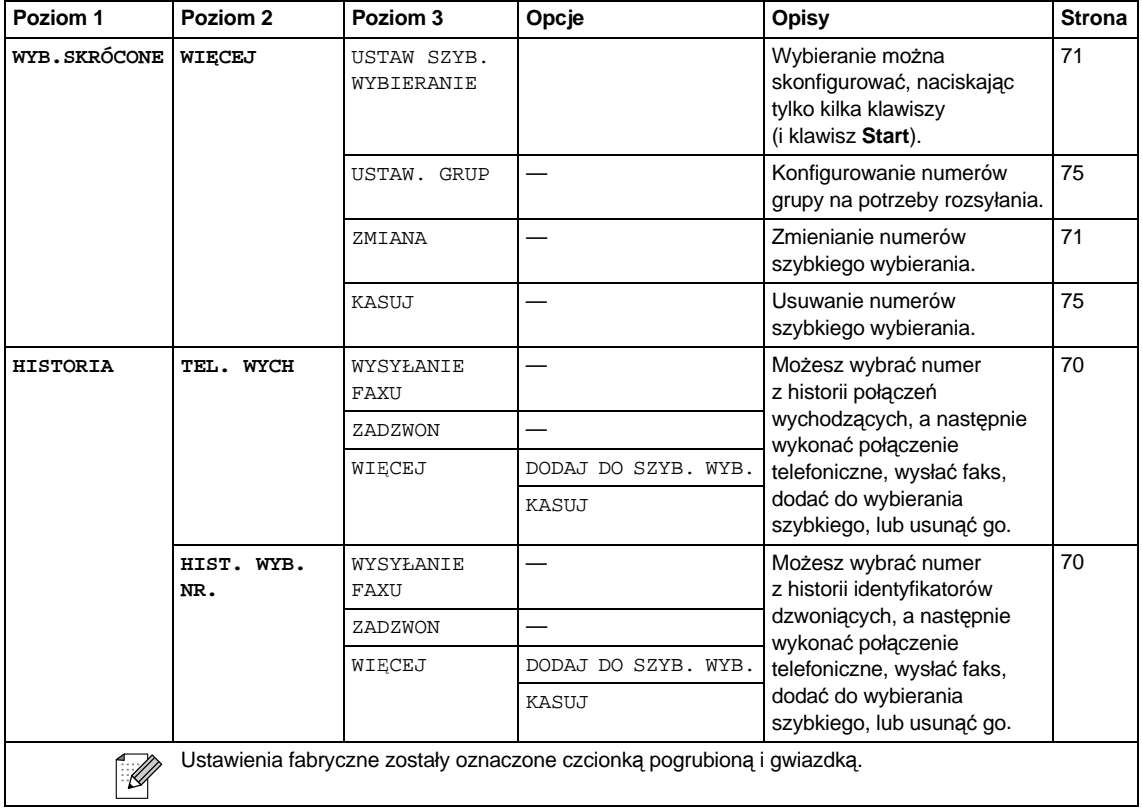

Menu i funkcje

# **Scan (Skanuj) (**  $\triangleq$  **)**

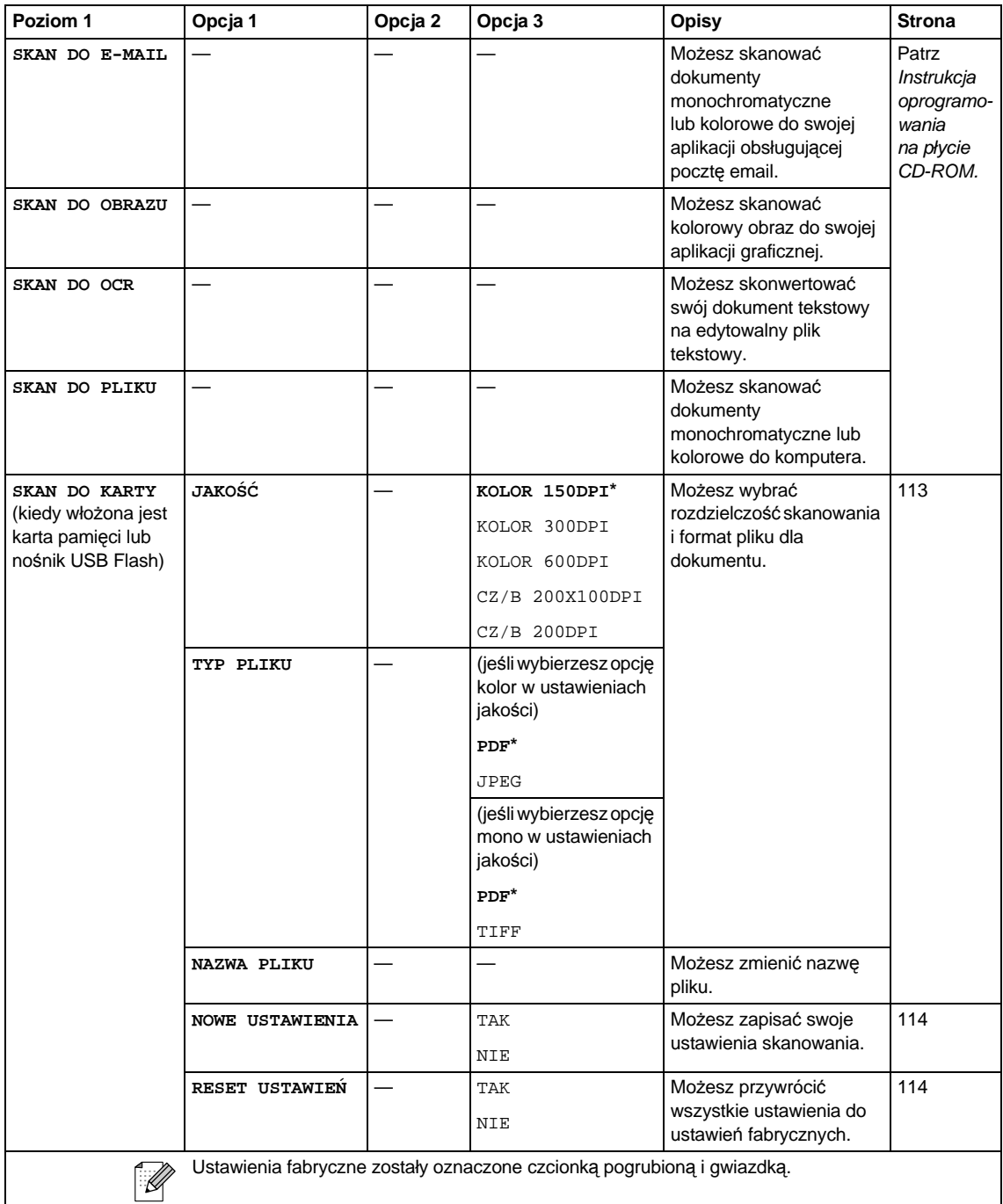

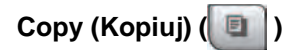

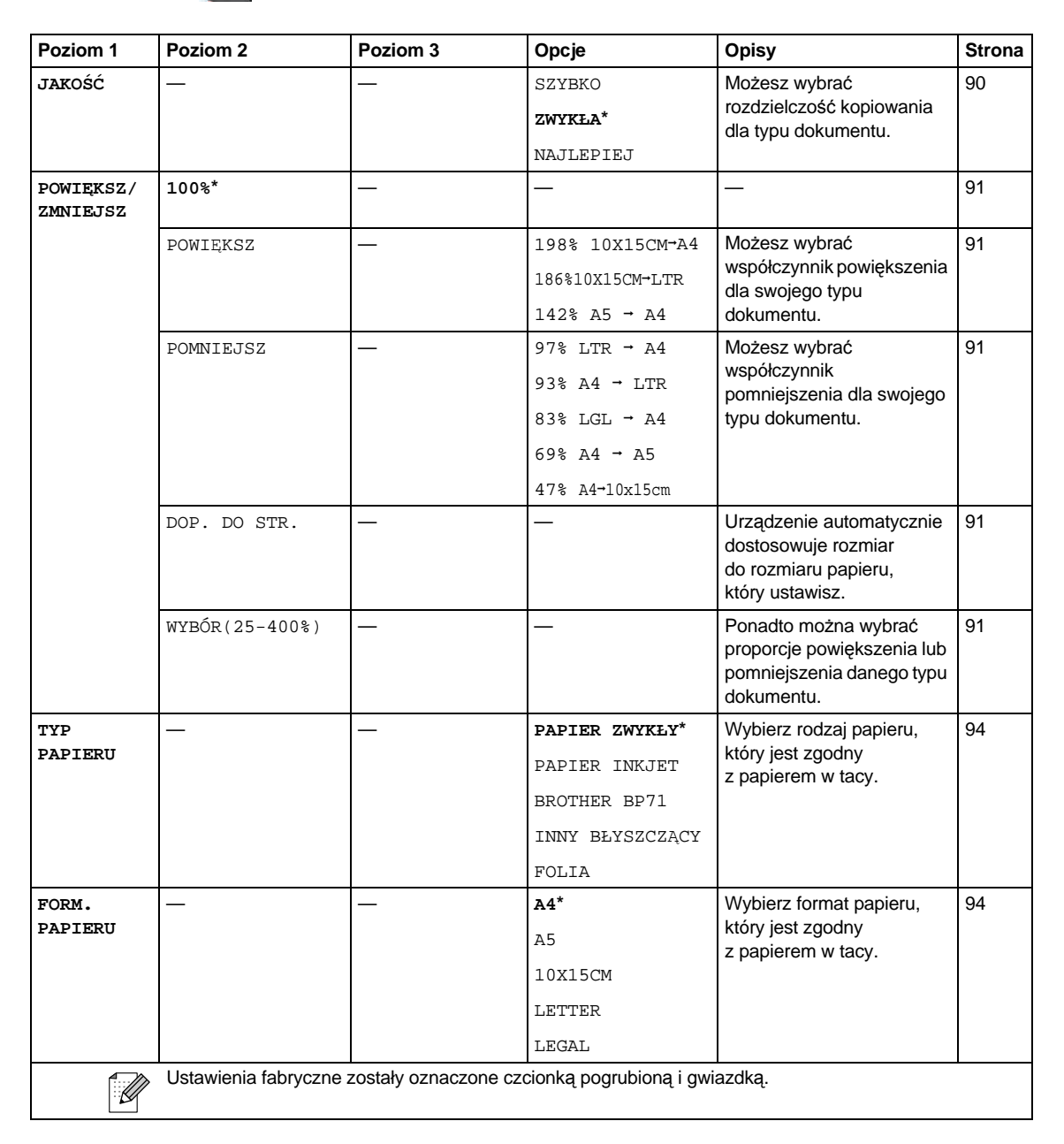

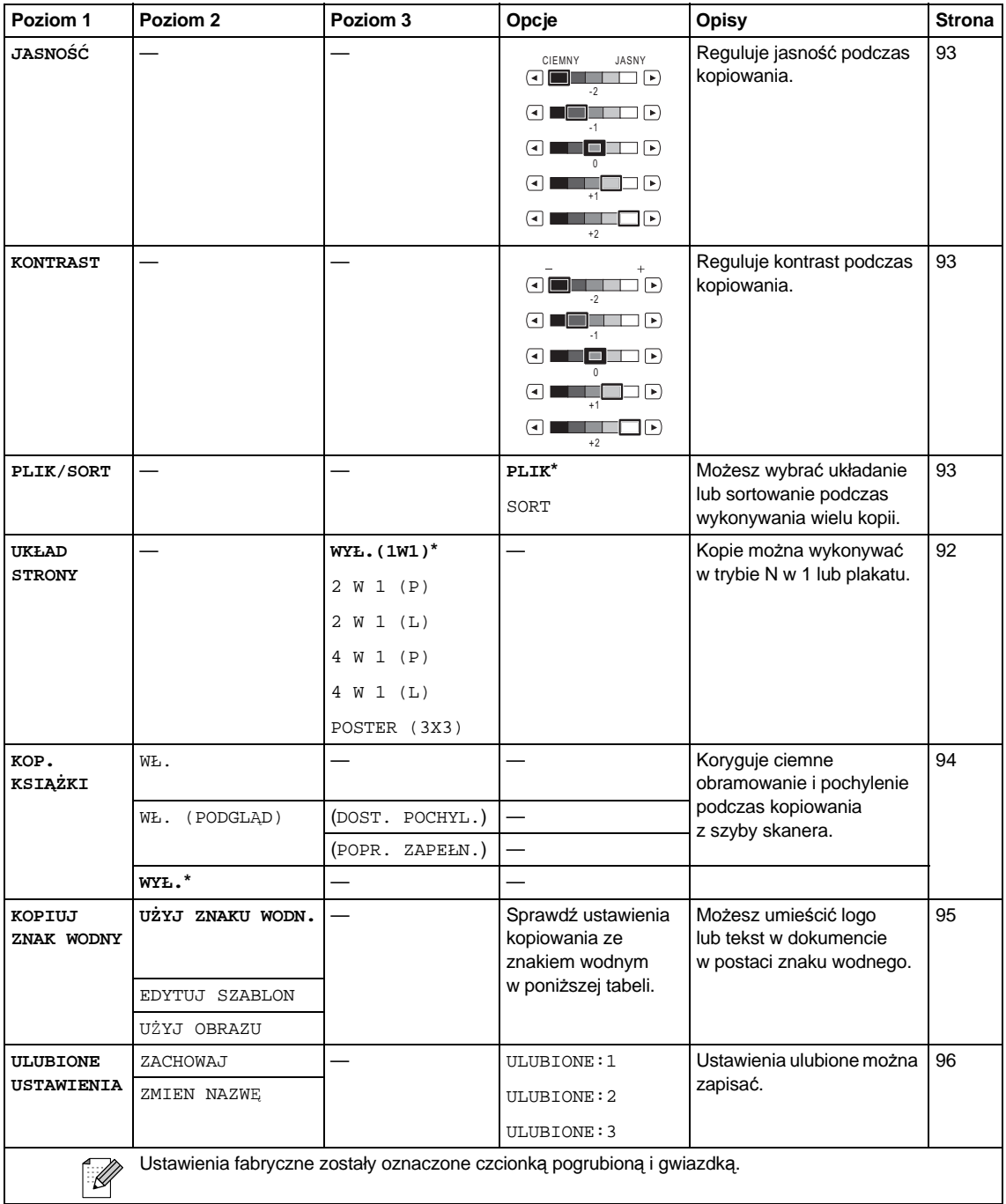

### **Ustawienia kopiowania ze znakiem wodnym**

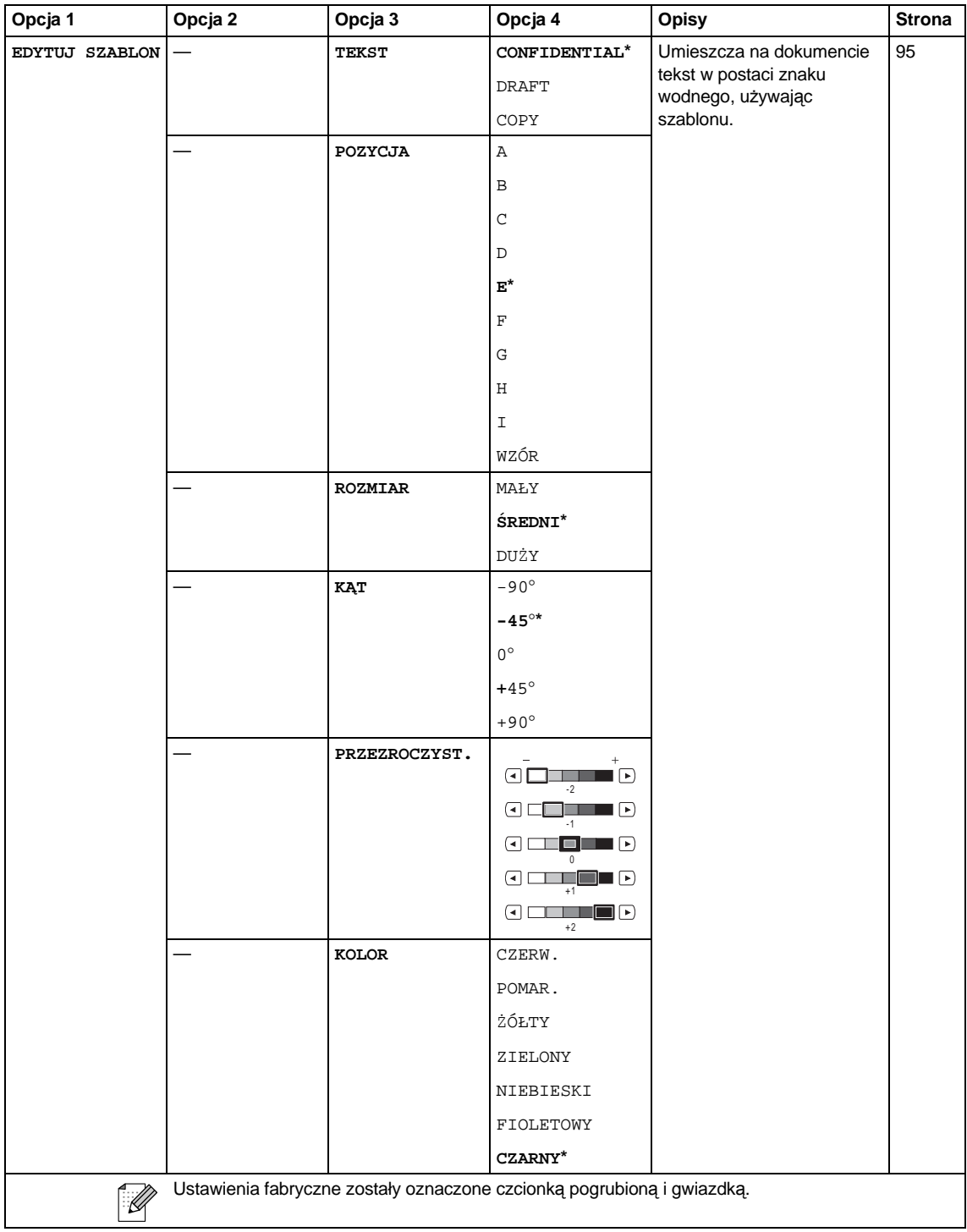

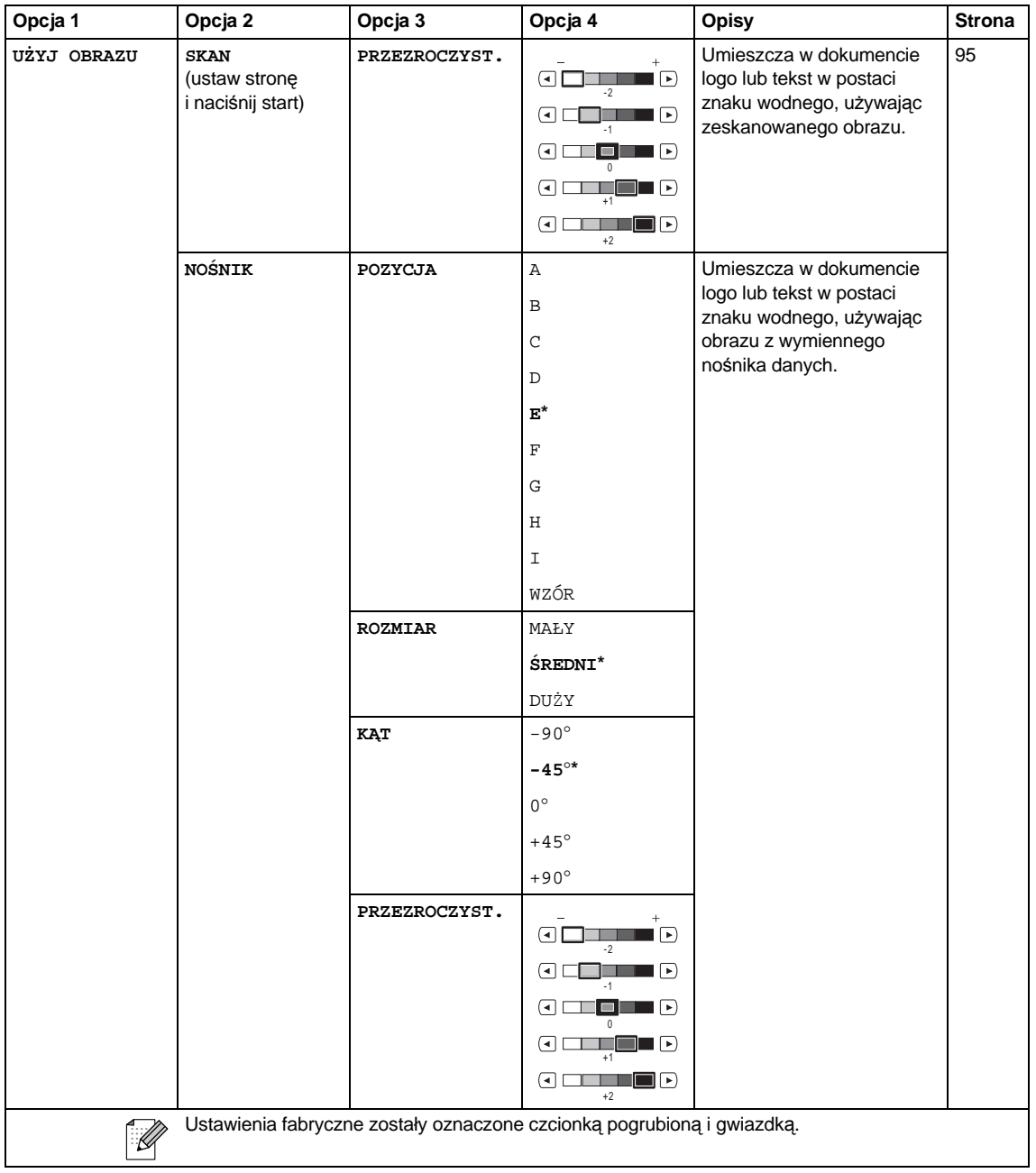

# Photo Capture (**a)**

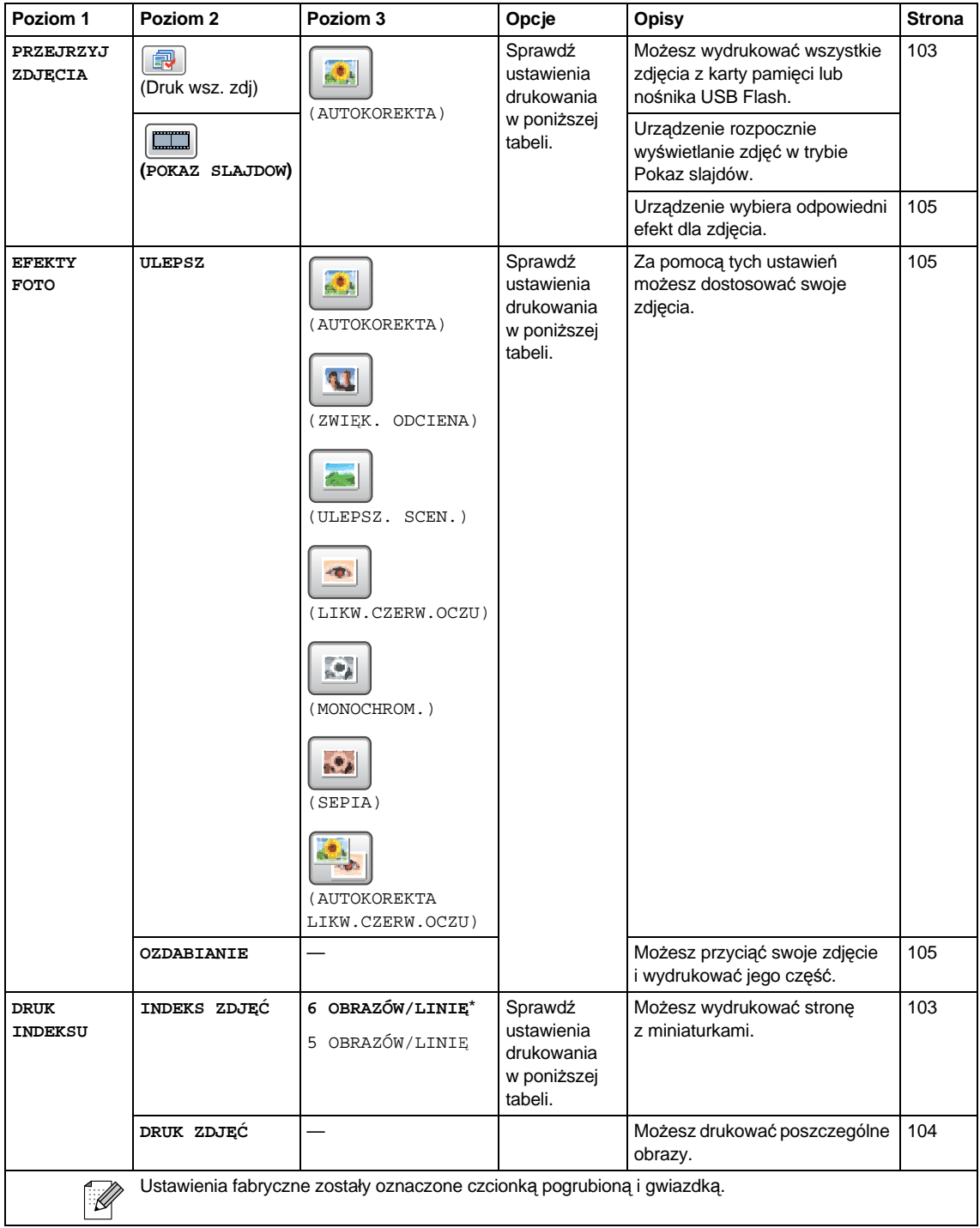

#### **Ustawienia drukowania**

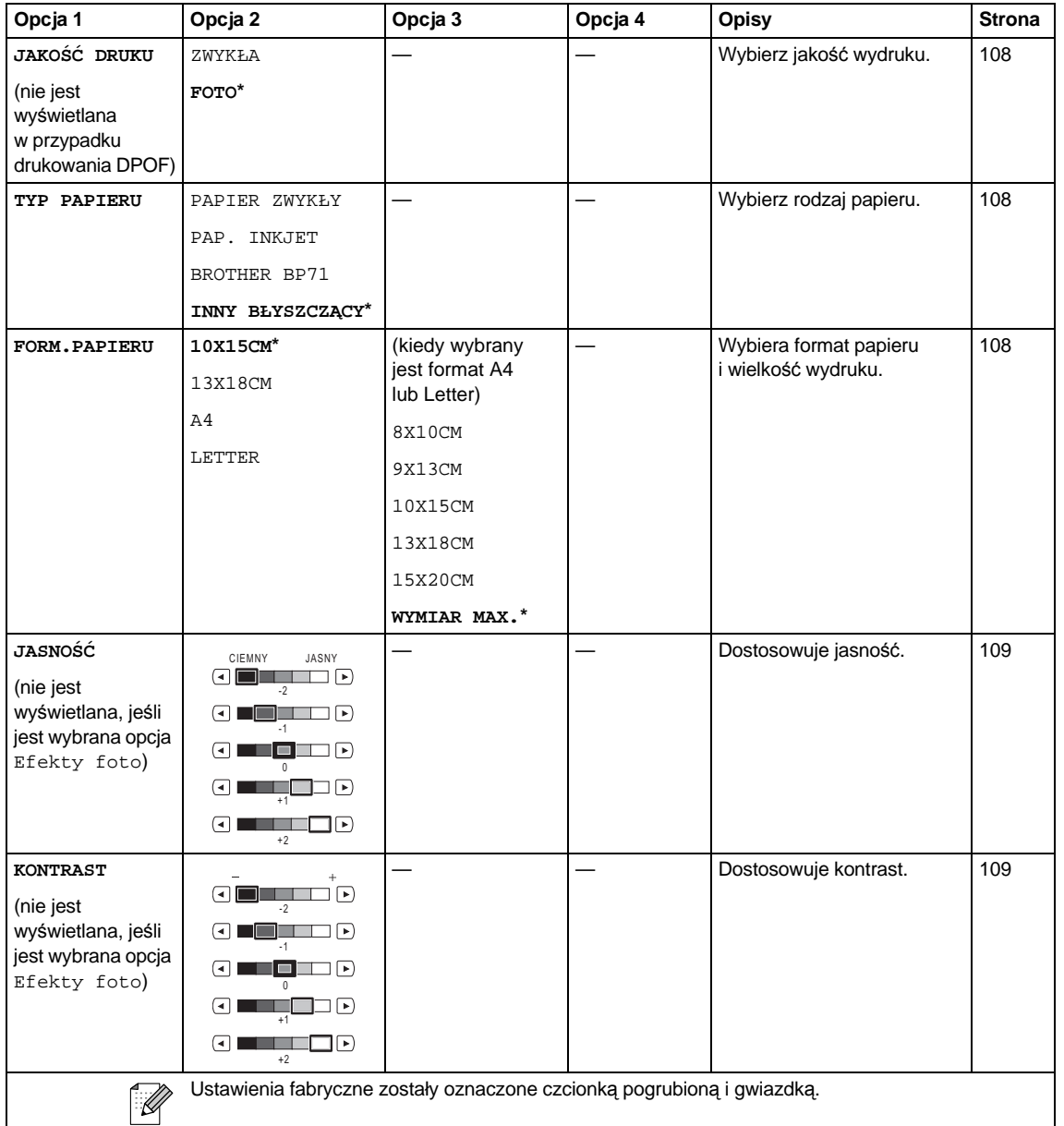

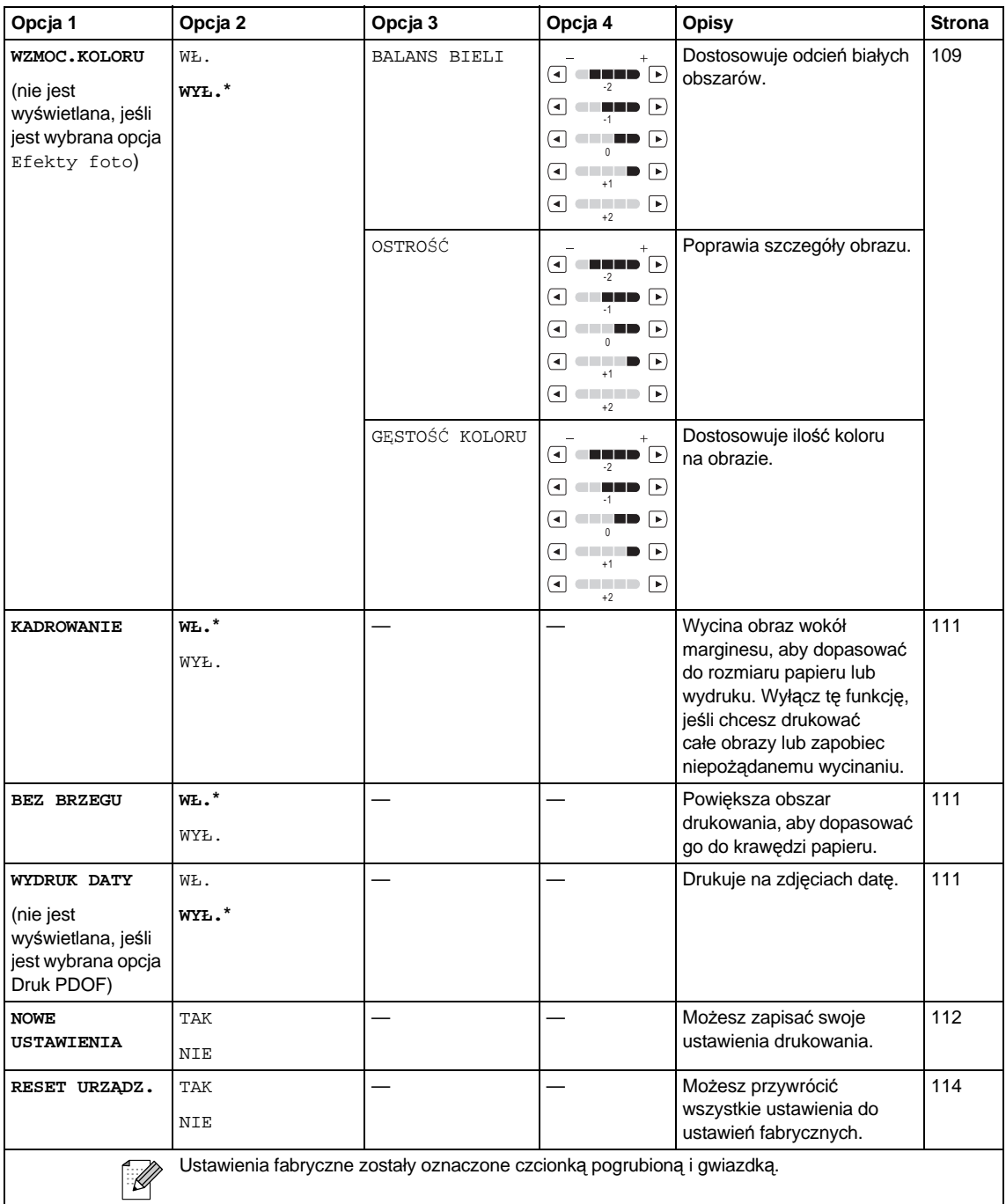

#### **WYB.SKRÓCONE ()** WYB.SKRÓCONE

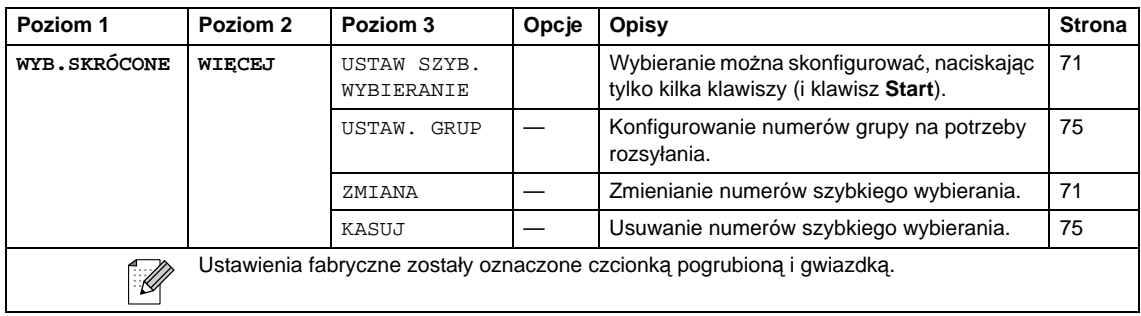

#### **HISTORIA ()** HISTORIA

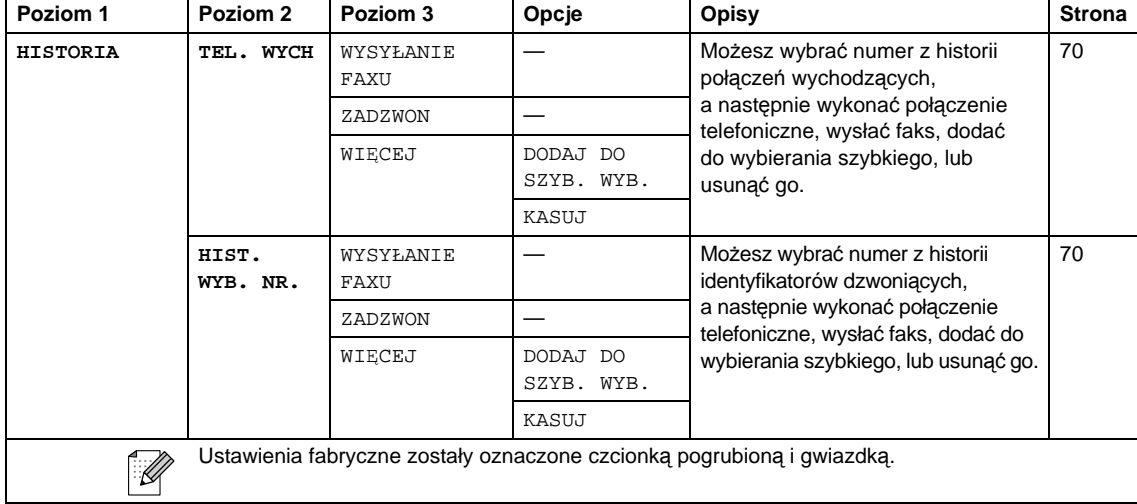

## **Wprowadzanie tekstu**

Podczas ustawiania niektórych opcji menu może zaistnieć potrzeba wprowadzenia tekstu do urządzenia. Naciśnij klawisz Ma, aby wybrać wprowadzanie cyfr, liter lub znaków specjalnych. Do każdego przycisku na wyświetlaczu LCD można przypisać maksymalnie cztery litery.

Naciskając wielokrotnie właściwy przycisk, uzyskasz dostęp do żądanego znaku.

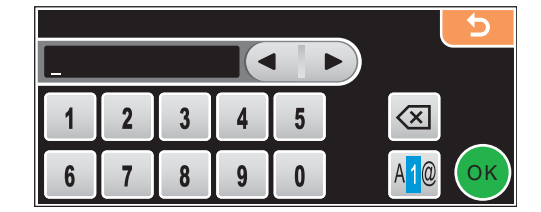

#### **Wstawianie spacji <sup>C</sup>**

Chcąc wprowadzić spację, naciśnij klawisz M<sup>o</sup>, aby wybrać znaki specjalne, a następnie naciśnij przycisk spacji  $\lfloor \cdot \rfloor$  lub  $\lfloor \cdot \rfloor$ .

## **Uwaga**

Dostępne znaki mogą być różne w zależności od kraju.

#### **Dokonywanie poprawek**

Jeśli wprowadziłeś niewłaściwą literę i chcesz ją zmienić, użyj przycisków strzałek, aby przesunąć kursor pod nieprawidłowy znak. Następnie naciśnij klawisz a. Wprowadź ponownie prawidłowy znak. Możesz także wprowadzać litery, przesuwając kursor i wprowadzając znak.

#### **Powtarzanie liter**

Jeśli chcesz wprowadzić literę, która przypisana jest do tego samego klawisza, co litera poprzednia, naciśnij  $\blacktriangleright$ , aby przesunąć kursor w prawo przed ponownym naciśnięciem tego samego klawisza.

**D Specyfikacje** 

# **Informacje ogólne**

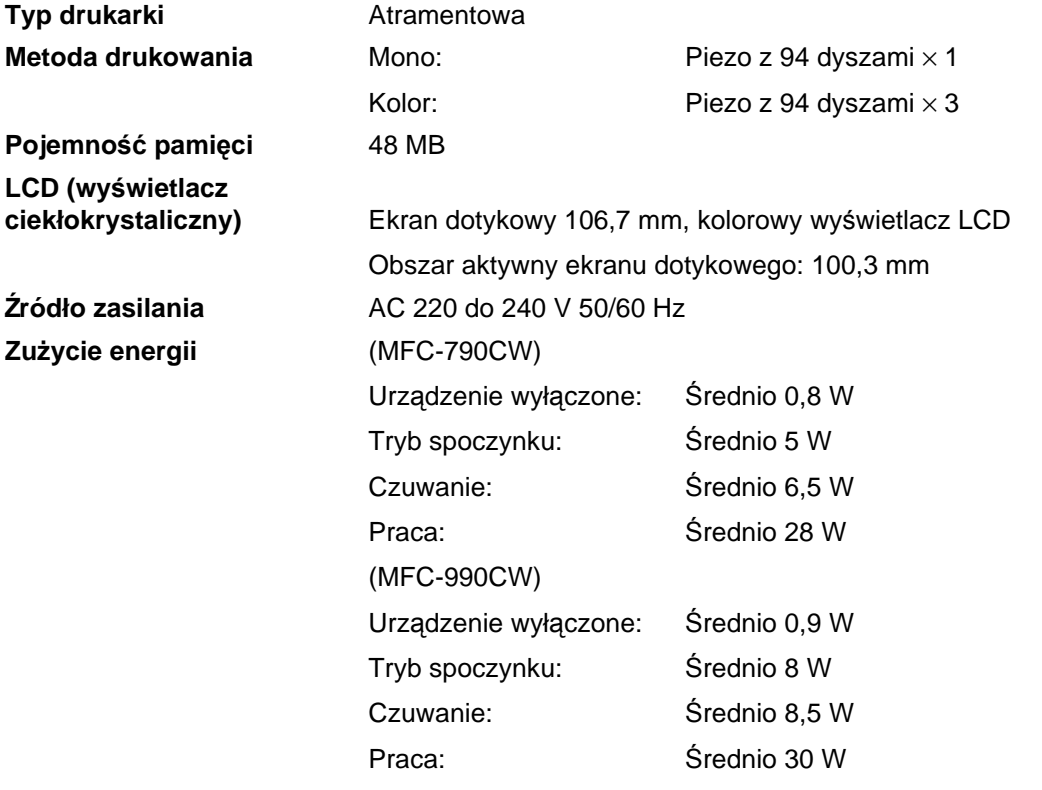

**Wymiary** (MFC-790CW)

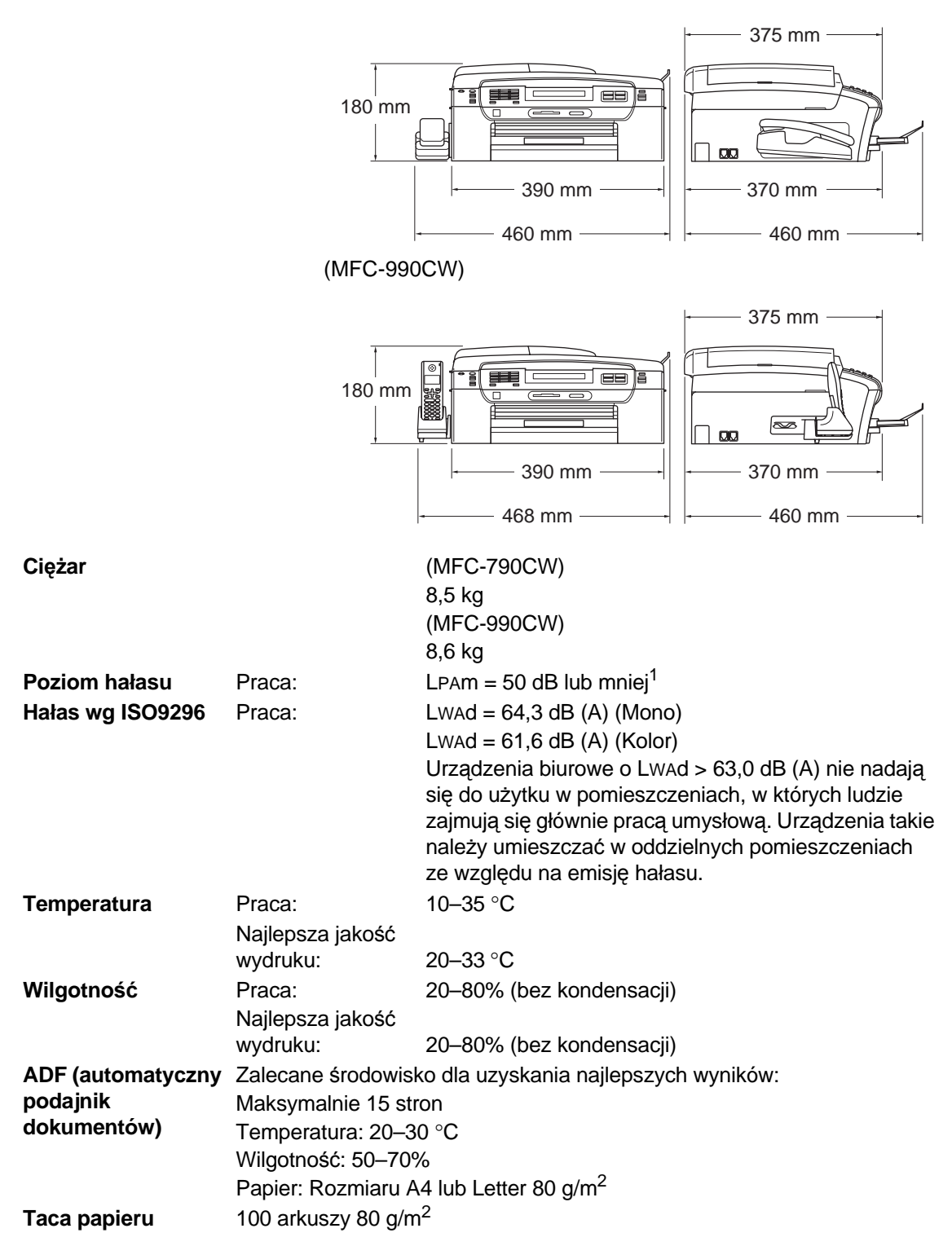

<span id="page-209-0"></span><sup>1</sup> Zależy to od warunków drukowania.

**D**

# **Nośniki drukowania**

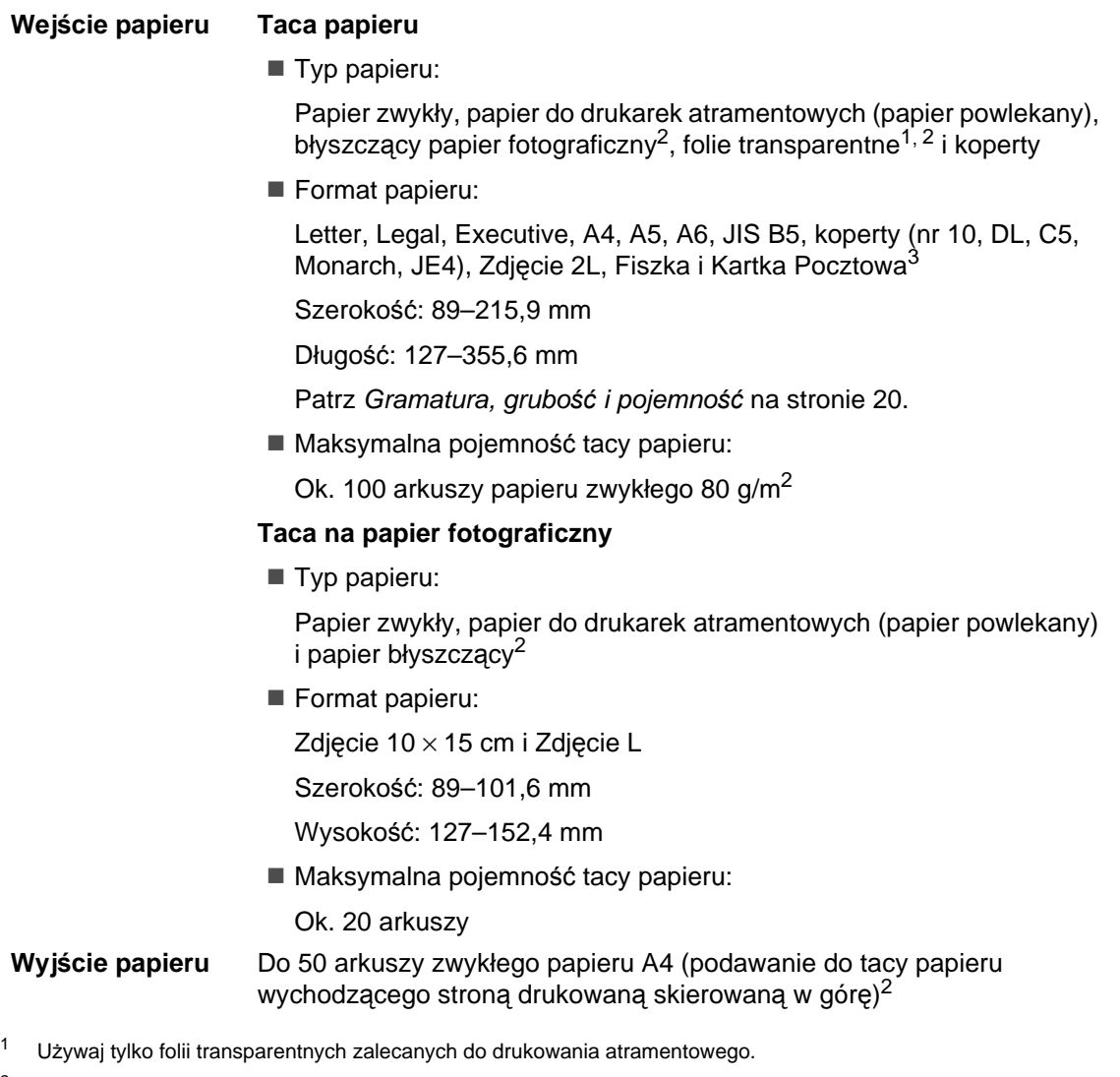

- <span id="page-210-1"></span><span id="page-210-0"></span><sup>2</sup> W przypadku drukowania na błyszczącym papierze fotograficznym lub foliach transparentnych zalecamy usuwanie wydrukowanych stron z tacy papieru wydruku natychmiast po ich wyjściu z urządzenia, aby uniknąć rozmazania.
- <span id="page-210-2"></span><sup>3</sup> Patrz *[Rodzaj i rozmiar papieru dla ka](#page-32-0)żdej operacji* na stronie 19.

# **Faks <sup>D</sup>**

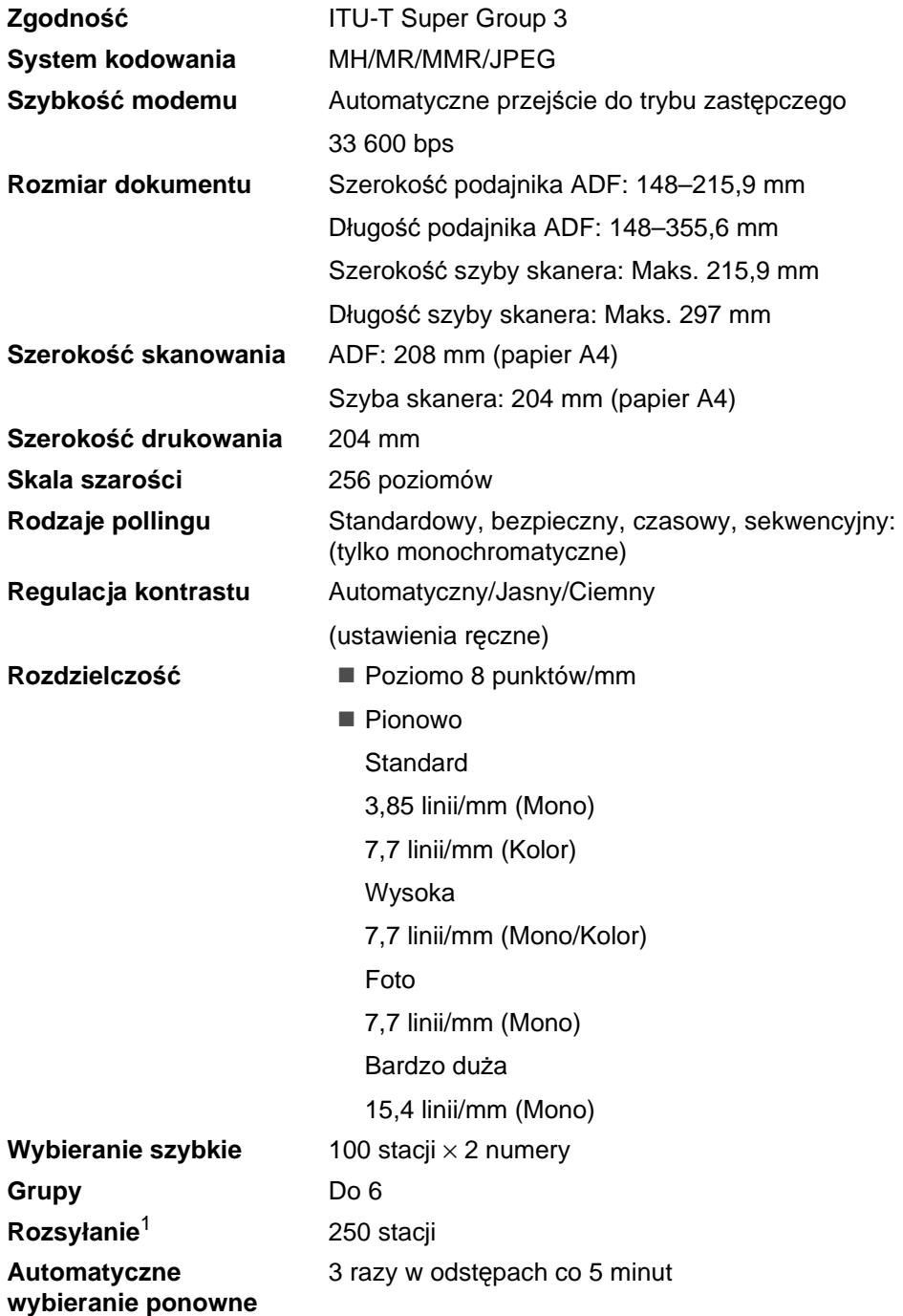

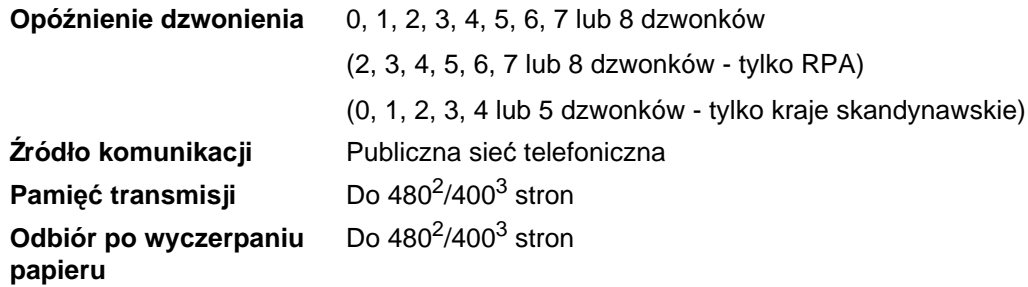

<span id="page-212-0"></span><sup>1</sup> Tylko monochromatyczne.

- <span id="page-212-1"></span><sup>2</sup> Termin "Strony" odnosi się do Standardowej karty Brother nr 1 (typowy list firmowy, rozdzielczość standardowa, kod MMR). Specyfikacje i materiały drukowane podlegają zmianom bez uprzedniego powiadamiania.
- <span id="page-212-2"></span><sup>3</sup> Termin "Strony" odnosi się do Karta Testu ITU-T nr 1 (typowy list firmowy, rozdzielczość standardowa, kod MMR). Specyfikacje i materiały drukowane podlegają zmianom bez uprzedniego powiadamiania.

# **Cyfrowy automat zgłoszeniowy**

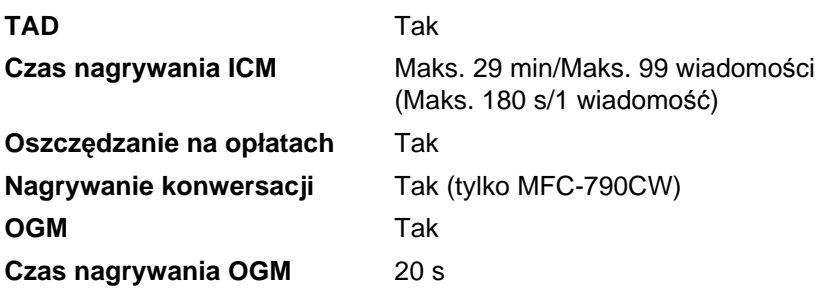

# **Cyfrowa słuchawka bezprzewodowa (tylko MFC-990CW) <sup>D</sup>**

## **Słuchawka bezprzewodowa (BCL-D70)**

**Częstotliwość** 1,9 GHz **Standard** DECT™ **Obsługa wielu słuchawek** Maksymalnie 4 słuchawki **Wymiary**

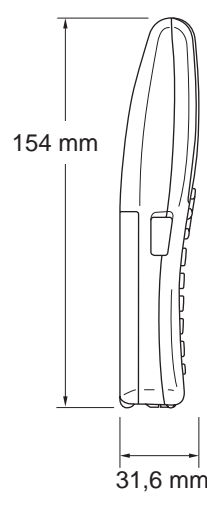

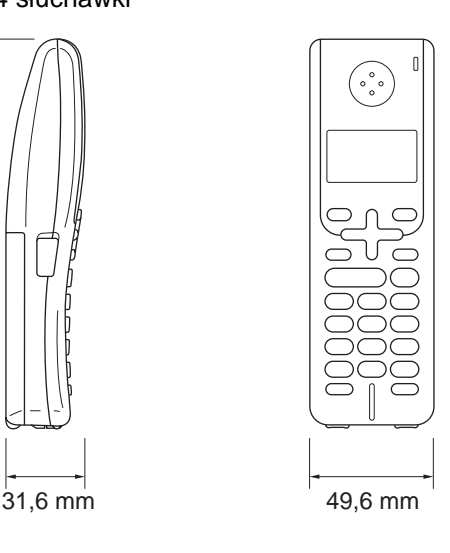

**D**

**Ciężar (z akumulatorem)** 149 g **LCD (wyświetlacz ciekłokrystaliczny)** 16-cyfrowy, 3-wierszowy (+1 wiersz na obrazki), podświetlany (na pomarańczowo) **Wskaźnik naładowania** Tak (dioda LED) **Czas pełnego ładowania** 12 godzin **Gdy jest używana (rozmowa)** 10 godzin **Gdy nie jest używana (czuwanie)** 200 godzin

## **Akumulator**

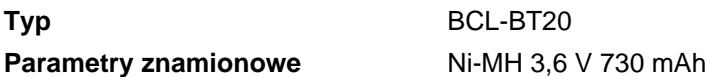

## **Kopiowanie**

**Kolor**/**Monochromatyczne** Tak/Tak

**Rozmiar dokumentu** Szerokość podajnika ADF: 148 do 215,9 mm Długość podajnika ADF: 148 do 355,6 mm Szerokość szyby skanera: Maks. 215,9 mm Długość szyby skanera: Maks. 297 mm Szerokość kopii: Maks. 210 mm **Kopie wielokrotne** Układa/Sortuje do 99 stron **Powiększ/Zmniejsz** Od 25 do 400% (co 1%) **Rozdzielczość** (monochromatyczny) Skanowanie do  $1200 \times 1200$  dpi Drukowanie do  $1200 \times 1200$  dpi

- (kolorowy)
- Skanowanie do  $600 \times 1200$  dpi
- Drukowanie do  $600 \times 1200$  dpi
**D**

# <span id="page-216-7"></span>**PhotoCapture Center<sup>™</sup>**

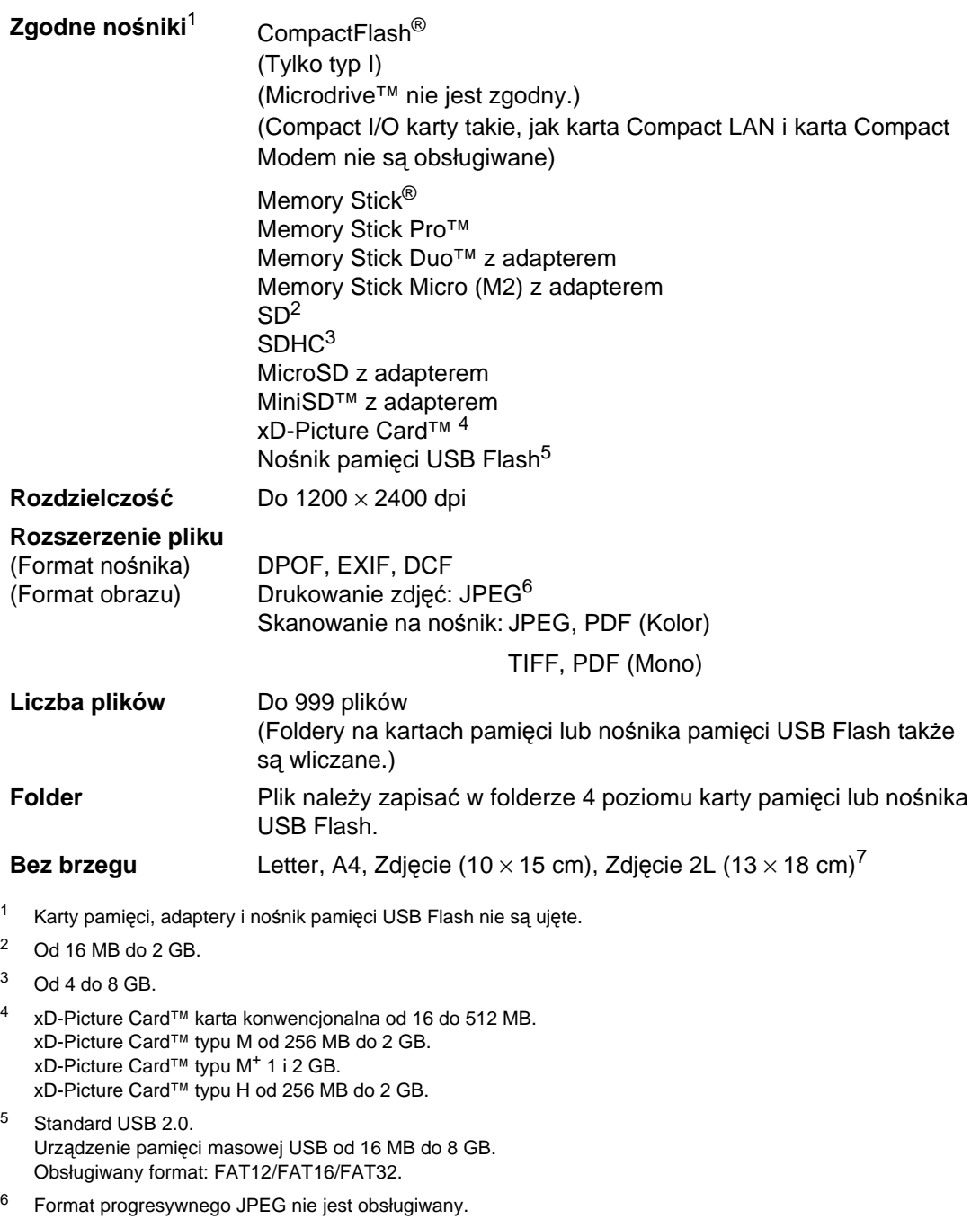

<span id="page-216-6"></span><span id="page-216-5"></span><span id="page-216-4"></span><span id="page-216-3"></span><span id="page-216-2"></span><span id="page-216-1"></span><span id="page-216-0"></span><sup>7</sup> Patrz *[Rodzaj i rozmiar papieru dla ka](#page-32-0)żdej operacji* na stronie 19.

# **PictBridge**

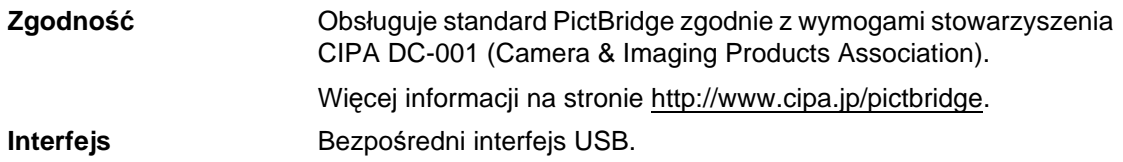

# **Interfejs bezprzewodowy Bluetooth® (tylko MFC-990CW) <sup>D</sup>**

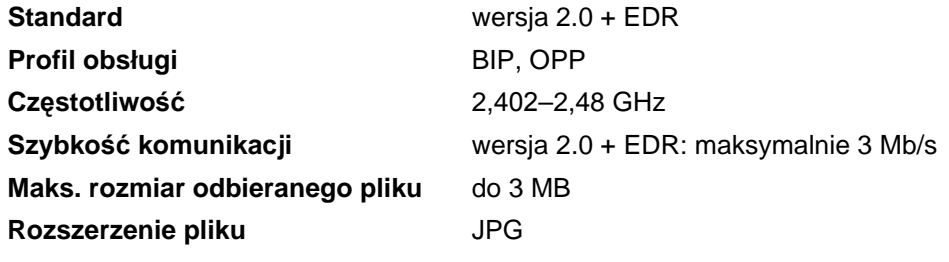

(Format obrazu)

Urządzenia obsługujące interfejs Bluetooth mogą drukować pliki w formacie JPG z innych urządzeń, jak aparaty fotograficzne, telefony i urządzenia PDA.

# <span id="page-219-2"></span>**Skaner**

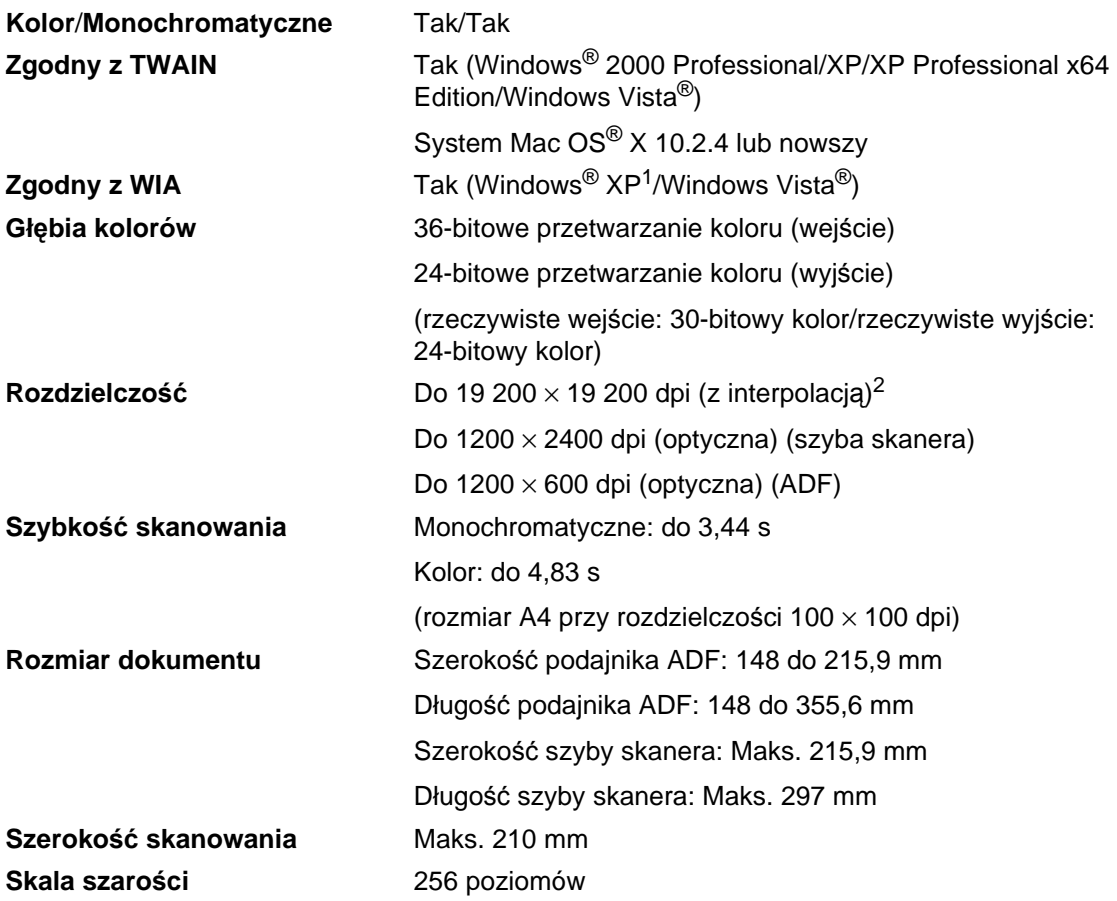

<span id="page-219-3"></span><span id="page-219-0"></span>1 Windows® XP w tym Podręczniku użytkownika obejmuje Windows® XP Home Edition, Windows® XP Professional i Windows® XP Professional x64 Edition.

<span id="page-219-1"></span><sup>2</sup> Maksymalna rozdzielczość skanowania 1200 × 1200 dpi przy użyciu sterownika WIA dla systemu Windows<sup>®</sup> XP i Windows Vista<sup>®</sup> (w narzędziu do skanowania firmy Brother można wybrać rozdzielczość maksymalną 19 200  $\times$  19 200 dpi).

# <span id="page-220-4"></span>**Drukarka <sup>D</sup>**

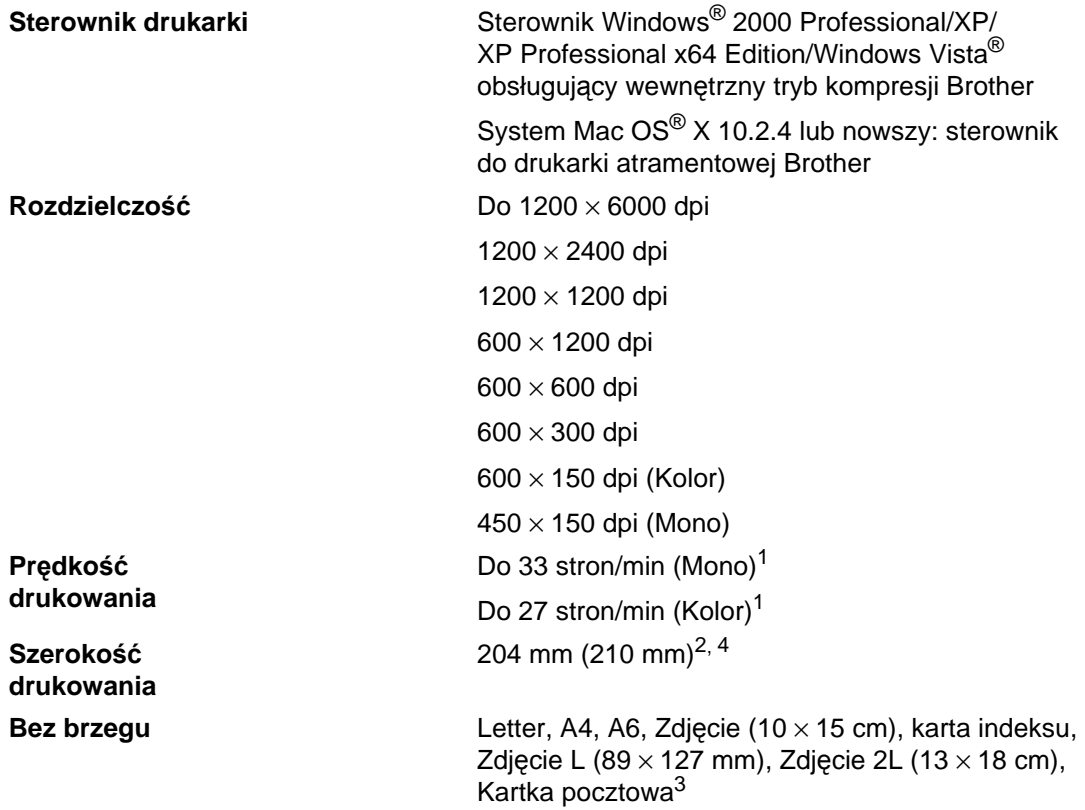

<span id="page-220-0"></span> $1$  W oparciu o standardowy wzór Brother. Format A4 w trybie szkicu.

<span id="page-220-1"></span><sup>2</sup> Kiedy funkcja druku bez obramowania jest włączona.

<span id="page-220-3"></span><sup>3</sup> Patrz *[Rodzaj i rozmiar papieru dla ka](#page-32-0)żdej operacji* na stronie 19.

<span id="page-220-2"></span><sup>4</sup> Drukując na papierze formatu A4.

**D**

# **Interfejsy**

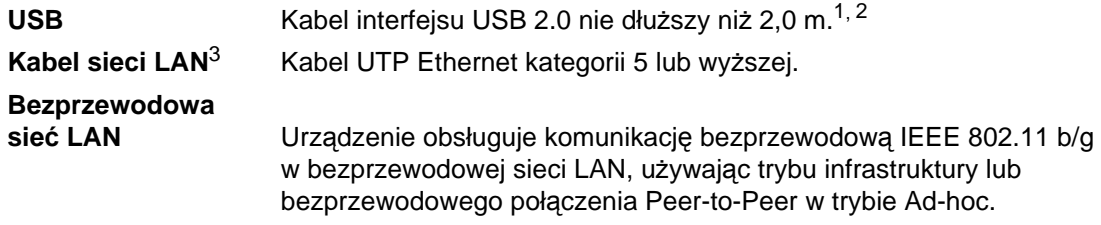

<span id="page-221-0"></span><sup>1</sup> Urządzenie wyposażone jest w interfejs Hi-Speed USB 2.0. Urządzenie może zostać również podłączone do komputera z interfejsem USB 1.1.

<span id="page-221-1"></span><sup>2</sup> Porty USB innego producenta nie są obsługiwane dla Macintosh®.

<span id="page-221-2"></span><sup>3</sup> Szczegółowe specyfikacje znajdują się w *Instrukcji obsługi dla sieci*.

# <span id="page-222-6"></span>**Wymagania dotyczące komputera**

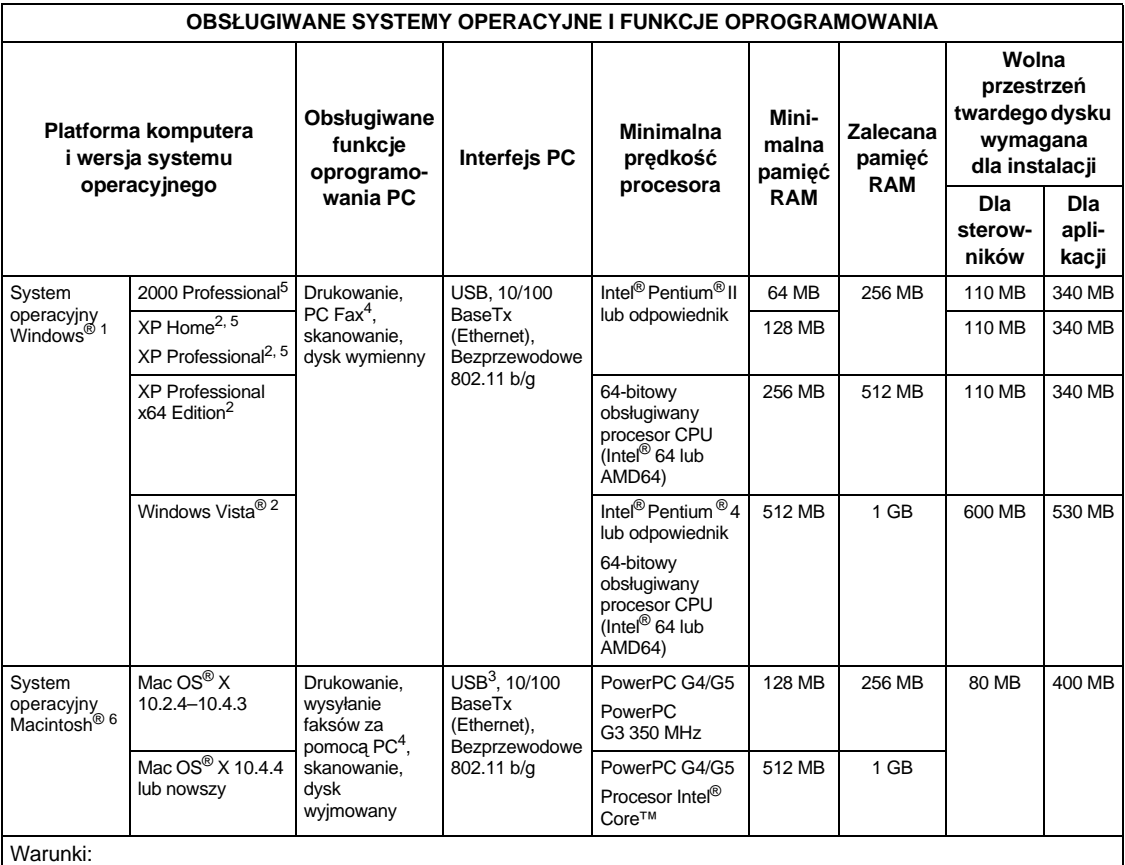

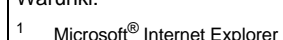

<span id="page-222-5"></span><span id="page-222-4"></span><span id="page-222-3"></span><span id="page-222-2"></span><span id="page-222-1"></span><span id="page-222-0"></span>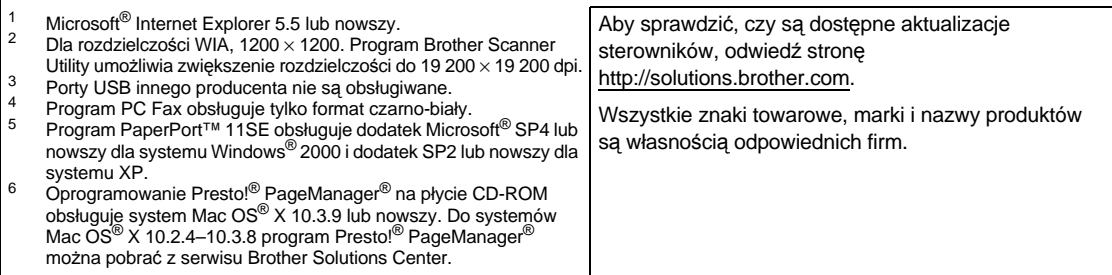

# <span id="page-223-2"></span>**Materiały eksploatacyjne**

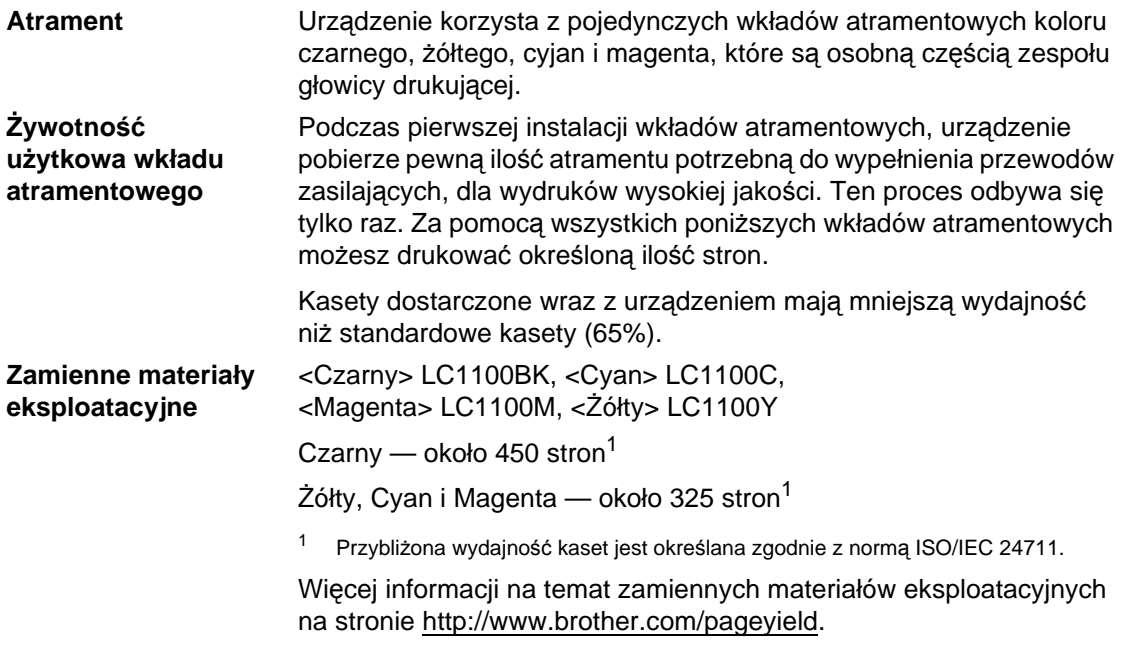

#### <span id="page-223-1"></span><span id="page-223-0"></span>**Co to jest Innobella™?**

Innobella™ to asortyment oryginalnych materiałów eksploatacyjnych oferowanych przez firmę Brother. Nazwa "Innobella™" pochodzi od słów "Innowacja" i "Bella" (co oznacza "piękna" w języku włoskim) i reprezentuje "innowacyjną" technologię zapewniającą "piękne" i "trwałe" rezultaty drukowania.

Do drukowania fotografii Brother zaleca błyszczący papier fotograficzny Innobella™ (serii BP71), który pozwoli osiągnąć wysoką jakość. Doskonałe wydruki osiągane są za pomocą papieru fotograficznego i atramentu Innobella™.

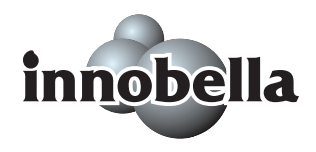

# **Sieć** (LAN)

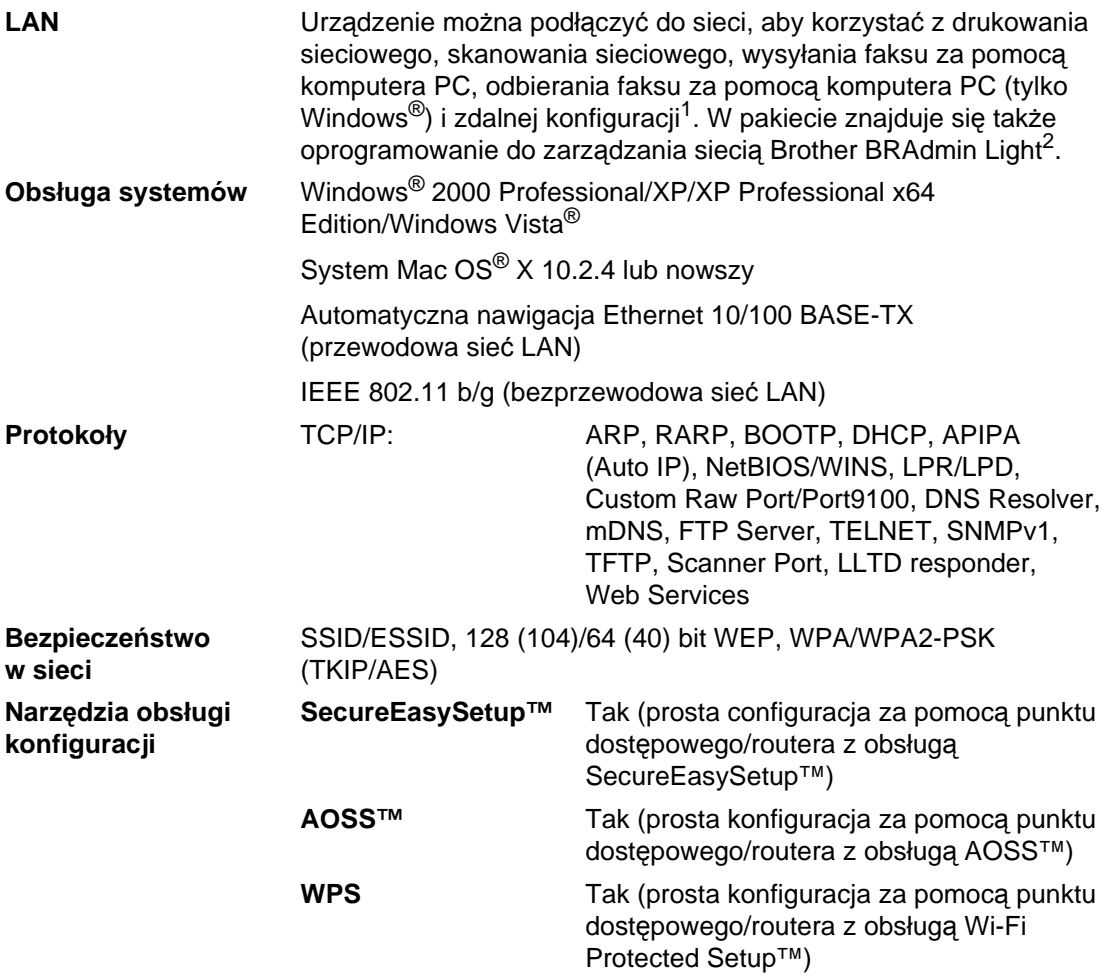

<span id="page-224-0"></span><sup>1</sup> Patrz tabela wymagań dotyczących komputera na [stronie 209](#page-222-6).

<span id="page-224-1"></span><sup>2</sup> Jeśli wymagane jest bardziej zaawansowane zarządzanie drukarką, skorzystaj z najnowszej wersji narzędzia Brother BRAdmin Professional, które można pobrać ze strony [http://solutions.brother.com.](http://solutions.brother.com)

## **Bezprzewodowa konfiguracja jednoprzyciskowa**

Jeśli punkt dostępowy obsługuje SecureEasySetup™, Wi-Fi Protected Setup™ (PBC[1](#page-225-0)) lub AOSS™, możesz w prosty sposób skonfigurować urządzenie bez komputera. Naciskając przycisk bezprzewodowego routera LAN/punktu dostępowego i urządzenia, możesz przeprowadzić konfigurację sieci bezprzewodowej i ustawień bezpieczeństwa. Instrukcje korzystania z trybu jednoprzyciskowego można znaleźć w instrukcji obsługi bezprzewodowego routera LAN/punktu dostępowego.

<span id="page-225-0"></span><sup>1</sup> Konfiguracja klawiszy.

### **Uwaga**

Routery lub punkty dostępowe, które obsługują SecureEasySetup™, Wi-Fi Protected Setup™ lub AOSS™, mają symbole przedstawione poniżej.

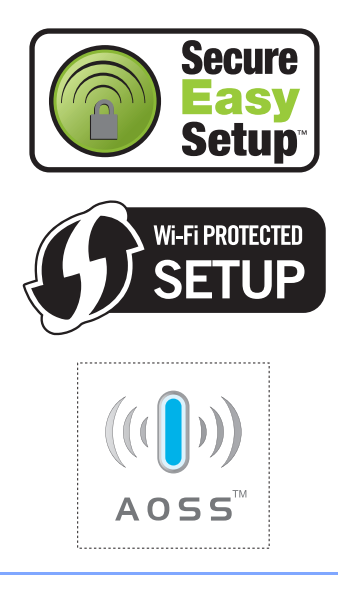

 $Schown$ **ik** 

Jest to wyczerpująca lista funkcji i pojęć występujących w podręcznikach Brother. Dostępność tych funkcji zależy od zakupionego modelu.

#### **ADF (automatyczny podajnik dokumentów)**

Dokument można umieścić na podajniku ADF i może zostać zeskanowana jedna strona w tym samym czasie.

#### **Auto redukcja**

**E**

Zmniejsza wielkość przychodzących faksów.

#### **Automatyczna transmisja faksu**

Wysyłanie faksów bez podnoszenia słuchawki telefonu zewnętrznego.

#### **Automatyczne wybieranie ponowne**

Funkcja umożliwiająca urządzeniu ponowne wybieranie ostatniego numeru faksu po pięciu minutach od momentu, w którym faks nie został wysłany, gdyż linia była zajęta.

#### **Błąd komunikacji (BŁĄD ŁĄCZA)**

Błąd podczas wysyłania lub odbierania faksu spowodowany zwykle tymczasowym zakłóceniem na linii.

#### **Czas dzwonka F/T**

Czas, przez jaki urządzenie Brother generuje dzwonki (jeśli tryb odbierania to faks/telefon), informując o oczekującym połączeniu głosowym.

#### **Dostęp do zdalnego odtwarzania**

Możliwość uzyskania zdalnego dostępu do urządzenia z telefonu działającego w trybie wybierania tonowego.

#### **Drukowanie kopii zapasowej**

Urządzenie drukuję kopię każdego odbieranego faksu zachowanego w pamięci. Jest to funkcja bezpieczeństwa, dzięki której nie utracisz przychodzących wiadomości w przypadku braku zasilania.

#### **Dziennik faksów**

Pokazuje informacje o ostatnich 200 przychodzących oraz wychodzących faksach. TX oznacza transmisję. RX oznacza odbiór.

#### **ECM (tryb korekcji błędu)**

Wykrywa błędy podczas transmisji faksu i wysyła ponownie strony, w czasie wysyłania których pojawił się błąd.

#### **Faks opóźniony**

Wysyła faks o określonym czasie w przyszłości.

#### **Fax/Tel**

Możesz odbierać faksy i połączenia telefoniczne. Nie korzystaj z tego trybu, jeśli używasz telefonu z automatem zgłoszeniowym (TAD).

#### **Głośność dzwonienia**

Ustawienie głośności dzwonka urządzenia.

#### **Głośność sygnalizatora**

Ustawienie głośności sygnalizatora, jeśli naciśniesz przycisk lub popełnisz błąd.

#### **Grupa kompatybilności**

Zdolność jednego urządzenia faksującego do komunikacji z innym. Kompatybilność jest zapewniona pomiędzy grupami ITU-T.

#### **ID dzwoniącego**

Usługa, którą należy wykupić w firmie telekomunikacyjnej, która pozwala na zobaczenie numeru (lub nazwy) strony dzwoniącej.

#### **ID stacji**

Zapisana informacja pojawia się na początku faksowanych stron. Zawiera nazwę nadawcy i numer faksu.

**213**

#### **Impuls**

Forma obrotowego wybierania na linii telefonicznej.

#### **Innobella™**

Innobella™ to asortyment oryginalnych materiałów eksploatacyjnych oferowanych przez firmę Brother. Aby uzyskać najlepszą jakość firma Brother poleca atrament i papier Innobella™.

#### **Jasność**

Zmiana jasności powoduje przyciemnienie lub rozjaśnienie całego obrazu.

#### **Kod zdalnego dostępu**

Własny czterocyfrowy kod  $(-,-*)$ umożliwiający wywoływanie urządzenia i dostęp do niego z lokalizacji zdalnej.

#### **Kod zdalnej aktywacji**

Naciśnij ten kod (\* 51), gdy odbierasz faks na telefonie wewnętrznym lub zewnętrznym.

#### **Kod zdalnej dezaktywacji (tylko dla trybu faks/telefon)**

Kiedy urządzenie odpowiada na połączenie głosowe, emituje pseudo/podwójne dzwonki. Możesz odebrać je za pomocą telefonu wewnętrznego przyciskając ten kod (**# 5 1**).

#### **Kontrast**

Ustawiany w celu kompensacji ciemnego lub jasnego dokumentu, poprzez wykonywanie jaśniejszych kopii ciemnych dokumentów i ciemniejszych kopii jasnych dokumentów.

#### **LCD (wyświetlacz ciekłokrystaliczny)**

Ekran wyświetlacza pokazuje komunikaty interaktywne podczas programowania na ekranie oraz wskazuje, gdy urządzenie działa w trybie spoczynku.

#### **Lista pomocy**

Wydruk pełnej tabeli menu, której możesz używać do programowania urządzenia, gdy nie masz przy sobie Podręcznika użytkownika.

#### **Lista szybkiego wybierania**

Zawiera nazwy i numery zapamiętane w pamięci szybkiego wybierania, w kolejności liczbowej.

#### **Metoda kodowania**

Metoda kodowania informacji zawartej w dokumencie. Wszystkie urządzenia faksujące muszą korzystać z minimalnego standardu kompresji danych Modified Huffman (MH). W urządzeniu mogą być wykorzystywane bardziej zaawansowane metody kompresji: Modified Read (MR), Modified Modified Read (MMR) oraz JPEG, jeśli urządzenie odbierające ma taką samą możliwość.

#### **Numer grupy**

Kombinacja numerów szybkiego wybierania zapisanych w lokalizacji szybkiego wybierania na potrzeby rozsyłania.

#### **OCR (optyczne rozpoznawanie znaków)**

Pełna wersja oprogramowania aplikacyjnego ScanSoft™ PaperPort™ 11SE z OCR lub Presto!<sup>®</sup> PageManager<sup>®</sup> umożliwiająca zmianę obrazu tekstu na tekst, który można edytować.

#### **Odbieranie do pamięci**

Odbiera faksy do pamięci urządzenia, gdy w urządzeniu zabraknie papieru.

#### **Okres sprawozdawczy**

Zaprogramowany okres pomiędzy automatycznym wydrukiem dzienników faksów. Możesz drukować dziennik faksów na żądanie bez zakłócania cyklu.

#### **Opóźnienie dzwonienia**

Lliczba dzwonków przed zainicjowaniem przez urządzenie odpowiedzi w trybie TYLKO FX i FAX/TEL.

#### **Pauza**

Umożliwia umieszczenie 3,5-sekundowego opóźnienia w sekwencji wybierania podczas wybierania przy użyciu klawiatury lub podczas zapisywania numerów szybkiego wybierania. Naciśnij klawisz **Pause** (Pauza) lub **Redial/Pause** (Powtórz wybieranie/Pauza) na panelu sterowania albo przycisk PAUZA na wyświetlaczu LCD tyle razy, ile będzie wymagane, aby wydłużyć pauzę.

#### **PhotoCapture Center™**

Umożliwia drukowanie zdjęć cyfrowych w wysokiej rozdzielczości z aparatu cyfrowego dla uzyskania wydruku o jakości fotografii.

#### **PictBridge**

Umożliwia drukowanie zdjęć cyfrowych w wysokiej rozdzielczości bezpośrednio z aparatu cyfrowego dla uzyskania wydruku o jakości fotografii.

#### **Podwójny dostęp**

Urządzenie może skanować wychodzące faksy lub zaplanowane zadania do pamięci w tym samym czasie, gdy wysyła faks z pamięci, odbiera lub drukuje przychodzący faks.

#### **Polling**

Proces występujący w urządzeniu faksowym, polegający na wywołaniu innego urządzenia faksowego w celu odtworzenia oczekujących wiadomości faksowych.

#### **Poprawa kolorów**

Dostosowuje kolor w obrazie w celu osiągnięcia lepszej jakości drukowania przez poprawienie ostrości, balansu bieli i gęstości koloru.

#### **Raport Xmit (raport weryfikacji transmisji)**

Wykaz wszystkich transmisji faksów, ich dat, godzin i numerów.

#### **Ręczne faksowanie**

Po podniesieniu słuchawki telefonu zewnętrznego usłyszysz odpowiedź odbierającego urządzenia faksowego przed naciśnięciem **Mono Start** (Start (Mono)) lub **Colour Start** (Start (Kolor)), w celu rozpoczęcia wysyłania faksu.

#### **Rozdzielczość**

Rozdzielczość wynosi 203 × 196 dpi. Jest używana do małych wydruków i do wykresów.

#### **Rozdzielczość**

Liczba pionowych i poziomych linii na cal. Patrz: standardowa, wysoka, bardzo wysoka i foto.

#### **Rozdzielczość bardzo wysoka (tylko mono)**

 $392 \times 203$  dpi. Najlepsza dla małego druku i szkiców.

#### **Rozdzielczość fotograficzna (tylko mono)**

Ustawienie rozdzielczości wykorzystujące różnych odcieni szarości dla najlepszego przedstawienia fotografii.

#### **Rozdzielczość standardowa**

 $203 \times 97$  dpi. Używana dla tekstu o normalnej wielkości i najszybszej transmisji.

#### **Rozsyłanie**

Możliwość wysyłania tego samego faksu do więcej niż jednej lokalizacji.

#### **Skala szarości**

Odcienie szarości dostępne dla kopiowania, skanowania oraz faksowania fotografii.

#### **Skanowanie**

Proces wysyłania elektronicznego obrazu papierowego dokumentu do komputera.

#### **Skanowanie na nośnik**

Możesz skanować monochromatyczne lub kolorowe dokumenty na kartę pamięci lub nośnik pamięci USB Flash. Obrazy monochromatyczne będą w formacie pliku TIFF lub PDF, a obrazy kolorowe mogą być w formacie pliku PDF lub JPEG.

#### **Szukanie**

Elektroniczne, liczbowe lub alfabetyczne wyszukiwanie zapisanych numerów szybkiego wybierania i grup.

#### **TAD (automat zgłoszeniowy)**

Można podłączyć zewnętrzny TAD (automat zgłoszeniowy) do urządzenia.

#### **Telefon wewnętrzny**

Telefon używający tej samej linii, co faks, ale podłączony do oddzielnego gniazda ściennego.

#### **Telefon zewnętrzny**

TAD (telefoniczny automat zgłoszeniowy) lub telefon, który jest podłączony do urządzenia.

#### **Ton**

Forma wybierania numeru w linii telefonicznej, używana w telefonach z klawiszami.

#### **Tony CNG**

Tony specjalne wysyłane przez urządzenia faksujące podczas automatycznej transmisji powiadamiające urządzenie odbierające, że dzwoni urządzenie faksujące.

#### **Tony faksu**

Sygnały nadawane przez wysyłające i odbierające urządzenia faksowe podczas przekazywania informacji.

#### **Transmisja**

Proces wysyłania faksu za pomocą linii telefonicznej z urządzenia do urządzenia odbierającego.

#### **Transmisja w czasie rzeczywistym**

Gdy pamięć jest zapełniona, możesz wysyłać faksy w czasie rzeczywistym.

#### **Transmisja wsadowa**

(Tylko faksy czarno-białe) Funkcja przyczyniająca się do oszczędności kosztów, wszystkie opóźnione faksy przesyłane na ten sam numer mogą być wysłane w jednej transmisji.

#### **Tryb Menu**

Tryb programowania do zmiany ustawień urządzenia.

#### **Tryb zagraniczny**

Wprowadza tymczasowe zmiany do tonów faksu w celu zniwelowania zakłóceń na międzynarodowych liniach telefonicznych.

#### **Ustawienia tymczasowe**

Można wybrać określone opcje dla każdej transmisji faksu i kopii bez zmiany ustawień domyślnych.

#### **Ustawienia użytkownika**

Wydrukowany raport zawierający bieżące ustawienia urządzenia.

#### **Wybieranie szybkie**

Numer zaprogramowany w celu łatwego wybierania. Musisz nacisnąć przycisk **wyb.skrócone**, dwucyfrowy kod oraz klawisz **Mono Start** (Start (Mono)) lub **Colour Start** (Start (Kolor)), aby rozpocząć proces wybierania numeru.

#### **Wykrywanie faksu**

Umożliwia urządzeniu odpowiedź na ton CNG, jeśli przerwiesz odbieranie faksu, podnosząc słuchawkę.

#### **Wysyłka faksów**

Wysyła faks odebrany w pamięci na inny wstępnie zaprogramowany numer faksu.

#### **Zadania oczekujące**

Możesz sprawdzić, które zadania oczekują w pamięci i pojedynczo anulować zadania.

#### **Zapisywanie faksu**

Odebrane faksy można zapisywać w pamięci.

# $\vert$  Indeks

# **A**

**F**

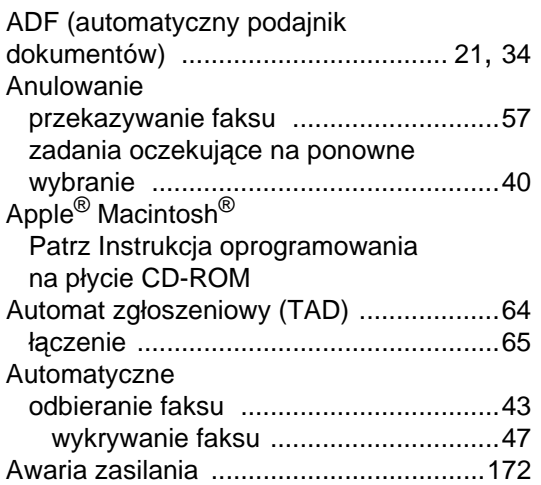

### **C**

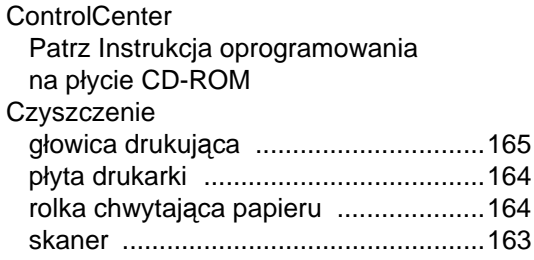

## **D**

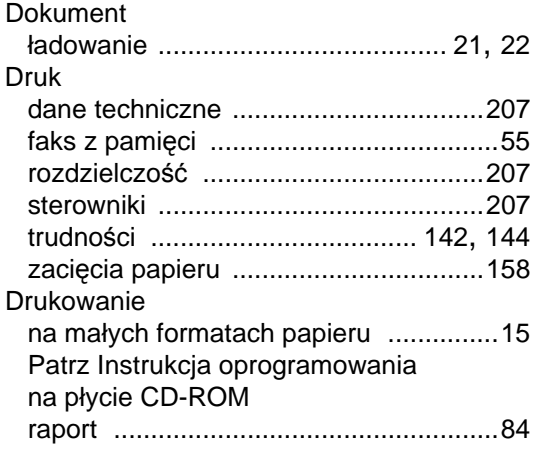

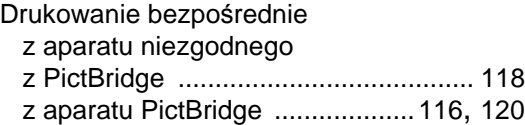

### **F**

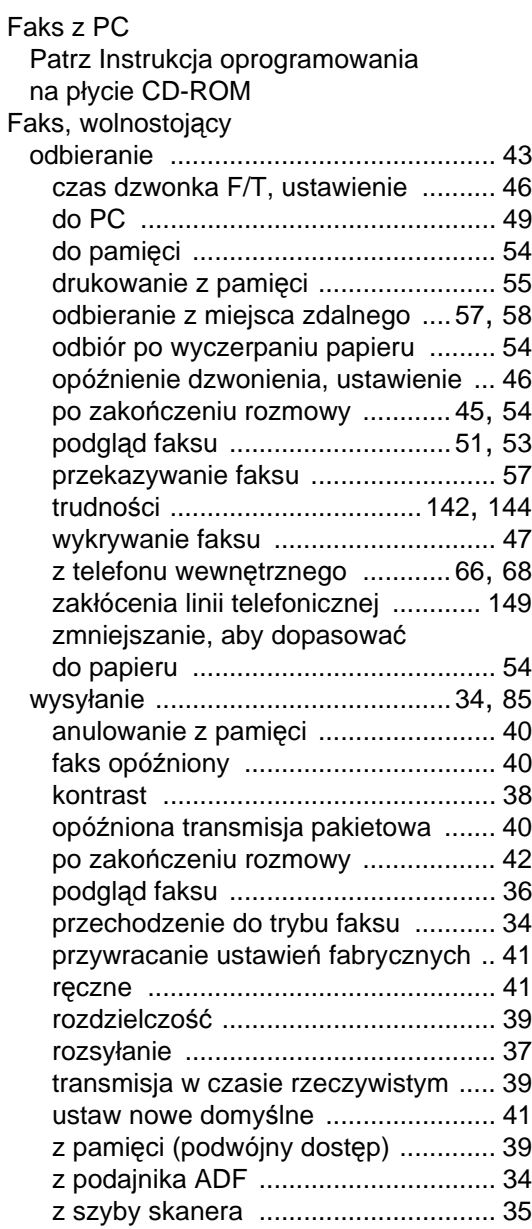

**217**

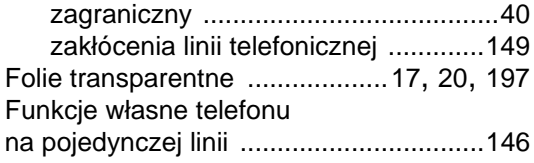

# **G**

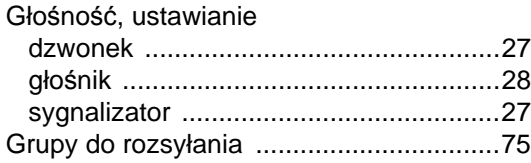

### **I**

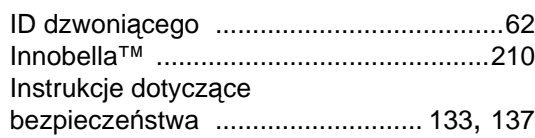

### **K**

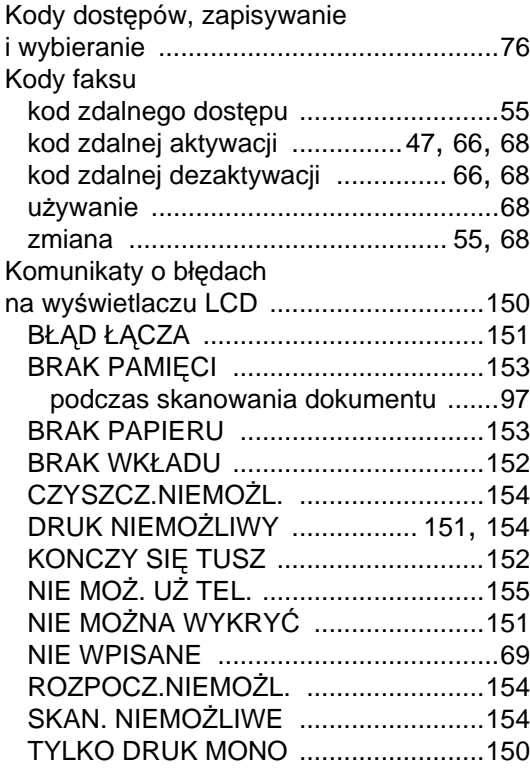

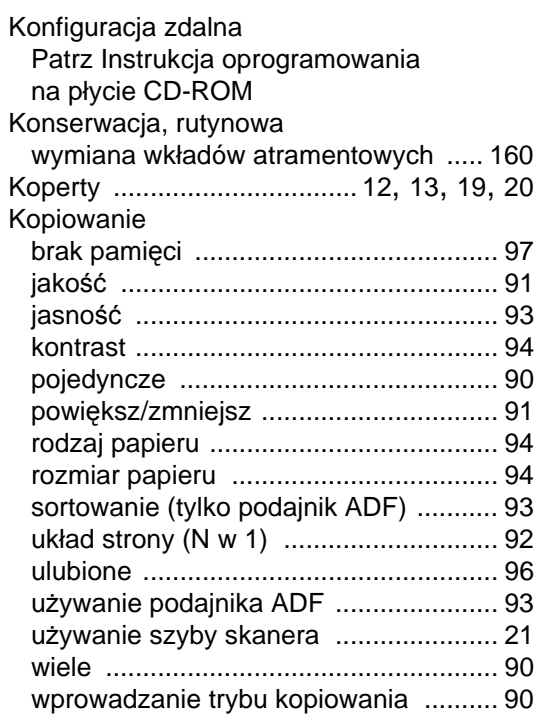

### **L**

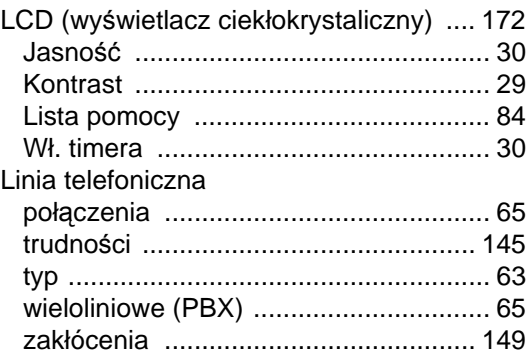

# **Ł**

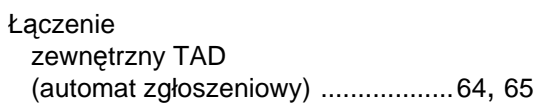

### **M**

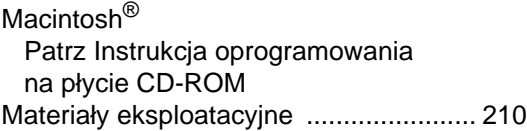

# **N**

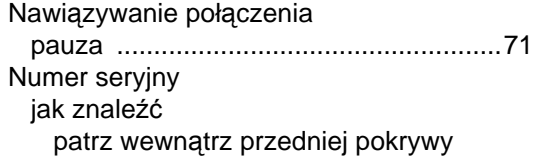

## **O**

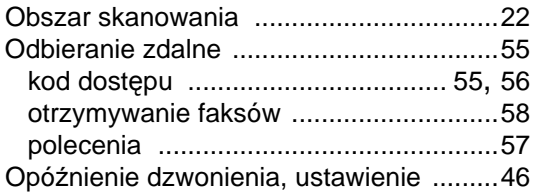

### **P**

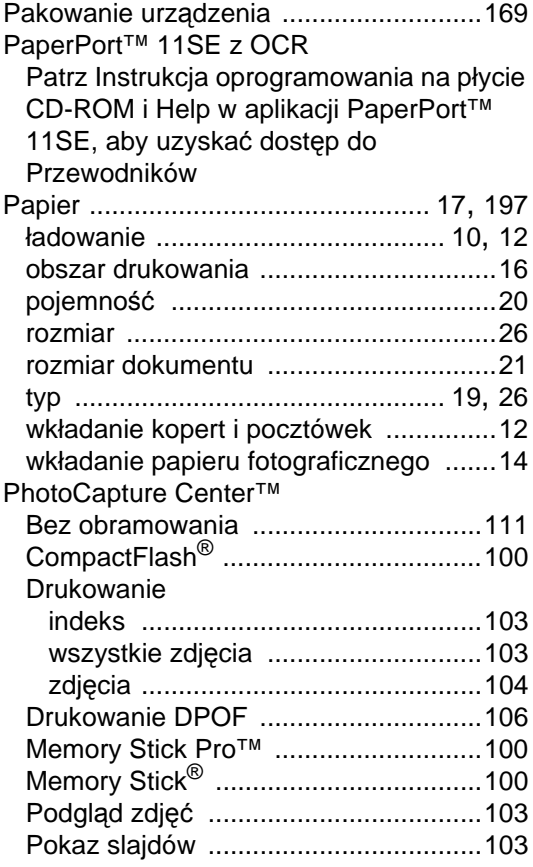

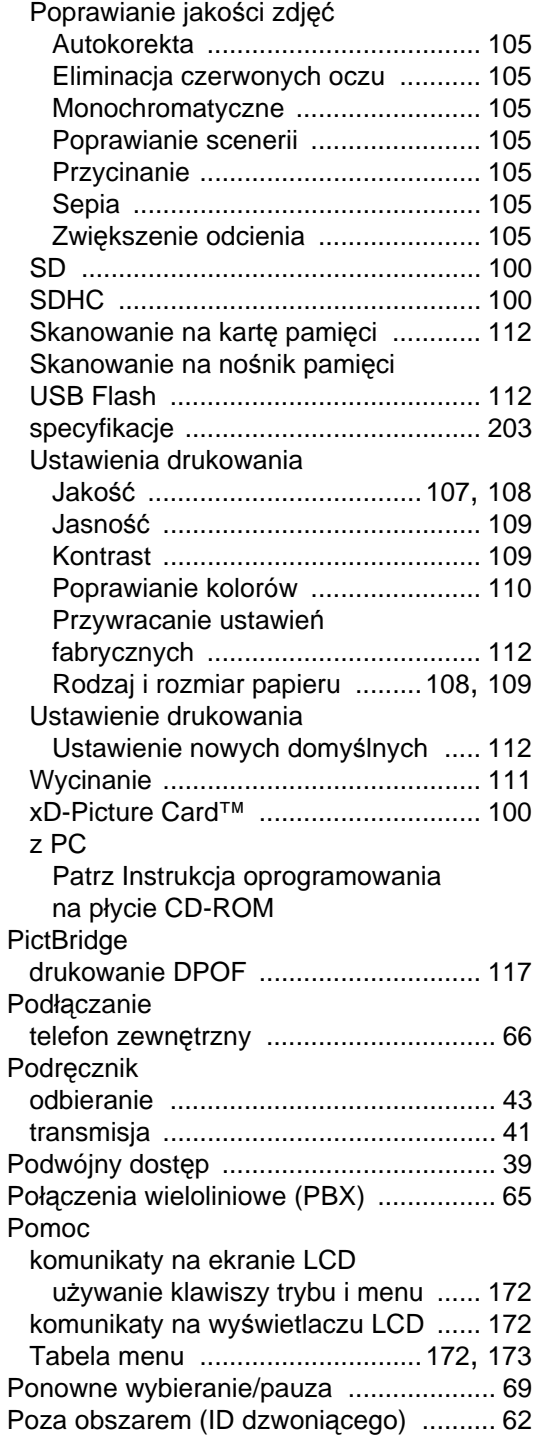

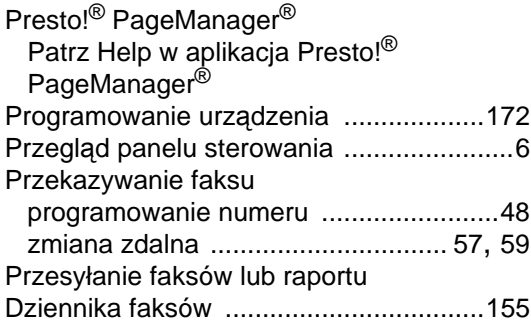

# **R**

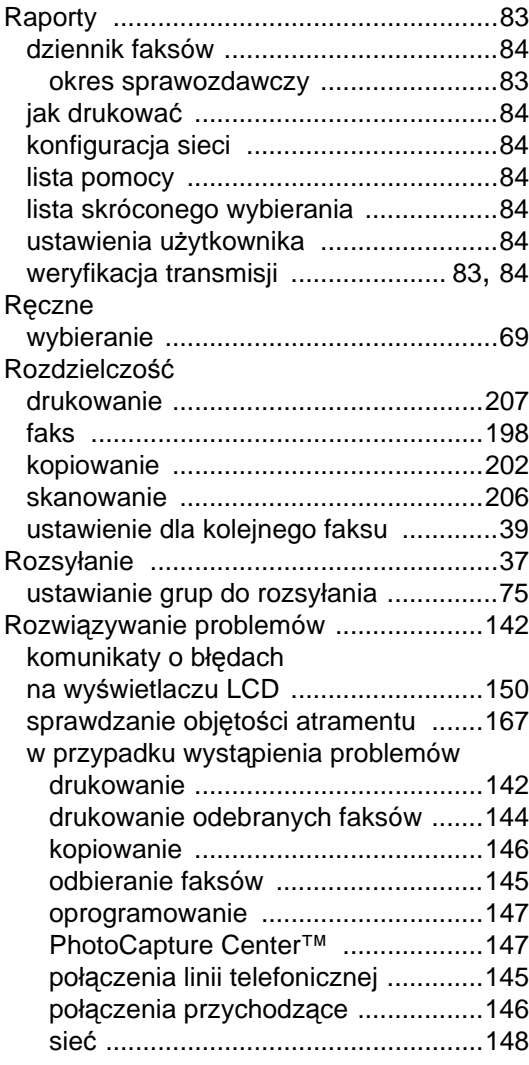

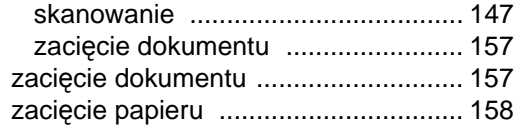

# **S**

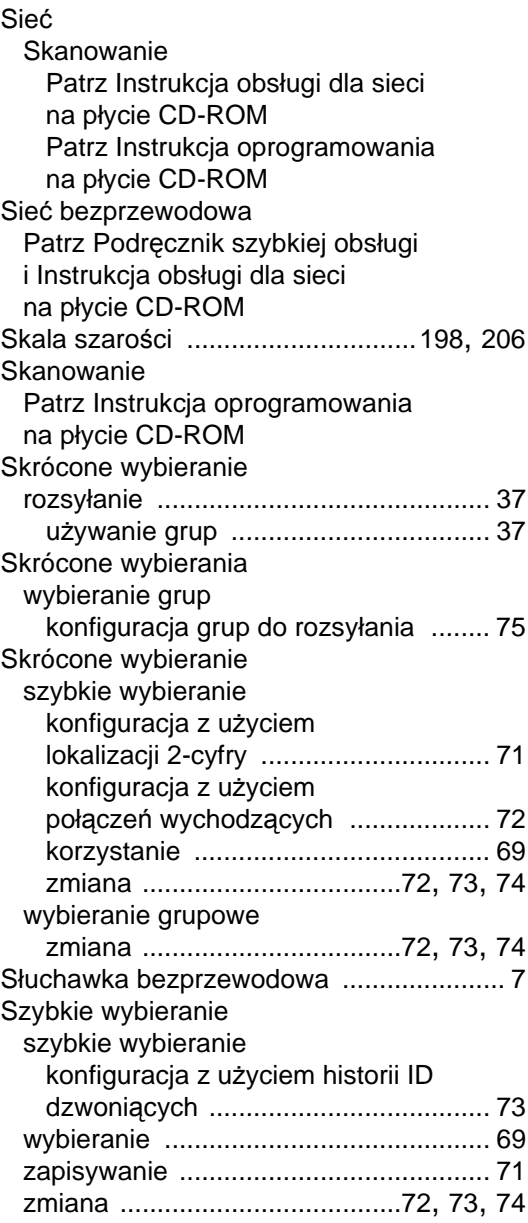

## **T**

TAD (automat zgłoszeniowy),

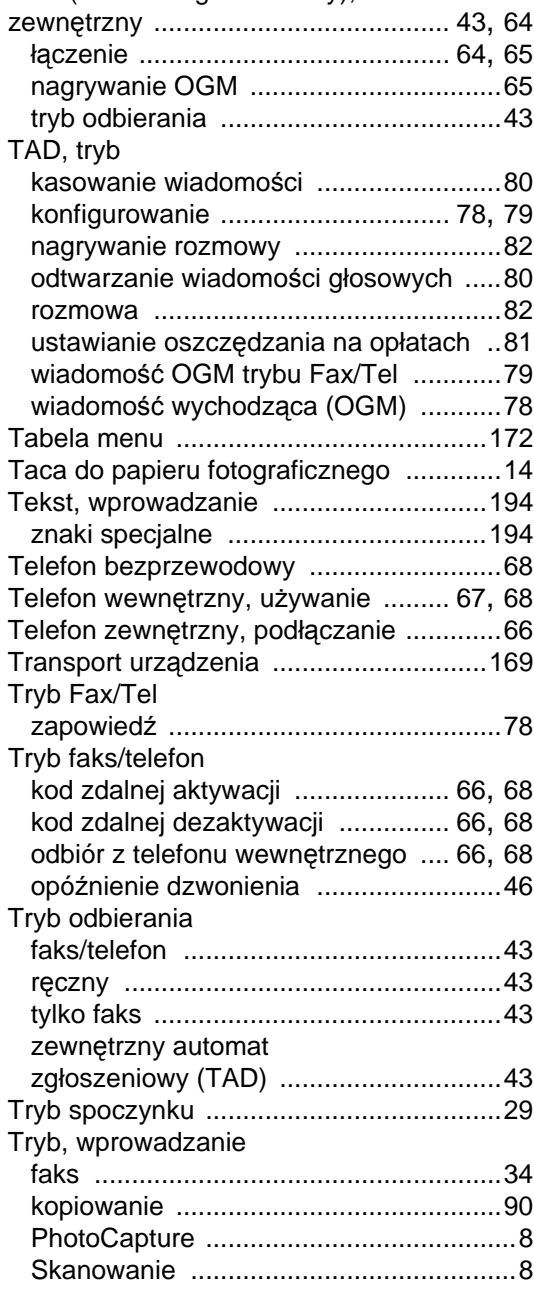

### **W**

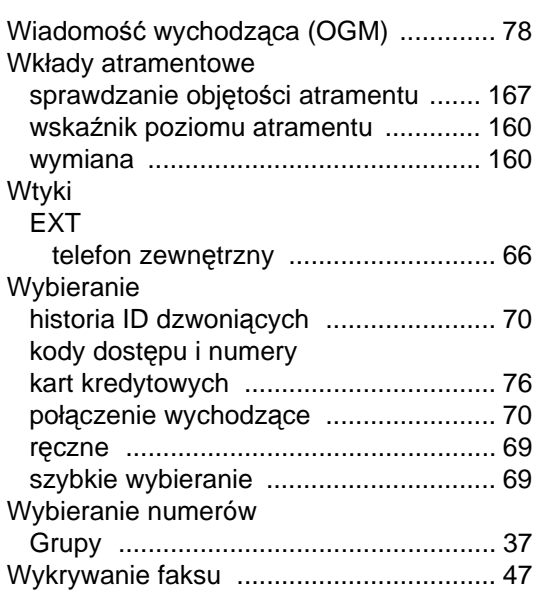

### **Z**

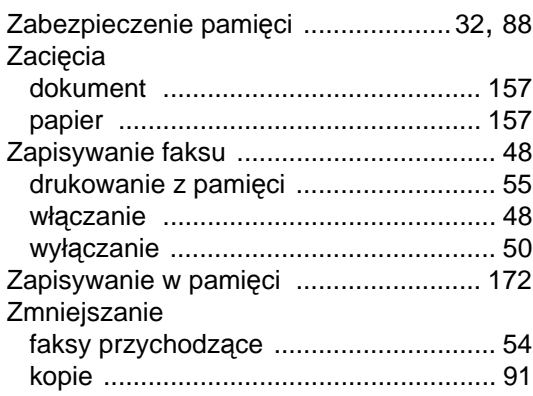

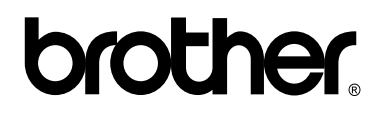

### **Odwiedź naszą stronę internetową <http://www.brother.com>**

Ten produkt jest dopuszczony do użycia tylko w kraju, w którym został zakupiony. Lokalne przedstawicielstwa Brother lub ich dealerzy będą zajmować się pomocą i serwisem tylko w przypadku urządzeń zakupionych w ich krajach.